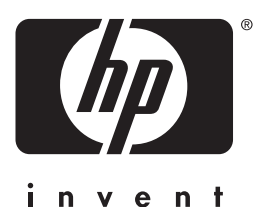

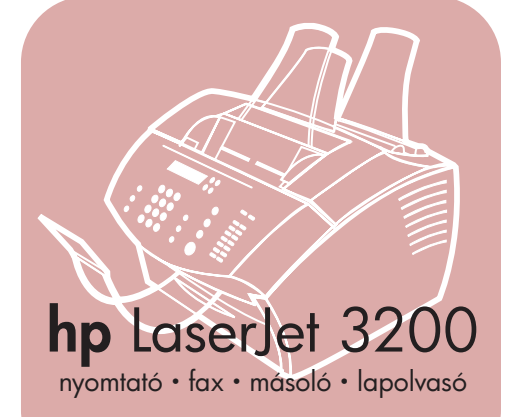

## **felhasználói kézikönyv**

## **LaserJet mindenegyben**

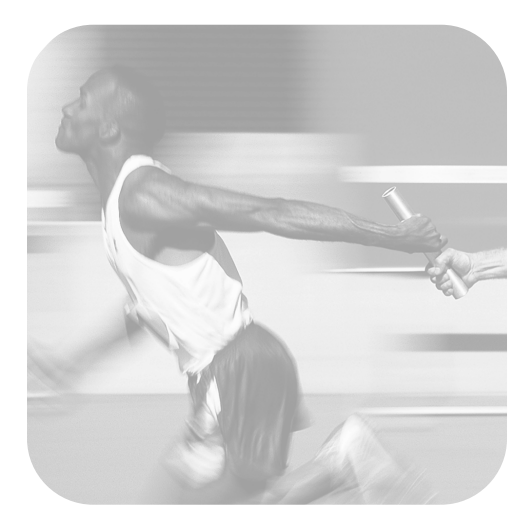

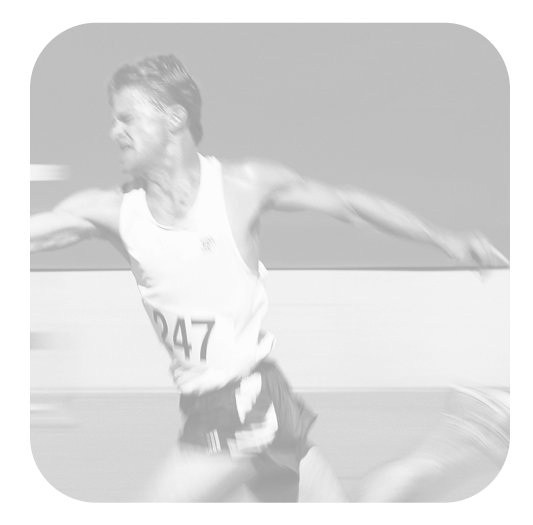

## hp LaserJet 3200 készülék

 **felhasználói kézikönyv**

#### **Szerzői jogok és licenc**

#### © Hewlett-Packard Company 2001

Minden jog fenntartva. A szerzői jogi törvényekben és az itt megengedett eseteket kivéve előzetes engedély nélkül tilos a könyv másolása, feldolgozása vagy fordítása.

A jelen felhasználói kézikönyvhöz tartozó Hewlett-Packard nyomtatóhoz egy felhasználó a következő jogokra kap licencet: a) papír alapú másolatot készítsen SZEMÉLYES, BELSŐ vagy CÉGGEL kapcsolatos célokra, feltéve, hogy a másolatokat nem adja el, nem értékesíti tovább, és semmilyen más módon nem terjeszti; valamint b) jelen felhasználói kézikönyv egy elektronikus példányának felhelyezésére egy hálózati kiszolgálóra, feltéve, hogy a hozzáférés célja csak SZEMÉLYES, BELSŐ vagy CÉGGEL kapcsolatos lehet.

Első kiadás, 2001. február

#### **Jótállás**

A jelen kézikönyvben megadott információk előzetes bejelentés nélkül módosíthatók.

A Hewlett-Packard társaság ezen információkkal kapcsolatosan semmiféle garanciát nem vállal. A HEWLETT-PACKARD TÁRSASÁG SEMMIKÉPPEN NEM SZAVATOLJA, HOGY A TERMÉK ÁTLAGOS MINŐSÉGŰ ÉS ALKALMAS A SZOKÁSOS HASZNÁLATRA, ILLETVE VALAMELY MEGHATÁROZOTT CÉLRA.

A Hewlett-Packard társaság nem vállal garanciát közvetlen, közvetett vagy mellékhatásként keletkezett károkra, valamint következményes és egyéb, a jelen kézikönyvben megadott információk felhasználása folytán keletkezett károkra.

AZ EGYESÜLT ÁLLAMOK KORMÁNYA SZÁMÁRA DOLGOZÓ FELHASZNÁLÓKNAK SZÓLÓ MEGJEGYZÉS: KORLÁTOZOTT JOGOK A KERESKEDELMI SZÁMÍTÓGÉPES SZOFTVERRE VONATKOZÓAN: Az Egyesült Államok kormánya által történő felhasználás, sokszorosítás vagy nyilvánosságra hozatal kapcsán a DFARS 52.227-7013 műszaki adatokkal és számítógépes programokkal összefüggő jogokról szóló rendelkezéseinek (c)(1)(ii) bekezdése

Az e kézikönyvben ismertetett készülékkel beolvasott dokumentumok bizonyos körülmények között törvényi rendelkezések, szerzői jogi törvények stb. védelme alatt állnak. Az összes ilyen jellegű törvény és rendelkezés tiszteletben tartásáért a felelősséget kizárólag a készülék megvásárlója viseli.

#### **Áruvédjegyhez kapcsolódó megjegyzések**

Microsoft, Windows és MS-DOS az USÁ-ban regisztrált védjegyei a Microsoft Corporation társaságnak. CompuServe ENERGY STAR az USÁ-ban regisztrált védjegye az USA EPA hivatalának. A CompuServe a CompuServe Inc. védjegye. Minden más itt említett termék az adott vállalat védjegye.

#### **Jelen terméket csak a következő helyeken használhatja:**

#### **Magyarország**

Egyes országok törvényi rendelkezései folytán a jelen termék Magyarországon kívüli felhasználása esetleg meg nem engedettnek minősülhet. A legtöbb államban törvény tiltja a nem engedélyezett távközlési eszközök (például telefax-készülékek) csatlakoztatását a nyilvános telefonhálózathoz.

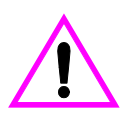

#### **Az üzemelés biztonságát érintő információk VIGYÁZAT!**

#### **Áramütés veszélye**

A jelen kézikönyvben bemutatott termék alkalmazásakor mindenkor érvényesítsék azokat az alapvető biztonsági intézkedéseket, melyek révén elkerülhetők a tűz vagy áramütés okozta személyi sérülések!

- **1** A felhasználói kézikönyvben szereplő összes utasítást figyelmesen végig kell olvasni.
- **2** A HP LaserJet 3200 készüléket csatlakoztassa egy feszültségforráshoz. Amennyiben nem biztos abban, hogy a csatlakozó aljzat el van látva földeléssel, forduljon szakképzett villanyszerelőhöz.
- **3** A telefonvezeték végén található érintkezőket, valamint a HP LaserJet 3200 készülékben található csatlakozásokat ne érintse meg. Ha valamely vezeték károsodott, haladéktalanul váltsa fel új kábellel.
- **4** Vihar idején soha ne helyezzen üzembe telefonkábelt.
- **5** Vegye figyelembe a készüléken olvasható összes figyelmeztetést és utasítást.
- **6** Tisztítás előtt a készülék tápvezetékét és a telefonkábelt húzza ki az aljzatokból.
- **7** A készüléket nem szabad víz közelében üzembe helyezni, és akkor sem, ha maga az üzembe helyezést végző személy vagy ruházata nedvessé vált.
- **8** A készüléket vízszintes, szilárd felületen kell elhelyezni.
- **9** Olyan biztonságos helyen üzemeltesse a készüléket, ahol senki nem léphet a kábelekre, illetve senki nem botolhat meg vezetékekben, s ahol mód van a vezetékek károsodásoktól való megvédésére.
- **10** Ha a készülék nem működik megfelelően, lásd ["Problémamegoldás és készülék-karbantartás" \(mely](#page-160-0)  [a 159 oldalon kezdődik\).](#page-160-0)
- **11** A karbantartási feladatokat kizárólag szakképzett személyekkel végeztesse el.

A B osztályú készülékekre vonatkozó FCC-rendelkezések 15. és 68. szakaszában meghatározott követelményekkel kapcsolatos információkat az ["Műszaki adatok" oldalon 239](#page-240-0) tartalmazza.

# Tartalomjegyzék

## **[1 Ezen kézikönyvről](#page-12-0)**

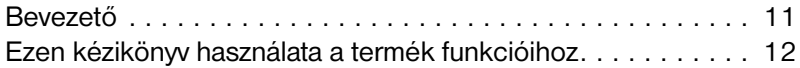

## **[2 Ismerkedés a készülékkel](#page-14-0)**

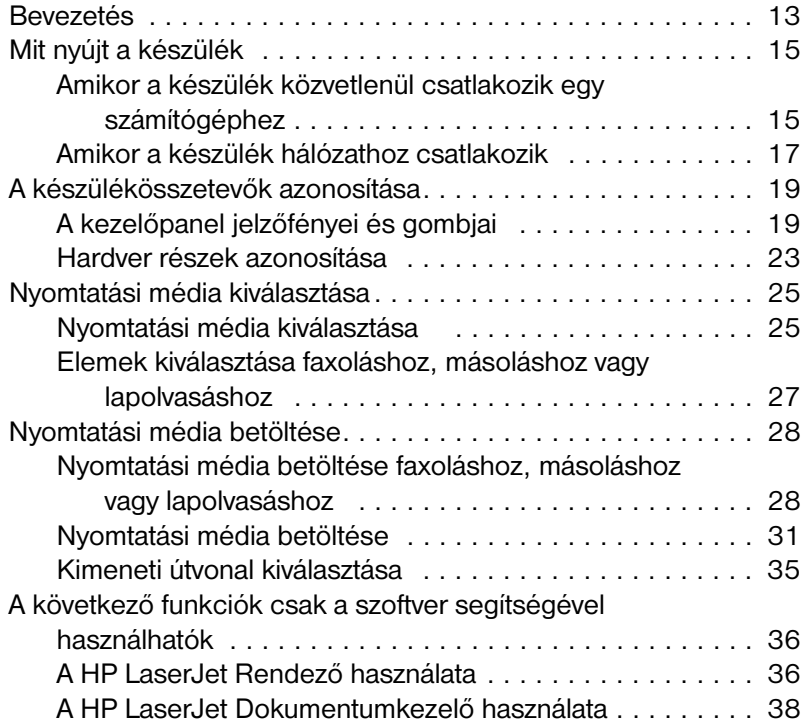

## **[3 Az alapértelmezett beállítások, naplók és jelentések](#page-40-0)  kezelése**

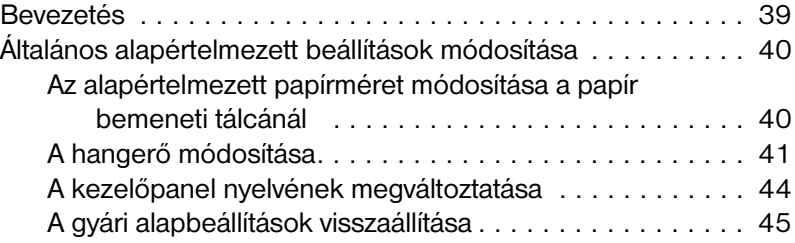

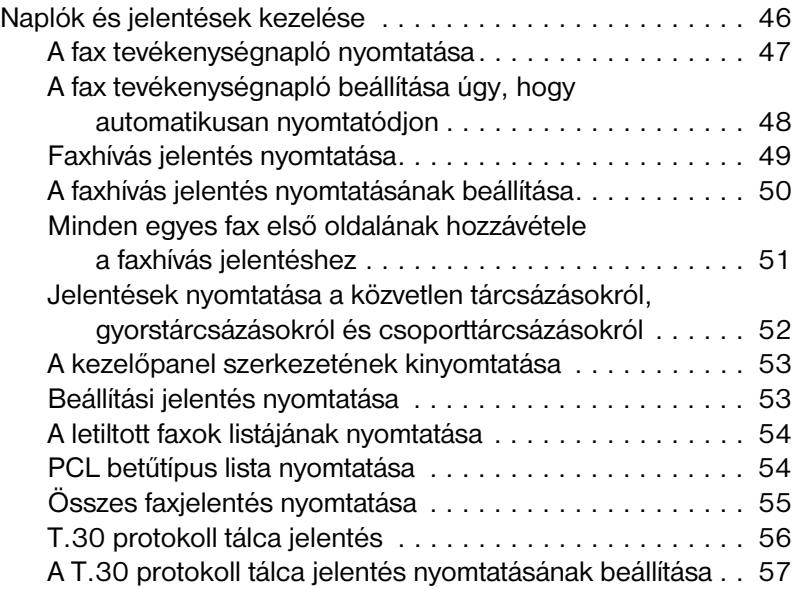

## **[4 Faxolás](#page-60-0)**

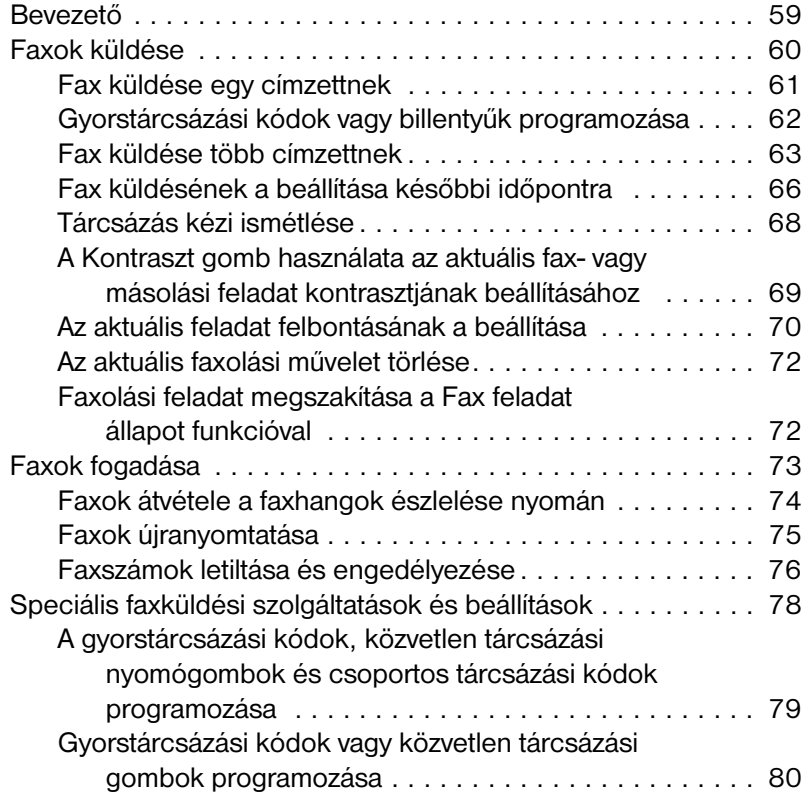

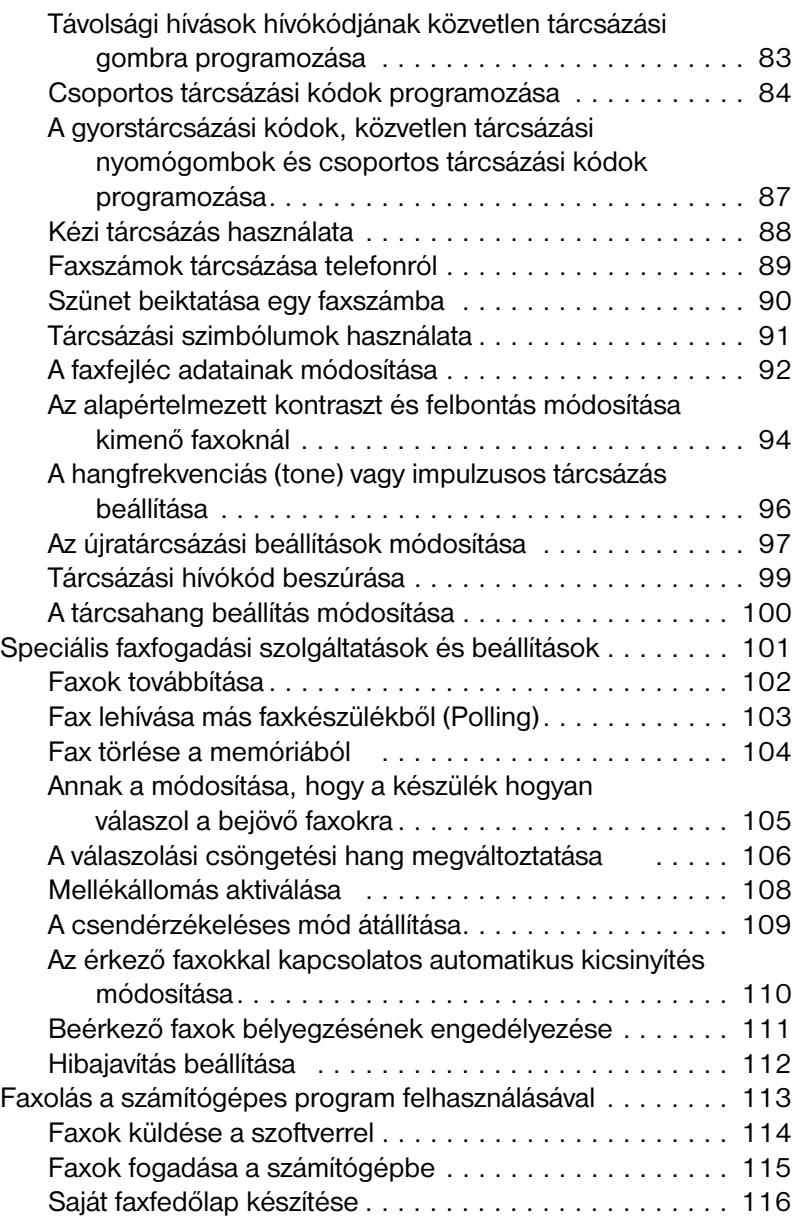

## **[5 Nyomtatás](#page-118-0)**

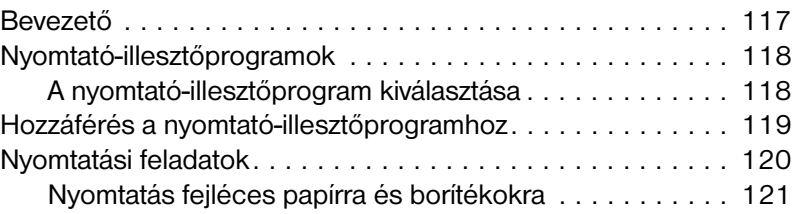

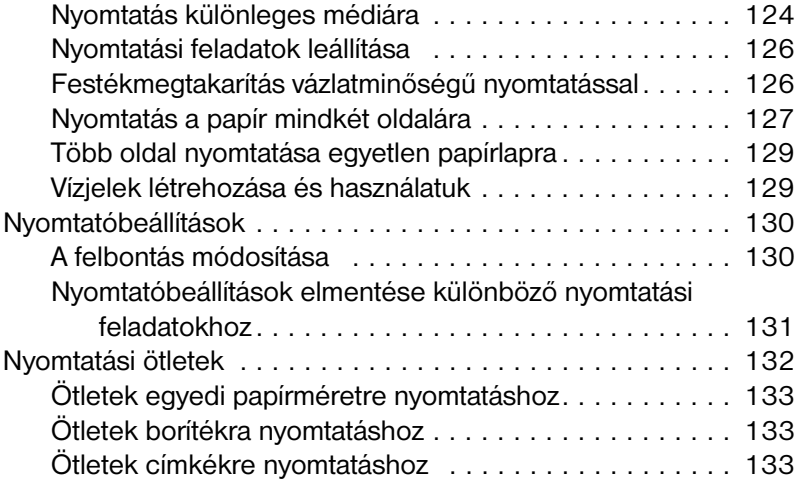

## **[6 Másolás](#page-136-0)**

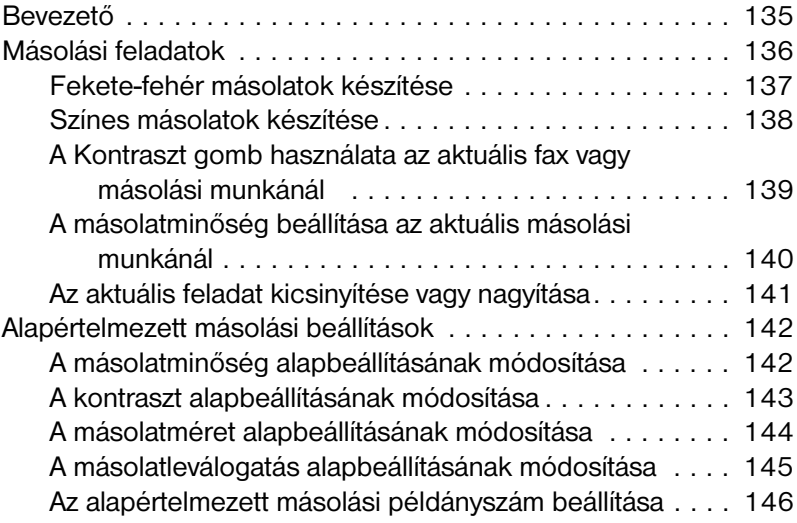

## **[7 Lapolvasás](#page-148-0)**

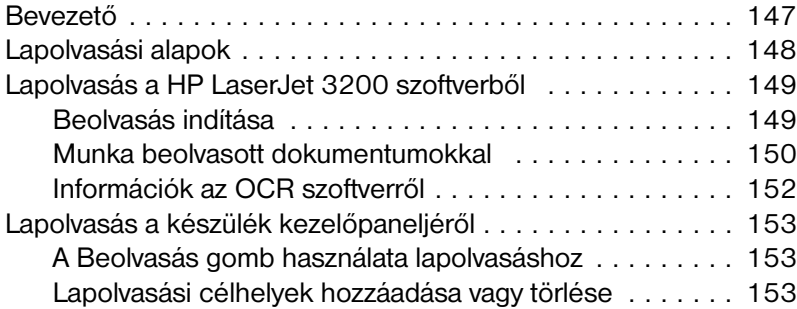

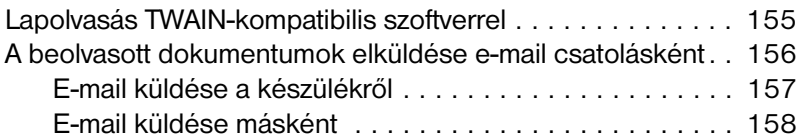

## **[8 Problémamegoldás és készülék-karbantartás](#page-160-1)**

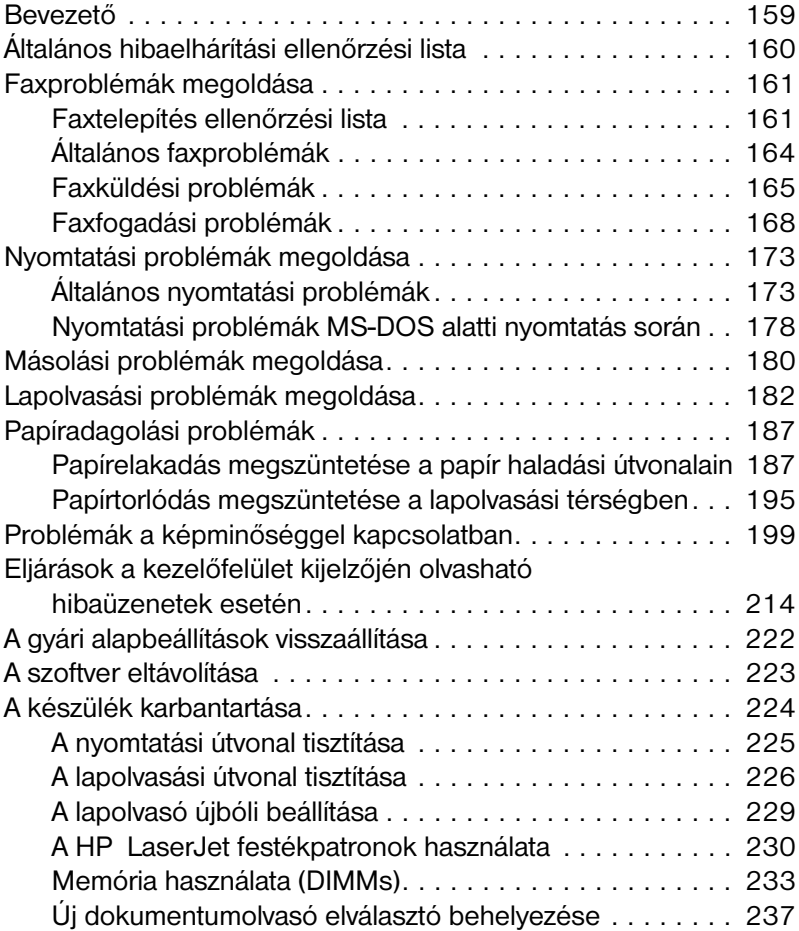

## **[Fűggelék A Műszaki adatok](#page-240-1)**

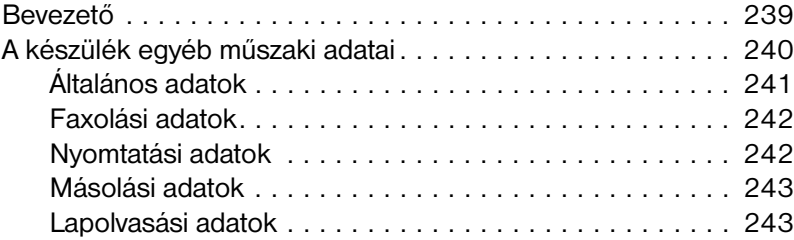

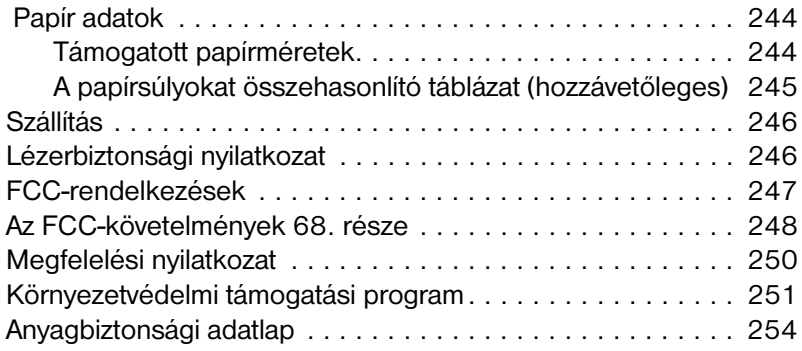

## **[Fűggelék B Szerviz és támogatási információk](#page-256-0)**

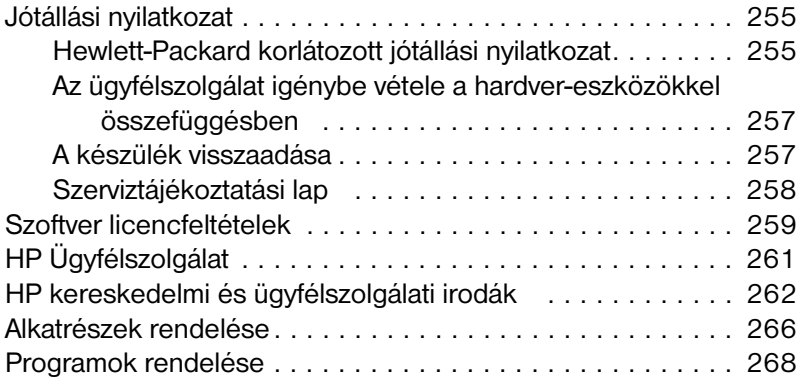

## **[Szószedet](#page-270-0)**

## **[Tárgymutató](#page-280-0)**

# <span id="page-12-0"></span>Ezen kézikönyvről

## <span id="page-12-1"></span>**Bevezető**

A jelen kézikönyv részletes leírást ad arról, hogy hogyan lehet feladatokat indítani a termék kezelőpaneljéről, a ritkán használt beállítások módosításáról, a problémák elhárításáról, és arról, hogy hogyan érheti el a HP terméktámogatást. Jelen kézikönyv a szoftver működéséről is áttekintést ad.

## **Egyéb helyek, ahol információkat találhat a termékről**

Az itt nem található információkat a következő helyeken találhatja meg:

- ! **Alapvető tudnivalók kézikönyve** Ezt a kézikönyvet már elolvasta, amikor telepítette a készüléket. Arról ad tájékoztatást, hogy hogyan telepítse a készüléket és a szoftvert.
- **Szoftver Súgó** A szoftver Súgója a névjegyet tartalmazza, valamint információt a szoftver eljárásairól.
- ! **Világháló** A következő web-helyet a HP LaserJet 3200-as készülék számára készítettük: [http://www.hp.com/support/lj3200/](http://www.hp.com/support/lj3200)

## <span id="page-13-0"></span>**Ezen kézikönyv használata a termék funkcióihoz**

Mivel a készüléken elérhető funkciók a telepítéstől függően változnak, az összes ebben a felhasználói kézikönyvben leírt eljárás felett található egy vagy több a következő ikonok közül, hogy jelezze a helyet, ahonnan az adott eljárást végrehajthatja. Ezen felhasználói kézikönyv a kezelőpanellel végrehajtható eljárásokra koncentrál, melyek közül néhányat a szoftverből is végrehajthat. Egy eljárás felett egynél több ikon is megjelenhet.

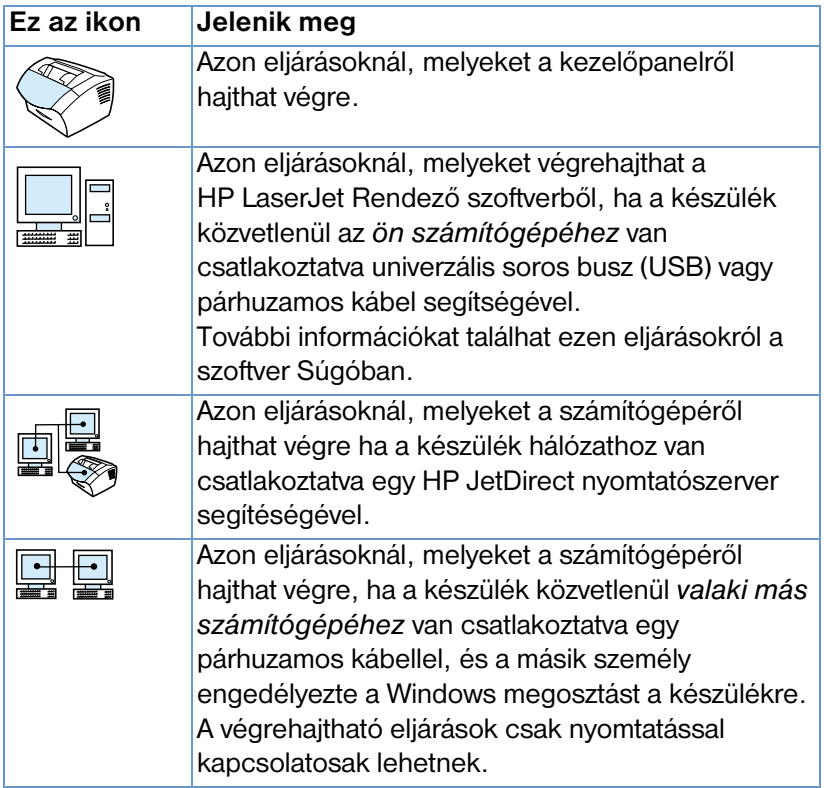

# <span id="page-14-0"></span>2 Ismerkedés a<br>2 készülékkel készülékkel

## <span id="page-14-1"></span>**Bevezetés**

A HP LaserJet 3200 készülék, mely kiemelkedő hasznosságú üzleti eszköz, az irodai szolgáltatások teljes körét nyújtja Önnek. Ezzel a készülékkel Ön a következő szolgáltatásokat veheti igénybe:

- ! **Faxolás** Használja a terméket faxgépként lézerminőségű faxok küldésére és fogadására, vagy olyan összetettebb feladatokra mint például faxok átirányítására egy másik helyre. További információkat talál erre vonatkozóan a következő részben: ["Faxolás" oldalon 59.](#page-60-2)
- ! **Nyomtatás** Nyomtasson könnyen dokumentumokat 1200 dpi-s felbontással, 9 lap/perc sebesség mellett. További információkat talál erre vonatkozóan a következő részben: ["Nyomtatás" oldalon 117.](#page-118-2)
- ! **Másolás** Készítsen kiváló, lézerminőségű másolatokat. Egy 30 oldalas eredeti dokumentum 99 példányban másolható le. A kontraszt a felhasználó kívánságának megfelelően változtatható, a másolatok nagyíthatók vagy kicsinyíthetők, automatikus leválogatás is beállítható stb. További információkat talál erre vonatkozóan a következő részben ["Másolás" oldalon 135](#page-136-2).
- **Lapolvasás** Olvasson be fontos színes vagy fekete-fehér dokumentumokat, és készítsen belőlük elektronikus formátumú fájlokat. Olvassa be a dokumentumokat, és mentse el őket egy web-helyre. Használja a lapolvasót fax fedőlap készítéséhez, vagy olvasson be dokumentumokat más szoftverekkel. Be is olvashat egy dokumentumot, és csatolhatja email üzenethez (ha van kompatibilis email levelező programja). További információkat talál erre vonatkozóan a következő részben: ["Lapolvasás" oldalon 147](#page-148-2).

! **Szoftver használata** – Használja a szoftvert dokumentumok tárolására és elrendezésére, így gyorsan megtalálhat egy számlát, nyugtát vagy egy névjegyet hetekre visszamenőleg. További információt talál a szoftver használatáról a szoftver Súgóban.

A többfunkciós készülék hozzájárulhat a munka termelékenységének fokozásához, hiszen a berendezéssel egyszerre több feladat végezhető. Például elektronikus faxot küldhet, miközben másol, vagy beolvashat egy dokumentumot nyomtatás közben. Lásd ["Mit nyújt a készülék" oldalon 15.](#page-16-0)

## <span id="page-16-0"></span>**Mit nyújt a készülék**

Az ebben a részben található táblázatok azon funkciókat mutatják, melyek akkor működnek, amikor egy másik funkció már használatban van.

- **· [Amikor a készülék közvetlenül csatlakozik egy számítógéphez,](#page-16-1)** vagy
- ! [Amikor a készülék hálózathoz csatlakozik](#page-18-0).

## <span id="page-16-1"></span>**Amikor a készülék közvetlenül csatlakozik egy számítógéphez**

Ez a táblázat azon funkciókat mutatja, melyek akkor is működnek, amikor egy másik funkció már használatban van, és a készülék közvetlenül csatlakozik egy számítógéphez.

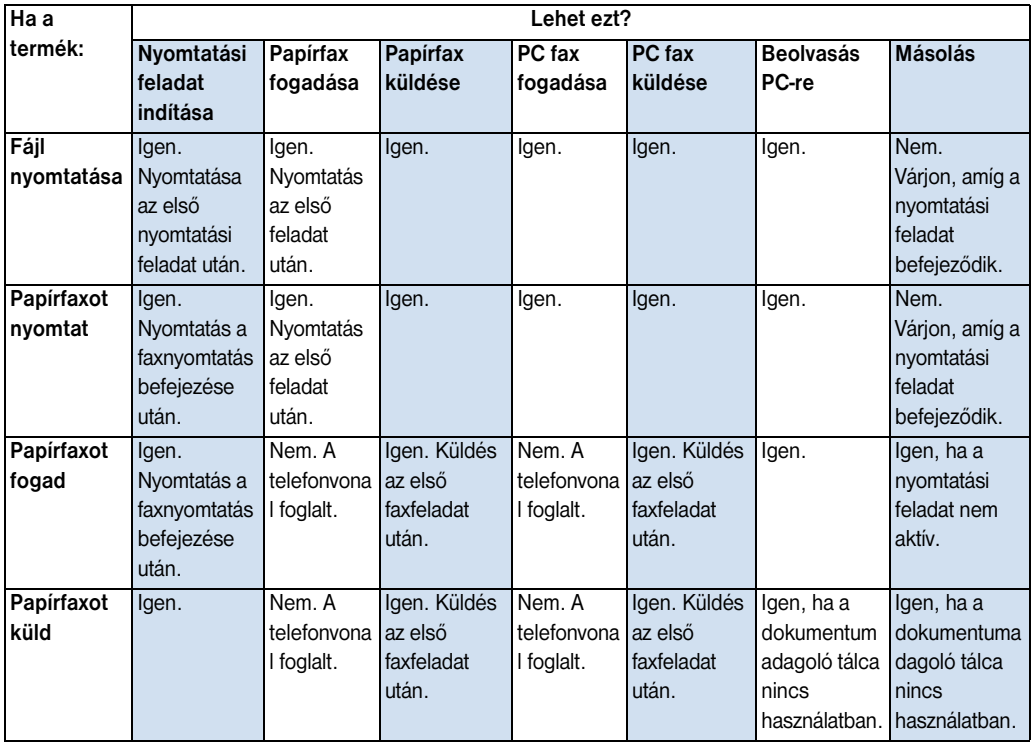

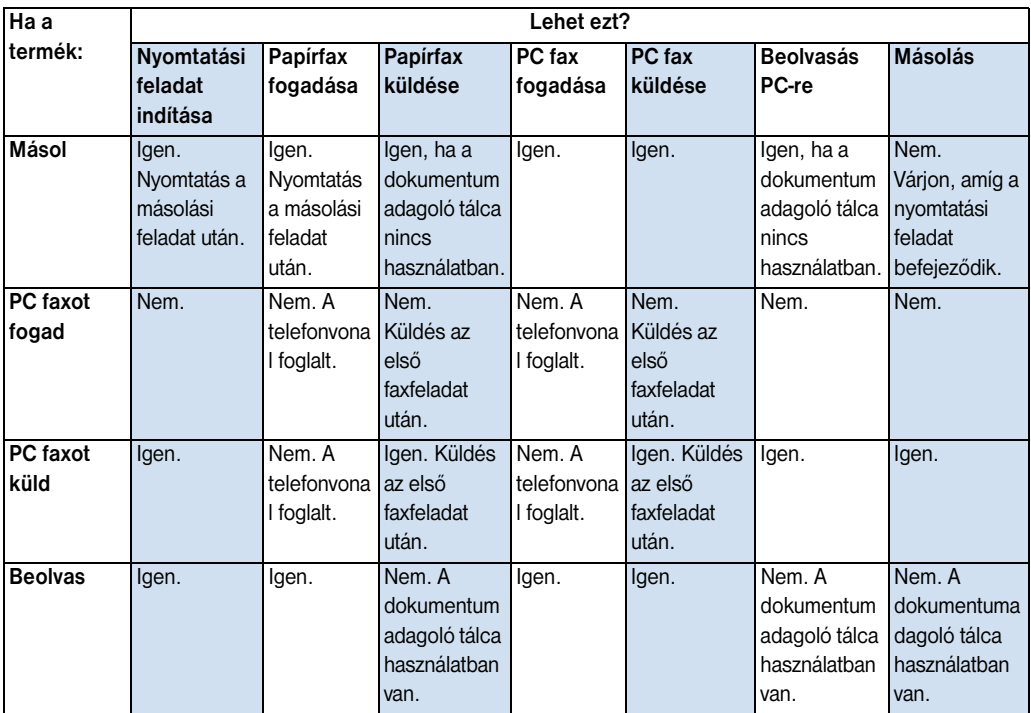

## <span id="page-18-0"></span>**Amikor a készülék hálózathoz csatlakozik**

Ez a táblázat azokat a funkciókat mutatja, melyek akkor is működnek, ha Ön vagy egy másik hálózati felhasználó valamely más funkciót használ, és a termék egy támogatott HP JetDirect nyomtatószerver segítségével hálózatra van csatlakoztatva.

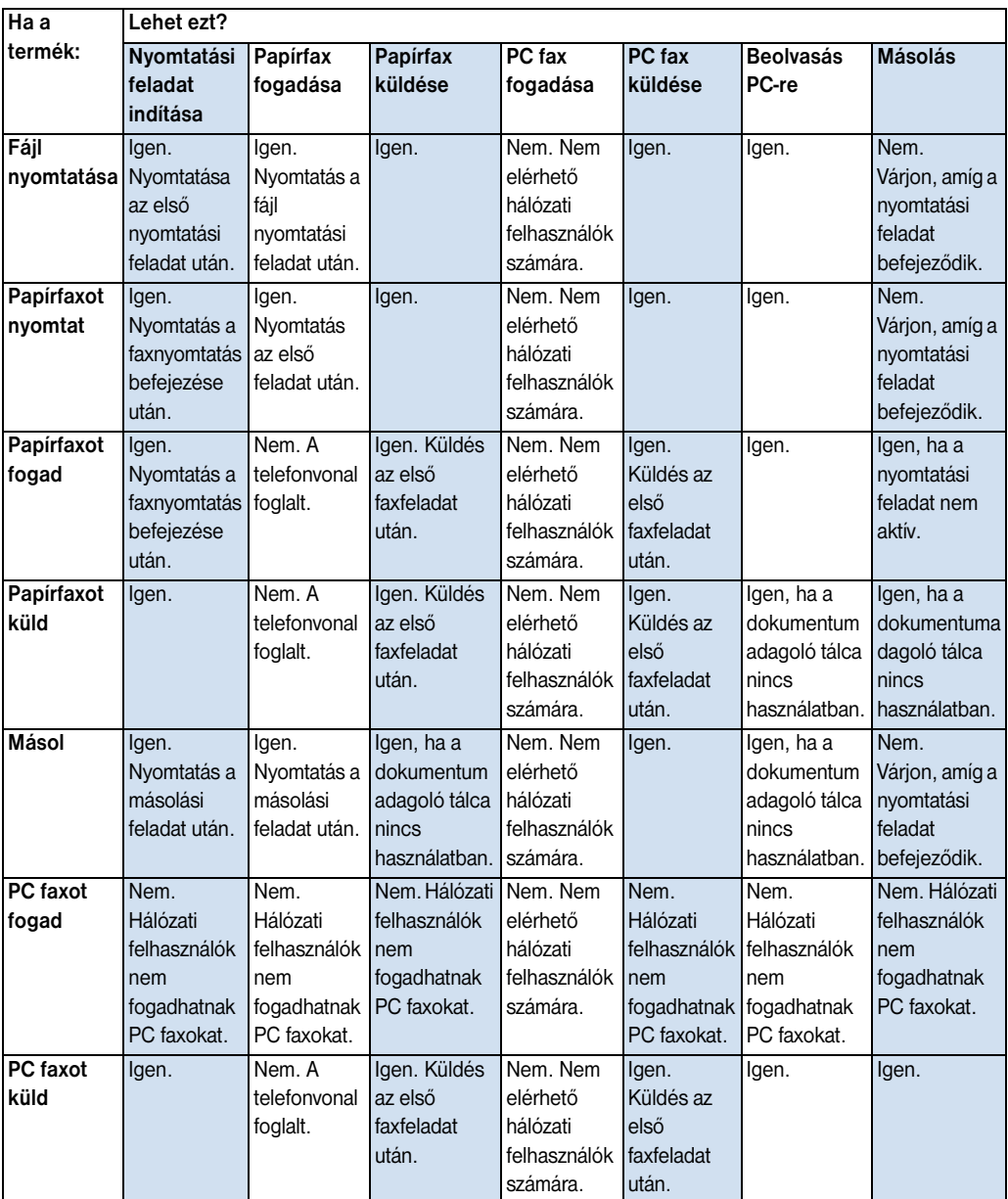

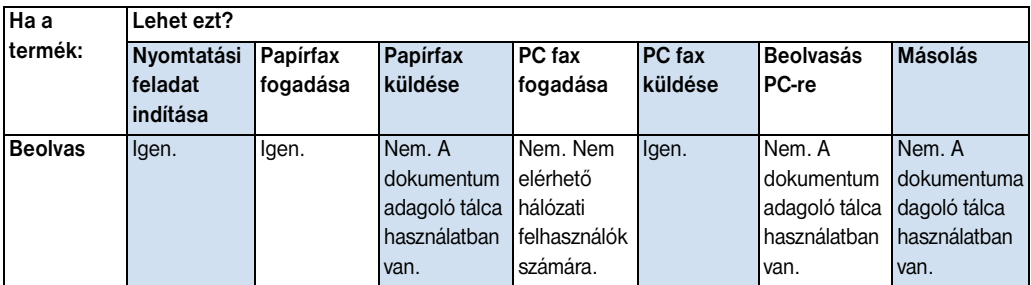

## <span id="page-20-0"></span>**A készülékösszetevők azonosítása**

Az ebben a részben található témák segítségével megismerheti a kezelőpanelt és használatát. Rajzokat is talál a készülékről, hogy könnyebben megismerje a különböző külső hardver egységeket.

- ! [A kezelőpanel jelzőfényei és gombjai](#page-20-1)
- ! [A kezelőpanel menüjének használata](#page-21-0)
- ! [Hardver részek azonosítása](#page-24-0)

## <span id="page-20-1"></span>**A kezelőpanel jelzőfényei és gombjai**

A kezelőpanelen található fények jelzik a készülék állapotát, és a gombok segítségével tud papír alapú faxokat küldeni, másolatokat készíteni, dokumentumokat beolvasni és a készülék beállítását elvégezni. További információkat találhat a menübeállításokról a következő részben: ["A kezelőpanel menüjének használata"](#page-21-0)  [oldalon 20](#page-21-0).

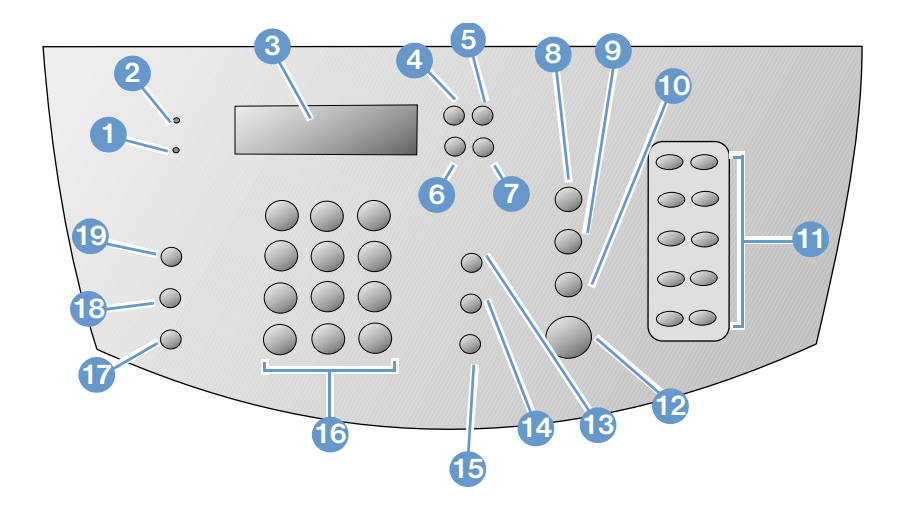

- **1 Hiba** jelzőfény Ha ég, hibaállapotot jelez. **2 Kész** Jelzőfény Ha ég, azt jelzi, hogy a
- készülék készen áll, nincs hibaállapotban. Ha villog, azt jelzi, hogy a készülék éppen végrehajt egy feladatot.
- **3 Kezelőpanel kijelző** Üzeneteket vagy a Menü beállításokat jeleníti meg.
- **5 Visszaléptetés** gomb Ezen gomb segítségével léphet felfelé egy szintet a Menü beállításokban, vagy törölhet egy karaktert gépelés közben.
- **7 Előre mutató nyíl** gomb (>) Ezen gombsegítségével tud előre lépni az elemek között ugyanazon a Menü szinten, vagy szóközt tud beilleszteni gépelés közben.
- **9 Beolvasás** gomb Elindítja a lapolvasást. **10 Másoló** gomb Elindítja a másolást.
- **11 Egyszeri érintéses** billentyűzet használj az **12 Fax/Küldés** gomb Elindítja a faxolást, vagy egyszeri érintéses billentyűzetet gyakran használt faxszámok tárolására.
- **13 Hangerő** gomb Ezen gomb segítségével tudja beállítani a bejövő és a kimenő faxok figyeléséhez a megfelelő hangerőt.
- **15 Újratárcsázás/Szünet** gomb Nyomja meg a legutóbbi faxszám újratárcsázásához, vagy hogy szünetet illesszen be egy faxszámba.
- **17 Kicsinyítés/Nagyítás** gomb Ezen gomb segítségével tudja módosítani az aktuális másolási feladat méretét.
- **19 Kontraszt** gomb Ezen gomb segítségével tudja beállítani a kontrasztot, a különbséget a világos és a sötét részek között az aktuális faxvagy nyomtatási feladatnál.
- **4 Bevitel/Menü** gomb E gomb segítségével férhet hozzá a Menühöz, menthet el egy kijelölést, vagy egy szinttel lejjebb léphet a Menü beállításokban.
- **6 Visszafelé mutató nyíl** gomb (<) Ezen gombsegítségével tud visszafelé lépni az elemek között ugyanazon a Menü szinten, vagy szövegben.
- **8 Stop/Töröl** gomb Leállít vagy töröl minden folyamatban lévő műveletet, vagy kilép a Menü beállításokból.
- 
- segítségével tud belépni a kézi tárcsázásos módba.
- **14 Gyorstárcsázás** gomb Nyomja meg ezt a gombot, és írjon be egy egy-, két-, vagy háromszámjegyes kódot a számbillentyűzeten előzetesen tárolt faxszámokra való faxoláshoz.
- **16 Szám** billentyűk Ezen billentyűk segítségével tud beírni kódokat és faxszámokat. Szintén ezek segítségével tudd beírni betűket, amikor egy nevet ír be egy fax fejléchez vagy gyorstárcsázáshoz.
- **18 Felbontás** gomb Ezen gomb segítségével tudja beállítani a felbontást vagy élességet az aktuális fax- vagy másolási feladatnál.

## <span id="page-21-0"></span>**A kezelőpanel menüjének használata**

A következőkben a kezelőpanel menüjének a szerkezete látható egy hierarchikus diagramon. Később valószínűleg többször vissza fog térni ehhez a menüszerkezet-ábrához a különböző tulajdonságok beállításakor.

Ezen menüszerkezet kinyomtatásához lásd a következőt: ["A](#page-54-2)  [kezelőpanel szerkezetének kinyomtatása" oldalon 53.](#page-54-2) Ha látni kívánja, hogy az adott pillanatban milyen beállítások vannak érvényben, nyomtasson ki egy Beállítás jelentést. Ezzel kapcsolatban útmutatásokat talál a következő részben: ["Beállítási](#page-54-3)  [jelentés nyomtatása" oldalon 53](#page-54-3).

A következőkben egy általános leírást talál arról, hogy hogyan használhatja a kezelőpanel menüjét.

A kezelőpanel gombjainak a használatához:

- **1** Nyomja meg a BEVITEL/MENÜ gombot az indításhoz.
- **2** Használja a < vagy a > gombot a fő menüből való választáshoz, majd nyomja meg a BEVITEL/MENÜ gombot.
- **3** Használja a < vagy a > gombot az almenüből való választáshoz, majd nyomja meg a BEVITEL/MENÜ gombot.
- **4** Ha lehetséges, használja a < vagy a > gombot a második almenüből való választáshoz, majd nyomja meg a BEVITEL/MENÜ gombot.

#### **Kezelőpanel főmenü és első almenü**

A következőkben az a lista található, mely a kezelőpanel fő menüjéből és a megfelelő almenüből elérhető lehetőségeket tartalmazza.

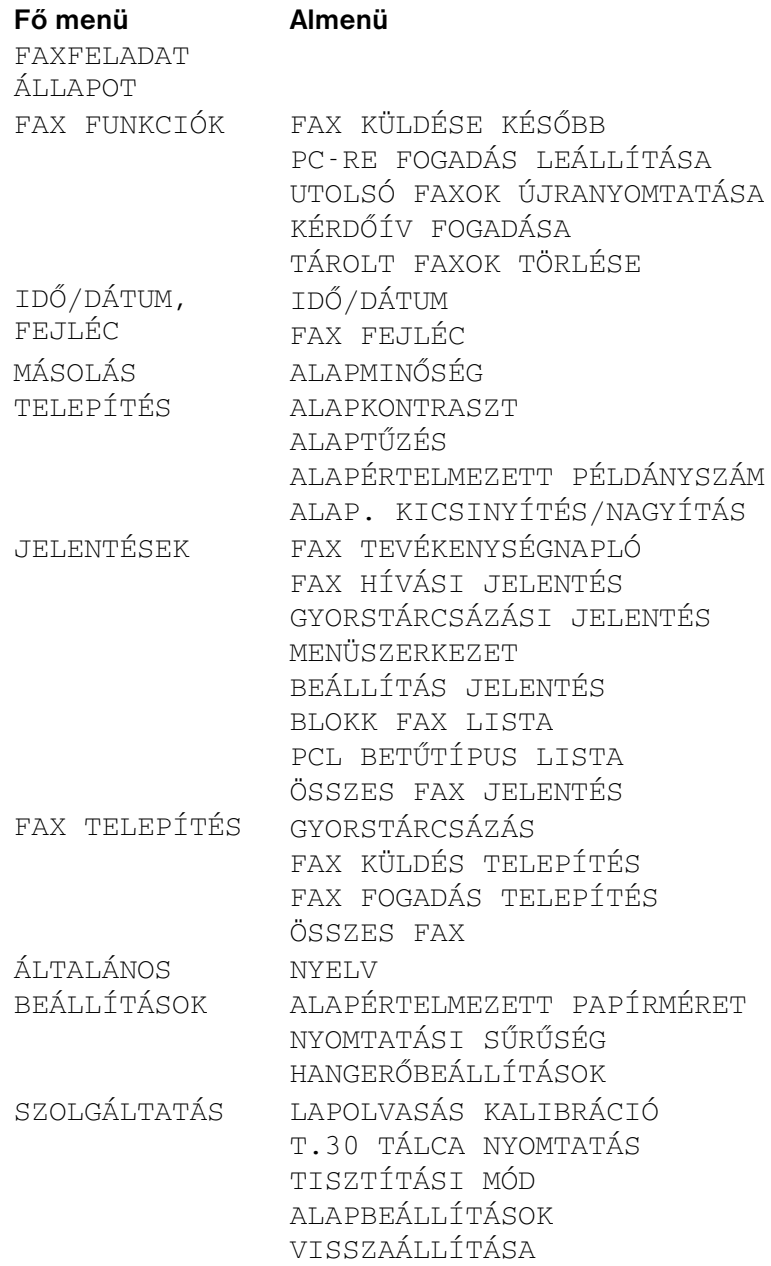

## <span id="page-24-0"></span>**Hardver részek azonosítása**

A következő két képen a készülék külső hardver részei láthatóak.

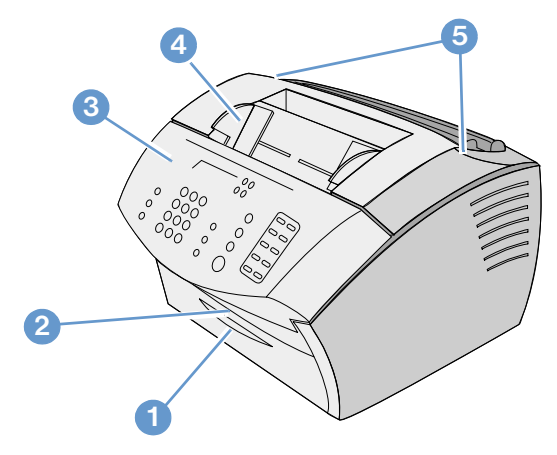

- Elülső papír útvonal ajtó
- Dokumentum kimeneti nyílás
- Dokumentum kibocsátási ajtó/kezelőpanel
- Nyomtatóajtó
- Nyomtatóajtó kibocsátási rögzítőzárak

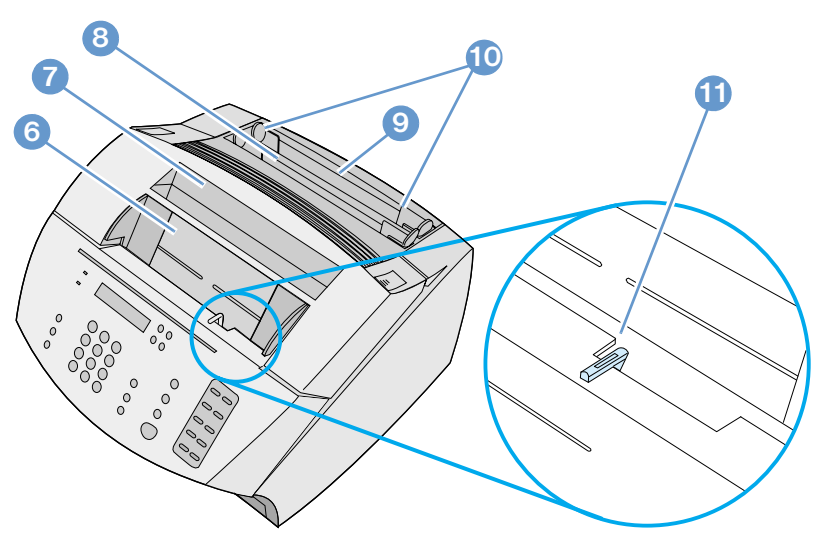

- Dokumentumadagoló tálca
- Papír kimeneti tálca
- Egylapos papíradagoló
- Papír bemeneti tálca
- Papír bemeneti vezetők
- Speciális média irányváltó

## <span id="page-26-0"></span>**Nyomtatási média kiválasztása**

Ebben a részben a következőkről találhat információt:

- [Nyomtatási média kiválasztása](#page-26-1)
- ! [Elemek kiválasztása faxoláshoz, másoláshoz vagy lapolvasáshoz](#page-28-0)

## <span id="page-26-1"></span>**Nyomtatási média kiválasztása**

Ha az ön területén elérhető, akkor a HP azt javasolja, hogy használjon HP LaserJet vagy HP Multipurpose (többcélú) papírt (mivel ezeket speciálisan ehhez a készülékhez tervezték), vagy olyan más papírt, mely megfelel a HP előírásainak. Akár 100%-osan visszaforgatott papírt is használhat, ha az megfelel a HP előírásainak. A HP papír vagy a *Nyomtatási média útmutató* megrendeléséhez HP LaserJet nyomtatókhoz, lásd a következőt: ["Alkatrészek](#page-267-1)  [rendelése" oldalon 266](#page-267-1).

Erősen nyomott papírra vagy kartonra lehet, hogy nem fog egyenletesen nyomtatni a nyomtató. A nagyon fényes papírok elakadhatnak vagy elkenődhet rajtuk a festék. A többlapos űrlapok összegyűrődhetnek vagy elakadhatnak a készülékben. A rossz minőségű papír, mint pl. a szakadt, gyűrött vagy felpenderedett szélű papírlap, elakadhat.

Kerülje el az olyan borítékokat, melyeknek nagyon sima a széle; amelyeken öntapadós sáv van vagy amelyiken kapocs vagy kis ablakocska található. Ugyanígy próbálja meg elkerülni a vastag, szabálytalan vagy lekerekített szélű borítékokat, vagy a gyűrött, szakadt vagy más módon sérült borítékokat.

Használjon kemény borítékot, melynek súlya kb. 7,25 - 12,25 kg. Használjon szorosan illesztett borítékokat és gondoskodjon arról, hogy a szélek behajtása megfelelő legyen.

## **Nyomtatási média méretek**

A papír bemeneti tálca legfeljebb 125 lapot képes tárolni 75 g/m<sup>2</sup>-es papírból. Az egylapos papíradagoló egyetlen lap adagolását teszi lehetővé. Mindkét adagoló beállítható különféle formátumokra 76,2 x 127 mm-től 216 x 356 mm-ig. Ehhez a tartományhoz sorolhatók többek közt az alábbi papír- és borítékformátumok:

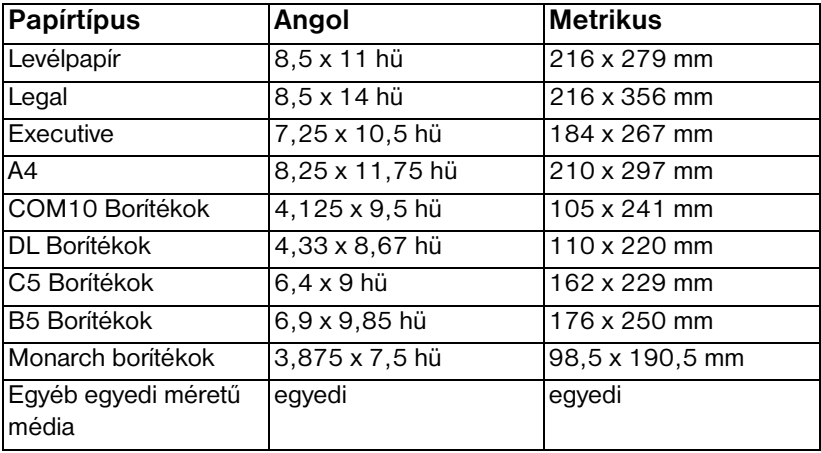

További információt találhat arról, hogy hogyan nyomtathat speciális papírokra a következő részben: ["Nyomtatás különleges médiára"](#page-125-1)  [oldalon 124.](#page-125-1)

## <span id="page-28-0"></span>**Elemek kiválasztása faxoláshoz, másoláshoz vagy lapolvasáshoz**

A termék sokféle méretet tud beolvasni, az 51 x 89 mm mérettől (névjegykártya méret) a 215 x 356 mm méretig, és és tud faxolni vagy másolni 51 x 89 mm mérettől 215 x 889 mm méretig.

A készülék elfogadja a bankpapírt, erezett papírt, újságpapírt, folyóiratpapírt, visszaforgatott papírt, fóliát, fényképet és több más papírt is, ha hordozólapra vannak helyezve. A durva papírokat könnyebb beolvasni, mint a simát. A síkos papírra tud a készülék nyomtatni, de a behúzás nehezebb lehet. A legjobb teljesítmény eléréséhez a síkos papírból egyszerre csak egyet helyezzen be, és ügyeljen arra, hogy a papírvezetők megfelelően legyenek beállítva hozzá.

Végezze el a következő műveleteket a papírelakadások elkerüléséhez:

- **·** Öntapadós lapocskák eltávolítása
- **·** Távolítsa el a tűzőkapcsokat és a gemkapcsokat.
- Simítsa ki a felpenderedett vagy gyűrött széleket, mielőtt a dokumentumadagoló tálcába teszi a papírt.
- Ne helyezzen be olyan dokumentumot, melyen nedves ragasztó, hibajavító festék vagy tinta van.
- · Ne helyezzen be matricákat vagy címkéket.
- A szakadt, perforált vagy lyukasztott dokumentumokat helyezze hordozólapra, melyet vásárolhat vagy maga is készíthet. (Lásd ["Speciális média behelyezése" oldalon 29](#page-30-0).)
- **·** Kerülje el a többpéldányos űrlapokat.

## <span id="page-29-0"></span>**Nyomtatási média betöltése**

Ebben a részben a következőkről találhat információkat:

- ! [Nyomtatási média betöltése faxoláshoz, másoláshoz vagy](#page-29-1)  [lapolvasáshoz](#page-29-1)
- · [Nyomtatási média betöltése](#page-32-0)
- **· [Kimeneti útvonal kiválasztása](#page-36-0)**

## <span id="page-29-1"></span>**Nyomtatási média betöltése faxoláshoz, másoláshoz vagy lapolvasáshoz**

Ha faxolni, másolni vagy lapolvasni szeretne, a papír betöltésének a módja ugyanaz. Ha a dokumentum szabványos súlyú papír (46 - 105  $g/m^2$  között), lásd "Általános nyomtatási média betöltése" [oldalon 28](#page-29-2). Ha a dokumentum fólia, hordozólapon van vagy nem szabványos súlyú papír, lásd ["Speciális média behelyezése"](#page-30-0)  [oldalon 29](#page-30-0).

## <span id="page-29-2"></span>**Általános nyomtatási média betöltése**

**1** Állítsa be a papírvezetőket a dokumentumadagoló tálcán a betöltendő papír méretéhez.

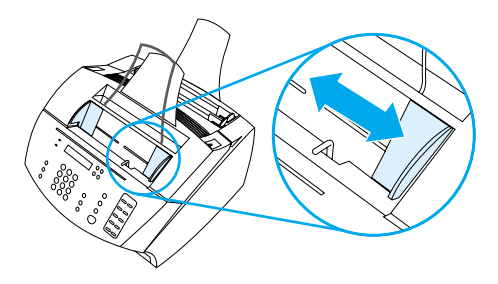

**2** Tegyen be legfeljebb 30 lapot a dokumentumadagolóba, a felső széllel befelé és az elülső oldallal lefelé fordítva.

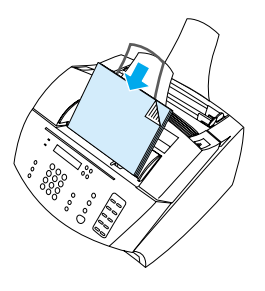

## <span id="page-30-0"></span>**Speciális média behelyezése**

Amikor faxolni, másolni vagy lapolvasni szeretne, vigyáznia kell a kis méretű, sérülékeny, könnyű (kevesebb mint 46 g/m<sup>2</sup>) vagy szabálytalan formátumú dokumentumokra, mint például nyugtákra, újságkivágásokra, fényképekre és régi vagy sérült dokumentumokra.

- **1** A következők valamelyikét tegye:
	- Helyezze a dokumentumot hordozólapra. Hordozólapot vásárolhat, vagy maga is készíthet: egy fóliát és egy papírlapot egymásra fektetünk, majd összeragasztunk az egyik rövid oldal mentén. A faxolni, beolvasni vagy másolni kívánt dokumentumot a megfelelő pozícióban behelyezzük az így kialakított hordozólapba, majd ezt a ragasztott éllel befelé a dokumentumadagolóba tesszük.
	- A dokumentum első és hátsó peremét (általában: az alsó és a felső szélét) átlátszó ragasztószalaggal egy Letter formátumú vagy egy A4-es formátumú lapra ragasztjuk. Ha a dokumentum nem négyzet vagy téglalap alakú, az összes peremet oda kell ragasztani a papírlaphoz.
	- Ha van szabványos alapú fénymásolója, akkor először másolja le rajta a dokumentumot, és azután a másolatot olvassa be a készülékkel.

**2** Állítsa be a papírvezetőket a dokumentumadagoló tálcán a betöltendő papír méretéhez.

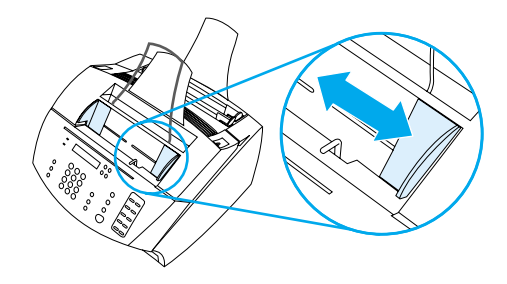

**3** Keresse meg a speciális média irányváltót (lásd ["Hardver részek](#page-24-0)  [azonosítása" oldalon 23](#page-24-0)) a kezelőpanel felső szélén, és mozgassa jobbra.

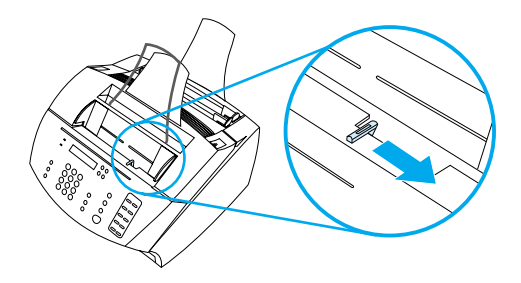

- **VIGYÁZAT** Ne mozgassa az irányváltót, miután a készülék elkezdte behúzni a lapot.
	- **4** Az oldalakat egyenként, a felső széllel befelé és a felső oldallal lefelé fordítva, helyezze be a dokumentumadagolóba.

**Megjegyzés** Ha névjegyet tesz be, először a *hosszanti* oldalt tegye be.

**5** Mozgassa a speciális média irányváltót vissza balra, miután a betöltötte a speciális médiákat. Ha a jobboldalon hagyja az irányváltót, előfordulhat, hogy a készülék a szabványos méretű lapokból egyszerre több lapot húz be, és a papír elakad.

## <span id="page-32-0"></span>**Nyomtatási média betöltése**

A nyomtatandó médiát betöltheti a papír bemeneti tálcába vagy az egylapos papíradagolóba. További információkat talál a következő részben:

#### **A papír bemeneti tálca betöltése**

125 75 g/m<sup>2</sup> súlyú lapot tölthet be a papír bemeneti tálcába, vagy egyszerre egy lapot az egylapos papíradagolóba.

**Megjegyzés** Minden lapot függőlegesen (álló tájolással) helyezzen be a papír bemeneti tálcába vagy az egylapos papíradagolóba. Ha vízszintesen szeretne nyomtatni (fekvő tájolás), a beállításokat a szoftveren keresztül hajtsa végre. A készülék nem tud 76,2 x 127 mm-nél kisebb méretű lapra nyomtatni.

> A készülék nyomtatáshoz, másoláshoz, illetve a fogadott fax nyomtatásához a bemeneti tálcában (vagy az egylapos papíradagolónál) található papírt használja.

#### **A papír bemeneti tálca betöltése**

**1** Állítsa be a papírvezetőket a dokumentumadagoló tálcán a betöltendő papír méretéhez.

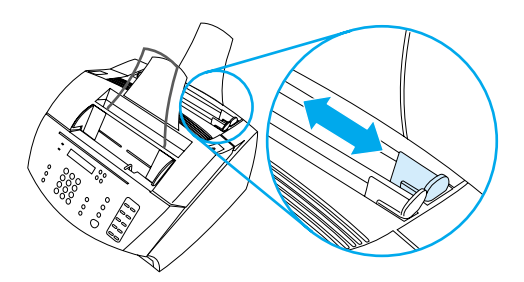

**2** Tegyen be legfeljebb 125 papírlapot a papír bemeneti tálcába. Ügyeljen arra, hogy ne töltse túl a tálcát.

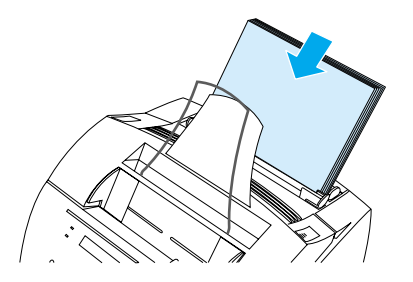

#### **Megjegyzés** Ha a már bennlévő papírlapokhoz tesz hozzá további lapokat, előbb *mindig távolítson el minden papírt az adagolóból*, és a régieket illessze hozzá az új lapokhoz, hogy csökkentse a több lap egyidejű behúzásának, illetve a papírelakadásnak a veszélyét.

#### **Megjegyzés** Speciális médiák használata esetén az alsó papírkiadás helyét kell választania. Lásd ["Kimeneti útvonal kiválasztása" oldalon 35](#page-36-1).

**3** Állítsa be újra a papírvezetőket, hogy a papíradag középállásban legyen.

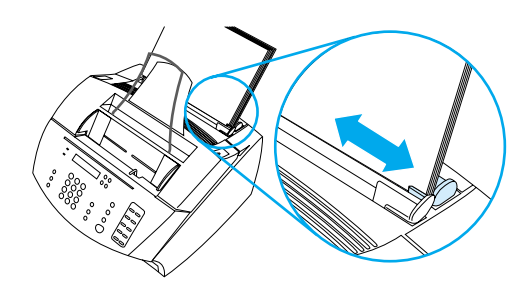

## **Az egylapos papíradagoló használata**

Az egylapos papíradagoló használatával egyszerre egy lapot nyomtathat anélkül, hogy a papír bemeneti tálcát használnia kellene. A készülék előbb az egylapos papíradagolóba helyezett lapot húzza be, és csak aztán a papír bemeneti tálcában lévőket.

#### **Megjegyzés** Az egylapos papíradagoló hasznosnak bizonyul, amikor a nyomtatandó dokumentum első lapja különbözik a többitől. Például a levél első lapját fejléccel ellátott lapra szeretné nyomtatni, vagy előbb a borítékot szeretné kinyomtatni.

#### **Nyomtatás az egylapos papíradagoló használatával**

**1** Állítsa be az egylapos papíradagoló papírvezetőit a használt papír méretéhez.

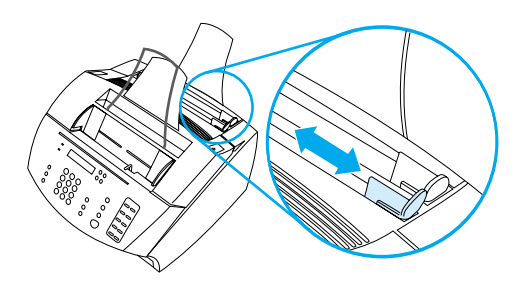

**2** Helyezzen be egy papírlapot az egylapos papír bemeneti nyílásba. A speciális médiákat vagy a fejléces lapokat mindig a felső éllel (a fejléccel) lefelé és az elülső oldallal előrefelé kell behelyezni.

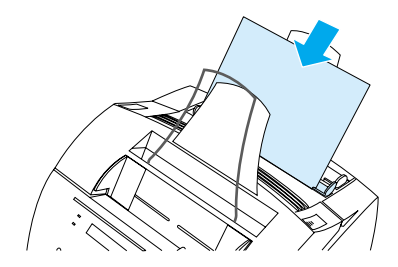

**3** Igazítsa meg a papírvezetőket úgy, hogy a lap középre kerüljön.

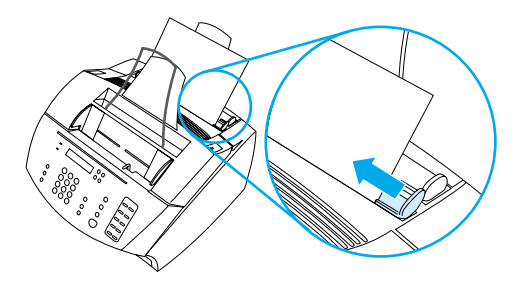

**Megjegyzés** Speciális nyomtatómédiák használata esetén az alsó papírkiadás helyét kell választania. Lásd ["Kimeneti útvonal kiválasztása"](#page-36-1)  [oldalon 35](#page-36-1).
## **Kimeneti útvonal kiválasztása**

A kimeneti útvonal kiválasztása határozza meg, hogy a kinyomtatott lap a kimeneti papír tálcába kerül, vagy az elülső kimeneti nyíláson jön ki. Akkor használja az elülső kimeneti nyílást, ha speciális médiára nyomtat, mint pl. 100 g/m<sup>2</sup> vagy annál nagyobb súlyú papírra, borítékra, fóliára vagy címkékre. Ezzel megelőzheti a papír gyűrődését vagy felkunkorodását.

#### **Kimeneti útvonal kiválasztása**

! A kimeneti papírtálca használatához győződjön meg arról, hogy az elülső kimeneti nyílás le van zárva.

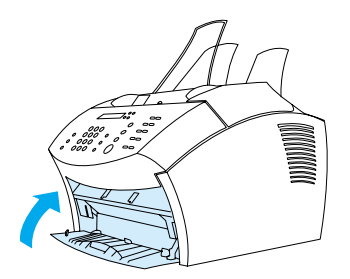

- Vagy -

! A felkunkorodás elkerüléséhez válassza az egyenes papírkimeneti útvonalat az elülső kimeneti nyílás kinyitásával. Az elülső kimeneti nyíláson kijövő nyomtatott lapok fordított sorrendben lesznek.

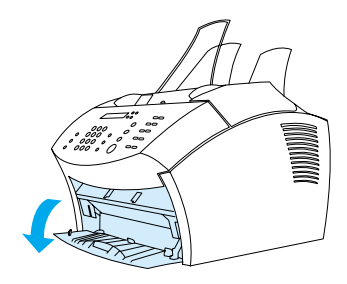

**Megjegyzés** Az elakadások elkerüléséhez az elülső papírkimeneti nyílás előtti területet hagyja mindig szabadon, így a papír könnyedén jön ki a nyíláson; győződjön meg arról is, hogy az elülső kimeneti nyílás ajtaja nyitva van-e.

# **A következő funkciók csak a szoftver segítségével használhatók**

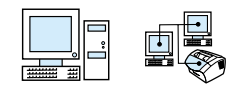

A lenti listában található eszközök és beállítások csak a HP LaserJet 3200 sorozatú készülékhez kapott szoftver segítségével vehetők igénybe.

- ! [A HP LaserJet Rendező használata](#page-37-0)
- ! [A HP LaserJet Dokumentumkezelő használata](#page-39-0)

**Megjegyzés** Részletesebb információkért az eszközök és beállítások használatáról lásd a szoftver Súgóját.

## <span id="page-37-0"></span>**A HP LaserJet Rendező használata**

Ha a készülék közvetlenül csatlakozik a számítógépére, a számítógép be van kapcsolva és a szoftvert már telepítette, akkor a HP LaserJet Rendező jelenik meg minden alkalommal, amikor egy dokumentumot behelyez a dokumentumadagolóba.

#### **Megjegyzés** A HP LaserJet Rendezőt a Microsoft Windows 95 nem támogatja.

A HP LaserJet Rendező egy olyan eszköztár, mely segítségével gyorsan tudja feldolgozni a dokumentumokat a HP LaserJet 3200 sorozatú eszközökkel, mint pl. lapolvasó, másoló és faxgép. Ha azt szeretné, hogy a HP LaserJet Rendező *ne* jelenjen meg, amikor egy dokumentumot helyez a dokumentumadagolóba, lásd ["A](#page-39-1)  [HP LaserJet Rendező kikapcsolása" oldalon 38](#page-39-1).

Ha a készülék egy támogatott HP JetDirect nyomtatószerveren keresztül csatlakozik a számítógépéhez, a HP LaserJet Rendező nem fog megjelenni, amikor egy dokumentumot helyeznek a dplumentumadagolóba. A HP LaserJet Rendező megnyitásához kattintson a HP LaserJet Rendező ikonra a tálcán. amint az lent látható.

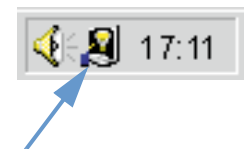

A HP LaserJet Rendező következő példájában csak az alapértelmezett gombok láthatók az eszköztáron.

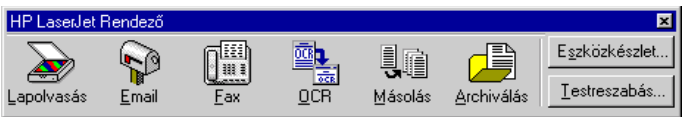

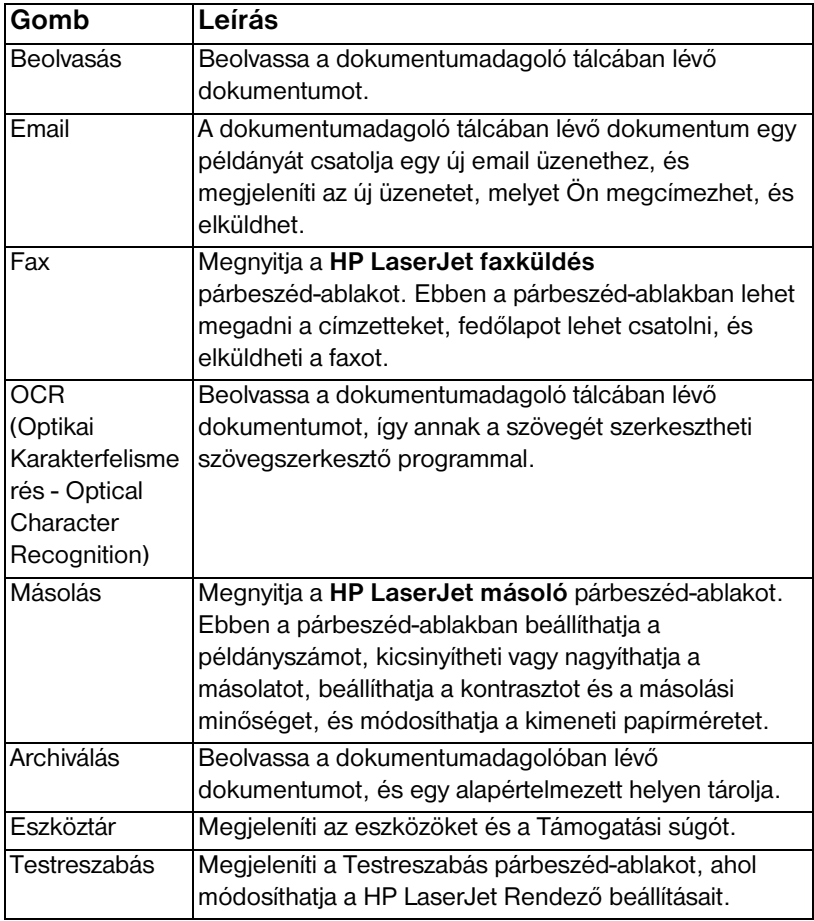

### <span id="page-39-1"></span>**A HP LaserJet Rendező kikapcsolása**

Akkor hajtsa végre ezt a műveletet, ha nem kívánja, hogy a HP LaserJet Rendező megjelenjen, amikor egy dokumentumot helyez be a dokumentumadagolóba.

- **1** A **HP LaserJet Rendező** eszköztáron kattintson a **Testreszabás** gombra.
- **2** Kattintson a **Figyelő Eszköz** fülre.
- **3** Törölje ki a pipát **A Rendező használata az eszköz műveleteinek figyelésére** jelölőnégyzetből, majd kattintson az **OK** gombra annak a jóváhagyásához, hogy ki akarja kapcsolni a HP LaserJet Rendezőt.
- **4** Kattintson az **Alkalmaz** gombra, majd az **OK** gombra.

**Megjegyzés** A HP LaserJet Rendező újraindításához a kikapcsolás után kattintson a **Start** gombra a tálcán, válassza a **Programok** pontot, majd a **HP LaserJet 3200** pontot, végül kattintson a **HP LaserJet Rendező** ikonra.

## <span id="page-39-0"></span>**A HP LaserJet Dokumentumkezelő használata**

A HP LaserJet Dokumentumkezelő egy teljes eszköztár, mely segítségével menedzselni tudja valamennyi dokumentumbeviteli és -kimeneti igényeit. A HP LaserJet Dokumentumkezelő segítségével a következő feladatokat hajthatja végre:

- **szervezni tudia a munkaasztalát**
- **·** a készülék segítségével dokumentumokat faxolhat, nyomtathat, lapolvashat vagy másolhat.
- ! kommentárokkal láthat el HPD-fájlokat (a HPD-fájlok beolvasott dokumentumok, melyeket aztán a HP LaserJet Dokumentumkezelő segítségével mentett el).
- ! egyszerű grafikákat, pl. téglalapokat, nyilakat és szabadkézi sokszögeket adhat hozzá a dokumentumokhoz.

Lásd a szoftver Súgót további információért a HP LaserJet Dokumentumkezelő használatáról.

**Megjegyzés** A HP LaserJet Dokumentumkezelőt a Microsoft Windows 95 nem támogatja.

# 3 Az alapértelmezett<br>5 beállítások, naplók beállítások, naplók és jelentések kezelése

## **Bevezetés**

Ez a fejezet azon eljárásokat tartalmazza, melyek segítségével jelentéseket tud nyomtatni, és módosítani tudja a készülék alapbeállításait. További információkat a faxolásról, nyomtatásról, másolásról vagy lapolvasásról a megfelelő fejezetben kaphat. Az ebben a részben található utasítások a kezelőpanelre vonatkoznak.

A beállítások elvégzése néha a szoftverből a legkönnyebb. Az alapértelmezett beállításokhoz való hozzáféréshez a szoftverben kattintson a **Start** gombra a tálcán, majd a **Programok** pontra, a **HP LaserJet 3200** pontra, azon belül a **Tools** pontra, majd kattintson a **HP LaserJet Device Configure** pontra.

- **VIGYÁZAT** Ha hálózati környezetben módosítja a beállításokat, akkor valamennyi felhasználó számára módosítia őket.
- **Tipp** Megtudhatja, hogy mik a készülék aktuális beállításai, ha nyomtat egy beállítási jelentést (lásd ["Beállítási jelentés nyomtatása" oldalon 53](#page-54-0).)

A szoftver Súgóban további információt találhat arról, hogy hogyan módosíthatja készülék beállításait a szoftverből.

# **Általános alapértelmezett beállítások módosítása**

Ebben a szakaszban útmutatásokat talál a következő funkciókkal összefüggésben:

- Az alapértelmezett papírméret módosítása a papír bemeneti [tálcánál](#page-41-0)
- **·** [A hangerő módosítása](#page-42-0)
- **·** [A kezelőpanel nyelvének megváltoztatása](#page-45-0)
- **·** [A gyári alapbeállítások visszaállítása](#page-46-0)

## <span id="page-41-0"></span>**Az alapértelmezett papírméret módosítása a papír bemeneti tálcánál**

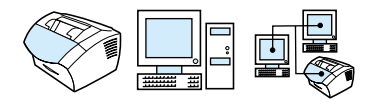

A papírméretet ahhoz a papírmérethez kell állítani, melyet általában használ a papír bementi tálcában. A készülék ezt a beállítást használja másoláskor, jelentések nyomtatásakor és a bejövő faxok automatikus kicsinyítésekor.

**Megjegyzés** A nyomtatáskor a berendezés nem veszi figyelembe ezt a beállítást. Ha csupán az aktuális nyomtatási munkájához használ valamilyen speciális médiát, ne módosítsa ezt a beállítást. Az egyedi nyomtatási feladat elvégzése után helyezze ismét vissza az eredeti papírt.

#### **Az alapértelmezett papírméret módosítása**

- **1** Nyomja meg a BEVITEL/MENÜ gombot.
- **2** Használja a < vagy a > gombot az ÁLTALÁNOS BEÁLLÍTÁSOK kiválasztásához, majd nyomja meg a BEVITEL/MENÜ gombot.
- **3** Használja a < vagy a > gombot az ALAPÉRTELMEZETT PAPÍRMÉRET kiválasztásához, majd nyomja meg a BEVITEL/ MENÜ gombot.
- **4** Használja a < vagy a > gombot, amíg meg nem jelenik annak a papírnak a mérete, melyet betöltött. Választhatja LETTER, LEGAL vagy az A4 méretet.
- **5** Nyomja meg a BEVITEL/MENÜ gombot, hogy elmentse a beállításokat.

## <span id="page-42-0"></span>**A hangerő módosítása**

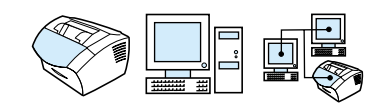

A következőknél állíthatia be a hangerőt:

- **· A bejövő és kimenő faxok hangereje.**
- **·** A bejövő faxok csöngetésének a hangereje.
- A figyelmeztető hang, melyet a készülék bocsát ki, amikor fel akarja hívni magára a figyelmet, pl. amikor a nyitva van a nyomtatóajtó.
- ! Azok a hangjelzések, melyek a kezelőfelületi billentyűk megnyomásakor hallhatók.

### **A faxhangok (faxvonal-figyelés) hangerejének a módosításához**

#### **Megjegyzés** A gyári alapértelmezett beállítás a Halk.

- **1** Nyomja meg a HANGERŐ gombot.
- **2** Használja a < vagy a > gombot a KIKAPCSOLVA, HALK, KÖZEPES vagy a HANGOS beállítás kiválasztásához, majd nyomja meg a BEVITEL/MENÜ gombot a beállítás elmentéséhez.

#### **A csöngetési hangerő módosítása**

A csöngetés hangerő akkor hallatszik, amikor az eszköz elindít vagy fogad egy hívást. A csöngetés hossza a helyi telefontársaság által alkalmazott csöngetési impulzus hosszától függ.

**Megjegyzés** A gyári alapértelmezett beállítás a csöngetési hangerőnél a Halk.

- **1** Nyomja meg a BEVITEL/MENÜ gombot.
- **2** Használja a < vagy a > gombot az ÁLTALÁNOS BEÁLLÍTÁSOK kiválasztásához, majd nyomja meg a BEVITEL/MENÜ gombot.
- **3** Használja a < vagy a > gombot a HANGERŐ BEÁLLÍTÁSA kiválasztásához, majd nyomja meg a BEVITEL/MENÜ gombot.
- **4** Nyomja meg a > gombot egyszer, hogy kiválassza a CSÖNGETÉSI HANGERŐT, majd nyomja meg a BEVITEL/MENÜ gombot.
- **5** Használja a < vagy a > gombot. hogy kiválassza a KIKAPCSOLVA, HALK, KÖZEPES vagy a HANGOS beállítást, majd nyomja meg a BEVITEL/MENÜ gombot a beállítások elmentéséhez.

#### **A riasztási hangerő módosítása**

A riasztási hang akkor szólal meg, amikor az eszköz riasztást vagy kritikus hiba üzenetet küld. A riasztási hang időtartama egy és három másodperc között van a hiba típusától függően.

**Megjegyzés** A gyári alapértelmezett beállítás a riasztási hang hangerejénél a Halk.

- **1** Nyomja meg a BEVITEL/MENÜ gombot.
- **2** Használja a < vagy a >gombot az ÁLTALÁNOS BEÁLLÍTÁSOK kiválasztásához, majd nyomja meg a BEVITEL/MENÜ gombot.
- **3** Használja a < vagy a > gombot a HANGERŐ BEÁLLÍTÁSA kiválasztásához, majd nyomja meg a BEVITEL/MENÜ gombot.
- **4** Nyomja meg a BEVITEL/MENÜ gombot, hogy ezzel kiválassza a RIASZTÁS HANGEREJE opciót.
- **5** Használja a < vagy a > gombot a KIKAPCSOLVA, SOFT, KÖZEPES vagy a HANGOS beállítás kiválasztásához, majd nyomja meg a BEVITEL/MENÜ gombot a beállítás elmentéséhez.

**A kezelőpanel gombjainak a megnyomásakor hallható hang hangerejének a módosítása**

A gombnyomás hangja akkor hallatszik, amikor lenyomnak egy gombot a kezelőpanelen.

#### **Megjegyzés** A gyári alapértelmezett beállítás a kezelőpanel gomb hang hangerejénél a Halk.

- **1** Nyomja meg a BEVITEL/MENÜ gombot.
- **2** Használja a < vagy a > gombot az ÁLTALÁNOS BEÁLLÍTÁSOK kiválasztásához, majd nyomja meg a BEVITEL/MENÜ gombot.
- **3** Használja a < vagy a > gombot a HANGERŐ BEÁLLÍTÁSA kiválasztásához, majd nyomja meg a BEVITEL/MENÜ gombot.
- **4** Használja a < vagy a > gombot a GOMB HANGERŐ BEÁLLÍTÁSA kiválasztásához, majd nyomja meg a BEVITEL/ MENÜ gombot.
- **5** Használja a < vagy a > gombot, hogy kiválassza a KIKAPCSOLVA, HALK, KÖZEPES vagy a HANGOS beállítást, majd nyomja meg a BEVITEL/MENÜ gombot a beállítások elmentéséhez.

## <span id="page-45-0"></span>**A kezelőpanel nyelvének megváltoztatása**

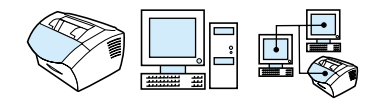

Ezen beállítás segítségével az országa alapértelmezett nyelvétől eltérő nyelvet választhat a kezelőpanel által megjelenített üzenetek számára.

#### **A kijelzőpanel nyelvének módosításához**

- **1** Nyomja meg a BEVITEL/MENÜ gombot.
- **2** Használja a < és a > gombot az Általános beállítások kiválasztásához, majd nyomja meg a BEVITEL/MENÜ gombot.
- **3** Használja a < és a > gombot a Nyelv kiválasztásához, majd nyomja meg a BEVITEL/MENÜ gombot.
- **4** A < és a > gombok segítségével válassza ki a kívánt nyelvet.
- **5** Nyomja meg a BEVITEL/MENÜ gombot, hogy ezzel elmentse a beállításokat.

## <span id="page-46-0"></span>**A gyári alapbeállítások visszaállítása**

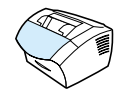

Az alábbi eljárással Ön az összes beállításnál visszaállítja a gyári alapértékeket, s ezzel a fax-fejlécből is törli a bevitt nevet és telefonszámot. (Lásd ["A faxfejléc adatainak módosítása" oldalon 92](#page-93-0) további információkért arról, hogy hogyan írhatja be a saját adatait a fax fejlécébe.) Ez az eljárás *NEM* törli a közvetlen tárcsázási nyomógombokhoz és a gyorstárcsázási kódokhoz rendelt neveket és faxszámokat, sem a memóriában tárolt oldalakat.

### **Így állíthatja vissza a gyári alapbeállításokat**

- **1** Nyomja meg a BEVITEL/MENÜ gombot.
- **2** A < vagy a > gombok segítségével válassza ki a SZOLGÁLTATÁS menüt, majd nyomja meg a BEVITEL/MENÜ gombot.
- **3** A < vagy a > gombok segítségével válassza ki az ALAPBEÁLLÍTÁSOK VISSZAÁLLÍTÁSA, nyomja meg a BEVITEL/MENÜ gombot, majd ismét az BEVITEL/MENÜ gombot a kiválasztás jóváhagyásához.

## **Naplók és jelentések kezelése**

Ebben a részben a következő eljárások találhatók jelentések nyomtatásához és bizonyos jelentések nyomtatási ütemtervének elkészítéshez:

- ! [A fax tevékenységnapló nyomtatása](#page-48-0)
- ! [A fax tevékenységnapló beállítása úgy, hogy automatikusan](#page-49-0)  [nyomtatódjon](#page-49-0)
- **·** [Faxhívás jelentés nyomtatása](#page-50-0)
- **·** [A faxhívás jelentés nyomtatásának beállítása](#page-51-0)
- **· Minden egyes fax első oldalának hozzávétele a faxhívás** [jelentéshez](#page-52-0)
- **·** Jelentések nyomtatása a közvetlen tárcsázásokról, [gyorstárcsázásokról és csoporttárcsázásokról](#page-53-0)
- **·** [A kezelőpanel szerkezetének kinyomtatása](#page-54-1)
- **·** [Beállítási jelentés nyomtatása](#page-54-0)
- **·** [A letiltott faxok listájának nyomtatása](#page-55-0)
- **.** [PCL betűtípus lista nyomtatása](#page-55-1)
- **·** [Összes faxjelentés nyomtatása](#page-56-0)
- **· [T.30 protokoll tálca jelentés](#page-57-0)**
- **· [A T.30 protokoll tálca jelentés nyomtatásának beállítása](#page-58-0)**

## <span id="page-48-1"></span><span id="page-48-0"></span>**A fax tevékenységnapló nyomtatása**

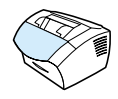

Szükség esetén Ön kinyomtathatja a naplót a legutolsó 40 faxról. Ez a napló a következő adatokat tartalmazza:

- ! A készülékre beérkezett összes fax.
- ! Az összes fax, melynek elküldésére a kezelőfelületi billentyűk használatával került sor.
- ! A HP LaserJet Dokumentumkezelővel küldött összes fax.

#### **Megjegyzés** A HP LaserJet Dokumentumkezelőt a Microsoft Windows 95 nem támogatja.

#### **A fax tevékenységnapló nyomtatása**

- **1** Nyomja meg a BEVITEL/MENÜ gombot.
- **2** A < vagy a > gombok segítségével válassza ki a JELENTÉSEK menüt, majd nyomja meg a BEVITEL/MENÜ gombot.
- **3** A < vagy a > gombok segítségével válassza ki a FAX TEVÉKENYSÉGNAPLÓ menüt, majd nyomja meg a BEVITEL/ MENÜ gombot.
- **4** Nyomja meg a BEVITEL/MENÜ gombot, hogy ezzel kiválassza a FAXNAPLÓ NYOMTATÁSA MOST pontot. A készülék kilép a menü beállításokból, és kinyomtatja a naplót.

## <span id="page-49-0"></span>**A fax tevékenységnapló beállítása úgy, hogy automatikusan nyomtatódjon**

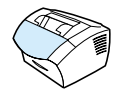

A fax tevékenységnapló időrendi sorrendben tartalmazza a legutolsó 40 beérkezett, elküldött vagy törölt faxot, valamint azt, hogy történt-e bármilyen hiba. Ön eldöntheti, hogy a fax tevékenységnaplót a készülék kinyomtassa-e automatikusan minden 40 bejegyzés után. A gyári alapbeállítás a Bekapcsolva.

#### **Így határozhatja meg, mikor kerüljön sor fax tevékenységnapló nyomtatására**

- **1** Nyomja meg a BEVITEL/MENÜ gombot.
- **2** A < vagy a > gombok segítségével válassza ki a JELENTÉSEK menüt, majd nyomja meg a BEVITEL/MENÜ gombot.
- **3** Használja a < vagy a > gombot, hogy kiválassza a FAX TEVÉKENYSÉGNAPLÓ pontot.
- **4** Nyomja meg a > gombot egyszer, hogy kiválassza a következő beállítást: AUTOMATIKUS NAPLÓNYOMTATÁS, majd nyomja meg a BEVITEL/MENÜ gombot.
- **5** A < vagy a > gombok segítségével válassza ki az BEKAPCSOLVA vagy a KIKAPCSOLVA értéket nyomja meg a BEVITEL/MENÜ gombot, majd ismét az BEVITEL/MENÜ gombot a kiválasztás jóváhagyásához.

## <span id="page-50-0"></span>**Faxhívás jelentés nyomtatása**

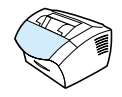

A faxhívás jelentés egy rövid jelentés, mely jelzi a legutolsó elküldött vagy fogadott faxok állapotát. Be tudja állítani a faxhívás jelentést úgy, hogy automatikusan nyomtatódjon. További információkat talál a következő részben: ["A faxhívás jelentés nyomtatásának beállítása"](#page-51-0)  [oldalon 50](#page-51-0).

### **Faxhívás jelentés nyomtatása**

- **1** Nyomja meg a BEVITEL/MENÜ gombot.
- **2** A < vagy a > gombok segítségével válassza ki a JELENTÉSEK menüt, majd nyomja meg a BEVITEL/MENÜ gombot.
- **3** A < vagy a > gombok segítségével válassza ki a FAXHÍVÁS JELENTÉS menüt, majd nyomja meg a BEVITEL/MENÜ gombot.
- **4** Nyomja meg a BEVITEL/MENÜ gombot, hogy ezzel kiválassza a FAXHÍVÁS NYOMTATÁSA pontot. A készülék kilép a menü beállításokból, és kinyomtatja a jelentést.

## <span id="page-51-1"></span><span id="page-51-0"></span>**A faxhívás jelentés nyomtatásának beállítása**

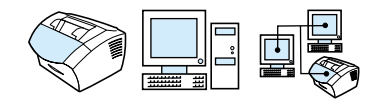

A faxhívás jelentés információkat tartalmaz a legutoljára elküldött vagy fogadott faxról. A következőképpen tudja beállítani a jelentés nyomtatását:

- ! Minden faxhiba esetén (alapbeállítás)
- ! Faxküldési hibánál
- **•** Faxfogadási hiba
- **.** Minden fax esetén
- ! Csak faxküldésnél
- $\bullet$  Soha

Ha Ön a "Soha" utasítást választja, csak a fax tevékenységnaplóból tudja meg, hogy sikeres vagy sikertelen volt-e egy-egy faxátvitel.

#### **A faxhívás jelentések nyomtatásának beállítása**

- **1** Nyomja meg a BEVITEL/MENÜ gombot.
- **2** A < vagy a > gombok segítségével válassza ki a JELENTÉSEK menüt, majd nyomja meg a BEVITEL/MENÜ gombot.
- **3** A < vagy a > gombok segítségével válassza ki a FAXHÍVÁS JELENTÉS menüt, majd nyomja meg a BEVITEL/MENÜ gombot.
- **4** Nyomja meg a > gombot egyszer, hogy kiválassza a JELENTÉS NYOMTATÁSA almenüt, majd nyomja meg a BEVITEL/MENÜ gombot.
- **5** A < vagy a > gombok segítségével válassza ki, hogy mikor kéri a faxhívás jelentések nyomtatását.
- **6** Nyomja meg a BEVITEL/MENÜ gombot, hogy elmentse a beállításokat.

## <span id="page-52-0"></span>**Minden egyes fax első oldalának hozzávétele a faxhívás jelentéshez**

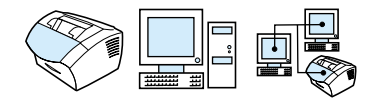

Ha ez a beállítás be van kapcsolva, a faxhívás jelentés megjeleníti az utoljára küldött vagy fogadott fax első oldalának miniképét (50%-os kicsinyítésben). A minikép beállítás alapértelmezett beállítása a Bekapcsolva.

#### **Minden egyes fax első oldalának hozzávétele a faxhívás jelentéshez**

- **1** Nyomja meg a BEVITEL/MENÜ gombot.
- **2** A < vagy a > gombok segítségével válassza ki a JELENTÉSEK menüt, majd nyomja meg a BEVITEL/MENÜ gombot.
- **3** A < vagy a > gombok segítségével válassza ki a FAXHÍVÁS JELENTÉS menüt, majd nyomja meg a BEVITEL/MENÜ gombot.
- **4** A < vagy a > gombok segítségével válassza ki az ELSŐ OLDALLAL EGYÜTT menüt, majd nyomja meg a BEVITEL/MENÜ gombot.
- **5** A < vagy a > gombok segítségével válassza ki a BEKAPCSOLVA vagy a KIKAPCSOLVAértéket, nyomja meg a BEVITEL/MENÜ gombot, majd ismét az BEVITEL/MENÜ gombot a kiválasztás jóváhagyásához.

<span id="page-53-0"></span>**Jelentések nyomtatása a közvetlen tárcsázásokról, gyorstárcsázásokról és csoporttárcsázásokról**

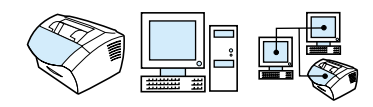

Ez a jelentés lista formájában közli, milyen fax-hívószámok vannak hozzárendelve az egyes közvetlen tárcsázási nyomógombokhoz, gyorstárcsázási kódokhoz és csoportos tárcsázási kódokhoz.

## **Így nyomtathatja ki a jelentéseket a közvetlen tárcsázási nyomógombokról, rövidített és csoportos tárcsázási kódokról**

- **1** Nyomja meg a BEVITEL/MENÜ gombot.
- **2** A < vagy a > gombok segítségével válassza ki a JELENTÉSEK menüt, majd nyomja meg a BEVITEL/MENÜ gombot.
- **3** A < vagy a > gombok segítségével válassza ki a GYORSTÁRCSÁZÁSI JELENTÉS menüt, majd nyomja meg a BEVITEL/MENÜ gombot. A készülék kilép a menü beállításokból, és kinyomtatja a jelentést.

## <span id="page-54-1"></span>**A kezelőpanel szerkezetének kinyomtatása**

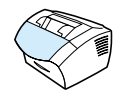

Ezen eljárás segítségével ki tudja nyomtatni a kezelőpanel menüszerkezetét. Ez a menüszerkezet esetenként jó szolgálatot tehet Önnek, amikor beállításokat kíván módosítani a menüben.

#### **A kezelőpanel szerkezetének kinyomtatása**

- **1** Nyomja meg a BEVITEL/MENÜ gombot.
- **2** A < vagy a > gombok segítségével válassza ki a JELENTÉSEK menüt, majd nyomja meg a BEVITEL/MENÜ gombot.
- **3** A < vagy a > gombok segítségével válassza ki a MENÜ SZERKEZET menüt, majd nyomja meg a BEVITEL/MENÜ gombot. A készülék kilép a menü beállításokból, és kinyomtatja a jelentést.

## <span id="page-54-2"></span><span id="page-54-0"></span>**Beállítási jelentés nyomtatása**

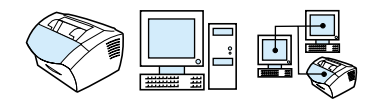

Ha kinyomtatja ezt a jelentést, akkor megtekintheti a készülék jelenlegi beállításait.

## **Így nyomtathat ki egy beállítási jelentést**

- **1** Nyomja meg a BEVITEL/MENÜ gombot.
- **2** A < vagy a > gombok segítségével válassza ki a JELENTÉSEK menüt, majd nyomja meg a BEVITEL/MENÜ gombot.
- **3** A < vagy a > gombok segítségével válassza ki a BEÁLLÍTÁSI JELENTÉS menüt, majd nyomja meg a BEVITEL/MENÜ gombot. A készülék kilép a menü beállításokból, és kinyomtatja a jelentést.

## <span id="page-55-0"></span>**A letiltott faxok listájának nyomtatása**

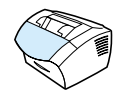

A következő eljárást akkor használja, ha ki akarja nyomtatni a letiltott faxszámok listáját. Lásd ["Faxszámok letiltása és engedélyezése"](#page-77-0)  [oldalon 76](#page-77-0).

#### **Így nyomtathatja ki a letiltott faxok listáját**

- **1** Nyomja meg a BEVITEL/MENÜ gombot.
- **2** A < vagy a > gombok segítségével válassza ki a JELENTÉSEK menüt, majd nyomja meg a BEVITEL/MENÜ gombot.
- **3** A < vagy a > gombok segítségével válassza ki a BLOKK FAX LISTA menüt, majd nyomja meg a BEVITEL/MENÜ gombot. A készülék kilép a menü beállításokból, és kinyomtatja a listát.

## <span id="page-55-1"></span>**PCL betűtípus lista nyomtatása**

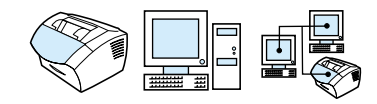

A következő eljárást akkor használja, ha ki akarja nyomtatni a PCL betűtípusok listáját.

#### **PCL betűtípus lista nyomtatása**

- **1** Nyomja meg a BEVITEL/MENÜ gombot.
- **2** A < vagy a > gombok segítségével válassza ki a JELENTÉSEK menüt, majd nyomja meg a BEVITEL/MENÜ gombot.
- **3** A < vagy a > gombok segítségével válassza ki a PCL BETŰTÍPUS LISTA menüt, majd nyomja meg a BEVITEL/MENÜ gombot. A készülék kilép a menü beállításokból, és kinyomtatja a listát.

## <span id="page-56-0"></span>**Összes faxjelentés nyomtatása**

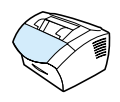

Ezzel az eljárással a következő jelentések mindegyikét egyszerre tudja kinyomtatni.

- **·** Fax tevékenységnapló
- **·** Közvetlen tárcsázás, gyorskódos és csoportos tárcsázás jelentés
- **·** Beállítási jelentés
- Blokk fax lista

### **Összes faxjelentés nyomtatása**

- **1** Nyomja meg a BEVITEL/MENÜ gombot.
- **2** A < vagy a > gombok segítségével válassza ki a JELENTÉSEK menüt, majd nyomja meg a BEVITEL/MENÜ gombot.
- **3** A < vagy a > gombok segítségével válassza ki az ÖSSZES FAXJELENTÉS menüt, majd nyomja meg a BEVITEL/MENÜ gombot. A készülék kilép a menü beállításokból, és kinyomtatja a jelentéseket.

## <span id="page-57-0"></span>**T.30 protokoll tálca jelentés**

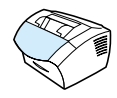

Ezt a jelentést a szervizt végző szakember használja a faxátviteli hibaelhárításnál.

#### **T.30 protokoll tálca jelentés nyomtatása**

- **1** Nyomja meg a BEVITEL/MENÜ gombot.
- **2** A < vagy a > gombok segítségével válassza ki a SZOLGÁLTATÁS menüt, majd nyomia meg a BEVITEL/MENÜ gombot.
- **3** A < vagy a > gombok segítségével válassza ki a T.30 TÁLCA NYOMTATÁS menüt, majd nyomja meg a BEVITEL/MENÜ gombot.
- **4** A < vagy a > gombok segítségével válassza ki a MOST menüt, majd nyomja meg a BEVITEL/MENÜ gombot. A készülék kilép a menü beállításokból, és kinyomtatja a jelentéseket.

## <span id="page-58-0"></span>**A T.30 protokoll tálca jelentés nyomtatásának beállítása**

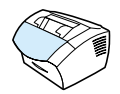

Be tudja állítani, hogy mikor nyomtatódjon a T.30 protokoll tálca jelentés:

- Soha (alapbeállítás)
- **·** Ha hiba lép fel
- **·** Minden küldött vagy fogadott fax után

#### **A T.30 protokoll tálca jelentés nyomtatásának beállítása**

- **1** Nyomja meg a BEVITEL/MENÜ gombot.
- **2** A < vagy a > gombok segítségével válassza ki a SZOLGÁLTATÁS menüt, majd nyomja meg a BEVITEL/MENÜ gombot.
- **3** A < vagy a > gombok segítségével válassza ki a T.30 TÁLCA NYOMTATÁSA menüt, majd nyomja meg a BEVITEL/MENÜ gombot.
- **4** A < vagy a > gombok segítségével válassza ki, hogy mikor kéri a T.30 protokoll tálca jelentés nyomtatását.
- **5** Nyomja meg a BEVITEL/MENÜ gombot, hogy elmentse a beállításokat.

# 4Faxolás

# **Bevezető**

A készülékkel minden felhasználó küldhet és fogadhat faxot. A készülék pontosan úgy működik, mint egy szokásos faxberendezés, nem szükséges a szoftvert telepíteni, és nem szükséges, hogy a számítógép be legyen kapcsolva. A kezelőpanelt használva küldhet és fogadhat papír alapú faxot, és elvégezheti a faxoláshoz szükséges beállításokat.

Szokásos esetben a készülék kinyomtatja a beérkező faxokat. Azonban beállíthatja a készüléket úgy is, hogy a beérkező faxokat továbbítsa a számítógépére - feltéve, hogy az közvetlenül kapcsolódik a készülékhez - vagy egy másik faxgépre.

Ebben a részben a kezelőpanellel elvégezhető faxműveletekről kaphat áttekintést, valamint arról, hogy melyek a fax alapértelmezett beállításai.

**Tipp** Megtudhatja, hogy melyek a készülék aktuális beállításai, ha nyomtat egy beállítási jelentést (lásd ["Beállítási jelentés nyomtatása"](#page-54-2)  [oldalon 53](#page-54-2)).

## **Faxok küldése**

Ebben a részben a következő témák szerepelnek:

- **·** [Fax küldése egy címzettnek](#page-62-0)
- **·** [Gyorstárcsázási kódok vagy billentyűk programozása](#page-63-0)
- **·** [Fax küldése több címzettnek](#page-64-0)
- ! [Fax küldésének a beállítása későbbi időpontra](#page-67-0)
- **· [Tárcsázás kézi ismétlése](#page-69-0)**
- **·** A Kontraszt gomb használata az aktuális fax- vagy másolási [feladat kontrasztjának beállításához](#page-70-0)
- ! [Az aktuális feladat felbontásának a beállítása](#page-71-0)
- **·** [Felbontási értékek](#page-71-1)
- ! [Az aktuális faxolási művelet törlése](#page-73-0)
- ! [Faxolási feladat megszakítása a Fax feladat állapot funkcióval](#page-73-1)

## <span id="page-62-0"></span>**Fax küldése egy címzettnek**

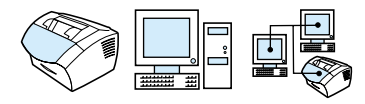

A következőkben leírt eljárással egyetlen címzettnek küldhet telefaxot.

**Tipp** Ha javítani szeretné egy papír alapú dokumentum minőségét mielőtt elfaxolja, először olvassa be a dokumentumot, majd egyenesítse vagy tisztítsa meg a képet. Majd a szoftver segítségével küldje el faxként. További információkért nézze meg a szoftverben a Súgót.

## **Így küldhet el egy faxot**

- **1** A fax-hívókód tárcsázását az alábbi módokon teheti meg:
	- Használhatja a számgombokat.
	- Megnyomhat egy közvetlen tárcsázási gombot, ha a kívánt fax-hívókódot programozással ehhez rendelte.
	- Amennyiben a kívánt fax-hívókódot programozással egy gyorstárcsázási kódhoz rendelte, a GYORSTÁRCSÁZÁS gomb megnyomása után írja be a gyorskódot a számbillentyűzeten, majd nyomja meg a BEVITEL/MENÜ gombot.
- **Megjegyzés** A számgombokkal történő tárcsázáskor be kell illeszteni az összes szükséges szünetet, illetve az összes számot, így például a távhívási számokat, a hivatali fővonal bekéréséhez szükséges számot (általában 9 vagy 0), vagy a távolsági hívás kijelölőszámát. További információkért lásd ["Tárcsázási szimbólumok használata" oldalon 91.](#page-92-0)
	- **2** Helyezze a dokumentumot a dokumentumadagoló tálcába.
	- **3** Módosítsa bármelyik beállítást, például a fényerőt vagy a felbontást.
	- **4** Nyomja meg a FAX/KÜLDÉS gombot.

Miután a faxolandó dokumentum utolsó oldalát is kiadta a készülék, Ön hozzáfoghat a következő faxolási, másolási vagy lapolvasási feladat elvégzéséhez.

**Tippek** A gyakran hívott faxszámokhoz hozzárendelhet közvetlen tárcsázási gombokat, vagy gyorstárcsázási kódokat. Az utasításokat a következő részben találja: ["A gyorstárcsázási kódok, közvetlen tárcsázási](#page-80-0)  [nyomógombok és csoportos tárcsázási kódok programozása"](#page-80-0)  [oldalon 79](#page-80-0).

> Ha van elektronikus telefonkönyve, onnan is kiválaszthatja a címzetteket. Az elektronikus telefonkönyvek külön alkalmazásban találhatók. További információkért nézze meg a szoftverben a Súgót.

## <span id="page-63-0"></span>**Gyorstárcsázási kódok vagy billentyűk programozása**

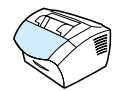

A következő módszerrel be tudja programozni a gyorstárcsázási kódokat vagy a közvetlen tárcsázási nyomógombokat a készülék kezelőpaneljéről.

#### **Gyorstárcsázási kódok vagy billentyűk programozása**

**Megjegyzés** Ezzel az eljárással nem tud programozni csoportos tárcsázási kódokat. Lásd ["Csoportos tárcsázási kódok programozása"](#page-85-0)  [oldalon 84](#page-85-0).

**1** A következők valamelyikét tegye:

Nyomja meg a GYORSTÁRCSÁZÁS gombot, és vigyen be egy még üres gyorstárcsázási kódot, majd nyomja meg a BEVITEL/MENÜ gombot.

- Vagy -

Nyomjon meg egy üres gombot.

A kezelőpanel kijelzője mutatja, hogy a gyorstárcsázási kód vagy közvetlen tárcsázási gomb még üres, nincs beprogramozva.

**2** Nyomja meg a BEVITEL/MENÜ gombot a gyorstárcsázási kód vagy a közvetlen tárcsázási gomb beprogramozásához.

- **3** Írja be a faxszámot, majd nyomja meg a BEVITEL/MENÜ gombot. Iktassa be ebbe a számba az összes szükséges szünetet, illetve egyéb számjegyet vagy jelet (helyközi vagy nemzetközi távhívási számok, a mellékállomásról a fővonalra jutáshoz szükséges szám - általában 9 vagy 0 - stb). További információkért lásd ["Tárcsázási szimbólumok használata" oldalon 91](#page-92-0).
- **Megjegyzés** Amikor beír egy faxszámot, használhat vesszőt a szünethez, R betűt, hogyha azt szeretné, hogy a készülék várjon a tárcsahangra, és egy W betűt a mellék számának bevitelére.
	- **4** Adjon egy nevet a fax-hívókódnak. Ehhez a megfelelő betűk számbillentyűjét addig kell nyomkodnia, amíg a kívánt betű meg nem jelenik a kijelzőn. (A karakterek listáját a következő részben találja: ["Tárcsázási szimbólumok használata" oldalon 91](#page-92-0).) Ha például első betűként egy "C"-re van szüksége, a 2-es gombot kell addig nyomkodnia, amíg a C-t nem látja. Nyomja meg a > billentyűt, hogy tovább léphessen a következő betűhelyhez.
	- **5** Nyomja meg a BEVITEL/MENÜ billentyűt, hogy elmentse a beállításokat.

## <span id="page-64-0"></span>**Fax küldése több címzettnek**

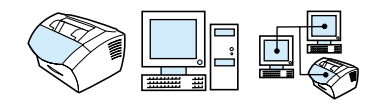

Egyetlen papírfaxot egyszerre több címzettnek is elküldhet. Ha egy telefaxot a hívókódok egy olyan csoportjának küld el, melyet egy csoportos tárcsázási kódhoz rendelt, az eljárásra vonatkozó információkat megtalálja a csoportos tárcsázási kód használatával történő faxküldéssel foglalkozó szakaszban. Amennyiben egy faxot több - legfeljebb 20 - olyan fax-hívókódra kíván továbbítani, melyet nem rendelt együttesen egy csoportos tárcsázási kódhoz, az eljárást az "Így küldhet faxot a címzettek egy csoportjának csoportos tárcsázási kód nélkül" című szakaszban.

Abban a ritka esetben, amikor a dokumentum nem fér el a készülék memóriájába, Önnek egyesével kell a faxszámokra elküldenie a dokumentumot, vagy a HP LaserJet Rendezőt kell alkalmaznia.

#### **Megjegyzés** A HP LaserJet Rendezőt a Microsoft Windows 95 nem támogatja.

**Tipp** Ha javítani szeretné egy papír alapú dokumentum minőségét mielőtt elfaxolja, először olvassa be a dokumentumot, majd egyenesítse vagy tisztítsa meg a képet. Majd a szoftver segítségével küldje el faxként. További információkért nézze meg a szoftverben a Súgót.

#### **Fax küldése csoportos tárcsázási kód használatával**

- **1** Helyezze a dokumentumot a dokumentumadagoló tálcába.
- **2** Változtassa meg bármelyik beállítást, például a fényerőt vagy a felbontást.
- **3** Nyomja meg a csoportnak megfelelő közvetlen tárcsázási gombot.

- Vagy -

 Nyomja meg a GYORSTÁRCSÁZÁS gombot, és üsse be a csoport gyorstárcsázási kódját, majd nyomja meg a BEVITEL/MENÜ gombot.

**4** Nyomja meg a FAX/KÜLDÉS gombot.

A készülék a dokumentumot beolvassa a memóriába, majd a faxot elküldi az összes megadott fax-hívókódra. Ha a csoport valamelyik száma foglalt, és nincsen megfelelően beállítva az újratárcsázás, előfordulhat, hogy a készülék nem tárcsázza újra az adott számot. Ha sikertelen egy többcímzettes fax visszahívása, a készülék bejegyzi a fax tevékenységnaplóba a hibát, és továbblép a következő számra a csoportban.

#### **Így küldhet faxot a címzettek egy csoportjának, csoportos tárcsázási kód nélkül**

- **1** Az első fax-hívókód tárcsázására a következő megoldások közül választhat:
	- Használhatja a számgombokat.
	- Megnyomhat egy közvetlen tárcsázási gombot, ha a kívánt fax-hívókódot programozással ehhez rendelte.
	- Amennyiben a kívánt fax-hívókódot programozással egy gyorstárcsázási kódhoz rendelte, a GYORSTÁRCSÁZÁS gomb megnyomása után be kell írni a gyorskódot, majd a BEVITEL/ MENÜ gombot.
- Ha több címzettnek ír, akik egy csoporttárcsázási kódhoz tartoznak, nyomja meg a közvetlen tárcsázási nyomógombok valamelyikét, vagy nyomja meg a GYORSTÁRCSÁZÁS gombot, írja be a gyorstárcsázási csoportkódot, majd nyomja meg a BEVITEL/MENÜ gombot.
- **Megjegyzés** A számgombokkal történő tárcsázáskor be kell illeszteni az összes szükséges szünetet, illetve az összes számot, így például a távhívási számokat, a hivatali fővonal bekéréséhez szükséges számot (általában 9 vagy 0), vagy egy távolsági körzetszámot. További információkért lásd ["Tárcsázási szimbólumok használata" oldalon 91.](#page-92-0)
	- **2** Nyomja meg a BEVITEL/MENÜ gombot.
	- **3** Ismételje meg az 1-2 lépéseket, hogy további hívókódokat tudjon megadni.
		- Vagy -
		- Folytassa a következő lépéssel az eljárást.
	- **4** Helyezze a dokumentumot a dokumentumadagoló tálcába.
	- **5** Változtassa meg bármelyik beállítást, például a fényerőt vagy a felbontást.
	- **6** Nyomja meg a FAX/KÜLDÉS gombot.

A készülék elküldi a faxot valamennyi faxszámra. Ha a csoport valamelyik száma foglalt, és nincsen megfelelően beállítva az újratárcsázás, előfordulhat, hogy a készülék nem tárcsázza újra az adott számot. Ha sikertelen egy többcímzettes fax visszahívása, a készülék bejegyzi a fax tevékenységnaplóba a hibát, és továbblép a következő számra a csoportban.

**Megjegyzés** A fax tevékenységnapló szolgáltatást a Microsoft Windows 95 nem támogatja, de ki tudja nyomtatni a naplót a kezelőpanel segítségével. Lásd ["A fax tevékenységnapló nyomtatása" oldalon 47](#page-48-1).

## <span id="page-67-0"></span>**Fax küldésének a beállítása későbbi időpontra**

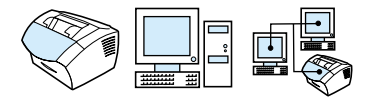

Egy vagy több címzettnek szánt faxokat automatikusan elküldethet a készülékkel egy későbbi időpontban is. Amikor befejezte az eljárást, a készülék beolvassa a memóriába elfaxolandó dokumentumot, majd visszatér a készenléti állapotba, így Ön más feladatokat is elvégezhet.

#### **Megjegyzés** Ezt a szolgáltatást a Microsoft Windows 95 nem támogatja.

Ha a készülék nem tud leadni egy faxot az előre beállított időben, bejegyzi a fax hívás jelentésbe (ha ez a beállítás be van kapcsolva), vagy a fax tevékenységnaplóba. Ez akkor történhet, ha a címzett nem veszi fel a telefont, vagy az újratárcsázáskor is folyamatosan foglalt a vonal. (További információkért lásd ["A faxhívás jelentés](#page-51-1)  [nyomtatásának beállítása" oldalon 50](#page-51-1) vagy ["A fax tevékenységnapló](#page-48-1)  [nyomtatása" oldalon 47](#page-48-1).)

**Tipp** Ha egy faxot egy jövőbeni időpontra programozott, de még valamit hozzá akar fűzni, a pótlólagos küldeményt újabb feladatként tudja elküldeni. Minden olyan faxot, amelyet egyazon fax-hívókódra és azonos időben kell a programozás szerint a készüléknek elküldenie, külön faxhívás keretében továbbít a berendezés. Ha áramkimaradás lép fel, minden előreprogramozott faxot újra be kell programozni.

## **Így küldhet faxot későbbi időpontban**

- **1** Helyezze a dokumentumot a dokumentumadagoló tálcába.
- **2** Nyomja meg a BEVITEL/MENÜ gombot.
- **3** A < vagy a > gombok segítségével válassza ki a FAX FUNKCIÓK menüt, majd nyomja meg a BEVITEL/MENÜ gombot.
- **4** Nyomja meg a BEVITEL/MENÜ gombot, hogy kiválassza a FAX KÜLDÉSE KÉSŐBB menüpontot, majd nyomja meg a BEVITEL/ MENÜ gombot.
- **5** Adja meg a küldési időpontot a számgombok segítségével. Ha 12 órás időkijelzést használ, a > gomb segítéségével vigye a kurzort az első négy karakter mögé, hogy beállítsa az A.M. vagy P.M. (DE, DU) értékeket. Válassza az 1-t az A.M. értékhez vagy a 2-t a P.M. értékhez, majd nyomja meg a BEVITEL/MENÜ gombot.

- Vagy -

Ha a 24 órás formátumot választotta, nyomja meg a BEVITEL/ MENÜ gombot.

**6** Adja meg a számgombok segítségével a dátumot, majd nyomja meg a BEVITEL/MENÜ gombot. - Vagy -

Nyomja meg a BEVITEL/MENÜ gombot, hogy ezzel megerősítse az alapértelmezett dátumot.

**7** Írja be a faxszámot, a gyorstárcsázási kódot, vagy nyomjon meg egy közvetlen tárcsázási nyomógombot. (Ez a szolgáltatás nem támogatia az ad-hoc csoportokat.) Nyomia meg a BEVITEL/MENÜ gombot vagy a FAX/KÜLDÉS gombot.

A készülék beolvassa a memóriába a dokumentumot, s a beprogramozott időpontban elküldi a telefaxot.

## <span id="page-69-0"></span>**Tárcsázás kézi ismétlése**

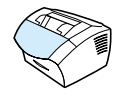

Ha a legutoljára tárcsázott fax-hívókódra egy másik dokumentumot kíván elfaxolni, járjon el az e szakaszban leírt módon. Amennyiben arra tesz kísérletet, hogy ugyanazt a dokumentumot küldje el, mint az első alkalommal, ki kell várnia az automatikus hívásismétlések befejeződését, vagy le kell állítania a folyamatot. Máskülönben megtörténhet, hogy a címzett kétszer kapja meg a faxot: egy ízben az automatikus hívásismétlés folytán, s egy ízben a kézi ismétlés miatt.

**Megjegyzés** A faxolási eljárás folyamatban levő hívásismétlésének megszakítására vonatkozóan további információkat talál a ["Az aktuális faxolási művelet](#page-73-0)  [törlése" oldalon 72](#page-73-0). című szakaszban. Valamennyi, folyamatban lévő automatikus újratárcsázás megszakításához lásd ["Faxolási feladat](#page-73-1)  [megszakítása a Fax feladat állapot funkcióval."](#page-73-1) Módosításhoz, amikor a készülék már tárcsáz ["Az újratárcsázási beállítások módosítása"](#page-98-0)  [oldalon 97](#page-98-0).

#### **Így használhatja a kézi hívásismétlési funkciót**

- **1** Helyezze a dokumentumot a dokumentumadagoló tálcába.
- **2** Nyomja meg a ÚJRATÁRCSÁZÁS/SZÜNET gombot.
- **3** Nyomja meg a FAX/KÜLDÉS gombot. A készülék újrahívja az utoljára hívott számot, s megkísérli a fax továbbítását.

<span id="page-70-0"></span>**A Kontraszt gomb használata az aktuális faxvagy másolási feladat kontrasztjának beállításához** 

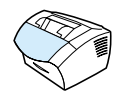

A kontrasztbeállítások a kimenő faxokra akkor vannak hatással, amikor azok éppen elküldésre kerülnek. Az alábbi eljárással csak az aktuális másolási munkával kapcsolatosan tudja megváltoztatni a kontrasztbeállítást. Azután, hogy a fax elküldése megtörtént, vagy elkészült a másolat, a kontraszt ismét az alapbeállítás szerinti értékhez tér vissza.

**Megjegyzés** Az alapértelmezett kontrasztbeállítás módosításához kimenő faxok esetén lásd ["Az alapértelmezett kontraszt és felbontás módosítása](#page-95-0)  [kimenő faxoknál" oldalon 94.](#page-95-0)

#### **Így állíthatja a kontrasztot**

- **1** Nyomja meg a KONTRASZT gombot az aktuális kontrasztbeállítások megjelenítéséhez.
- **2** A < vagy a > gomb segítségével húzza a csúszkát balra, hogy a faxot vagy másolatot világosabbá tegye az eredetinél, vagy jobbra, hogy sötétebbé.
- **3** Nyomja meg a BEVITEL/MENÜ gombot, hogy elmentse a beállításokat.

## <span id="page-71-0"></span>**Az aktuális feladat felbontásának a beállítása**

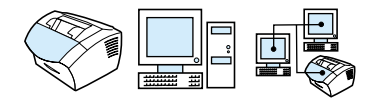

A felbontás befolyásolja a faxolási feladatok minőségét (pont/ hüvelykben adva meg, dpi). Ez a beállítás hat az átviteli sebességre is. A felbontási érték kiválasztásával kapcsolatban lásd ["Felbontási](#page-71-1)  [értékek" oldalon 70.](#page-71-1)

A következőkben leírt eljárás csak az aktuális faxolási feladatra vonatkozóan módosítja a felbontás beállítását. Miután a fax elküldése megtörtént, a felbontás beállítása visszatér az alapbeállítás szerinti értékhez.

**Megjegyzés** További információkért az alapértelmezett felbontási érték módosításáról lásd ["Az alapértelmezett kontraszt és felbontás](#page-95-0)  [módosítása kimenő faxoknál" oldalon 94](#page-95-0).

#### **Így állíthatja be a felbontást**

- **1** Nyomja meg a FELBONTÁS gombot, hogy megjelenítse az aktuális felbontási beállítást.
- **2** A < vagy a > gombok segítségével válassza ki a kívánt megoldást.
- **3** Nyomja meg a BEVITEL/MENÜ gombot, hogy elmentse a beállításokat.

#### <span id="page-71-1"></span>**Felbontási értékek**

A faxához szükséges felbontási beállítást az alábbi táblázat alapján határozhatja meg. Ne feledkezzék meg arról, hogy a jobb minőség választása folytán mindig magasabb átviteli idővel kell számolni.
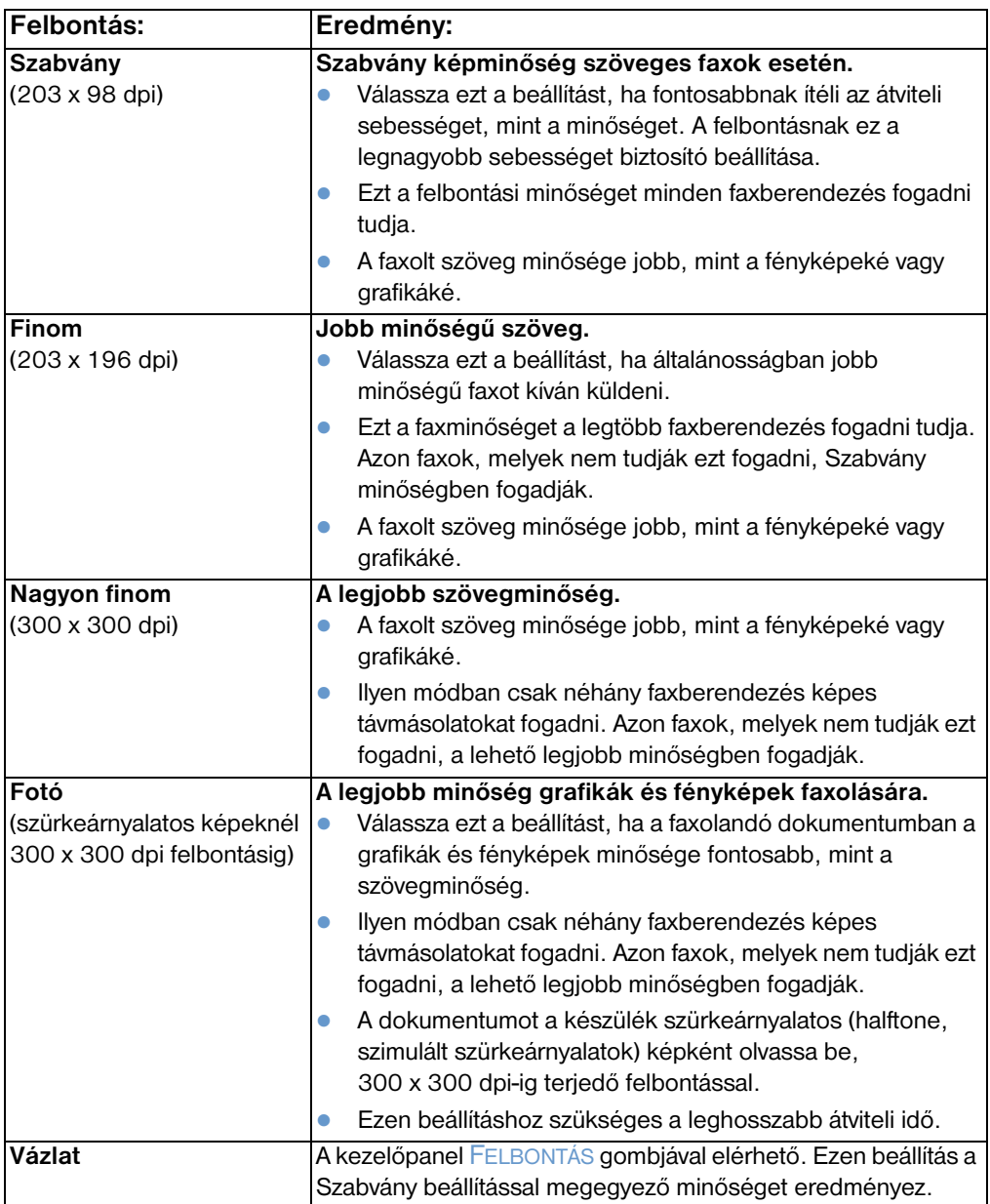

## **Az aktuális faxolási művelet törlése**

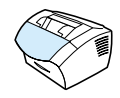

Ha egy fax-hívókód tárcsázását, egy fax továbbítását vagy vételét meg kívánja szakítani, járjon el az alábbiakban leírt módon.

#### **Így szakíthatja meg az aktuális faxolási műveletet**

Nyomja meg a kezelőpanelen a STOP/TÖRÖL gombot. A még nem továbbított oldalak küldése elmarad.

### **Faxolási feladat megszakítása a Fax feladat állapot funkcióval**

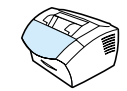

A következő faxolási feladatokat lehet ezzel a módszerrel megszakítani:

- Faxolási feladatok hívásismétléssel, foglalt jelzés vagy a válaszjelzés elmaradása esetén.
- ! Csoportos tárcsázással küldött faxok.
- **·** Halasztott (időzített) faxolási feladatok.

#### **Így szakíthat meg egy faxolási feladatot a Feladat állapot funkció segítségével**

- **1** Nyomja meg a BEVITEL/MENÜ gombot.
- **2** Nyomja meg a BEVITEL/MENÜ gombot, hogy kiválassza a FAX FELADAT ÁLLAPOT pontot.
- **3** A < vagy a > gomb segítségével tud lapozni a folyamatban lévő feladatok között, amíg el nem éri a kívánt feladatot.
- **4** Nyomja meg a BEVITEL/MENÜ gombot a törölni kívánt feladat kiválasztásához.
- **5** Nyomja meg a BEVITEL/MENÜ gombot, hogy megerősítse a kiválasztott feladat törlését.

# **Faxok fogadása**

Faxokat fogadhat a készülékre vagy számítógépére. A készülék általában automatikusan válaszol a beérkező faxhívásokra, azonban ha módosítja, hogy milyen eszközök vannak ugyanarra a telefonvonalra csatlakoztatva, módosítania kell, hogy a készülék hogyan reagáljon a beérkező faxhívásokra. Lásd a ["Annak a](#page-106-0)  [módosítása, hogy a készülék hogyan válaszol a bejövő faxokra"](#page-106-0)  [oldalon 105](#page-106-0) témát a ["Speciális faxfogadási szolgáltatások és](#page-102-0)  [beállítások"](#page-102-0) részben.

Kövesse az ebben a részben leírtakat a készülékre irányított faxok kezeléséről.

- ! ["Faxok átvétele a faxhangok észlelése nyomán"](#page-75-0)
- **["Faxok újranyomtatása"](#page-76-0)**
- **·** ["Faxszámok letiltása és engedélyezése"](#page-77-0)

## <span id="page-75-0"></span>**Faxok átvétele a faxhangok észlelése nyomán**

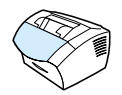

Ha azonos telefonvonalon fogad hangos telefonhívásokat és faxokat, s a kézibeszélő felvételekor faxhangokat hall, két lehetősége van a faxok fogadására:

- Ha a készülék közelében van, nyomja meg a FAX/KÜLDÉS gombot a kezelőpanelen.
- **· Amennyiben egy mellékállomás-telefont használ és a** faxhangokat hallja, a készüléknek automatikusan válaszolnia kell a hívásra. Ha nem, nyomja meg a 1-2-3 billentyűket egymás után a telefon számlapján, hallgassa meg a fax bejelentkező hangját, majd tegye le a kagylót.
- **Megjegyzés** Ahhoz, hogy a második módszer működjön, a **Melléken lévő telefon** beállításnak **Bekapcsolva** értéken kell lenni. A beállítás ellenőrzéséhez vagy módosításához lásd ["Mellékállomás aktiválása"](#page-109-0)  [oldalon 108.](#page-109-0)

### <span id="page-76-0"></span>**Faxok újranyomtatása**

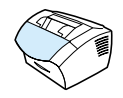

Ha egy faxot nem sikerült kinyomtatni, mert a festék nem volt elegendő, vagy nem a megfelelő nyomtatópapírt használta, kísérletet lehet tenni az újbóli nyomtatásra. Az újranyomtatásra tárolt faxok mennyisége az elérhető memória mennyiségétől függ. Az utoljára fogadott fax nyomtatódik legelőbb, legutoljára pedig a legrégebben fogadott.

A faxok ezt követően is a memóriában maradnak, az ismételt nyomtatás nem vezet a tárolóból való törléshez. Ezen faxok memóriából való törléséhez lásd ["Fax törlése a memóriából"](#page-105-0)  [oldalon 104.](#page-105-0)

#### **Megjegyzés** Nem kell ezt az eljárást használnia, ha a faxok azért nem nyomtatódtak ki, mert a papír elakadt vagy kifogyott a készülékből. Ezekben az esetekben ugyanis a faxok a memóriába kerülnek a vételkor. A papírtorlódás kiküszöbölése vagy a papír behelyezése után a beérkezett telefaxok automatikus nyomtatása folytatódik.

### **Így nyomtathatja újra a faxokat**

- **1** Nyomtasson ki egy fax tevékenységnaplót, annak ellenőrzése céljából, mely faxok nyomtatása maradt el. Utasításokért lásd ["A](#page-48-0)  [fax tevékenységnapló nyomtatása" oldalon 47](#page-48-0).
- **2** Nyomja meg a BEVITEL/MENÜ gombot.
- **3** Nyomja meg a > gombot egyszer, hogy megjelenítse a FAX FUNKCIÓK menüt, majd nyomja meg a BEVITEL/MENÜ gombot.
- **4** A < vagy a > gombok segítségével válassza ki az UTOLSÓ FAXOK ÚJRANYOMTATÁSA menüt, majd nyomja meg a BEVITEL/MENÜ gombot. A készülék megkezdi a legutóbb fogadott faxok nyomtatását.

#### **Megjegyzés** A nyomtatást bármikor leállíthatja a STOP/TÖRÖL gomb megnyomásával.

### <span id="page-77-0"></span>**Faxszámok letiltása és engedélyezése**

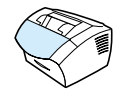

A kezelőpanel segítségével letilthatja azokat a faxszámokat, amelyekről érkező faxokat nem kívánja fogadni. Maximum 30 faxszámot tilthat le. Abban az esetben, ha Ön letiltott egy bizonyos faxszámot, és erről a faxszámról valaki faxot szeretne küldeni Önnek, akkor a készülék jelzi a kezelőpanel kijelzőjén, hogy a szám le van tiltva, és nem nyomtatja ki és a memóriába sem menti el a faxot. A letiltott faxszámokról érkező faxok a fax tevékenységnaplóba bejegyzésre kerülnek, "letiltva" megjegyzéssel.

**Megjegyzés** A fax tevékenységnapló szolgáltatást a Microsoft Windows 95 nem támogatja, de ki tudja nyomtatni a naplót a kezelőpanel segítségével. Lásd ["A fax tevékenységnapló nyomtatása" oldalon 47](#page-48-0).

**Megjegyzés** A letiltott faxok listájának nyomtatásáról többet tudhat meg a következő részekben: ["A letiltott faxok listájának nyomtatása" oldalon 54.](#page-55-0)

#### **Így tilthat le és engedélyezhet faxszámokat a kezelőpanel segítségével**

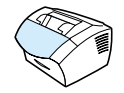

Egyenként vagy egyszerre is feloldhatja a faxszámok tiltását.

- **1** Nyomja meg a BEVITEL/MENÜ gombot.
- **2** A < vagy a > gomb segítségével válassza ki a FAX BEÁLLÍTÁSOK menüpontot, majd nyomja meg a BEVITEL/MENÜ gombot.
- **3** A < vagy a > gomb segítségével válassza ki a FAX FOGADÁS TELEPÍTÉS menüpontot, majd nyomja meg a BEVITEL/MENÜ gombot.
- **4** A < vagy a > gomb segítségével válassza ki a FAXOK BLOKKOLÁSA menüpontot, majd nyomja meg a BEVITEL/MENÜ gombot.
- **5** A következők valamelyikét tegye:
	- **Faxszám letiltásához**: A < vagy a > gomb segítségével válassza ki a BEJEGYZÉS HOZZÁADÁSA menüpontot, majd nyomja meg a BEVITEL/MENÜ gombot. Írja be a faxszámot pontosan úgy. ahogy az a fejlécben megjelenik (beleértve a szóközöket is), majd nyomja meg a BEVITEL/MENÜ gombot. Írja be a letiltott faxszámhoz tartozó nevet, majd nyomja meg a BEVITEL/MENÜ gombot.
	- **Egyetlen faxszám engedélyezése**: A < vagy a > gomb segítségével válassza ki a BEJEGYZÉS TÖRLÉSE menüpontot, majd nyomja meg a BEVITEL/MENÜ gombot. A < vagy a > gombok segítségével válassza ki a kívánt faxszámot, és nyomja meg a BEVITEL/MENÜ gombot, hogy jóváhagyja a törlést
	- **Az összes letiltott faxszám engedélyezése**: A < vagy a > gomb segítségével válassza ki az ÖSSZES TÖRLÉSE menüpontot, majd nyomja meg a BEVITEL/MENÜ gombot. Ismét nyomja meg a BEVITEL/MENÜ gombot a törlés jóváhagyásához.

# **Speciális faxküldési szolgáltatások és beállítások**

Ebben a részben a fax küldésekor elérhető speciális eljárásokról és beállításokról talál leírást. Az alábbi témákról lesz szó a továbbiakban:

- **·** "A gyorstárcsázási kódok, közvetlen tárcsázási nyomógombok [és csoportos tárcsázási kódok programozása"](#page-80-0)
- **·** "Gyorstárcsázási kódok vagy közvetlen tárcsázási gombok [programozása"](#page-81-0)
- **·** "Távolsági hívások hívókódjának közvetlen tárcsázási gombra [programozása"](#page-84-0)
- **·** ["Csoportos tárcsázási kódok programozása"](#page-85-0)
- **·** "A gyorstárcsázási kódok, közvetlen tárcsázási nyomógombok [és csoportos tárcsázási kódok programozása"](#page-88-0)
- ! ["Kézi tárcsázás használata"](#page-89-0)
- **·** ["Faxszámok tárcsázása telefonról"](#page-90-0)
- **·** ["Szünet beiktatása egy faxszámba"](#page-91-0)
- ! ["Tárcsázási szimbólumok használata"](#page-92-0)
- **·** "A faxfeiléc adatainak módosítása"
- **·** "Az alapértelmezett kontraszt és felbontás módosítása kimenő [faxoknál"](#page-95-0)
- ! ["A hangfrekvenciás \(tone\) vagy impulzusos tárcsázás beállítása"](#page-97-0)
- **·** ["Az újratárcsázási beállítások módosítása"](#page-98-0)
- **·** ["Tárcsázási hívókód beszúrása"](#page-100-0)
- **·** ["A tárcsahang beállítás módosítása"](#page-101-0)
- ! ["Fax törlése a memóriából"](#page-105-0)
- **·** ["Hibajavítás beállítása"](#page-113-0)

### <span id="page-80-0"></span>**A gyorstárcsázási kódok, közvetlen tárcsázási nyomógombok és csoportos tárcsázási kódok programozása**

Ha szeretné leegyszerűsíteni a tárcsázást egy olyan szám esetében,melyet gyakran tárcsáz a kezelőpanelről, a szóban forgó faxszámothozzárendelheti egy közvetlen tárcsázási nyomógombhoz, gyorstárcsázási kódhoz vagy csoportos tárcsázási kódhoz.Összesen 250 kód elérhető a telefonkönyvben a HP LaserJet 3200-as készüléknél, melyet felhasználhat gyorstárcsázási kódokra és csoportos tárcsázási kódokra. Például ha a HP LaserJet 3200-as készüléket használja, és 200 kódot gyorstárcsázási kódnak programoz be, akkor a hátralévő 50-öt használhatja fel csoportos tárcsázásra.

A következő eljárások további információkat nyújtanak arról, hogy hogyan használhatja a gyorstárcsázási kódokat, közvetlen tárcsázási gombokat és csoportos tárcsázási kódokat.

- ! [Gyorstárcsázási kódok vagy közvetlen tárcsázási gombok](#page-81-1)  [programozása](#page-81-1)
- ! [Gyorstárcsázási kódok vagy közvetlen tárcsázási gombok](#page-83-0)  [programozása](#page-83-0)
- **·** Távolsági hívások hívókódának közvetlen tárcsázási gombra [programozása](#page-84-1)
- **[Csoportos tárcsázási kódok programozása](#page-85-1)**
- **[Csoportos tárcsázási kódok törlése](#page-87-0)**
- **·** [Egyetlen faxszám törléséhez a gyorstárcsázási kódból](#page-87-1)
- **·** A gyorstárcsázási kódok, közvetlen tárcsázási nyomógombok és [csoportos tárcsázási kódok törlése](#page-88-1)

### <span id="page-81-0"></span>**Gyorstárcsázási kódok vagy közvetlen tárcsázási gombok programozása**

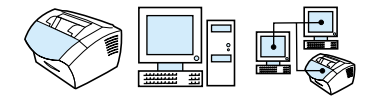

Az 1-től 10-ig terjedő számok valamelyikét rendelte hozzá, emellett a kezelőpanelen a megfelelő sorszámú közvetlen tárcsázási gombjával *is* elérhető. A közvetlen tárcsázási gombokat felhasználhatja gyorstárcsázási vagy csoportos tárcsázási kódokra. Az összes kódot beprogramozhatja gyorstárcsázási kódnak. Egy faxszámhoz legfeljebb 50 karaktert írhat be.

**Tipp** A gyorstárcsázási kódokat (és a közvetlen tárcsázási kódokat) a szoftver felhasználásával a legkönnyebb programozni.

#### <span id="page-81-1"></span>**Gyorstárcsázási kódok vagy közvetlen tárcsázási gombok programozása**

- **1** Nyomja meg a BEVITEL/MENÜ gombot.
- **2** A < vagy a > gombok segítségével válassza ki a FAX TELEPÍTÉS menüt, majd nyomja meg a BEVITEL/MENÜ gombot.
- **3** Nyomja meg a BEVITEL/MENÜ gombot, hogy kiválassza a GYORSTÁRCSÁZÁSOK menüpontot.
- **4** Nyomja meg a BEVITEL/MENÜ gombot, hogy ezzel kiválassza az EGYÉNI BEÁLLÍTÁSA menüpontot.
- **5** Nyomja meg a BEVITEL/MENÜ gombot, hogy kiválassza az EGYÉNI HOZZÁADÁSA menüpontot.
- **6** A sazámbillentyűk segítségével adja meg a gyorstárcsázási kód számát, melyet az érintett fax-hívókódhoz kíván rendelni, s ezt követően nyomja meg a BEVITEL/MENÜ gombot. Az 1-től 10-ig terjedő sorszámok valamelyikének megadása esetén a fax-hívókód a kezelőpanel megfelelő sorszámú gyorstárcsázási nyomógombjához *is* hozzárendelődik.

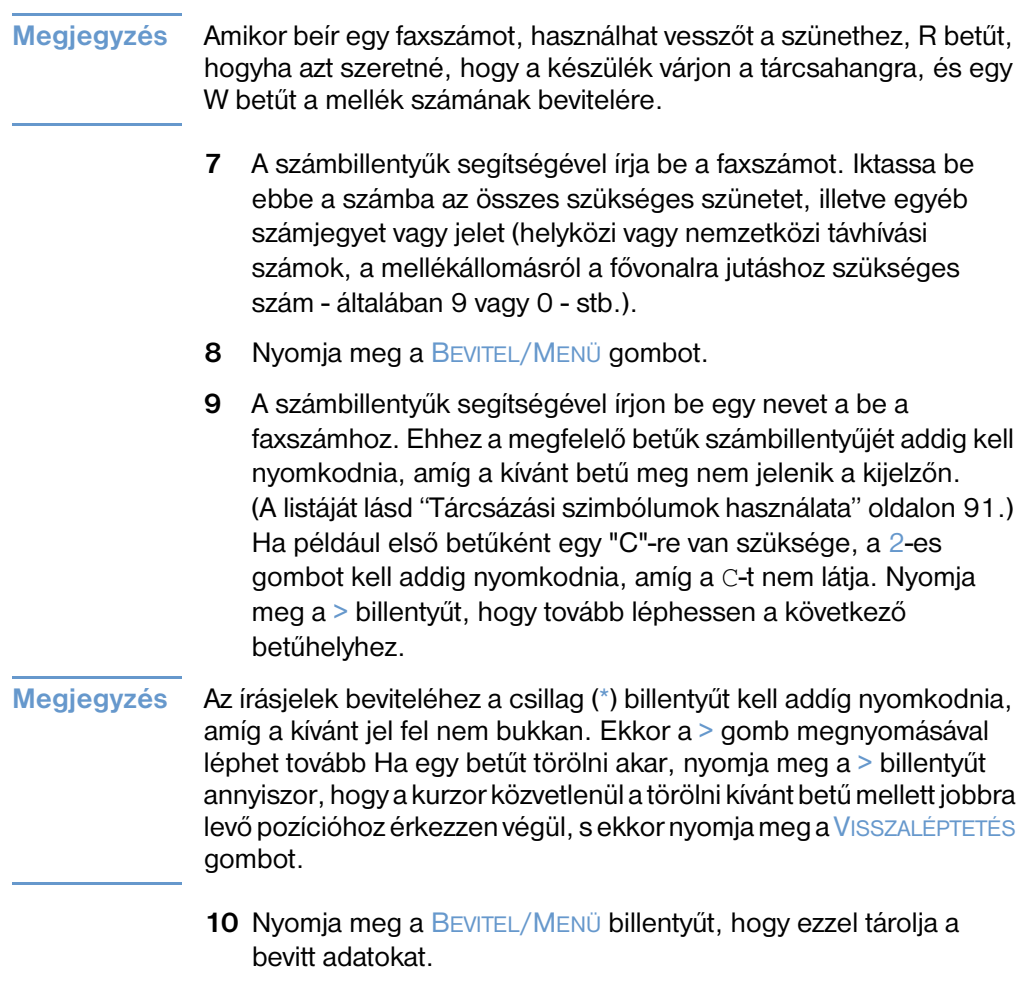

**11** ha további gyorstárcsázási kódot szeretne bevinni, vagy mégegy közvetlen tárcsázási gombot beprogramozni, ismételje meg az 1-10 lépéseket.

#### <span id="page-83-0"></span>**Gyorstárcsázási kódok vagy közvetlen tárcsázási gombok programozása**

- **1** Nyomja meg a BEVITEL/MENÜ gombot.
- **2** A < vagy a > gombok segítségével válassza ki a FAX TELEPÍTÉS menüt, majd nyomja meg a BEVITEL/MENÜ gombot.
- **3** Nyomja meg a BEVITEL/MENÜ gombot, hogy kiválassza a GYORSTÁRCSÁZÁSOK menüpontot.
- **4** Nyomja meg a BEVITEL/MENÜ gombot, hogy ezzel kiválassza az EGYÉNI BEÁLLÍTÁSA menüpontot.
- **5** A < vagy a > gomb segítségével válassza ki a EGYÉNI TÖRLÉSE menüpontot, majd nyomja meg a BEVITEL/MENÜ gombot.
- **6** A számbillentyűk segítségével adja meg a gyorstárcsázási kód számát, melyet törölni szeretne, s ezt követően nyomja meg a BEVITEL/MENÜ gombot.
- **7** Ismét nyomja meg a BEVITEL/MENÜ gombot a törlés jóváhagyásához.

### <span id="page-84-0"></span>**Távolsági hívások hívókódjának közvetlen tárcsázási gombra programozása**

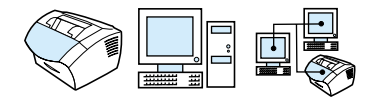

Amennyiben Önnek a távolsági hívások előtt egy távolsági hívókódot kell tárcsáznia, akkor ezt a számot egy közvetlen tárcsázási gombhoz rendelheti, s így szükség esetén a faxszám előtt az használható. Amikor ezt a közvetlen tárcsázási nyomógombot kell használnia, nyomia meg, íria be a faxszámot, maid nyomia meg a FAX/KÜLDÉS gombot. Így mind a távolsági hívókód, mind a faxszám tárcsázásra kerül.

Ha a hozzáférési számot szinte mindig használnia kell, amikor faxol, egyszerűbb lehet beprogramozni kilépőszámnak (lásd ["Tárcsázási](#page-100-0)  [hívókód beszúrása" oldalon 99\)](#page-100-0). Akkor használja az ezen az oldalon található eljárást, ha a hozzáférési számhoz több mint tíz szám tartozik, vagy ha csak alkalmanként kell használnia a számot.

**Tipp** Ezt az eljárást könnyebb a szoftverrel elvégezni.

#### <span id="page-84-1"></span>**Távolsági hívások hívókódának közvetlen tárcsázási gombra programozása**

- **1** Kövesse a következő szakaszban leírt lépéseket 1-6-ig: ["Gyorstárcsázási kódok vagy közvetlen tárcsázási gombok](#page-81-0)  [programozása" oldalon 80.](#page-81-0) Amikor a faxszám beírására kerül sor, lehet hogy Önnek a következőket is végre kell hajtania:
	- Ha a szám tárcsázása közben valamely ponton hangjelzésre kell várnia, beiktathat egy vagy több három másodperces szünetet az ÚJRATÁRCSÁZÁS/SZÜNET billentyű megnyomásával.
	- Szükség esetén adja meg a PIN-kódot.
- **2** A hozzáférési szám megadása után nyomja meg a ÚJRATÁRCSÁZ/ SZÜNET billentyűt. A szünetjel a számsor végén arról gondoskodik, hogy a 3150 készülék csak a fax-hívókód megadása után tárcsázza ezt a számot.
- **3** Folytassa a 7 10 lépésekkel a következő részben: ["Gyorstárcsázási kódok vagy közvetlen tárcsázási gombok](#page-81-0)  [programozása" oldalon 80](#page-81-0).

### <span id="page-85-0"></span>**Csoportos tárcsázási kódok programozása**

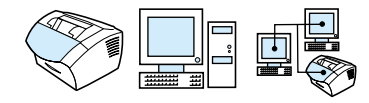

Ha ugyanazon embereknek rendszeresen ugyanazt az információt küldi, érdemes csoportos tárcsázási kódot használni. A szabadon maradt gyorstárcsázási kódok bármelyikét felhasználhatja csoportos tárcsázásra. Az 1-től -10-ig terjedő sorszámok valamelyikének megadása esetén a csoportos tárcsázási kód a kezelőpanel megfelelő sorszámú gyorstárcsázási nyomógombjához is hozzárendelődik. Bárkit hozzá lehet adni egy csoporthoz.

Minden egyes csoporttagnak beprogramozott gyorstárcsázási kóddal vagy hozzájuk rendelt közvetlen tárcsázási gombbal kell rendelkeznie, mielőtt hozzáadja őket a csoporthoz. Ha ki akarja nyomtatni a már beprogramozott közvetlen tárcsázási kódok és a gyorstárcsázási kódok listáját, akkor lapozza fel a következő részt: ["Jelentések nyomtatása a közvetlen tárcsázásokról,](#page-53-0)  [gyorstárcsázásokról és csoporttárcsázásokról" oldalon 52](#page-53-0).

Ebben a részben a következő eljárások szerepelnek:

- ! [Csoportos tárcsázási kódok programozása](#page-85-1)
- **·** [Csoportos tárcsázási kódok törlése](#page-87-0)
- **·** [Egyetlen faxszám törléséhez a gyorstárcsázási kódból](#page-87-1)
- **Tipp** A csoportos tárcsázási kódokat a szoftver felhasználásával lehet a legegyszerűbben beprogramozni. További információkért nézze meg a szoftverben a Súgót.

#### <span id="page-85-1"></span>**Csoportos tárcsázási kódok programozása**

- **1** Minden egyes fax-hívókódhoz, melyet a csoportba fel akar venni, rendeljen egy gyorstárcsázási kódot. Lásd ["Gyorstárcsázási kódok vagy közvetlen tárcsázási gombok](#page-83-0)  [programozása" oldalon 82](#page-83-0).
- **2** Nyomja meg a BEVITEL/MENÜ gombot.
- **3** A < vagy a > gombok segítségével válassza ki a FAX TELEPÍTÉS menüt, majd nyomja meg a BEVITEL/MENÜ gombot.
- **4** Nyomja meg a BEVITEL/MENÜ gombot, hogy kiválassza a GYORSTÁRCSÁZÁS menüpontot.
- **5** A < vagy a > gombok segítségével válassza ki a CSOPORT BEÁLLÍTÁSA menüt, majd nyomja meg a BEVITEL/MENÜ gombot.
- **6** A < vagy a > gombok segítségével válassza ki a CSOPORT HOZZÁADÁSA menüt, majd nyomja meg a BEVITEL/MENÜ gombot.
- **7** A számbillentyűk segítségével adja meg a gyorstárcsázási kód számát, melyet az érintett fax-hívókódhoz kíván rendelni, s ezt követően nyomja meg a BEVITEL/MENÜ billentyűt. Az 1-től 10-ig terjedő sorszámok valamelyikének megadása esetén a fax-hívókód a kezelőpanel megfelelő sorszámú gyorstárcsázási nyomógombjához is hozzárendelődik.
- **8** A számbillentyűk segítségével írjon be egy nevet a be a csoporthoz. Ehhez a megfelelő betűk számbillentyűjét addig kell nyomkodnia, amíg a kívánt betű meg nem jelenik a kijelzőn. (A karakterek listáját lásd ["Tárcsázási szimbólumok használata"](#page-92-0)  [oldalon 91](#page-92-0).) Ha például első betűként egy "C"-re van szüksége, a 2-es gombot kell addig nyomkodnia, amíg a C-t nem látja. Nyomja meg a > billentyűt, hogy tovább léphessen a következő betűhelyhez. Miután begépelte a csoport nevét, nyomja meg a BEVITEL/MENÜ gombot.
- **Megjegyzés** Ha egy betűt törölni akar, nyomja meg a > billentyűt annyiszor, hogy a kurzor közvetlenül a törölni kívánt betű mellett jobbra levő pozícióhoz érkezzen végül, s ekkor nyomja meg a VISSZALÉPTETÉS gombot.
	- **9** Nyomja meg a közvetlen tárcsázási nyomógombot vagy válassza ki a felhívni kívánt személy gyorstárcsázási kódját, majd nyomja meg a BEVITEL/MENÜ gombot. Ismét nyomja meg a BEVITEL/ MENÜ gombot a hozzáadás jóváhagyásához.
	- **10** Minden további tag felvételéhez, ismételje a 9. lépést.
	- **11** Amikor befejezte, nyomja meg a STOP/TÖRÖL gombot.
	- **12** További csoportos tárcsázási kódok beviteléhez nyomja meg a BEVITEL/MENÜ gombot és ismételje meg a fenti lépéseket az 1-östől a 12-esig.

Csoportos tárcsázási kódok használatáról fax küldéséhez lásd ["Fax](#page-64-0)  [küldése több címzettnek" oldalon 63.](#page-64-0)

#### <span id="page-87-0"></span>**Csoportos tárcsázási kódok törlése**

- **1** Nyomja meg a BEVITEL/MENÜ gombot.
- **2** A < vagy a > gombok segítségével válassza ki a FAX TELEPÍTÉS menüt, majd nyomja meg a BEVITEL/MENÜ gombot.
- **3** Nyomja meg a BEVITEL/MENÜ gombot, hogy kiválassza a GYORSTÁRCSÁZÁSOK menüpontot.
- **4** A < vagy a > gombok segítségével válassza ki a CSOPORT BEÁLLÍTÁSA menüt, majd nyomja meg a BEVITEL/MENÜ gombot.
- **5** A < vagy a > gombok segítségével válassza ki a CSOPORT TÖRLÉSE menüt, majd nyomja meg a BEVITEL/MENÜ gombot.
- **6** A számbillentyűk segítségével adja meg a csoportos tárcsázási kód számát, melyet törölni szeretne, s ezt követően nyomja meg a BEVITEL/MENÜ gombot.
- **7** Ismét nyomja meg a BEVITEL/MENÜ gombot a törlés jóváhagyásához.

### <span id="page-87-1"></span>**Egyetlen faxszám törléséhez a gyorstárcsázási kódból**

- **1** Nyomja meg a BEVITEL/MENÜ gombot.
- **2** A < vagy a > gombok segítségével válassza ki a FAX TELEPÍTÉS menüt, majd nyomja meg a BEVITEL/MENÜ gombot.
- **3** Nyomja meg a BEVITEL/MENÜ gombot, hogy kiválassza a GYORSTÁRCSÁZÁSOK menüpontot.
- **4** A < vagy a > gombok segítségével válassza ki a CSOPORT BEÁLLÍTÁSA menüt, majd nyomja meg a BEVITEL/MENÜ gombot.
- **5** A < vagy a > gombok segítségével válassza ki a # TÖRLÉSE A CSOPORTBAN menüt, majd nyomja meg a BEVITEL/MENÜ gombot.
- **6** A < vagy a > gomb használatával válassza ki a csoportból törlendő faxszámot.
- **7** Ismét nyomja meg a BEVITEL/MENÜ gombot a törlés jóváhagyásához.
- **8** Ismételje meg a 6 7 lépéseket további faxszámok törléséhez a csoportból.

- Vagy -

Nyomja meg a STOP/TÖRÖL gombot, ha végzett.

<span id="page-88-0"></span>**A gyorstárcsázási kódok, közvetlen tárcsázási nyomógombok és csoportos tárcsázási kódok programozása**

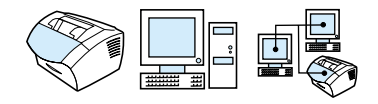

Törölheti az összes gyorstárcsázási kódot, közvetlen tárcsázási nyomógombot és csoportos tárcsázási kódot, melyeket beprogramozott a készülékbe.

**VIGYÁZAT** Ha megtörtént a gyorstárcsázási kódok, közvetlen tárcsázási nyomógombok és csoportos tárcsázási kódok törlése, azokat utólag már nem lehet visszaállítani.

#### <span id="page-88-1"></span>**A gyorstárcsázási kódok, közvetlen tárcsázási nyomógombok és csoportos tárcsázási kódok törlése**

- **1** Nyomja meg a BEVITEL/MENÜ gombot.
- **2** A < vagy a > gombok segítségével válassza ki a FAX TELEPÍTÉS menüt, majd nyomja meg a BEVITEL/MENÜ gombot.
- **3** Nyomja meg a BEVITEL/MENÜ gombot, hogy kiválassza a GYORSTÁRCSÁZÁSOK menüpontot.
- **4** A < vagy a > gombok segítségével válassza ki a MINDEN BEJEGYZÉS TÖRLÉSE menüt, majd nyomja meg a BEVITEL/ MENÜ gombot.
- **5** Ismét nyomja meg a BEVITEL/MENÜ gombot a törlés jóváhagyásához.

### <span id="page-89-0"></span>**Kézi tárcsázás használata**

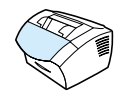

A készülék a FAX/KÜLDÉS gomb megnyomása után általában tárcsázni kezd. Előfordulhat azonban, hogy azt szeretné, hogy a készülék a beírással egyidőben tárcsázza a számokat. Ha Ön a faxhívást hívókártya használatával számoltatja el, előbb tárcsáznia kell a hívókódot, ki kell várnia telefontársaságának az engedélyezésre utaló hangjelét, majd be kell írnia a hívókártya számát. Nemzetközi hívások alkalmával előfordulhat, hogy Önnek a hívókód egy részének tárcsázása után ismét várnia kell a tárcsahangra, mielőtt a többi számjegyet tárcsázhatná.

### **Így alkalmazhatja a kézi tárcsázás módszerét**

- **1** Helyezze el a dokumentumot a dokumentumadagolóban.
- **2** Nyomja meg a FAX/KÜLDÉS gombot.
- **3** Kezdjen tárcsázni A fax-hívókód egyes számjegyeit a készülék azonnal tárcsázza. Így a szüneteket, a nemzetközi tárcsahangot, a telefontársaság engedélyező hangjelét stb. Ön egyszerűen kivárhatja, mielőtt folytatná a tárcsázást.

### <span id="page-90-0"></span>**Faxszámok tárcsázása telefonról**

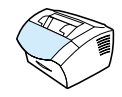

Előfordulhat, hogy a faxszámot az ugyanazon vonalhoz csatlakoztatott telefonról szeretné begépelni. Amennyiben például olyan címzettnek kíván faxot küldeni, akinek a készüléke Kézi módban van, Ön először felhívhatja az illetőt és tájékoztathatja arról, hogy faxot készül számára továbbítani.

### **Így tárcsázhat fax-hívókódot telefonkészüléken**

- **1** Helyezze el a dokumentumot a dokumentumadagolóban.
- **2** Vegye fel a berendezéssel azonos telefonvonalon működő telefonkészülék kézibeszélőjét, és tárcsázza a fax-hívókódot akár a telefonkészülék, akár a 3150 készülék számgombjaival.
- **3** Amikor a címzett válaszol, közölje vele, hogy el kell indítania a faxberendezését.
- **4** Amikor Ön hallja a faxhangot, nyomja meg a FAX/KÜLDÉS gombot, hogy ezzel elindítsa az átvitelt, majd tegye le a kézibeszélőt.

### <span id="page-91-0"></span>**Szünet beiktatása egy faxszámba**

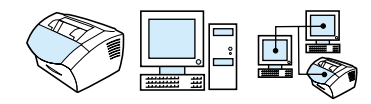

Azokba a fax-hívókódokba, melyeket Ön tárcsáz, vagy amelyeket közvetlen tárcsázási nyomógombokra vagy gyors- illetve csoportos tárcsázásra programoz, szüneteket iktathat be. Nemzetközi hívások esetén, vagy amikor külön fővonalra kell kilépni a faxoláshoz, gyakran van szükség szünetre.

#### **Szünet beiktatása**

Nyomja meg az ÚJRATÁRCSÁZÁS/SZÜNET billentyűt, hogy a tárcsázandó számok közé a megfelelő helyre beillesszen egy három másodperces szünetet. A kezelőpaneli kijelzőn a számok közt egy vessző (,) jelenik meg, arra utalva, hogy azon a helyen várakozási idő választja el a tárcsázásban a vessző előtti és utáni számokat.

### <span id="page-92-0"></span>**Tárcsázási szimbólumok használata**

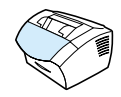

Azokban az esetekben, amikor a kezelőpanelon kívánja begépelni a nevét a fejlécbe, vagy egy nevet akar begépelni egy programozott gombhoz, egy gyors-tárcsázó gombhoz vagy egy csoportos tárcsázási kódhoz, tehát ezekben az esetekben a kezelőpanelon a numerikus gombokat többször egymás után meg kell nyomni, annak érdekében, hogy a megfelelő betű (vagy karakter) megjelenjen. Ezt követően, a betű elfogadásához és a következő betűhelyre lépéshez Önnek meg kell nyomnia a > gombot.

Az alábbi táblázat azt mutatja, hogy mely betűk és számok jelennek meg az egyes számbillentyűkön, amikor az alapértelmezett nyelv az Magyar:

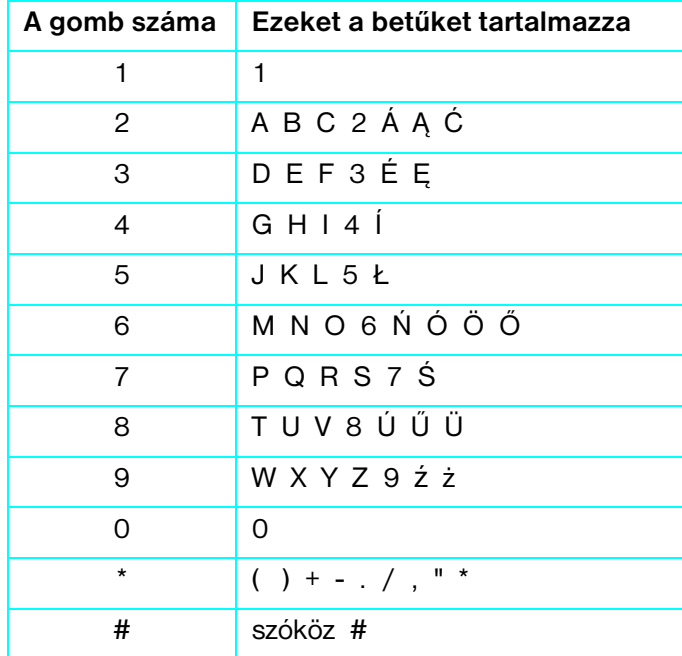

## <span id="page-93-0"></span>**A faxfejléc adatainak módosítása**

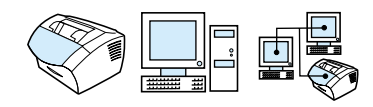

A készülék telepítésekor már egyszer kitöltötte a faxfejlécet. Erre az eljárásra csak ahhoz van szüksége, hogy módosítsa a dátumot, időt, faxszámot vagy cégnevet a fejlécben.

#### **A dátum és idő módosítása**

Az Ön által küldött faxok legfelső sorába nyomtatásra kerülő fejlécben a dátum és a pontos idő megjelenik. Ezen túlmenően, a megadott dátum és pontos idő a kezelőfelület kijelzőjén is látható, amikor a készülék nyugalmi állapotban van.

Így módosíthatja a dátumot és a pontos időt

- **1** Nyomja meg a BEVITEL/MENÜ gombot.
- **2** A < vagy a > gombok segítségével válassza ki az IDŐ/DÁTUM, FEJLÉC menüt, majd nyomja meg a BEVITEL/MENÜ gombot.
- **3** Nyomja meg a BEVITEL/MENÜ gombot, hogy kiválassza az IDŐ/ DÁTUM opciót.
- **4** A < vagy a > gombok segítségével állítsa be a 12 órás vagy a 24 órás formátumot, majd nyomja meg a BEVITEL/MENÜ gombot.
- **5** A számbillentyűk segítségével írja be a pontos időt.

#### **Megjegyzés** Ha helytelen számot írt be, nyomja meg a VISSZALÉPTETÉS billentyűt, amíg a kurzor vissza nem érkezik a javítani kívánt bejegyzéshez. Ekkor írja be a számot.

**6** Ha a 24 órás formátumot választotta, nyomja meg a BEVITEL/ MENÜ gombot.

#### - Vagy -

Ha a 112 órás formátumot választotta, használja a > gombot, hogy a kurzort továbbvigye a negyedik karakteren. Válassza az 1 értéket a DE beállításhoz, vagy a 2 értéket a DU beállításhoz, majd nyomja meg a BEVITEL/MENÜ gombot.

**7** A számgombok segítségével adja meg az aktuális dátumot. Mind a napot, mind a hónapot kétjegyű számként kell megadni (például, a májusnak a "05" felel meg); majd nyomja meg a BEVITEL/MENÜ gombot.

#### **A faxszám és a cégnév módosítása**

Ezeket az adatokat már bevitte, amikor telepítette a szoftvert, vagy amikor először telepítette a készüléket. Csak akkor van szüksége erre az eljárásra, ha a kezelőpanelről szeretné módosítani az adatokat.

A fejléc információkat tartalmaz a nevéről, a cég nevéről és a faxszámáról. Amikor az elküldött fax megérkezik, a fejléc kinyomtatódik a lap tetejére. *Ezen adatok kitöltése törvényi kötelezettség.*

**Tipp** A fax fejlécét a szoftver segítségével lehet a legkönnyebben megváltoztatni. További információkért nézze meg a szoftverben a Súgót.

A faxszám és a cégnév módosítása

- **1** Nyomja meg a BEVITEL/MENÜ gombot.
- **2** A < vagy a > gombok segítségével válassza ki az IDŐ/DÁTUM, FEJLÉC menüt, majd nyomja meg a BEVITEL/MENÜ gombot.
- **3** A < vagy a > gombok segítségével válassza ki a FAX FEJLÉC menüt, majd nyomja meg a BEVITEL/MENÜ gombot.
- **4** Írja be a faxszámát, majd nyomja meg a BEVITEL/MENÜ gombot. A számok elválasztásához nyomja meg a > gombot szóköz beillesztéséhez. Ha egy plusz jelet kíván beírni, nyomja meg a csillag (\*) gombot.
- **5** Adja meg a cége nevét a számbillentyűk segítségével. Ehhez a megfelelő betűk számbillentyűjét addig kell nyomkodnia, amíg a kívánt betű meg nem jelenik a kijelzőn. (A karakterek listáját lásd ["Tárcsázási szimbólumok használata" oldalon 91](#page-92-0).) Ha például első betűként egy "C"-re van szüksége, a 2-es gombot kell addig nyomkodnia, amíg a C-t nem látja. Nyomja meg a > billentyűt, hogy továbbléphessen a következő betűhelyhez.
- **Megjegyzés** Az írásjelek beviteléhez a csillag (\*) gombot kell többször megnyomnia, amíg meg nem jelenik a kívánt jel, ekkor a > billentyűvel válthat át a következő pozícióra. Ha egy betűt törölni akar, annyiszor kell a < vagy a > billentyűt megnyomnia, hogy a kurzor a törölni kívánt betű mellett jobbra levő pozícióhoz érkezzen, majd nyomja a VISSZALÉPTETÉS gombot.
	- **6** Amikor befejezte, nyomja meg a BEVITEL/MENÜ gombot.

### <span id="page-95-0"></span>**Az alapértelmezett kontraszt és felbontás módosítása kimenő faxoknál**

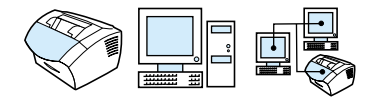

A kontrasztbeállítások a kimenő faxokra akkor vannak hatással, amikor azok éppen elküldésre kerülnek. A felbontás a kimenő fax élességét befolyásolja. Ugyancsak hat ez a beállítás a faxok átviteli sebességére. További információkért lásd ["Felbontási értékek"](#page-71-0)  [oldalon 70](#page-71-0).

### **Így módosíthatja a kontraszt alapbeállítását**

Az alapbeállítás szerinti kontraszttal történik általában a dokumentumok faxolása. Alapbeállításként a csúszka középen áll a kontrasztnál.

- **Megjegyzés** Ha csak az aktuális feladathoz szeretné módosítani a kontrasztot, lásd ["A Kontraszt gomb használata az aktuális fax- vagy másolási feladat](#page-70-0)  [kontrasztjának beállításához" oldalon 69](#page-70-0).
- **Tipp** A kontrasztbeállítás alapbeállítássá tétele előtt lehet, hogy szeretné letesztelni néhány dokumentumon.
	- **1** Nyomja meg a BEVITEL/MENÜ gombot.
	- **2** A < vagy a > gombok segítségével válassza ki a FAX TELEPÍTÉS menüt, majd nyomja meg a BEVITEL/MENÜ gombot.
	- **3** A < vagy a > gombok segítségével válassza ki a FAX KÜLDÉS TELEPÍTÉS menüt, majd nyomja meg a BEVITEL/MENÜ gombot.
	- **4** Használja a < vagy a > gombot, hogy kiválassza a KONTRASZT ALAPBEÁLLÍTÁS. pontot.
	- **5** A < gomb segítségével húzza a csúszkát balra, hogy a faxot világosabbá tegye az eredetinél, vagy a > gombot, hogy jobbra húzza, hogy sötétebbé.
	- **6** Nyomja meg a BEVITEL/MENÜ gombot, hogy elmentse a beállításokat.

### **Így módosíthatja a felbontás alapértékét**

E beállítás kapcsán választhat a "Szokásos" (ez a gyári alapbeállítás), a "Finom", a "Szuperfinom" és a "Fényképminőség" felbontások közül. További információkért lásd ["Felbontási értékek" oldalon 70.](#page-71-0)

- **Megjegyzés** Amennyiben csak egy aktuális faxfeladat céljára kívánja a felbontást megváltoztatni, lásd ["Az aktuális feladat felbontásának a beállítása"](#page-71-1)  [oldalon 70](#page-71-1).
	- **1** Nyomja meg a BEVITEL/MENÜ gombot.
	- **2** A < vagy a > gombok segítségével válassza ki a FAX TELEPÍTÉS menüt, majd nyomja meg a BEVITEL/MENÜ gombot.
	- **3** A < vagy a > gombok segítségével válassza ki a FAX KÜLDÉS TELEPÍTÉS menüt, majd nyomja meg a BEVITEL/MENÜ gombot.
	- **4** Nyomja meg a BEVITEL/MENÜ gombot, hogy kiválassza az ALAPÉRTELMEZETT FELBONTÁS almenüt.
	- **5** A < vagy a > gomb segítségével válasszon a FINOM (alapbeállítás), STANDARD, SZUPERFINOM vagy a FÉNYKÉPMINŐSÉG értéket.
	- **6** Nyomja meg a BEVITEL/MENÜ gombot, hogy elmentse a beállításokat.

### <span id="page-97-0"></span>**A hangfrekvenciás (tone) vagy impulzusos tárcsázás beállítása**

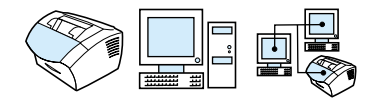

Ezzel az eljárással azt állíthatja be, hogy a készülék hangfrekvenciás (tone) vagy impulzusos módban működjön. Ezzel az eljárással azt állíthatja be, hogy a készülék hangfrekvenciás (tone) vagy impulzusos módban működjön. Gyári alapbeállítás szerint a tárcsázás hangfrekvenciás eljárással történik. Ezt a beállítást csak akkor célszerű megváltoztatni, ha az Ön telefonvonalán a hangfrekvenciás tárcsázás nem működik.

#### **Így állíthatja be a hangfrekvenciás vagy impulzusos tárcsázást**

- **1** Nyomja meg a BEVITEL/MENÜ gombot.
- **2** A < vagy a > gomb segítségével válassza ki a FAX TELEPÍTÉS menüpontot, majd nyomja meg a BEVITEL/MENÜ gombot.
- **3** Nyomja meg a > gombot egyszer, hogy megjelenítse a KÜLDÉSI BEÁLLÍTÁSOK menüt, majd nyomja meg a BEVITEL/ MENÜ gombot.
- **4** A < vagy a > gomb segítségével válassza ki a TÁRCSÁZÁSI MÓD menüpontot, majd nyomja meg a BEVITEL/MENÜ gombot.
- **5** A < vagy a > gomb segítségével válassza ki a TONE vagy a PULSE értéket, majd nyomja meg a BEVITEL/MENÜ gombot a beállítások elmentéséhez.

## <span id="page-98-0"></span>**Az újratárcsázási beállítások módosítása**

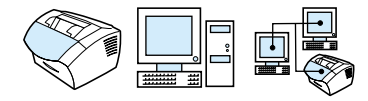

Ha a készülék nem tudott elküldeni egy faxot, mert a fogadó faxgép nem válaszolt vagy foglalt volt, a készülék megpróbálja újratárcsázni a számot a Foglalt vonalnál újratárcsáz és a Válasz hiányában újratárcsáz beállítások alapján. Az alábbi eljárással ezeket a beállításokat tudja ki- és bekapcsolni.

**Megjegyzés** A készülék alapbeállításként újratárcsáz, ha a fogadó faxgép foglalt, de nem tárcsáz újra, ha a fogadó faxgép nem válaszol.

#### **A Foglalt vonalnál újratárcsáz beállítás bekapcsolása**

A készülék úgy van beállítva, hogy a foglalt számokat ötször automatikusan újratárcsázza.

- **1** Nyomja meg a BEVITEL/MENÜ gombot.
- **2** A < vagy a > gombok segítségével válassza ki a FAX TELEPÍTÉS menüt, majd nyomja meg a BEVITEL/MENÜ gombot.
- **3** A < vagy a > gombok segítségével válassza ki a FAX KÜLDÉS TELEPÍTÉS menüt, majd nyomja meg a BEVITEL/MENÜ gombot.
- **4** A < vagy a > gomb segítségével válassza ki a FOGLALT ESETÉN ÚJRATÁRCSÁZ menüpontot, majd nyomja meg a BEVITEL/MENÜ gombot.
- **5** A < vagy a > gomb segítségével válassza ki az ON (BE) vagy az OFF (KI) értéket, majd nyomja meg a BEVITEL/MENÜ gombot.

### **A Válasz hiányában újratárcsáz beállítás bekapcsolása**

A készülék úgy van beállítva, hogy az USÁ-ban és Kanadában egyszer tárcsáz újra válasz hiányában, más országokban pedig automatikusan kétszer.

- **1** Nyomja meg a BEVITEL/MENÜ gombot.
- **2** A < vagy a > gombok segítségével válassza ki a FAX TELEPÍTÉS menüt, majd nyomja meg a BEVITEL/MENÜ gombot.
- **3** A < vagy a > gombok segítségével válassza ki a FAX KÜLDÉS TELEPÍTÉS menüt, majd nyomja meg a BEVITEL/MENÜ gombot.
- **4** A < vagy a > gomb segítségével válassza ki a VÁLASZ HIÁNYÁBAN ÚJRATÁRCSÁZ menüpontot, majd nyomja meg a BEVITEL/MENÜ gombot.
- **5** A < vagy a > gomb segítségével válassza ki az ON (BE) vagy az OFF (KI) értéket, majd nyomja meg a BEVITEL/MENÜ gombot.

## <span id="page-100-0"></span>**Tárcsázási hívókód beszúrása**

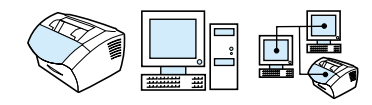

Az Hívókód egy olyan szám (vagy számok), amely automatikusan megelőz minden faxszámot akár a kezelőpanelen, akár a szoftver segítségével lett megadva. A gyári alapértelmezés szerint ez a szám nincs aktivizálva. Önnek aktiválnia kell ezt a számot, például abban az esetben, ha az Ön cégénél a külső vonal eléréséhez egy számot (pl. 9-et) kell tárcsáznia.

Akkor is tud hívókód nélkül tárcsázni egy faxszámot Kézi tárcsázással, ha a hívókód be van kapcsolva. Lásd ["Kézi tárcsázás](#page-89-0)  [használata" oldalon 88](#page-89-0).

#### **A hívókód tesztelése**

- **1** Nyomja meg a BEVITEL/MENÜ gombot.
- **2** A < vagy a > gombok segítségével válassza ki a FAX TELEPÍTÉS menüt, majd nyomja meg a BEVITEL/MENÜ gombot.
- **3** Nyomia meg a > gombot egyszer, hogy megielenítse a FAX KÜLDÉS TELEPÍTÉS menüt, majd nyomja meg a BEVITEL/ MENÜ gombot.
- **4** A < vagy a > gomb segítségével válassza ki a KÖRZETSZÁM menüpontot, majd nyomja meg a BEVITEL/MENÜ gombot.
- **5** A < vagy a > gomb segítségével válassza ki a BEKAPCSOLVA vagy a KIKAPCSOLVA értéket, majd nyomja meg a BEVITEL/ MENÜ gombot.
- **6** Ha a BEKAPCSOLVA értéket választotta, a számbillentyűk segítségével beviheti a hívókódot, majd nyomja meg a BEVITEL/ MENÜ gombot. Számokat, szüneteket és speciális tárcsázási szimbólumokat is használhat.

## <span id="page-101-0"></span>**A tárcsahang beállítás módosítása**

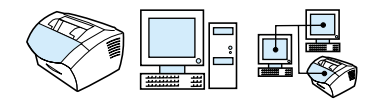

Szokásos esetekben a készülék kivárja a tárcsahangot, mielőtt kísérletet tenne a fax-hívószám tárcsázására. Ha a telefonjával azonos vonalon használja a készüléket, kapcsolja be a tárcsahang érzékelését. Ezzel megakadályozhatja, hogy a készülék akkor küldjön faxot, amikor valaki telefonál.

#### **Így módosíthatja a tárcsahang érzékelése beállítását**

- **1** Nyomja meg a BEVITEL/MENÜ gombot.
- **2** A < vagy a > gombok segítségével válassza ki a FAX TELEPÍTÉS menüt, majd nyomja meg a BEVITEL/MENÜ gombot.
- **3** Nyomja meg a > gombot egyszer, hogy megjelenítse a FAX KÜLDÉS TELEPÍTÉS menüt, majd nyomja meg a BEVITEL/ MENÜ gombot.
- **4** A < vagy a > gombok segítségével válassza ki a TÁRCSAHANG ÉRZÉKELÉSE menüt, majd nyomja meg a BEVITEL/MENÜ gombot.
- **5** A < vagy a > gomb segítségével válassza ki a BEKAPCSOLVA vagy a KIKAPCSOLVA értéket, majd nyomja meg a BEVITEL/ MENÜ gombot.

# <span id="page-102-0"></span>**Speciális faxfogadási szolgáltatások és beállítások**

Ebben a részben a fax fogadásakor elérhető speciális eljárásokról és beállításokról talál leírást. Az alábbi témákról lesz szó a továbbiakban:

- **["Faxok továbbítása"](#page-103-0)**
- ! ["Fax lehívása más faxkészülékből \(Polling\)"](#page-104-0)
- **·** ["Faxok fogadása a számítógépbe"](#page-116-0)
- ! ["Fax törlése a memóriából"](#page-105-0)
- **·** "Annak a módosítása, hogy a készülék hogyan válaszol a bejövő [faxokra"](#page-106-0)
- ! ["A válaszolási csöngetési hang megváltoztatása"](#page-107-0)
- **· ["Mellékállomás aktiválása"](#page-109-0)**
- ! ["A csendérzékeléses mód átállítása"](#page-110-0)
- ! ["Az érkező faxokkal kapcsolatos automatikus kicsinyítés](#page-111-0)  [módosítása"](#page-111-0)
- ! ["Beérkező faxok bélyegzésének engedélyezése"](#page-112-0)
- · ["Hibajavítás beállítása"](#page-113-0)

### <span id="page-103-0"></span>**Faxok továbbítása**

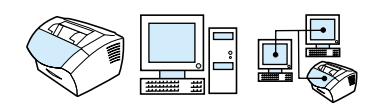

Ön beállíthatja úgy a készülékét, hogy a berendezés minden beérkező faxot egy másik fax-hívószámra továbbítson. A beérkező faxokat a készülék a memóriában tárolja. Majd a megadott fax-hívószámot tárcsázza, s a vett faxokat a hívószámon található készülékhez továbbítja.

Ha egy faxot valamilyen hiba miatt nem lehet továbbítani - például a hívószám foglaltat jelzett és a hívásismétlések sikertelenek maradtak-, a készülék a faxot kinyomtatja. Amennyiben egy továbbítandó fax vételekor a rendelkezésre álló szabad memória kevésnek bizonyul, a fax vételét a készülék befejezi, s csak a már eltárolt oldalakat (a teljes és a nem teljes oldalakat) továbbítja.

Amikor ezt a szolgáltatást használja, a faxot a készüléknek (és nem a számítógépnek) kell fogadnia, és a válaszmódnak Automatikus beállításon kell lennie (lásd ["Annak a módosítása, hogy a készülék](#page-106-0)  [hogyan válaszol a bejövő faxokra" oldalon 105](#page-106-0)).

### **Így oldható meg a faxtovábbítás**

- **1** Nyomja meg a BEVITEL/MENÜ gombot.
- **2** A < vagy a > gombok segítségével válassza ki a FAX TELEPÍTÉS menüt, majd nyomja meg a BEVITEL/MENÜ gombot.
- **3** A < vagy a > gombok segítségével válassza ki a FAX FOGADÁS TELEPÍTÉS menüt, majd nyomja meg a BEVITEL/MENÜ gombot.
- **4** A < vagy a > gombok segítségével válassza ki a FAX TOVÁBBÍTÁSA menüt, majd nyomja meg a BEVITEL/MENÜ gombot.
- **5** Nyomja meg a > gombot, hogy kiválassza a BEKAPCSOLVA vagy az KIKAPCSOLVA értéket, majd nyomja meg a BEVITEL/ MENÜ gombot.
- **6** Ha be kívánja kapcsolni a fax továbbítása funkciót, használja a számbillentyűket, hogy beírja, hogy hová szeretné továbbítani a faxokat, majd nyomja meg a BEVITEL/MENÜ gombot a beállítások elmentéséhez.

## <span id="page-104-0"></span>**Fax lehívása más faxkészülékből (Polling)**

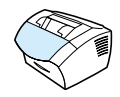

Amennyiben egy másik faxkészüléken lehívásra programoztak egy faxküldeményt, Ön ezt a berendezéssel lehívhatja. (Ezt az eljárást "Kérdőívnek" is nevezik.)

#### **Így hívhat le faxot egy másik faxberendezésről**

- **1** Nyomja meg a BEVITEL/MENÜ gombot.
- **2** A < vagy a > gombok segítségével válassza ki a FAX FUNKCIÓK menüt, majd nyomja meg a BEVITEL/MENÜ gombot.
- **3** A < vagy a > gombok segítségével válassza ki a KÉRDŐÍVEK FOGADÁSA menüt, majd nyomja meg a BEVITEL/MENÜ gombot.
- **4** Adja meg annak a készüléknek a hívószámát, amelyről a faxot le kívánja hívni, majd nyomja meg a BEVITEL/MENÜ gombot.

A készüléke tárcsázni fogja a másik faxberendezést, és lehívja a faxot.

### <span id="page-105-0"></span>**Fax törlése a memóriából**

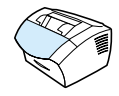

Alkalmazza ezt az eljárást akkor, ha attól tart, hogy más személyek hozzáférnek készülékéhez, és illetéktelenül kísérletet tehetnek a memóriában levő faxok kinyomtatására.

**VIGYÁZAT** Az újranyomtatási memória törlésén kívül ez az eljárás törli az éppen elküldés alatt lévő faxokat, a még nem elküldött faxokat, a késleltetett küldésű faxokat és a nem nyomtatott és nem továbbított faxokat is.

#### **Így törölhet faxokat a memóriából**

- **1** Nyomja meg a BEVITEL/MENÜ gombot.
- **2** Nyomja meg a > gombot egyszer, hogy megjelenítse a FAX FUNKCIÓK menüt, majd nyomja meg a BEVITEL/MENÜ gombot.
- **3** A < vagy a > gomb segítségével válassza ki a TÁROLT FAXOK TÖRLÉSE menüpontot, majd nyomja meg a BEVITEL/MENÜ gombot.
- **4** Ismét nyomja meg a BEVITEL/MENÜ gombot a törlés jóváhagyásához.

### <span id="page-106-0"></span>**Annak a módosítása, hogy a készülék hogyan válaszol a bejövő faxokra**

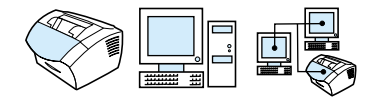

Akkor kell beállítania a válasz módot, amikor telepíti a készüléket. Ezeket a beállításokat csak akkor célszerű megváltoztatni, ha Ön módosításokat hajt végre a telefonvonalat igénybe vevő készülékek összetételében.

#### **A válasz mód automatikusra vagy kézire állítása**

- **1** Nyomja meg a BEVITEL/MENÜ gombot.
- **2** A < vagy a > gombok segítségével válassza ki a FAX TELEPÍTÉS menüt, majd nyomia meg a BEVITEL/MENÜ gombot.
- **3** A < vagy a > gombok segítségével válassza ki a FAX FOGADÁS TELEPÍTÉS menüt, majd nyomja meg a BEVITEL/MENÜ gombot.
- **4** Nyomja meg a BEVITEL/MENÜ gombot, hogy ezzel kiválassza a VÁLASZ MÓD almenüt.
- **5** A < vagy a > gombok segítségével válassza ki az AUTOMATIKUS vagy a KÉZI menüt, majd nyomja meg a BEVITEL/MENÜ gombot a beállítások tárolásához.

### <span id="page-107-0"></span>**A válaszolási csöngetési hang megváltoztatása**

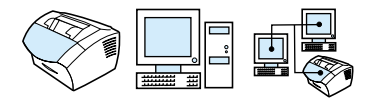

Ha a telefontársaságnál előfizetett a csöngetési minta szolgáltatásra, akkor engedélyezze a készülék számára, hogy felismerje a csöngetési mintát. Ha nem jár önnek a csöngetési minta szolgáltatás, a készülék nem fogja tudni felismerni a bejövő faxokat.

#### **Mi a csöngetési minta szolgáltatás?**

A csöngetési minta szolgáltatás, mint pl. a megkülönböztetett csöngetés, a helyi telefontársaságnál elérhető. Ennek segítségével egy vonalon egyszerre két vagy három telefonszáma is lehet. A díj azonban kevesebb, mintha két vagy három külön vonalért kellene fizetnie. Mindegyik vonalnak más a csöngetési mintája. A csöngetési minták segítségével meg lehet határozni, hogy hanghívás, vagy faxhívás érkezik.

#### **Hogyan rendelhetem meg a szolgáltatást?**

Keresse fel a helyei telefontársaságot, hogy megtudja a részleteket, és előfizethessen a szolgáltatásra. A szolgáltatás nem elérhető minden területen. Az is lehetséges, hogy a telefontársaság más néven nyújtja ezt a szolgáltatást.

Ha a csöngetési minta szolgáltatás elérhető, és előfizet rá, érdemes megjegyezni a következőket:

- ! Döntse el, hogy melyik csöngetési minta tartozik a hanghíváshoz, és melyik a faxhívásokhoz.
- ! **Fontos! Ha a másik telefonszámon üzenetrögzítő vagy számítógépes hangposta üzemel,** ellenőrizze, hogy a készülék által megválaszolandó csöngetés *alacsonyabb* számra van állítva, mint az üzenetrögzítő vagy hangposta. Csöngetési minta felismerés esetén a készüléknek előbb válaszolnia kell a hívásra, és csal azután tudja fogadni a faxhívásokat.
#### **Honnan tudom, hogy működik?**

Miután befejeződött a készülék telepítése, kérjen meg valakit, hogy küldjön önnek egy faxot. Ellenőrizze, hogy a megfelelő faxszámot adia meg.

#### **A csöngetési minták módosítása**

- **Megjegyzés** Ha nem jár önnek a csöngetési minta szolgáltatás a helyi telefontársaságtól, ne módosítsa az Összes csöngetés alapbeállítást. Ha nem jár önnek a csöngetési minta szolgáltatás, a készülék nem fogja tudni felismerni a bejövő faxokat.
	- **1** Nyomja meg a BEVITEL/MENÜ gombot.
	- **2** A < vagy a > gombok segítségével válassza ki a FAX TELEPÍTÉS menüt, majd nyomja meg a BEVITEL/MENÜ gombot.
	- **3** A < vagy a > gombok segítségével válassza ki a FAX FOGADÁS TELEPÍTÉS menüt, majd nyomja meg a BEVITEL/MENÜ gombot.
	- **4** A < vagy a > gomb segítségével válassza ki a VÁLASZ CSÖNGETÉS TÍPUSA menüpontot, majd nyomja meg a BEVITEL/MENÜ gombot.
	- **5** A < vagy a > gomb segítségével válassza ki, hogy a készülék mely csöngetésre válaszoljon bejövő faxhívásokkor, majd nyomja meg a BEVITEL/MENÜ gombot a beállítások elmentéséhez.
- **Megjegyzés** Ha a másik telefonszámon üzenetrögzítő vagy számítógépes hangposta üzemel, ellenőrizze, hogy a készülék által megválaszolandó csöngetés *alacsonyabb* számra van állítva, mint az üzenetrögzítő vagy hangposta. Amennyiben nem, a készülék nem fog tudni válaszolni a faxhívásokra.

## **Mellékállomás aktiválása**

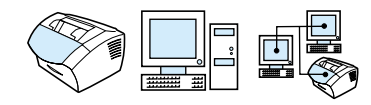

Ezzel a beállítással figyelmeztetni tudja a készüléket, hogy vegye fel a bejövő hívást, azzal, hogy sorban megnyomja a 1-2-3 gombokat a telefon billentyűzetén. A funkció a gyári alapbeállítás szerint aktiválva van. Ha kikapcsolja ezt a beállítást, *csak* Ön rendelkezik olyan szolgáltatással , mely szintén az 1-2-3 számsort használja, és a szolgáltatás nem fog működni a konfliktus miatt.

- **1** Nyomja meg a BEVITEL/MENÜ gombot.
- **2** A < vagy a > gombok segítségével válassza ki a FAX TELEPÍTÉS menüt, majd nyomja meg a BEVITEL/MENÜ gombot.
- **3** A < vagy a > gombok segítségével válassza ki a FAX FOGADÁS TELEPÍTÉS menüt, majd nyomja meg a BEVITEL/MENÜ gombot.
- **4** A < vagy a > gomb segítségével válassza ki a MELLÉKEN LÉVŐ TELEFON menüpontot, majd nyomja meg a BEVITEL/MENÜ gombot.
- **5** A < vagy a > gomb segítségével válassza ki a BEKAPCSOLVA vagy a KIKAPCSOLVA beállítást, majd nyomja meg a BEVITEL/ MENÜ gombot a beállítások elmentéséhez.

# **A csendérzékeléses mód átállítása**

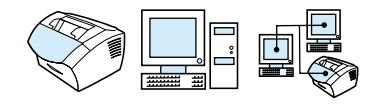

E beállítás révén határozzuk meg, hogy lehet-e fogadni telefaxokat olyan, régebbi faxberendezésektől, melyek az átvitel során nem küldenek faxjelet. A jelen kézikönyv kiadásakor már csak igen kevés efféle, faxjelet nem küldő faxkészülék volt a piacon.

Ezt a beállítást csak akkor célszerű Önnek módosítania, ha rendszeresen kap faxjel nélküli készülékekről eredő faxokat.

#### **Így módosíthatja a csendérzékeléses módot**

- **1** Nyomja meg a BEVITEL/MENÜ gombot.
- **2** A < vagy a > gombok segítségével válassza ki a FAX TELEPÍTÉS menüt, majd nyomja meg a BEVITEL/MENÜ gombot.
- **3** A < vagy a > gombok segítségével válassza ki a FAX FOGADÁS TELEPÍTÉS menüt, majd nyomja meg a BEVITEL/MENÜ gombot.
- **4** A < vagy a > gomb segítségével válassza ki a CSEND ÉRZÉKELÉSE menüpontot, majd nyomja meg a BEVITEL/MENÜ gombot.
- **5** A < vagy a > gombok segítségével válassza ki a BEKAPCSOLVA vagy a KIKAPOLCSVA értéket, nyomja meg a BEVITEL/MENÜ gombot, majd ismét az BEVITEL/MENÜ gombot a kiválasztás jóváhagyásához.

### **Az érkező faxokkal kapcsolatos automatikus kicsinyítés módosítása**

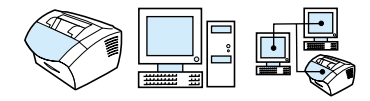

Ha az Oldalra illesztés beállítás be van kapcsolva, a készülék automatikusan a lap méretéhez igazítja a hosszú faxok méretét. Amennyiben a funkció nincs aktív állapotban, a hosszú faxoldalakat a készülék teljes méretben nyomtatja ki, több oldalra.

Ha az oldalbélyegzést bekapcsolta, érdemes bekapcsolnia a beállítást. Ennek révén a bejövő faxokat a berendezés csekély mértékben kicsinyíti, s a megoldás megakadályozza, hogy egy-egy vett faxoldal az oldalbélyegzés által elfoglalt többlethely miatt két oldalra nyomtatódjon ki. Az alapbeállítás szerint be van kapcsolva.

**Megjegyzés** A papírformátum beállításának igazodnia kell a papírbemeneti tálcába behelyezett papír méretéhez. Utasításokért lásd ["Az alapértelmezett](#page-41-0)  [papírméret módosítása a papír bemeneti tálcánál" oldalon 40](#page-41-0).

#### **Így változtathatja meg az automatikus kicsinyítést az érkező faxok esetében**

- **1** Nyomja meg a BEVITEL/MENÜ gombot.
- **2** A < vagy a > gombok segítségével válassza ki a FAX TELEPÍTÉS menüt, majd nyomja meg a BEVITEL/MENÜ gombot.
- **3** A < vagy a > gombok segítségével válassza ki a FAX FOGADÁS TELEPÍTÉS menüt, majd nyomja meg a BEVITEL/MENÜ gombot.
- **4** A < vagy a > gomb segítségével válassza ki a OLDALRA ILLESZTÉS menüpontot, majd nyomja meg a BEVITEL/MENÜ gombot.
- **5** A < vagy a > gomb segítségével válassza ki a BEKAPCSOLVA vagy a KIKAPCSOLVA beállítást, majd nyomja meg a BEVITEL/ MENÜ gombot a beállítások elmentéséhez.

## **Beérkező faxok bélyegzésének engedélyezése**

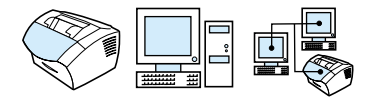

A készülék úgy van beállítva, hogy minden beérkező fax tetejére felnyomtatja a küldő adatait. Beállíthatja úgy is, hogy az Ön fejléc információi is megjelenjenek a fax fogadási idejének és dátumának jóváhagyásához.

Ha szeretné, hogy a készülék minden egyes fogadott faxra rányomtassa a fejléc információit, kövesse az alábbi eljárást. Alapbeállítás szerint nincs bekapcsolva.

**Megjegyzés** A beállítás csak azon faxokra vonatkozik, melyeket a készülék kinyomtat.

#### **A fogadott faxok bélyegzésének engedélyezése**

- **1** Nyomja meg a BEVITEL/MENÜ gombot.
- **2** A < vagy a > gombok segítségével válassza ki a FAX TELEPÍTÉS menüt, majd nyomja meg a BEVITEL/MENÜ gombot.
- **3** A < vagy a > gombok segítségével válassza ki a FAX FOGADÁS TELEPÍTÉS menüt, majd nyomja meg a BEVITEL/MENÜ gombot.
- **4** A < vagy a > gomb segítségével válassza ki a PECSÉTELT FAXOK menüpontot, majd nyomja meg a BEVITEL/MENÜ gombot.
- **5** A < vagy a > gomb segítségével válassza ki a BEKAPCSOLVA vagy a KIKAPCSOLVA beállítást, majd nyomja meg a BEVITEL/ MENÜ gombot a beállítások elmentéséhez.

## **Hibajavítás beállítása**

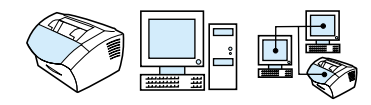

A készülék általában figyeli a telefonvonalat, miközben faxot küld vagy fogad. Ha a készülék hibajelzést kap a fax fogadása közben, és a Hibajavítás be van kapcsolva, akkor kérelmezni tudja, hogy a fax egy része kerüljön újraküldésre.

A hibajavítási mód a gyári alapbeállítás szerint be van kapcsolva. A hibajavítást csak abban az esetben célszerű kikapcsolni, ha a küldés és a vétel során problémák mutatkoznak, s Ön célszerűbbnek látja tudomásul venni ezeket az átviteli problémákat. A funkció kikapcsolása azokban az esetekben lehet hasznos, amikor tengerentúlra szeretne faxot küldeni, vagy ha műholdas telefonkapcsolatot használ.

#### **A hibajavítás beállítása**

- **1** Nyomja meg a BEVITEL/MENÜ gombot.
- **2** A < vagy a > gombok segítségével válassza ki a FAX TELEPÍTÉS menüt, majd nyomja meg a BEVITEL/MENÜ gombot.
- **3** A < vagy a > gomb segítségével válassza ki az ÖSSZES FAX menüpontot, majd nyomja meg a BEVITEL/MENÜ gombot.
- **4** A < vagy a > gomb segítségével válassza ki a HIBAJAVÍTÁS menüpontot, majd nyomja meg a BEVITEL/MENÜ gombot.
- **5** A < vagy a > gomb segítségével válassza ki a BEKAPCSOLVA vagy a KIKAPCSOLVA beállítást, majd nyomja meg a BEVITEL/ MENÜ gombot a beállítások elmentéséhez.

# **Faxolás a számítógépes program felhasználásával**

Ez a rész információkat tartalmaz arról, hogy hogyan tud faxokat küldeni és fogadni a HP LaserJet 3200-as készülékhez kapott szoftver segítségével, valamint hogy hogyan készítheti el az egyedi faxfedőlapját. Minden egyéb, a szoftverrel kapcsolatos információt, a szoftver Súgójában találhat meg.

Lásd a következő témákat ebben a kézikönyvben arról, hogy hogyan tud faxolni a szoftverrel:

- ! [Faxok küldése a szoftverrel](#page-115-0)
- **·** [Faxok fogadása a számítógépbe](#page-116-0)
- **·** [Saját faxfedőlap készítése](#page-117-0)

#### **Megjegyzés** A HP LaserJet Rendezőt és a HP Dokumentumkezelőt a Microsoft Windows 95 nem támogatja, ezért nem tud faxolni a szoftverrel.

## <span id="page-115-0"></span>**Faxok küldése a szoftverrel**

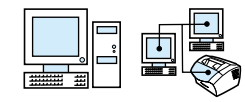

Akkor tud elektronikus dokumentumokat faxolni a számítógépéről, ha:

- ! a HP LaserJet készülék közvetlenül az Ön gépéhez van csatlakoztatva, vagy a hálózaton keresztül egy HP JetDirect nyomtatószerverrel kapcsolódik hozzá.
- **· Microsoft Windows 98, 2000 vagy NT 4.0 operációs rendszert** használ, és
- **a** a szoftvert telepítette a számítógépére.

#### **Fax küldése a szoftverből**

A következő lépések általánosak egy fax küldésénél:

- **1** Válassza ki a faxolandó dokumentumot A dokumentum lehet:
	- megnyitva a HP LaserJet Dokumentumkezelőben vagy
	- a LaserJet 3200 dokumentumadagolójában elhelyezve
- **2** Egy vagy több címzett hozzáadása a **HP LaserJet Faxküldő** párbeszéd-ablakban.
- **3** Választhat, hogy csatol-e fedőlapot.
- **4** Kattintson a **Küldés most** gombra. - Vagy - Kattintson a **Küldés később** gombra, és válassza ki a késleltetés idejét és dátumát.

További információkért arról,hogy hogyan küldhet faxot a HP LaserJet Dokumentumkezelővel (Windows) vagy a HP LaserJet Rendezővel, lásd a szoftver Súgót.

# <span id="page-116-0"></span>**Faxok fogadása a számítógépbe**

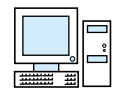

Ahhoz, hogy faxokat fogadjon a számítógépére, be kell kapcsolnia a **Fogadás PC-re** beállítást a szoftverben. (További információt a szoftver Súgójában találhat.)

Amennyiben Ön olyan telefonvonallal rendelkezik, amelyet telefonálásra és faxolásra egyaránt használ, és a vonalra egy üzenetrögzítő, vagy számítógépes hangposta van kapcsolva, akkor Önnek ki kell kapcsolnia ezeket az eszközöket, hogy a számítógép képes legyen válaszolni a hívásokra. Ha nem tesz így, akkor vagy az üzenetrögzítő, vagy a PC fax válaszol a hívásokra. Ezen korlátozások miatt a legtöbb felhasználó úgy dönt, hogy a faxokat a HP LaserJet 3200 készülékre fogadja.

A **Fogadás PC-re** beállítás csak a számítógépről aktiválható. Ha a számítógép bármilyen okból tovább nem elérhető, az alábbi eljárás segítségével a kezelőpanelről is ki tudja kapcsolni a **Fogadás PC-re** beállítást.

#### **A Fogadás PC-re beállítás kikapcsolása a kezelőpanelről**

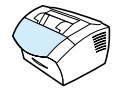

- **1** Nyomja meg a BEVITEL/MENÜ gombot.
- **2** A < vagy a > gomb segítségével válassza ki a FAX FUNKCIÓK menüpontot, majd nyomja meg a BEVITEL/MENÜ gombot.
- **3** A < vagy a > gomb segítségével válassza a PC-RE FOGADÁS LEÁLLÍTÁSA beállítást, majd nyomja meg a BEVITEL/MENÜ gombot a beállítás jóváhagyásához.

#### **Megjegyzés** Ha a PC-re fogadás leállítása beállítást választotta, a készülék memóriájában lévő faxok kinyomtatódnak.

#### <span id="page-117-0"></span>**Saját faxfedőlap készítése**

A HP LaserJet Cover Page Editor segítségével testre tudja szabni a faxfedőlapját valamennyi kimenő faxhoz. A HP LaserJet Cover Page Editor programmal szöveget és képeket adhat hozzá a fedőlaphoz, valamint speciális mezőket, melyek azt tartalmazzák, hogy kinek megy a fax, kitől, és hogy hány oldalas a fax.

#### **Így készítheti el saját faxfedőlapját**

- **1** Kattintson a **Start** menüre, a **Programok HP LaserJet 3200** menükre, majd kattintson a **HP LaserJet Fedőlap-szerkesztő** ikonra.
- **1** A **Fájl** menüből válassza a következő pontot: **Új**.
- **2** Válasszon egy szabványos oldalméretet
- **3** Válassza ki az oldaltájolást, mely lehet **Álló** vagy **Fekvő**.
- **4** Kattintson az **OK** gombra.
- **5** Objektumok hozzáadása a fax fedőlaphoz
	- Speciális mező hozzáadásához válasszon egyet a **Speciális mezők** listából, és kattintson a következő gombra: **Hozzáadás az oldalhoz**.
	- Egy kép hozzáadásához az **Kép** menüben válassza a következő parancsot: **Kép beszúrása**.
	- Szöveg hozzáadásához kattintson valamelyik szövegeszközre a **Grafika** eszköztáron, a képre, majd írja be a szöveget.
	- Rajzok hozzáadásához kattintson valamelyik formaeszközre a **Grafika** eszköztáron, a képre, majd rajzolja meg az alakot.
	- Egy objektum mozgatásához az oldalon kattintson rá, hogy kijelölje, majd húzza át egy új helyre.
	- Képek hozzáadásához másik alkalmazásból használja a **Másolás** és a **Beillesztés** parancsokat.
- **6** A **Fájl** menüben kattintson a **Mentés** pontra.

További információt talál a fax fedőlapokról a szoftver Súgóban.

# 5 Nyomtatás

# **Bevezető**

Ebben a részben információkat talál a nyomtatás alapjairól és tippeket arról, hogy hogyan nyomtathat speciális médiára. A nyomtatásra vonatkozó parancsokat általában az a program hajtja végre, amelyben a dokumentumot létrehozták, ezért kérjük, nézze meg a programjához tartozó dokumentációt a nyomtatás megkezdéséről.

Akkor nyomtathat a készülékre, ha:

- **·** A készülék közvetlenül a számítógépére csatlakozik, vagy ha hálózatra HP JetDirect nyomtatószerverrel van csatlakoztatva, és telepítette a készülék nyomtató-illesztőprogramjait. (Amennyiben a szoftvert telepítette, akkor egyúttal a nyomtatóillesztőprogramokat is telepítette.) Más HP nyomtatóillesztőprogramok *nem* működnek együtt a készülékkel.
- ! Az a személy engedélyezi a többi felhasználó számára a nyomtatást a készülékre a hálózaton keresztül, aki azt a számítógépet használja, melyhez a készülék közvetlenül csatlakoztatva van. Lásd a számítógép dokumentációját a Windows-megosztás engedélyezéséhez.

# **Nyomtató-illesztőprogramok**

A nyomtató-illesztőprogramok segítségével használhatja a készülék funkcióit, és általuk tud a számítógép kommunikálni a nyomtatóval. Ez a rész a készülék szoftverével telepített illesztőprogramokat mutatja be.

#### **A nyomtató-illesztőprogram kiválasztása**

Attól függően válassza ki az illesztőprogramot, hogy mire használja a készüléket.

- **·** Használja a PCL 6 illesztőprogramot, ha teljesen ki szeretné használni a készülék funkcióit. Hacsak nem szükséges a visszafelé irányuló kompatibilitás biztosítása előző PCL illesztőprogramokkal vagy régebbi nyomtatókkal, használja a PCL 6 illesztőprogramot.
- **·** Akkor használja a PCL 5e illesztőprogramot, ha szeretné, hogy a nyomtatási eredményei konzisztensek legyenek a régebbi HP LaserJet nyomtatókéval. Bizonyos funkciók nem elérhetők ezzel az illesztőprogrammal. (Ne használja a régebbi nyomtatókhoz kapott PCL 5e illesztőprogramot ezzel a készülékkel.)
- ! Ha segítségre van szüksége az illesztőprogrammal kapcsolatban, olvassa el a ["Hozzáférés a nyomtató](#page-120-0)[illesztőprogramhoz"](#page-120-0) című részt a [119](#page-120-0). oldalon.

# <span id="page-120-0"></span>**Hozzáférés a nyomtató-illesztőprogramhoz**

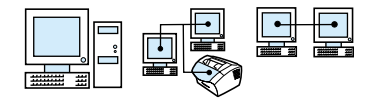

A telepítés után a készülék szoftverének nyomtatóillesztőprogramján keresztül vagy egy másik szoftveralkalmazásból férhet hozzá a nyomtató beállításaihoz.

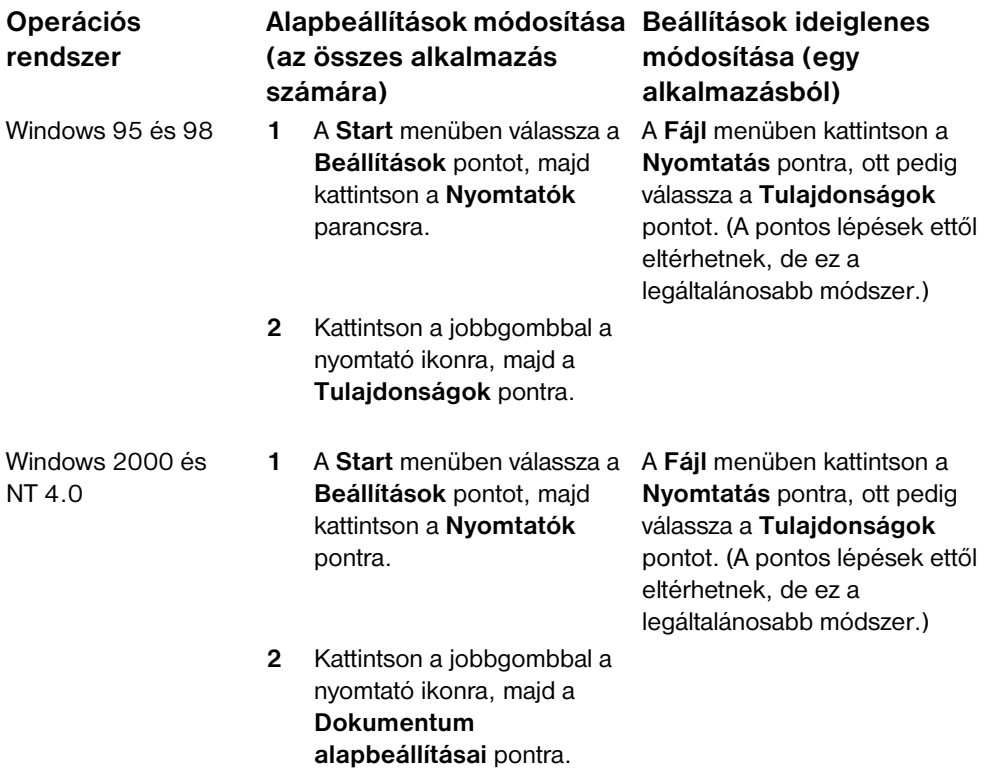

# **Nyomtatási feladatok**

A készülékkel a következő eljárásokat végezheti el:

- **·** [Nyomtatás fejléces papírra és borítékokra](#page-122-0)
- · [Nyomtatás különleges médiára](#page-125-0)
- · [Nyomtatási feladatok leállítása](#page-127-0)
- ! [Festékmegtakarítás vázlatminőségű nyomtatással](#page-127-1)
- · [Nyomtatás a papír mindkét oldalára](#page-128-0)
- **·** [Több oldal nyomtatása egyetlen papírlapra](#page-130-0)
- **·** [Vízjelek létrehozása és használatuk](#page-130-1)

# <span id="page-122-0"></span>**Nyomtatás fejléces papírra és borítékokra**

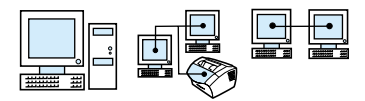

Ez a fejezet eljárásokat tartalmaz a fejléces papírokra és borítékokra történő nyomtatással kapcsolatban.

#### **Így nyomtathat fejléces papírra**

**1** Ha a kinyomtatandó dokumentum első lapja fejléces, a többi pedig normál papír, akkor helyezze a fejléces papírt az egyedi lapadagolóba (A), a többi lapot pedig a papír bemeneti tálcába (B).

- Vagy -

Ha egymás után több fejléces papírra akar nyomtatni, akkor helyezze a fejléces papírokat a papír bemeneti tálcába (B).

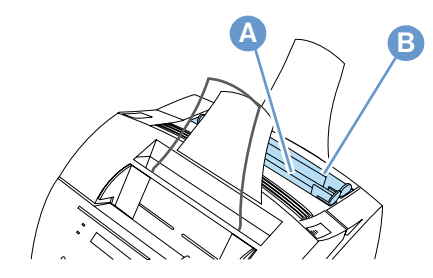

**2** Helyezze be a fejléces papírokat a fejléccel a nyomtató felé és a fejléces oldallal felfelé.

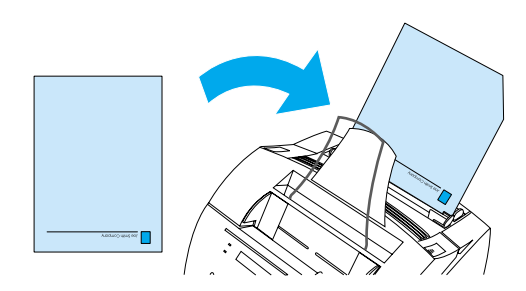

#### **Megjegyzés** Ha egy már a papír bemeneti tálcában lévő papíradaghoz kíván további lapokat adni, akkor mindig vegye ki a lapokat, rendezze össze az újabb lapokkal, és csak ezután helyezze vissza azokat, hogy így elkerülje több lap egyszerre történő behúzását. Ha dombormintás vagy más nyomtatást tartalmazó papírra nyomtat, mindenkor bizonyosodjon meg arról, hogy a szóban forgó papír megfelel a HP papírspecifikációjának. A *Nyomtatási média kézikönyv* megrendeléséhez HP LaserJet nyomtatókhoz, lásd ["Alkatrészek](#page-267-0)  [rendelése" oldalon 266](#page-267-0).

#### **Nyomtatás borítékokra**

**1** Ha először borítékra, majd ezt követően normál papírra kíván nyomtatni, helyezze a borítékot az egyedi lapadagolóba (A), a többi papírt pedig a papír bemeneti tálcába (B).

- Vagy -

Ha egymás után több borítékra akar nyomtatni, a boríték formátumától és a munka egyéb feltételétől függően helyezze ezeket a borítékokat - legfeljebb 10 darabot - a papír bemeneti tálcába (A).

- Vagy -

Ha csak egy borítékra kíván nyomtatni, akkor helyezze azt az egylapos papíradagoló (A).

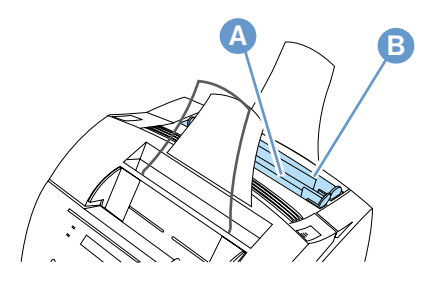

**2** A borítékokat a bélyegzőhely-széllel előre és a nyomtatandó oldallal felfelé tegye be a megfelelő helyre.

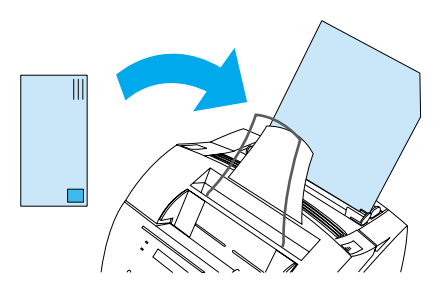

**3** Nyissa ki az elülső oldali papírajtót, hogy elkerülje a borítékok betekeredését.

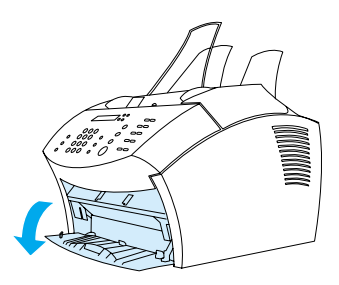

**4** Amikor befejezte a borítékok nyomtatását, zárja be az elülső papírajtót.

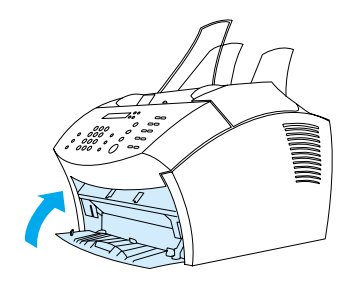

# <span id="page-125-0"></span>**Nyomtatás különleges médiára**

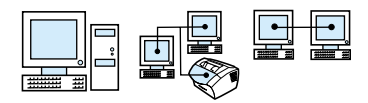

A készülék számos nyomtatási médiával üzemeltethető, így átlátszó fóliával, borítékokkal és a felhasználó sajátos igényeit kielégítő papírokkal. További információkért lásd ["Nyomtatási média](#page-26-0)  [kiválasztása" oldalon 25.](#page-26-0)

Javasoljuk, hogy használjon HP nyomtatási anyagokat, vagy olyan médiákat, melyek megfelelnek a HP specifikációknak. Lásd ["Alkatrészek rendelése" oldalon 266](#page-267-0) speciális HP média rendeléséhez, vagy olvassa el a *Nyomtatási média kézikönyv* kiadványt HP LaserJet nyomtatókhoz.

**Megjegyzés** A fóliák betekeredésének meggátolása érdekében a készüléket elhagyó fóliát vegye ki, és a lehűlés idejére helyezze el egy lapos felületen.

#### **Így nyomtathat speciális médiára**

**1** Nyissa ki az elülső papírajtót. Ez igen fontos olyan médiákra való nyomtatáskor, mint a levelezőlapok, fóliák, címkék, borítékok, valamint a nagy papírsúlyú (100-157 g/m<sup>2</sup>) nyomtatópapírok.

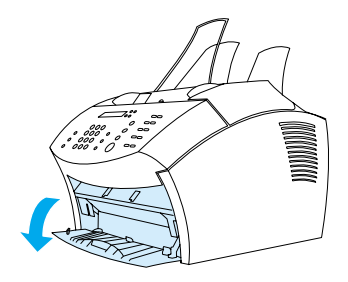

- **2** A következők valamelyikét tegye:
- **·** Ha a nyomtatási médiából csak egyetlen lapnyit akar nyomtatni, állítsa be az egylapos papíradagoló papírvezetőit a használt média körülbelüli méretéhez.

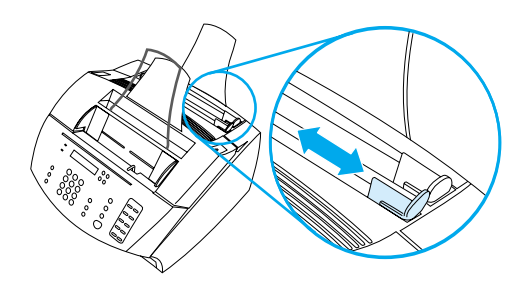

- Vagy -

Ha több lapnyit szeretne nyomtatni a nyomtatási médiából, állítsa be a papírvezetőket a papír bemeneti tálcán.

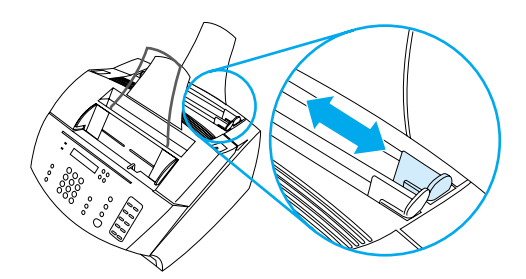

- **3** Helyezze a médiát a nyomtatandó oldallal előrefordítva és a felső széllel a nyílás iránya felé az egylapos papíradagolóba vagy a papíradagoló tálcába.
- **4** Állítsa be a vezetőelemeket, hogy a média középállásban legyen.
- **5** Adja meg a nyomtatást vezérlő szoftverben a helyes margóértékeket, a megfelelő papír- és tájolásformátumot.
- **6** Adja ki a programban a **Nyomtatás** parancsot.

**7** Amikor befejezte, zárja be az elülső papírajtót.

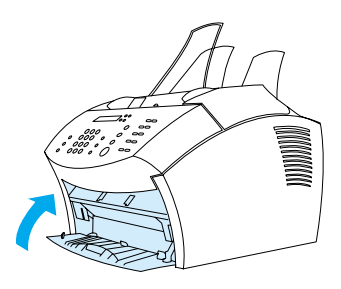

# <span id="page-127-0"></span>**Nyomtatási feladatok leállítása**

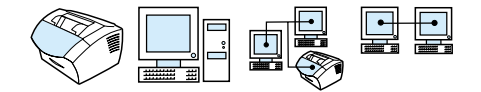

Ha éppen nyomtatódik a nyomtatási feladata, leállíthatja a STOP/ TÖRÖL gomb megnyomásával a kezelőpanelen.

**VIGYÁZAT** A STOP/TÖRÖL gomb megnyomásával törli a készülék által éppen feldolgozott feladatot.

## <span id="page-127-1"></span>**Festékmegtakarítás vázlatminőségű nyomtatással**

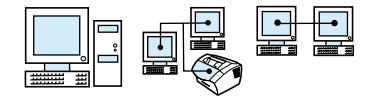

Az EconoMode (Festékmegtakarítás) segítségével kevesebb festéket felhasználva nyomtathat ki egy lapot. Ezen beállítás kiválasztásával meghosszabbíthatja a festékpatron élettartamát, és csökkentheti az egy nyomtatott oldalra jutó költséget, de ezzel csökken a minőség is, így ellenőrizze, hogy csak vázlatok nyomtatásához használja. Az EconoMode beállítást a **Befejezés** fülön választhatja ki a nyomtató-illesztőprogramban. Lásd ["Hozzáférés a nyomtató-illesztőprogramhoz" oldalon 119.](#page-120-0)

# <span id="page-128-0"></span>**Nyomtatás a papír mindkét oldalára**

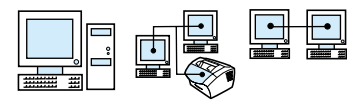

Ahhoz, hogy a papír mindkét oldalára nyomtasson (duplexelés kézi átfordítással), a papírt kétszer kell átfuttatnia a nyomtatón. Nyomtathat a papír kimeneti tálca használatával, vagy az egyenes papráthaladási út használatával. A HP azt javasolja Önnek, hogy könnyű papírokhoz a papír kimeneti tálcát használja. Az egyenes papíráthaladási utat nehéz médiához, vagy olyan médiához használja, mely feltekeredhet, mint pl. borítékok vagy kartonlapok.

#### **Megjegyzés** A kézi átfordítással történő duplexelés során a nyomtató könnyebben lesz piszkos és ezáltal csökken a nyomtatási minőség. Lásd a "Nyomtató tisztítása" részt, ha a nyomtató bepiszkolódik.

A négy nyomtatási tájolási beállítás a következő. Ezek a beállítások akkor elérhetők, ha a **Nyomtatás mindkét oldalra (Kézi átfordítással)** van kiválasztva a **Befejezés** fülön.

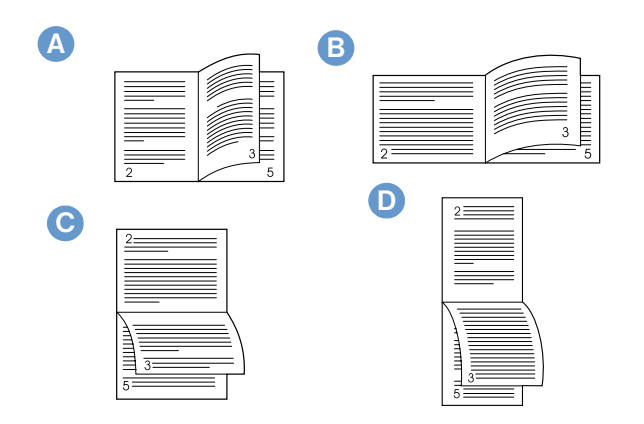

- **A Fordítsa át és forgassa el az oldalakat (álló)** Ez a leggyakoribb elrendezés, amikor minden nyomtatott lap jobboldalával felfelé van tájolva. A szöveg a szemben lévő oldalakon fentről lefelé fog megjelenni a baloldalon, és fentről lefelé a jobboldalon.
- **B Fordítsa át és forgassa el az oldalakat (fekvő)** Minden egyes nyomtatott oldal jobboldallal felfelé van tájolva. A szöveg a szemben lévő oldalakon fentről lefelé fog megjelenni a baloldalon, és fentről lefelé a jobboldalon.
- **C Oldalak felfelé (fekvő)** Ezt az elrendezést gyakran használják könyvelésnél, adatfeldolgozásnál és táblázatkezelő alkalmazásoknál. Minden más nyomtatott lap fejjel lefelé van tájolva. A szemben lévő oldalak folyamatosan fentről lefelé kell olvasni.
- **D Oldalak felfelé (álló)** Ezt az elrendezést tábláknál vagy irattartóknál alkalmazzák. Minden más nyomtatott lap fejjel lefelé van tájolva. A szemben lévő oldalak folyamatosan fentről lefelé kell olvasni.

Az alábbi utasításokkal kézi úton tud a lapok mindkét oldalára nyomtatni.

#### **Nyomtatás a papír mindkét oldalára**

- **VIGYÁZAT** Ne nyomtasson a következő médiák mindkét oldalára: címkék, fóliák vagy pauszpapír. Elakadást vagy kárt okozhatnak a nyomtatóban.
	- **1** Hozzáférés a nyomtató-illesztőprogramhoz (lásd ["Hozzáférés a](#page-120-0)  [nyomtató-illesztőprogramhoz" oldalon 119](#page-120-0)).
	- **2** Kattintson a **Befejezés** fülre, majd a **Nyomtatás mindkét oldalra (kézi átfordítással)** gombra.
	- **3** Kattintson az **Egyenes papírkimeneti útvonal** gombra, majd az **OK** gombra.
	- **4** A nyomtatási feladat befejezéséhez kövesse a képernyőn megjelenő utasításokat.

# <span id="page-130-0"></span>**Több oldal nyomtatása egyetlen papírlapra**

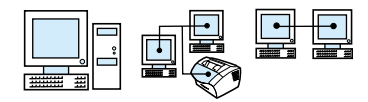

Megadhatja, hogy hány oldalt szeretne nyomtatni egyetlen papírlapra. Ha egy oldalnál többet szeretne nyomtatni egyetlen papírlapra, az oldalak kicsinyítve jelennek meg a lapon, hogy valamennyi kiférjen. Legfeljebb 16 oldalt nyomtathat egy papírlapra.

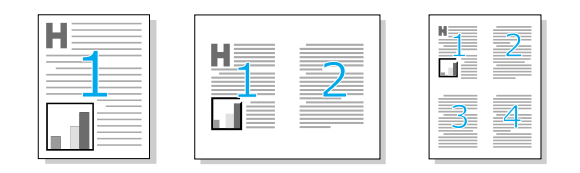

#### <span id="page-130-1"></span>**Vízjelek létrehozása és használatuk**

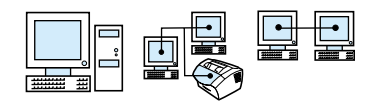

A Vízjel beállítás segítségével megadhat egy szöveget, amely a nyomtatott lap hátterében jelenik meg. Például nagy szürke betűkkel fel tudja nyomtatni, hogy "vázlat" vagy "bizalmas", srégen az első lapra, vagy a dokumentum összes oldalára. Lásd az alábbi példát.

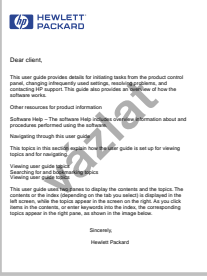

A vízjel beállításhoz való hozzáférés:

- **1** Hozzáférés a nyomtató-illesztőprogramhoz (lásd ["Hozzáférés a](#page-120-0)  [nyomtató-illesztőprogramhoz" oldalon 119](#page-120-0)).
- **2** Kattintson az **Effektusok** fülre.

# **Nyomtatóbeállítások**

A két lenti részben a különböző nyomtatási beállításokról tudhat meg többet.

- ! [A felbontás módosítása](#page-131-0)
- ! [Nyomtatóbeállítások elmentése különböző nyomtatási](#page-132-0)  [feladatokhoz](#page-132-0)

**Megjegyzés** A nyomtatási beállítások használatáról további információkat talál a szoftver Súgóban.

#### <span id="page-131-0"></span>**A felbontás módosítása**

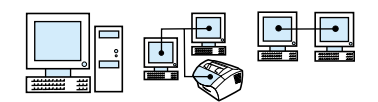

A nyomtató alapértelmezett nyomtatási minőség beállítása a Gyorsabb nyomtatás (FastRes), mely 1200 dpi felbontással nyomtat, hogy a nyomtatási sebesség és minőség legjobb kombinációját biztosítsa. Ha speciális nyomtatási beállításokat szeretne végezni, válassza az egyedi beállításokat. A nyomtatási minőség beállítást a **Befejezés** fülön választhatja ki a nyomtatóillesztőprogramban.

A használt nyomtató-illesztőprogramtól függően a következő beállítások közül választhat.

- ! Gyorsabb nyomtatás FastRes 1200 (alapbeállítás), komplex grafikák vagy gyorsabb nyomtatás kombinációja
- Legjobb minőség ProRes 1200 a legjobb nyomtatási minőség
- ! 600 dpi
- 300 dpi

**Megjegyzés** A felbontás módosítása módosíthatja a szöveg formátumát.

# <span id="page-132-0"></span>**Nyomtatóbeállítások elmentése különböző nyomtatási feladatokhoz**

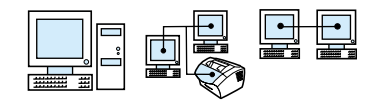

A Gyors Beállítás szolgáltatás segítségével el tudja menteni, és újra fel tudja használni az aktuális nyomtatóbeállításokat. Az elmentett beállításokat Gyors Beállításnak nevezik. Például létrehozhat Gyors Beállításokat borítékok, vagy fejléces dokumentumok első oldalának nyomtatásához.

A könnyebb használat érdekében a Gyors Beállításokat kiválaszthatja és elmentheti a legtöbb nyomtató-illesztőprogram fülnél. A nyomtató-illesztőprogram alapértelmezett beállításait eltárolhatja a következőképpen is: válassza az **Alapbeállítások** pontot a **Gyors Beállítások** listájából.

További információkat a szoftver Súgóban talál.

# **Nyomtatási ötletek**

Ez a rész a következőket tartalmazza:

- **·** [Ötletek egyedi papírméretre nyomtatáshoz](#page-134-0)
- **·** [Ötletek borítékra nyomtatáshoz](#page-134-1)
- **·** [Ötletek címkékre nyomtatáshoz](#page-134-2)

További információkat talál arról, hogy hogyan használhatja a különböző nyomtatási médiákat a HP LaserJet nyomtatókkal a következőben: *Nyomtatási média kézikönyv* (lásd ["Alkatrészek](#page-267-0)  [rendelése" oldalon 266](#page-267-0)).

# <span id="page-134-0"></span>**Ötletek egyedi papírméretre nyomtatáshoz**

- Ne nyomtasson 76,2 mm szélesnél keskenyebb, vagy 127 mm magasnál rövidebb papírra.
- ! A programjában a margókat állítsa legalább 6,4 mm-re.
- **·** A médiát mindig függőlegesen (álló tájolás) helyezze be a készülékbe. Ha vízszintes (fekvő) formátumban kíván nyomtatni, ezt állítsa be a programjában.

# <span id="page-134-1"></span>**Ötletek borítékra nyomtatáshoz**

- ! Ha túl csekély az üzemeltetés helyén a levegő páratartalma (50 százalék relatív páratartalom alatt), a háttér gyakorta szürke színezetűvé válik. (Ez téli hónapokban a legszembeötlőbb.) A legjobb eredmény eléréshez a borítékokat legalább 50%-os levegő páratartalom mellett nyomtassa. Ha erre mód van, a borítékokat legalább a nyomtatás előtti utolsó 24 órában tárolja ilyen környezetben. (A háttér szürkés elszíneződése olykor az új festékpatron behelyezése után is tapasztalható.)
- **·** Ha lehetséges, ellenőrizze, hogy a ragasztóval ellátott boríték kibírja a 200° C-os hőmérsékletet. Ez a beégető egység hőmérséklete a nyomtatási eljárásban.
- **·** Ha a borítékok gyűrötten jönnek ki, próbálja meg a boríték széleit kiegyengetni egy vonalzóval, vagy más lapos tárggyal, mielőtt a készülékbe helyezné őket. Szükség esetén próbálkozzon másfajta borítékkal.
- **·** Tartsa tisztán a nyomtatót. A nyomtatási eljárásra károsan hathatnak a szennyező anyagok, például a festékmaradványok és a papírpor.

# <span id="page-134-2"></span>**Ötletek címkékre nyomtatáshoz**

- ! Ne használjon fel olyan címkéket, melyek már leválnak a hordozólapról, vagy bármilyen módon meggyűrődtek vagy megsérültek.
- Ne használjon olyan címke-hordozólapot, amelyről már hiányoznak néhány helyen a címkék.
- **·** Egy címkelapot egynél többször ne küldjön át a készüléken.
- · Ha lehetséges, ellenőrizze, hogy a ragasztóval ellátott címke kibírja a 200° C-os hőmérsékletet. Ez a beégető egység hőmérséklete a nyomtatási eljárásban.

# Másolás

# **Bevezető**

A készülék kezelőpaneljével bárki tud másolatot készíteni. Ahhoz, hogy a HP LaserJet Rendezőt használhassa másolatok készítéséhez, a számítógépének közvetlenül a készülékhez kell csatlakoznia.

Ebben a részben arról talál leírást, hogy hogyan készíthet másolatokat a készülékkel, illetve hogyan módosíthatja a másolási beállításokat.

**Tipp** Az aktuális készülékbeállításokat úgy tudhatja meg, hogy kinyomtat egy beállítási jelentést (lásd ["Beállítási jelentés nyomtatása"](#page-54-0)  [oldalon 53](#page-54-0)).

# **Másolási feladatok**

A készülék úgy működik, mint egy külön fénymásoló – másolatok készítéséhez nem kell semmilyen szoftvert telepítenie vagy bekapcsolni a számítógépet.

A másolatok készítése általában a készülék kezelőpaneljéről a legegyszerűbb. A kezelőpanelen a másolási beállításokat is elvégezheti. A szoftver segítségével tudja leválogatni a nagyobb feladatokat, illetve színes másolatokat készíteni.

Ebben a részben a következő témákról lesz szó:

- ! [Fekete-fehér másolatok készítése](#page-138-0)
- **·** [Színes másolatok készítése](#page-139-0)
- **·** A Kontraszt gomb használata az aktuális fax vagy másolási [munkánál](#page-140-0)
- **·** [A másolatminőség beállítása az aktuális másolási munkánál](#page-141-0)
- [Az aktuális feladat kicsinyítése vagy nagyítása](#page-142-0)

## <span id="page-138-0"></span>**Fekete-fehér másolatok készítése**

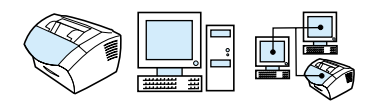

Ezzel az eljárással másolatot készíthet a készülékkel. Egy 30 oldalas dokumentumról akár 99 másolatot készíthet (a papírlapok vastagságától függően). Ha a dokumentum oldala hosszabb, mint a papír bemeneti tálcában lévő alapértelmezett papírméret, a másolatok több lapra nyomtatódnak. Lásd ["Az alapértelmezett](#page-41-0)  [papírméret módosítása a papír bemeneti tálcánál" oldalon 40](#page-41-0).

Ha kis méretű, sérülékeny, könnyűsúlyú (kevesebb mint 46 g/m<sup>2</sup>) papírra vagy nem szabványméretű papírra nyomtat, mint pl. nyugta, újságpapír-kivágás, fénykép vagy régi, sérült papír, kövesse a speciális médiák betöltésére vonatkozó szabályokat. Lásd ["Speciális](#page-30-0)  [média behelyezése" oldalon 29](#page-30-0).

**Megjegyzés** A leválogatás alapértelmezett beállítása Bekapcsolva. Ha a szétválogatási funkció aktív állapotban van, akkor a másolt példányok egymás után, elkülönítve készülnek el. Tehát, ha például Ön egy háromoldalas dokumentumról két másolatot készít, a másolatokat a berendezés a következő oldalszám-sorrendben adja ki: 1,2,3,1,2,3. További információkért ezen beállításról lásd ["A másolatleválogatás](#page-146-0)  [alapbeállításának módosítása" oldalon 145.](#page-146-0) Az alapértelmezett másolat példányszámot bármennyire állíthatja 1 és 99 között. Lásd ["Az alapértelmezett másolási példányszám beállítása"](#page-147-0)  [oldalon 146.](#page-147-0)

> Abban a rendkívül ritka esetben, amikor a dokumentum nem fér bele a memóriába több másolat készítésénél, csak egy másolat fog elkészülni, és a kezelőpanel értesíti a problémáról. A probléma megoldásához próbálja meg a következőket:

- **Egyszerre csak egy másolatot készítsen.**
- **·** Kikapcsolhatja a leválogatási funkciót.
- **Feloszthatja a munkát kisebb részekre, melyek kevesebb oldalt** tartalmaznak.
- ! Használja a HP LaserJet Rendezőt másolatok készítéséhez.

#### **Fekete-fehér másolatok készítése**

- **1** Helyezze a dokumentumot a dokumentumadagoló tálcába.
- **2** Állítsa be a kívánt értékeket, például a kontrasztot és a másolási méretet.
- **3** Ha csak egy másolatot kíván készíteni, nyomja meg a MÁSOLÓ gombot.

- Vagy -

Ha több másolatot kíván készíteni, adja meg az igényelt másolatok számát, majd nyomja meg a MÁSOLÓ gombot.

#### <span id="page-139-0"></span>**Színes másolatok készítése**

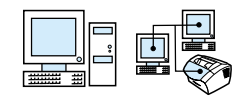

Színes másolatot készíthet, ha a készülékkel beolvassa az eredetit, majd egy színes nyomtató segítségével kinyomtatja a másolatokat. A LaserJet 3200 nem tud színesen nyomtatni. Lásd a szoftver súgót további információkért arról, hogy hogyan készíthet színes másolatokat.

## <span id="page-140-0"></span>**A Kontraszt gomb használata az aktuális fax vagy másolási munkánál**

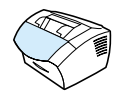

A kontrasztbeállítás az éppen kimenő fax vagy készülő másolat világosságát vagy sötétebb árnyalatát befolyásolja. Az alábbi eljárással csak az aktuális másolási munkával kapcsolatosan tudja módosítani a kontrasztbeállítást. A fax elküldése vagy a másolat elkészülte után a kontraszt visszatér az alapbeállításhoz.

**Megjegyzés** Az alapértelmezett másolási kontrasztbeállításról lásd ["A kontraszt](#page-144-0)  [alapbeállításának módosítása" oldalon 143.](#page-144-0)

#### **Így állíthatja a kontrasztot**

- **1** Nyomja meg a KONTRASZT gombot, hogy ezzel megjelenítse az éppen érvényben lévő kontrasztbeállítást.
- **2** A < vagy a > gomb segítségével mozgassa a csúszkát balra, hogy a faxot vagy a másolatot világosabbá tegye az eredetinél, vagy jobbra, hogy sötétebbé.
- **3** Nyomja meg a BEVITEL/MENÜ gombot, hogy elmentse a beállításokat.

## <span id="page-141-0"></span>**A másolatminőség beállítása az aktuális másolási munkánál**

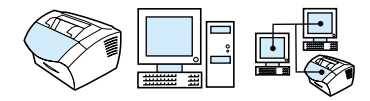

A másolás alapértelmezett beállítása a Szöveg. Ez a beállítás a legjobb azon feladatokhoz, melyek többnyire szöveget tartalmaznak. Ha Ön fényképet vagy rajzot akar másolni, válassza a Fénykép beállítást, hogy a másolatok jobb minőségűek legyenek. Ha szeretne festéket megtakarítani, és a másolat minősége nem fontos, válassza a Vázlat minőséget. Az alapértelmezett másolási minőségről lásd ["A másolatminőség alapbeállításának módosítása" oldalon 142](#page-143-0).

**Megjegyzés** Ha Szöveg minőségű másolatot szeretne készíteni, válassza a Szabványos, Finom vagy Nagyon finom beállítást.

#### **A másolási minőség beállítása**

- **1** Nyomja meg a FELBONTÁS gombot, hogy megjelenítse az aktuális felbontási beállítást.
- **2** A < vagy a > gombot, hogy kiválassza a kívánt beállítást, majd nyomja meg a BEVITEL/MENÜ gombot a beállítások elmentéséhez.

# <span id="page-142-0"></span>**Az aktuális feladat kicsinyítése vagy nagyítása**

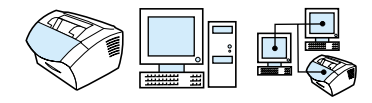

A készülék az eredeti méretet 25%-ára tudja lekicsinyíteni, vagy 200%-ig nagyítani. A következő kicsinyítéseket és nagyításokat a készülék automatikusan végrehajtja: Letter A4, A4 Letter, Legal Letter, Legal A4. Az alábbiakban részletezett eljárással a beállítást kizárólag az aktuális feladatra vonatkozóan végezzük el.

**Megjegyzés** Az nagyítás és kicsinyítés alapbeállításának a módosításához lásd ["A](#page-145-0)  [másolatméret alapbeállításának módosítása" oldalon 144](#page-145-0).

#### **Így készíthet kicsinyített vagy nagyított másolatokat**

- **1** Nyomja meg a KICSINYÍTÉS/NAGYÍTÁS gombot.
- **2** Adja meg azt a százalékos értéket, amilyen arányban az aktuális másolási feladat elvégzése során kicsinyíteni vagy nagyítani kívánja a másolatot. A következőkből választhat: EREDETI (100%), LEGAL LETTER, LEGAL A4 vagy A4 LETTER, LETTER A4 vagy EGYÉNI (25-200%).
- **3** Nyomja meg a BEVITEL/MENÜ gombot, hogy elmentse a beállításokat.

- Vagy -

Ha a CUSTOM (25-200%) beállítást választja, írja be a százalékot, majd nyomja meg a BEVITEL/MENÜ gombot.

**Megjegyzés** Módosíthatja az alapértelmezésként beállított papírméretet a papír bementi tálcában. Ez akkor hasznos, ha Legal méretről Legal méretre kíván másolni. Lásd ["Az alapértelmezett papírméret módosítása a](#page-41-0)  [papír bemeneti tálcánál" oldalon 40.](#page-41-0)

# **Alapértelmezett másolási beállítások**

A szoftver segítségével módosítani tudja a másolási alapbeállításokat Lásd az alábbi témákat további információkért:

- ! [A másolatminőség alapbeállításának módosítása](#page-143-0)
- **·** [A kontraszt alapbeállításának módosítása](#page-144-0)
- **· [A másolatméret alapbeállításának módosítása](#page-145-0)**
- **· [A másolatleválogatás alapbeállításának módosítása](#page-146-0)**
- **·** [Az alapértelmezett másolási példányszám beállítása](#page-147-0)

#### <span id="page-143-0"></span>**A másolatminőség alapbeállításának módosítása**

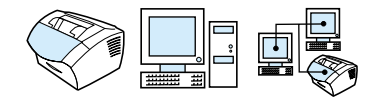

E beállítás kapcsán választhat a Szöveg (ez a gyári alapbeállítás), a Fénykép és Vázlat minőség közül.

**Megjegyzés** Ha csak az aktuális másolási feladat minőségét szeretné beállítani, lásd ["A másolatminőség beállítása az aktuális másolási munkánál"](#page-141-0)  [oldalon 140.](#page-141-0)

#### **Így módosíthatja a másolatminőség alapbeállítását**

- **1** Nyomja meg a BEVITEL/MENÜ gombot.
- **2** A < vagy a > gombok segítségével válassza ki a MÁSOLÁS TELEPÍTÉS menüt, majd nyomia meg a BEVITEL/MENÜ gombot.
- **3** A < vagy a > gomb segítségével válassza ki az ALAPMINŐSÉG menüpontot, majd nyomja meg az BEVITEL/MENÜ gombot.
- **4** A < vagy a > gomb segítségével válasszon a SZÖVEG (alapbeállítás), FOTÓ vagy a VÁZLAT értéket.
- **5** Nyomja meg a BEVITEL/MENÜ gombot, hogy elmentse a beállításokat.
#### **A kontraszt alapbeállításának módosítása**

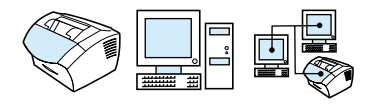

A kontraszt egy kép sötét és a világos területei közötti különbség. Alapbeállításként a csúszka középen áll a másolási kontraszt beállításnál.

**Megjegyzés** Ha csak az aktuális másolási feladat kontrasztját szeretné beállítani, lásd ["A Kontraszt gomb használata az aktuális fax vagy másolási](#page-140-0)  [munkánál" oldalon 139.](#page-140-0)

#### **Így módosíthatja a másolás kontraszt alapbeállítását**

- **1** Nyomja meg a BEVITEL/MENÜ gombot.
- **2** A < vagy a > gombok segítségével válassza ki a MÁSOLÁS TELEPÍTÉS menüt, majd nyomja meg a BEVITEL/MENÜ gombot.
- **3** Használja a < vagy a > gombot, hogy kiválassza a ALAPKONTRASZT pontot.
- **4** A < vagy a > gomb segítségével húzza a csúszkát balra, hogy a másolatot világosabbá tegye az eredetinél, vagy jobbra, hogy sötétebbé.
- **5** Nyomja meg a BEVITEL/MENÜ gombot, hogy elmentse a beállításokat.

#### **A másolatméret alapbeállításának módosítása**

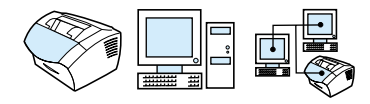

Az alapbeállítás szerinti másolatméret az a méret, amelyre a készülék szokásosan lekicsinyíti vagy felnagyítja a másolatokat. Ha Ön az Eredeti (100%) gyári alapbeállítást változatlanul hagyja, az összes másolat az eredeti dokumentum méretének megfelelően készül.

**Megjegyzés** Ha csak az aktuális másolási feladat méretét szeretné beállítani, lásd ["Az aktuális feladat kicsinyítése vagy nagyítása" oldalon 141.](#page-142-0)

#### **Így módosíthatja a másolatméret alapbeállítását**

- **1** Nyomja meg az BEVITEL/MENÜ gombot.
- **2** A < vagy a > gombok segítségével válassza ki a MÁSOLÁS TELEPÍTÉS menüt, majd nyomja meg az BEVITEL/MENÜ gombot.
- **3** A < vagy a > gombok segítségével válassza ki az ALAP. KICSINYÍTÉS/NAGYÍTÁS menüt, majd nyomja meg az BEVITEL/MENÜ gombot.
- **4** A < vagy a > gombok segítségével válassza ki azt a beállítást, hogy milyen mértékben kívánja a másolatokat általában kicsinyíteni, vagy nagyítani. A következő méretekből választhat: EREDETI (100%), LEGAL LETTER, LEGAL A4 vagy A4 LETTER, LETTER TO A4 vagy a EGYÉNI (25-200%).
- **5** Nyomja meg a BEVITEL/MENÜ gombot, hogy elmentse a beállításokat.
	- Vagy -

Ha az EGYÉNI (25-200%) beállítást választja, írja be azt a százalékos méretet, melyet *általában* használ a másoláshoz, majd nyomja meg a BEVITEL/MENÜ billentyűt a beállítás elmentéséhez.

#### **A másolatleválogatás alapbeállításának módosítása**

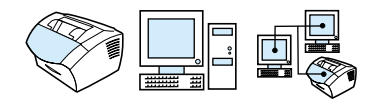

A készüléket beállíthatja oly módon, hogy a másolatokat a berendezés leválogatva adja ki. Ha például két másolatot készít egy háromoldalas dokumentumról, a szétválogatási funkció aktív állapota esetén az oldalakat a következő sorrendben adja ki a készülék: 1,2,3,1,2,3. Amennyiben a leválogatási funkció ki van kapcsolva, a nyomtatás a következő sorrendben történik: 1,1,2,2,3,3.

A leválogatási funkció kapcsán választott beállítás a módosításig minden másolatra hatással van. A gyári beállítás a Bekapcsolva. Ezt a beállítást elvégezheti a szoftverből. További információkért nézze meg a szoftverben a Súgót.

Amennyiben Ön használni akarja a leválogatási funkciót, elegendő tárolóhelynek kell lennie a memóriában az eredeti dokumentum számára. Amikor nincsen, a készülék csak egy másolatot készít, és tájékoztatja Önt a változásról. Ilyenkor több lehetősége van Önnek a másolási munka elvégzésére.

- ! Feloszthatja a munkát kisebb részekre, melyek kevesebb oldalt tartalmaznak.
- **·** Egyenként készíthet másolatokat a dokumentumról.
- **·** Kikapcsolhatja a szétválogatási funkciót.
- ! Elvégezheti a másolási és leválogatási munkát a HP LaserJet Másoló programmal.

#### **Így állíthatja be a leválogatási funkciót**

- **1** Nyomja meg a BEVITEL/MENÜ gombot.
- **2** A < vagy a > gombok segítségével válassza ki a MÁSOLÁS TELEPÍTÉS menüt, majd nyomia meg az BEVITEL/MENÜ gombot.
- **3** Nyomja meg az BEVITEL/MENÜ gombot, hogy kiválassza az ALAPLEVÁLOGATÁS almenüt.
- **4** A < vagy a > gomb segítségével válassza ki a BEKAPCSOLVA vagy a KIKAPCSOLVA beállítást, majd nyomja meg a BEVITEL/ MENÜ gombot a beállítások elmentéséhez.

#### **Az alapértelmezett másolási példányszám beállítása**

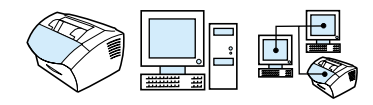

A másolatok alapértelmezett száma 1 és 99 között lehet. A gyári alapbeállítás az 1.

#### **Az alapértelmezett másolási példányszám beállítása**

- **1** Nyomja meg a BEVITEL/MENÜ gombot.
- **2** A < vagy a > gomb segítségével válassza ki a Másolás telepítés menüpontot, majd nyomja meg a BEVITEL/MENÜ gombot.
- **3** A < vagy a > gomb segítségével válassza ki az Alap. példányszám menüpontot, majd nyomja meg a BEVITEL/MENÜ gombot.
- **4** Írja be az alapértelmezett másolatszámot, mely 1 és 99 között lehet.
- **5** Nyomja meg a BEVITEL/MENÜ gombot, hogy elmentse a beállításokat.

# 7Lapolvasás

## **Bevezető**

A készülék 600 pont/hüvelyk felbontással tud lapolvasni. A készülék segítségével tud színesben lapolvasni, és nagy felbontással beolvasni színes és fekete-fehér módon.

Ez a rész röviden leírja a lapolvasáshoz kapcsolódó témákat, mint pl. lapolvasás a szoftver használatával, vagy a készülék kezelőpaneljéről; hogyan működik az optikai karakterfelismerő (OCR) szoftver; és hogy hogyan lehet egy beolvasott dokumentumot e-mailben elküldeni.

További információkért a lapolvasásról azon kívül, ami ebben a felhasználói kézikönyvben szerepel, lásd a szoftver Súgót.

#### **Lapolvasási alapok**

A HP LaserJet 3200 készülék a lapolvasás három módját nyújtja. Ezek:

- ! **A szoftver segítségével**: A HP LaserJet Rendező segítségével tudja elindítani a lapolvasást, és a szoftver használatával tudja befejezni. További információkért lásd ["Lapolvasás a](#page-150-0)  [HP LaserJet 3200 szoftverből" oldalon 149.](#page-150-0)
- ! **A készülékről:** Helyezzen be egy dokumentumot a dokumentumadagoló tálcába, és nyomja meg a BEOLVASÁS gombot a készülék kezelőpaneljén. A BEOLVASÁS gombra be lehet programozni a lapolvasási célhelyet is. További információkért lásd ["Lapolvasási célhelyek hozzáadása vagy](#page-154-0)  [törlése" oldalon 153](#page-154-0).
- ! **TWAIN-kompatibilis szoftverből:** Ha a Microsoft Windows 95 operációs rendszert használja, és szeretne dokumentumokat beolvasni, TWAIN-kompatibilis szoftvert kell alkalmaznia. További információkért lásd ["Lapolvasás TWAIN-kompatibilis szoftverrel"](#page-156-0)  [oldalon 155.](#page-156-0)

**Megjegyzés** További információkért az OCR (optikai karakterfelismerő) szoftverről lásd ["Információk az OCR szoftverről" oldalon 152.](#page-153-0)

#### <span id="page-150-0"></span>**Lapolvasás a HP LaserJet 3200 szoftverből**

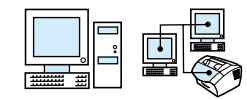

Ez a rész a lapolvasást két részben írja le:

- **1 [Beolvasás indítása](#page-150-1)** ez a rész azt mutatja be, hogy hogyan használja a HP LaserJet Rendezőt a lapolvasás elindítására, a lapolvasási beállítások módosítására, és annak meghatározására, hogy az összes oldalt egyszerre, vagy egyenként olvassa be.
- **2 [Munka beolvasott dokumentumokkal](#page-151-0)** ha oldalanként kívánja beolvasni a dokumentumot, ez a rész magyarázza meg, hogy hogyan szerkeszthet egy már beolvasott oldalt.

#### <span id="page-150-1"></span>**Beolvasás indítása**

A lapolvasási folyamatot elindíthatja a HP LaserJet Rendezőből.

#### **Megjegyzés** A HP LaserJet Rendezőt a Microsoft Windows 95 nem támogatja. Ha Windows 95-öt használ, lásd ["Lapolvasás TWAIN-kompatibilis](#page-156-0)  [szoftverrel" oldalon 155](#page-156-0).

#### **Lapolvasás a HP LaserJet Rendező segítségével**

**1** Helyezze a dokumentumot a dokumentumadagoló tálcába.

Ha a készülék közvetlenül az Ön számítógépéhez csatlakozik, és a HP LaserJet Rendező megjelenik, ha behelyez egy dokumentumot a dokumentumadagoló tálcába, folytassa a 3. lépéstől.

- Vagy -

Ha hálózaton dolgozik, vagy a HP LaserJet Rendező nem nyílik meg automatikusan, folytassa a 2. lépéstől.

**2** Nyissa meg a HP LaserJet Rendezőt azzal, hogy kétszer a HP LaserJet Rendező ikonra kattint a munkaasztalon.

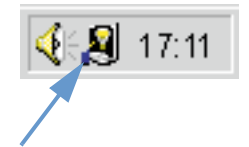

**3** Kattintson a **Lapolvasás** gombra a HP LaserJet Rendezőben. Megjelenik a **HP LaserJet lapolvasási vezérlő nézőke** párbeszéd-ablak.

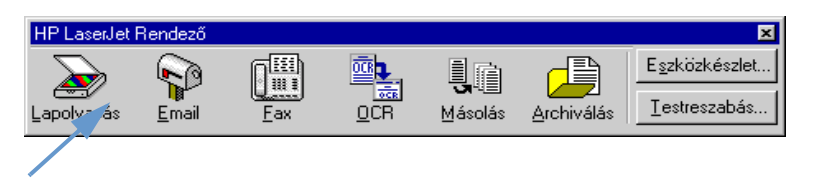

- **4** A beolvasott dokumentum célhelyének megválasztása
- **5** A színes lapolvasást a **Lapolvasás színesben** kijelölődobozban választhatja ki. A készülék automatikusan fekete-fehérben olvassa be a dokumentumot, ha nem jelöli ki ezt a dobozt.
- **6** Válassza ki, hogy valamennyi oldalt egyszerre vagy egyenként akaria beolvasni. Ha az összes oldalt egyszerre akaria beolvasni. kattintson a **Lapolvasás** gombra. A szerkesztés elmentődik, és a dokumentum többi oldala automatikusan beolvasódik. A készülék az egész dokumentumot elküldi a célhelyre. Ha egy beolvasott dokumentumot fájlba, nyomtatóra vagy egy e-mailalkalmazásba küld, megjelenik a másodlagos párbeszédablak, és további információkat kér.

- Vagy -

Ha oldalanként szeretne lapolvasni, folytassa a következő résztől: ["Munka beolvasott dokumentumokkal"](#page-151-0) lent.

#### <span id="page-151-0"></span>**Munka beolvasott dokumentumokkal**

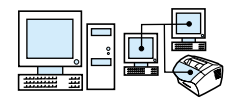

Ha az oldalankénti lapolvasást választja, minden egyes oldalon szerkesztést végezhet. A szerkesztési funkciók között a következők találhatók: fénykép részek világosítása, sötétítése; részek eltávolítása vagy hozzáadása; részek típusának a módosítása és részek kivágása.

#### **Munka a beolvasott dokumentumokkal**

**1** Kattintson az **Első oldal beolvasása** gombra. A készülék beolvassa az első oldalt, és az megjelenik az Előkép ablakban. **2** Válassza ki a Nézőke módot a megfelelő gombra kattintva az Előkép ablak jobb felső sarkában lévő eszköztáron.

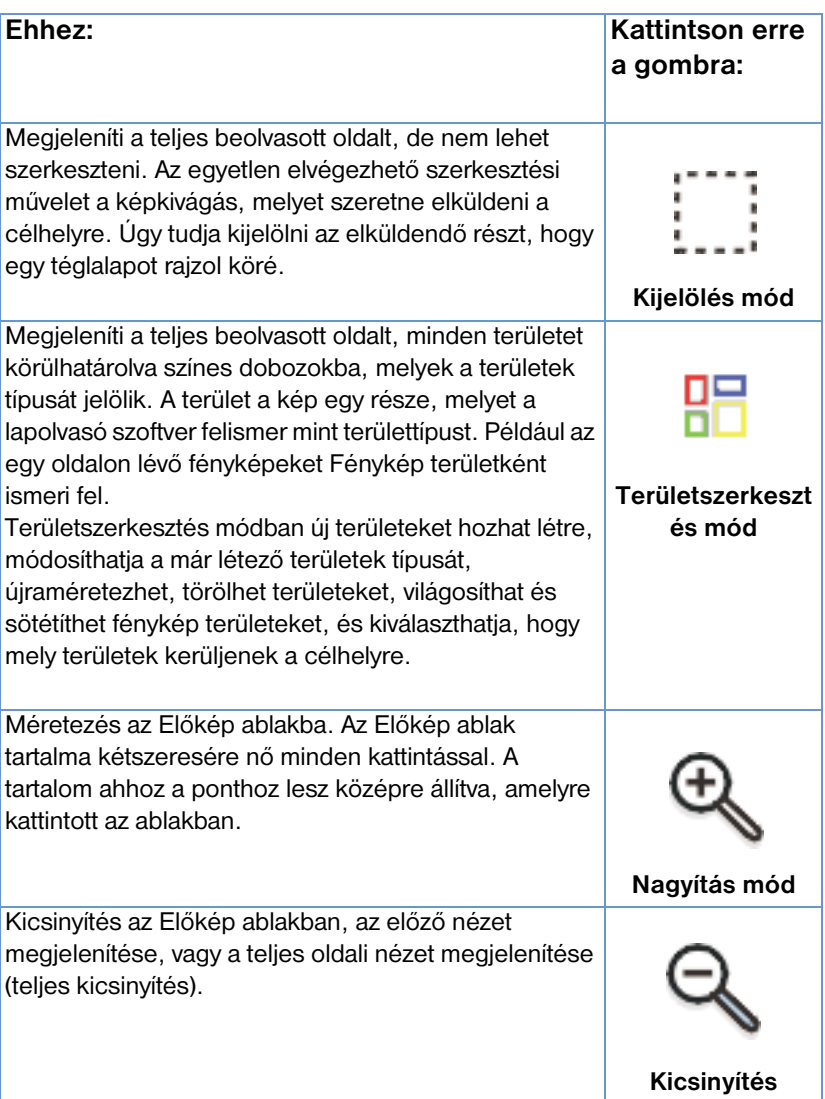

- **3** Kattintson a **Következő oldal beolvasása** gombra, hogy elmentse az esetlegesen elvégzett szerkesztéseket, és beolvassa a dokumentumadagoló tálcában lévő következő oldalt. Ismételje meg a 2. és 3. lépéseket, amíg van lap a dokumentumadagoló tálcában.
	- Vagy -

Kattintson a **Küldés** gombra. A szerkesztés elmentődik, és a dokumentum többi oldala automatikusan beolvasódik. A készülék az egész dokumentumot elküldi a célhelyre.

**4** Ha egy beolvasott dokumentumot fájlba, nyomtatóra vagy egy emailalkalmazásba küld, megjelenik a másodlagos párbeszédablak, és további információkat kér.

#### <span id="page-153-0"></span>**Információk az OCR szoftverről**

Az optikai karakterfelismerés (OCR) egy olyan technológia, mely felismeri a betűket egy beolvasott képen, és ASCII karakterekké alakítja őket, vagy szerkeszthető szöveggé. Az OCR programok bizonyos szövegeket pontosabban konvertálnak, mint másokat. Mivel az OCR technológia sohasem tökéletes, minden konvertált szöveget olvasson el figyelmesen, hogy ellenőrizze, a karakterek helyesen olvasódtak-e be.

A következő típusú szövegeket konvertálja a program a legpontosabban:

- ! szabványos betűtípussal készült szövegek
- 9-es vagy nagyobb betűméretű szövegek
- **· tiszta szöveg**
- **·** fekete szöveg fehér háttérrel

A következő típusú szövegeket konvertálja a program a legkevésbé pontosan:

- ! szöveg nem-szöveg elemekhez közel, pl. felsoroló jelek, vonalak vagy grafikák
- **·** táblázatok, munkalapok vagy űrlapok
- **·** azok a betűk, melyek összefolyhatnak a széleiknél, vagy amelyek összeérnek másik betűkkel
- **·** aláhúzott szöveg
- **•** szöveg színes papíron

**Megjegyzés** A kézírást nem lehet átkonvertálni.

Az OCR szoftver problémáit illetően lásd ["Problémamegoldás és](#page-160-0)  [készülék-karbantartás"](#page-160-0) vagy az OCR szoftver Súgóját.

#### **Lapolvasás a készülék kezelőpaneljéről**

Teljes egészében elvégezheti a dokumentumok beolvasását a készülék kezelőpaneljéről (szerkesztés nélkül), és elküldheti őket egy célhelyre, mint pl. a Microsoft Word vagy egy e-mailcímre. Ezeket a célhelyeket hozzá lehet adni vagy törölni (lásd ["Lapolvasási](#page-154-0)  [célhelyek hozzáadása vagy törlése" oldalon 153](#page-154-0)).

**Megjegyzés** Ezt a szolgáltatást a Microsoft Windows 95 nem támogatja.

#### **A Beolvasás gomb használata lapolvasáshoz**

A kezelőpanel BEOLVASÁS gombját használva egyszerűen tud lapolvasni (anélkül, hogy szerkesztené az oldalakat), és elküldeni a dokumentumokat egy célhelyre. A BEOLVASÁS gombra bármely célhelyet be lehet programozni, melyet a HP LaserJet Rendező támogat.

#### **Lapolvasás a Beolvasás gombbal**

- **1** Helyezze a dokumentumot a dokumentumadagoló tálcába.
- **2** Nyomja meg a BEOLVASÁS gombot.
- **3** A < vagy a > gomb segítségével válassza ki a célhelyet, majd nyomja meg a Beolvasás gombot. Célhelyek hozzáadásához vagy törléséhez lásd a ["Lapolvasási célhelyek hozzáadása vagy](#page-154-0)  [törlése" oldalon 153](#page-154-0).

#### <span id="page-154-0"></span>**Lapolvasási célhelyek hozzáadása vagy törlése**

Be tudja úgy programozni a kezelőpanel Beolvasás gombját, hogy beolvassa a dokumentumokat, és elküldje egy célhelyre.

Hálózati környezetben az alapértelmezett célhely az Archív. A hálózat minden egyes számítógépe öt célhelyet tud megadni. A célhelyek maximális száma egy hálózaton belül 20.

#### **Lapolvasási célhelyek hozzáadása vagy törlése**

**1** Nyissa meg a HP LaserJet Rendezőt azzal, hogy kétszer a HP LaserJet Rendező ikonra kattint a munkaasztalon.

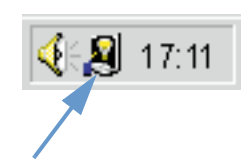

**2** Kattintson a **Testreszabás** gombra a HP LaserJet Rendezőben.

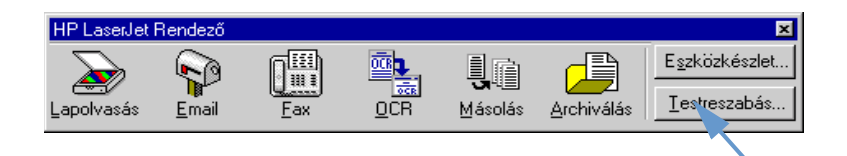

**3** Jelölje be az **Ezen művelet végrehajtása, amikor a Beolvasás gomb le van nyomva** jelölőnégyzetet.

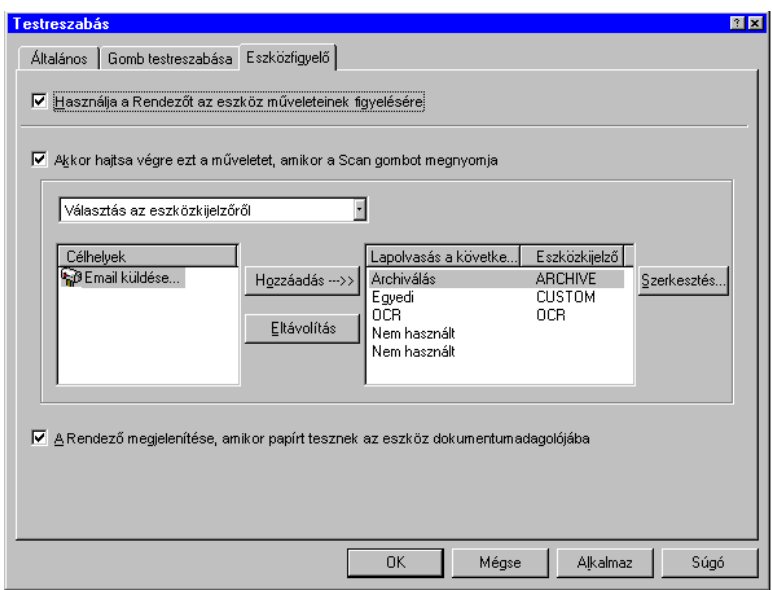

- **4** Válasszon ki egy elemet a **Célhely** listában, majd kattintson a **Hozzáadás** gombra.
- **5** Kattintson a **Szerkesztés** gombra.
- **6** Írja be a célhely nevét, ahogyan szeretné, hogy megjelenjen a kezelőpanel kijelzőjén az **Alkalmazás célhely név** dobozban. Ha e-mailcímet ad hozzá, írjon be egy e-mailcímet az **Email cím** mezőbe.
- **7** Újabb célhelyek hozzáadásához ismételje meg a 4 6 lépéseket.

#### <span id="page-156-0"></span>**Lapolvasás TWAIN-kompatibilis szoftverrel**

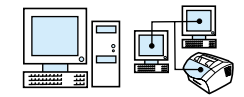

Ez a készülék TWAIN-kompatibilis, és működik azon Windows alapú programokkal, melyek támogatják a TWAIN-kompatibilis lapolvasó eszközöket. Ha TWAIN-kompatibilis programmal dolgozik, hozzáférhet a lapolvasási szolgáltatáshoz, és be tud olvasni egy képet közvetlenül a nyitott alkalmazásba. Ebben az eljárásban a program utasításait kell követnie. További, részletes információt a program dokumentációjában vagy szoftver Súgójában talál.

#### **Megjegyzés** Ha Windows 95-öt használ, és dokumentumokat szeretne beolvasni, TWAIN-kompatibilis szoftvert kell használnia. Minden más operációs rendszer alatt ennek használata nem kötelező.

#### **A beolvasott dokumentumok elküldése e-mail csatolásként**

A készülék és a hozzá kapott szoftver működik a kompatibilis emailprogramokkal, így a dokumentumokat el tudja küldeni PDF formátumban, de van más lehetősége is, attól függően. hogy az email program milyen fájlformátumokat támogat. A címzett ezeket a dokumentumokat az Adobe Acrobat Reader segítségével tudja megtekinteni és kinyomtatni, melyet térítésmentesen tölthet le az Adobe Web-helyéről.

Ez a rész a készülék és a szoftver e-mail programmal való használatának alapjait írja le.

- ! ["E-mail küldése a készülékről"](#page-158-0)
- **["E-mail küldése másként"](#page-159-0)**

**Megjegyzés** Ahhoz, hogy az ebben a részben lévő információkat hasznosítani tudja, rendelkeznie kell egy e-mail programmal és egy aktív e-mail szolgáltatással. (A szoftver *nem* tartalmaz e-mail programot.) További információért lásd a szoftver Súgót.

#### <span id="page-158-0"></span>**E-mail küldése a készülékről**

E-maileket a következő operációs rendszerekkel tud küldeni a készülékről: Windows 98, 2000 és NT 4.0. A műveletet végre tudja hajtani a Microsoft Windows 95-öt használva, TWAIN-kompatibilis szoftver használatával, vagy más módon, a beolvasott fájlok csatolásával.

#### **E-mail küldés Microsoft Windows 98, 2000 és NT 4.0 alatt**

**1** Nyissa meg a HP LaserJet Rendezőt azzal, hogy kétszer a HP LaserJet Rendező ikonra kattint a munkaasztalon.

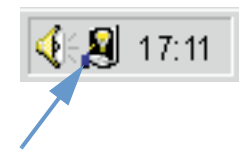

- **2** Kattintson az **Email** gombra a HP LaserJet Rendezőben.
- **3** Célhelynek válassza az e-mailt.
- **4** Kattintson a **Küldés** gombra.

#### **E-mail küldése Microsoft Windows 95 alatt**

- **1** Nyisson meg egy TWAIN-kompatibilis programot, hogy beolvasson az alkalmazásból.
- **2** Mentse el a fájlt.
- **3** Nyissa meg az e-mail programot.
- **4** Csatolja a fájlt, és küldje el az e-mailt.

#### **Megjegyzés** További információkért lásd ["Lapolvasás TWAIN-kompatibilis](#page-156-0)  [szoftverrel".](#page-156-0)

#### <span id="page-159-0"></span>**E-mail küldése másként**

Akkor használhatja a másik módot dokumentumok küldéséhez, ha:

- **.** Nincsen kompatibilis e-mail programja.
- ! Az **Email** gomb nem jelenik meg a HP LaserJet Rendezőben.
- **·** Ha nem tud hozzáférni a HP LaserJet Rendezőhöz.

#### **E-mail küldése másként**

- **1** Tegye be a dokumentumot a dokumentumadagoló tálcába.
- **2** A HP LaserJet Rendező vagy más szoftver használatával olvassa be a dokumentumot a munkaasztalra vagy a dokumentumnézőkébe.
- **3** Mentse el a kívánt fájlformátumban.
- **4** Nyissa meg az e-mail programot, és csatolja a fájlt, mint rendesen.

# <span id="page-160-0"></span>**8** Problémamegoldás és<br>C készülék-karbantartás készülék-karbantartás

#### **Bevezető**

Ez a rész megoldásokat nyújt a készülék használata közben felmerülő problémákra. Tartalmaz továbbá karbantartási feladatokat, melyeket érdemes elvégeznie a készülék működésének optimalizálásához.

**Megjegyzés** A szoftverrel összefüggő legtöbb lehetséges probléma kapcsán útbaigazításokat talál a szoftver Súgóban.

> Ha az ebben a részben található információ alapján nem tudja megoldani a problémát, próbáljon meg kinyomtatni egy fax tevékenységnaplót vagy fax hívás jelentést, és lépjen kapcsolatba a HP-vel.

## **Általános hibaelhárítási ellenőrzési lista**

Ha a készülék nem működik megfelelően, először a következőket ellenőrizze:

- ! A (zöld) **Kész** világítania kell, de nem villogó, hanem folyamatos fénnyel. Ha a (sárga) **Hiba** fény villog, ellenőrizze a kezelőpanel kijelzőjét, hogy van-e rajta üzenet.
- **·** Nem jelenik meg semmilyen hibaüzenet sem a számítógép képernyőjén, sem a kezelőpanel kijelzőjén.
- ! Az áramkábel megfelelően csatlakozik a készülékhez és egy hálózati alizatba.
- **·** A párhuzamos kábel vagy az USB-kábel a készülék és a számítógép vagy a HP JetDirect nyomtatószerver között megfelelően csatlakozik, és megfelelően működik. Ahhoz, hogy ellenőrizze, próbáljon meg egy másik méretű C-párhuzamos kábelt vagy USB-kábelt csatlakoztatni.
- ! A készülék és a fali csatlakozó közötti telefonkábel megfelelően csatlakozik.
- Nyomtasson tesztoldalt.
- **·** Nincsen túl sok program nyitva, amikor egy feladatot végre akar hajtani. Zárjon be minden nem használt programot, vagy indítsa újra a gépet, mielőtt ismételten megpróbálja végrehajtani az adott feladatot.

#### **Faxproblémák megoldása**

A következő részekben az általános fax hibaelhárításról lesz szó, valamint olyan témákról, melyek fax küldésekor vagy fogadásakor merülhetnek fel.

- **·** [Faxtelepítés ellenőrzési lista](#page-162-0)
- **·** [Általános faxproblémák](#page-165-0)
- **·** [Faxküldési problémák](#page-166-0)
- **· [Faxfogadási problémák](#page-169-0)**

#### <span id="page-162-0"></span>**Faxtelepítés ellenőrzési lista**

A következő ellenőrzési lista segítségével meg tudja határozni, hogy mi okozhatja az adott faxproblémát.

#### **A készülékhez kapott telefonkábelt használja?**

A készüléket a mellékelt, RJ 11 szabványnak megfelelő telefonkábellel tesztelték.

#### **A Fax/Telefonvonal bemenet rajta van a készülék hátulján?**

A Fax/Telefonvonal bemenet megfelelően csatlakozik a készülék hátuliára?

Finoman húzza meg a Fax/Telefonvonal bemenetet, hogy ellenőrizze, hogy megfelelően csatlakozik-e a készülékhez.

#### **A fali telefoncsatlakozó megfelelően működik? (tárcsahang a fali csatlakozónál)**

Egy telefon csatlakoztatásával ellenőrizze, hogy a fali csatlakozónál van-e tárcsahang. Hallja a tárcsahangot, tud kifelé menő hívást indítani?

#### **A telefonszolgáltatása egyetlen célra szól, megosztott, PBX vagy ikervonal?**

- **Adott célra használt vonal**: Egyedi fax/telefonszám, melyencsak faxokat küld és fogad;a telefonvonal a készülék hátoldalánlévő telefon ikonnal nem jelzett aljzatba csatlakozik.
- **Megosztott telefonvonal:** Egy olyan rendszer, amikor a telefonhívások és a faxok azonos telefonszámon és telefonvonalon érkeznek.
- **PBX rendszer: Üzleti telefonrendszer.**
- **· Ikervonal**: Egy olyan telefonközpontos szolgáltatás, mely alapján ha egy bejövő vonal foglalt, a következő hívás a következő szabad vonalra kerül. A készüléket próbálja meg az első bejövő vonalra csatlakoztatni.
- ! **Megkülönböztető csöngetési szolgáltatás**: Ellenőrizze, hogy a készülék a megfelelő csöngetési mintára válaszol, melyet a telefontársasága jelölt ki.

#### **A telefontársaság által nyújtott szolgáltatások:**

- ! **Megosztott telefonvonal**: Egy olyan eszköz, mely arra szolgál, hogy egyazon telefonvonalat megosszon több eszköz között. Válassza el az 1. vonalat a 2.-től, és a készüléket közvetlenül csatlakoztassa valamelyikhez.
- ! **Túlfeszültség elleni védőeszköz**: Olyan eszköz, melyet a fali csatlakozó és a készülék között használnak a telefonvonalon esetleg megjelenő túlfeszültség továbbterjedése ellen. Faxkommunikációs problémákat okozhat, ezért próbálja meg közvetlenül csatlakoztatni a készüléket egy kábelen keresztül a megfelelő faxkommunikációs kapcsolat kialakításához.

#### **A HP LaserJet készüléket megoszt egy másik készülékkel:**

#### **Telefon üzenetrögzítő (TAM)**

Az üzenetrögzítőt vagy ugyanarra a telefonmellékre, vagy közvetlenül arra az aljzatra kell csatlakoztatni a készülék hátoldalán, melyet egy telefon ikon jelöl.

- **·** A készülék Megválaszolandó csöngetés beállítását egy csöngetéssel többre kell állítani, mint amire az üzenetrögzítő van beállítva. További információkért nézze meg a szoftverben a Súgót.
- ! Ha a készülék ugyanarra a telefonvonalra csatlakozik, de különböző mellékre, vegye fel a melléken lévő telefont, várjon 10 másodpercig, majd tegye le a kagylót. A készülék válaszol a faxhangra, és fogadja a bejövő faxokat.
- Egy másik lehetőség, hogy felveszi a kagylót, majd egymás után megnyomja az 1-2-3 gombokat, és vár 3 másodpercet.

#### <span id="page-165-0"></span>**Általános faxproblémák**

Az ebben a részben található táblázat segít Önnek megoldani a faxproblémákat.

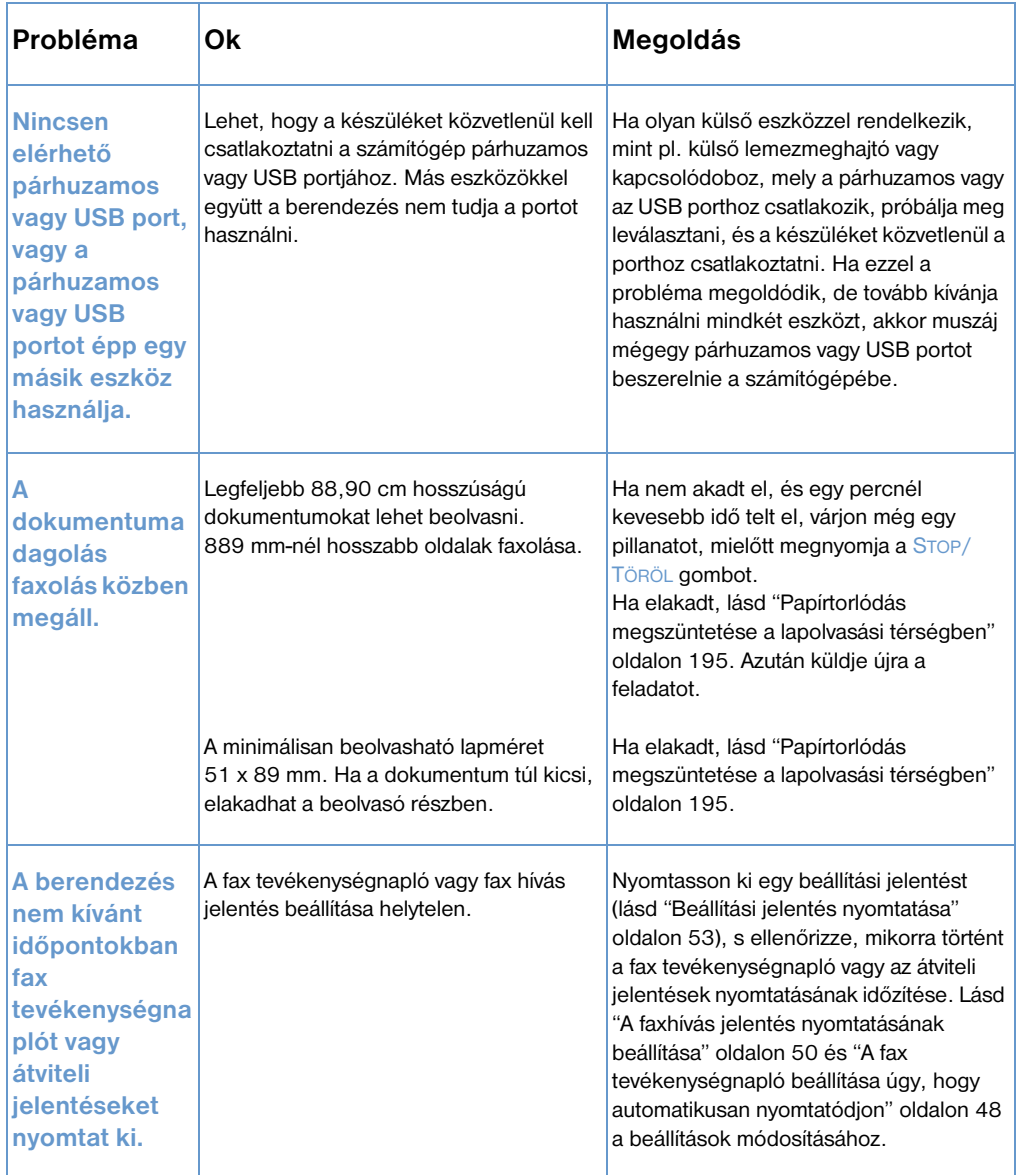

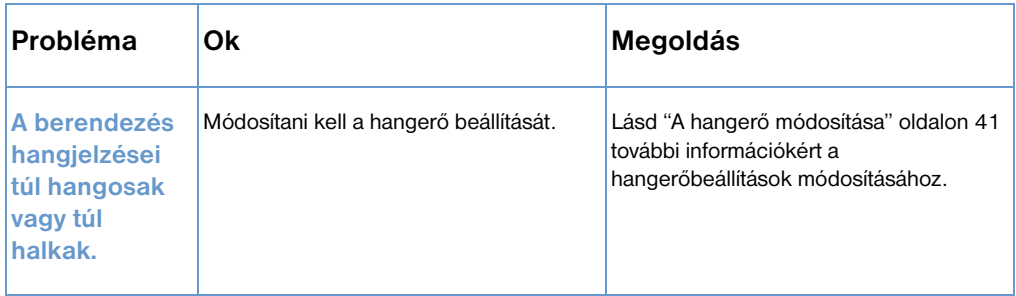

#### <span id="page-166-0"></span>**Faxküldési problémák**

Az ebben a részben található táblázat segít önnek a faxküldés során felmerülő problémák megoldásában.

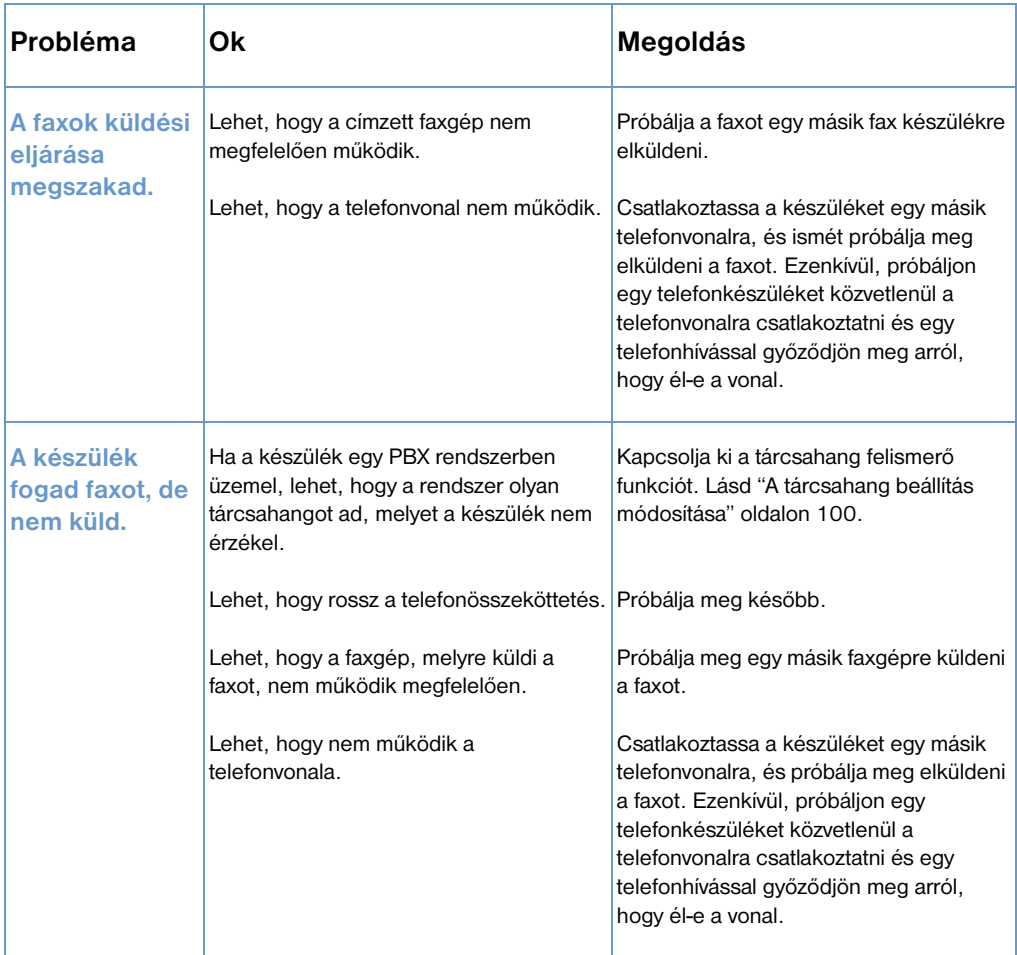

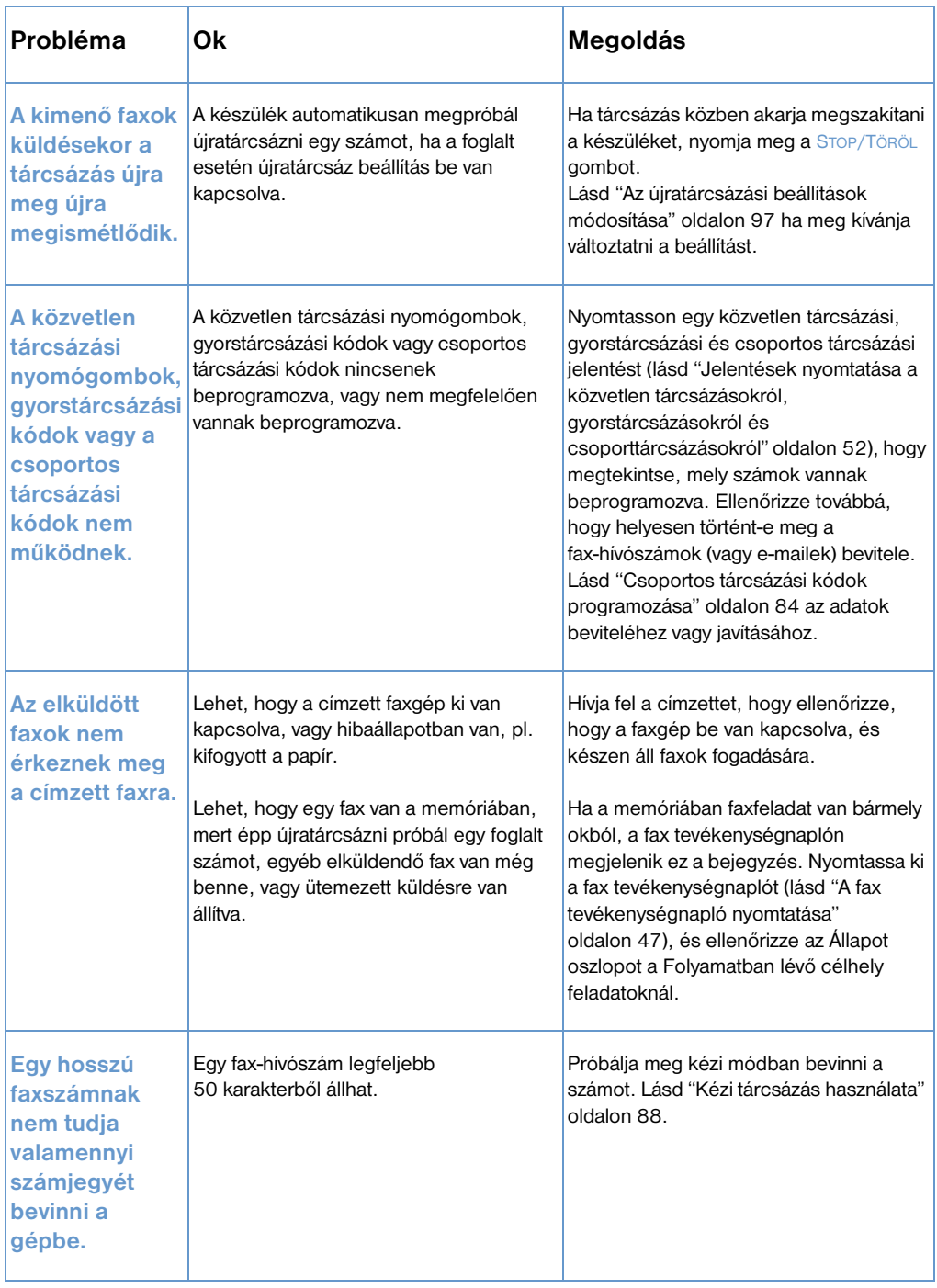

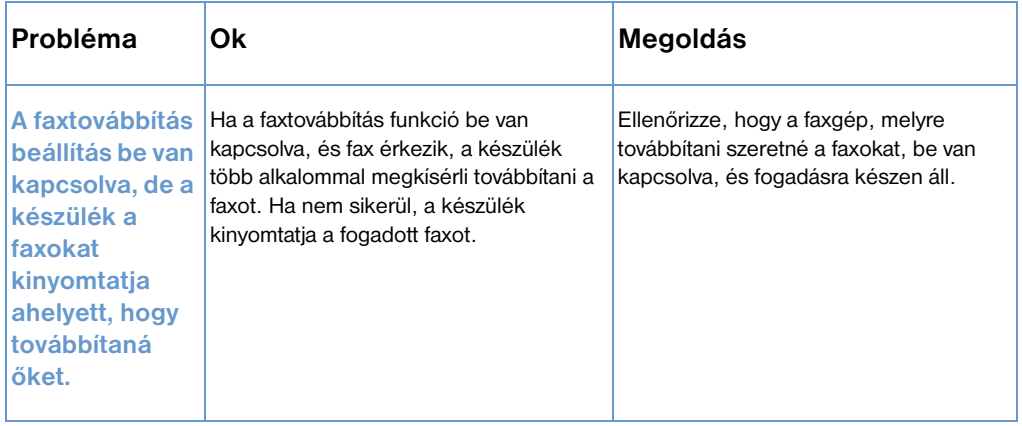

#### <span id="page-169-0"></span>**Faxfogadási problémák**

Az ebben a részben található táblázat segít a faxfogadás közben felmerülő problémák megoldásában.

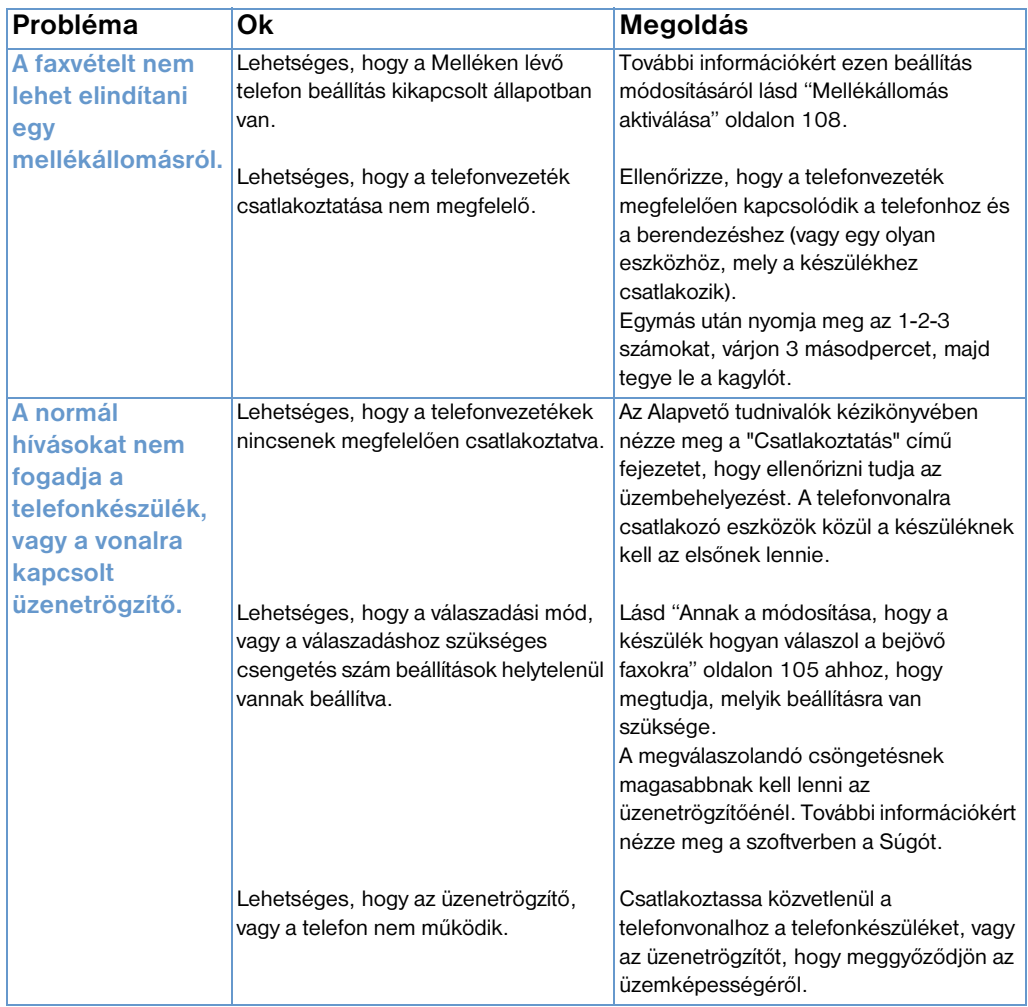

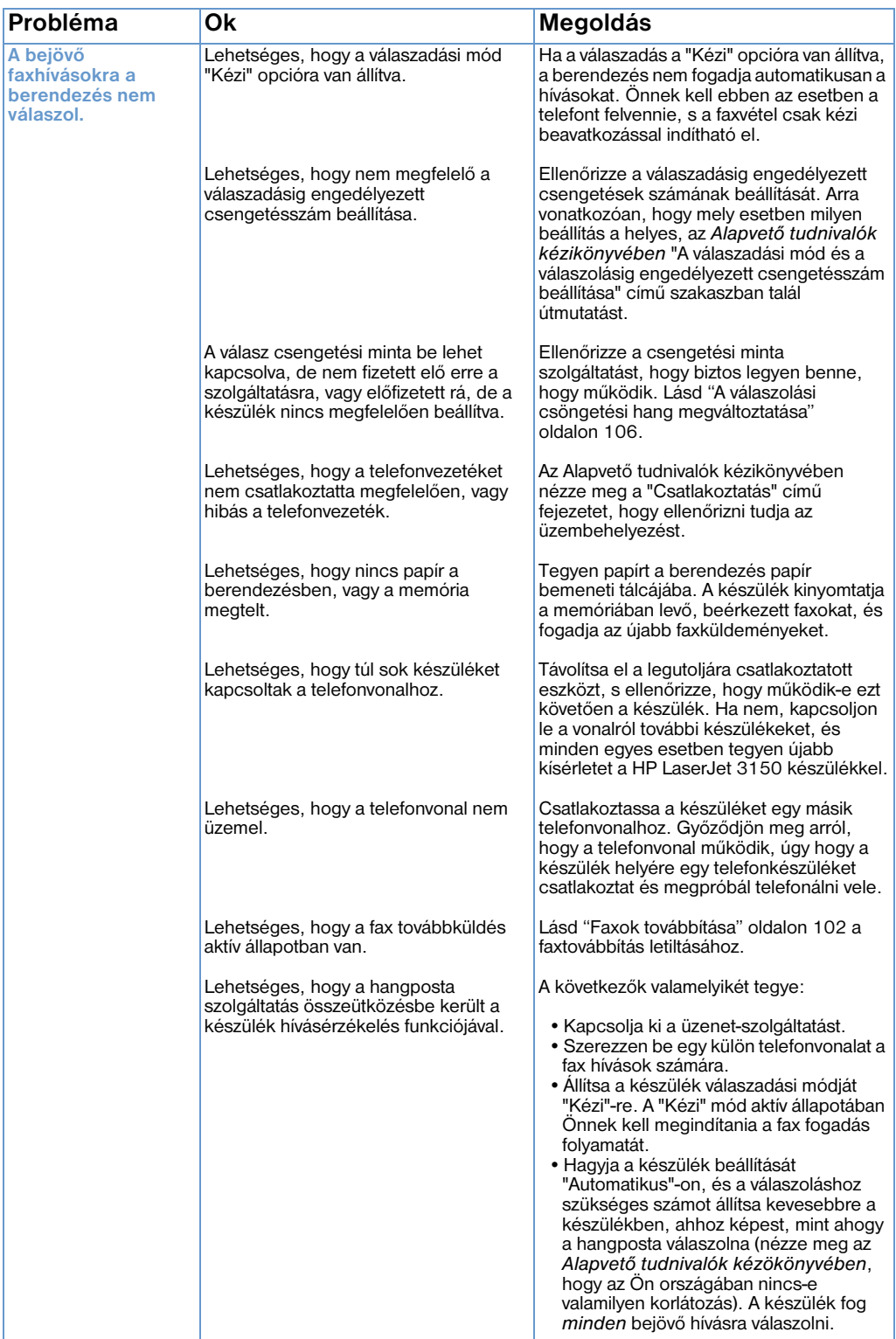

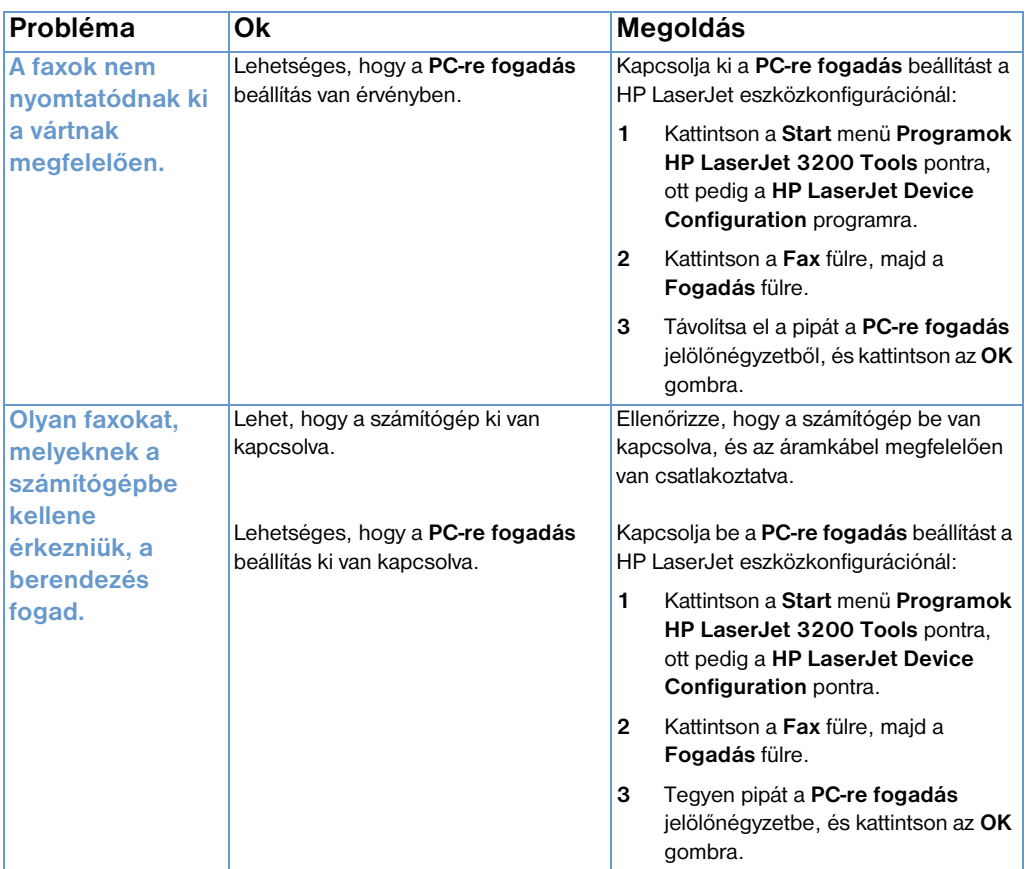

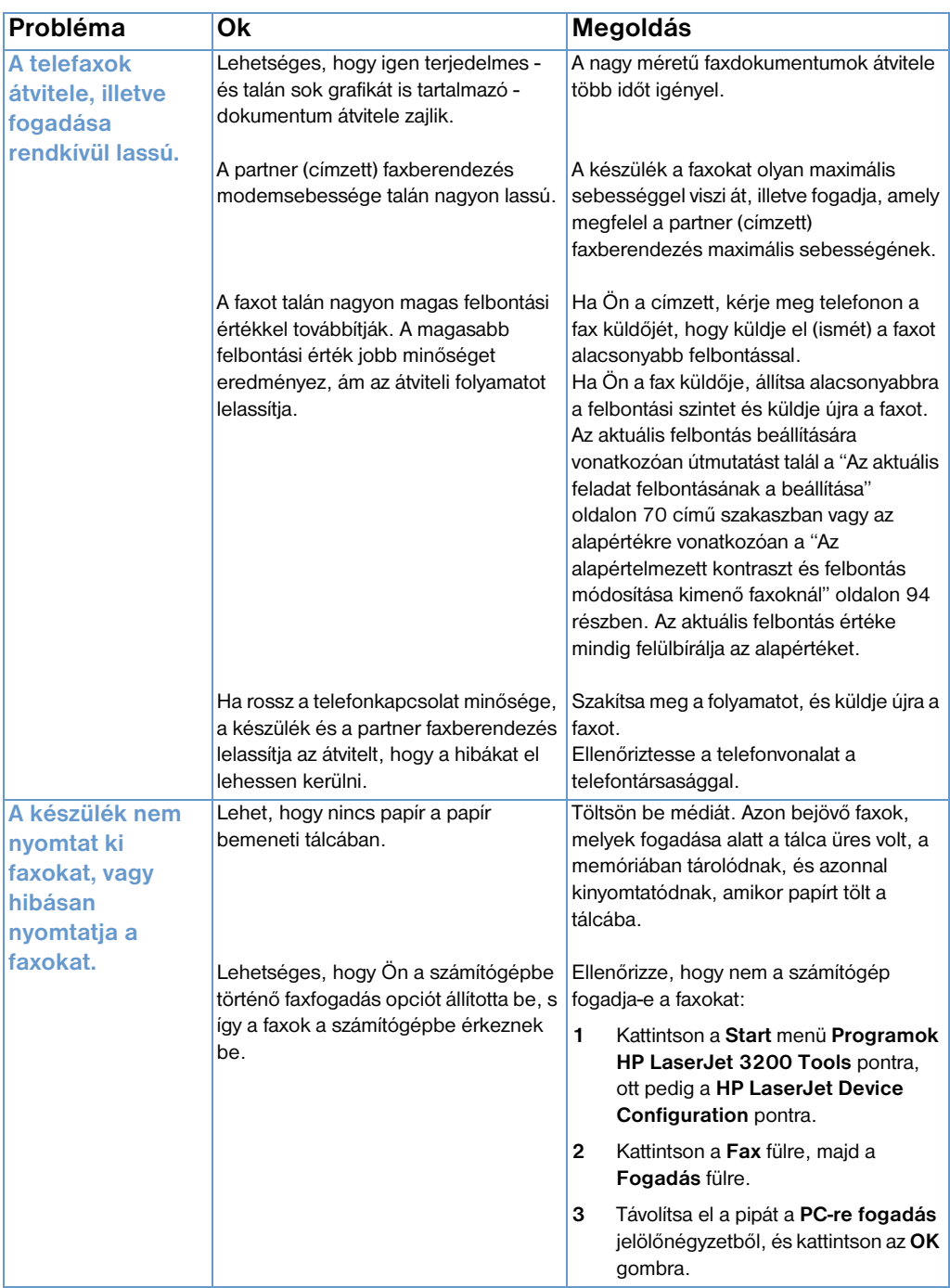

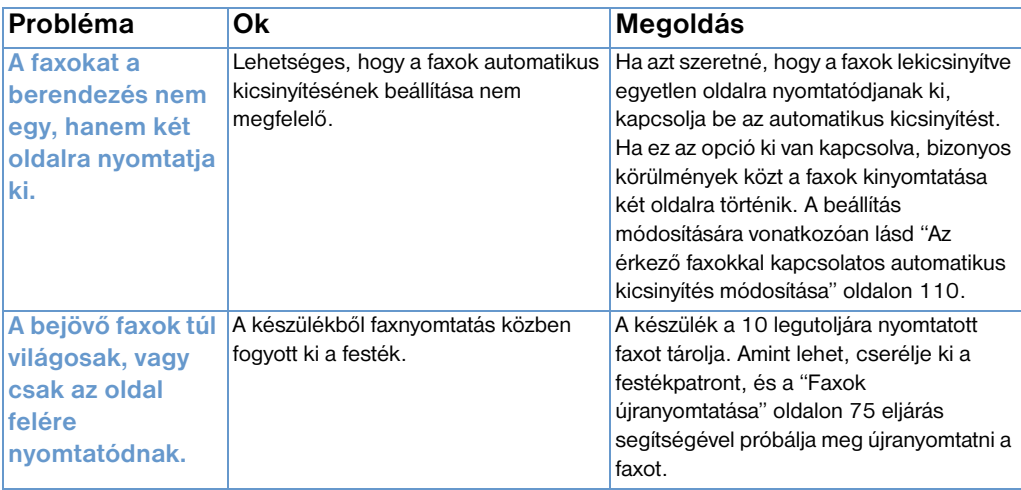

#### **Nyomtatási problémák megoldása**

Az alábbi lista segít Önnek megoldani a leggyakoribb nyomtatási problémákat.

- **·** [Általános nyomtatási problémák](#page-174-0)
- **·** [Nyomtatási problémák MS-DOS alatti nyomtatás során](#page-179-0)

**Megjegyzés** Lásd még ["Problémák a képminőséggel kapcsolatban" oldalon 199.](#page-200-0)

#### <span id="page-174-0"></span>**Általános nyomtatási problémák**

Az ebben a részben található táblázat segít Önnek megoldani a nyomtatási problémákat.

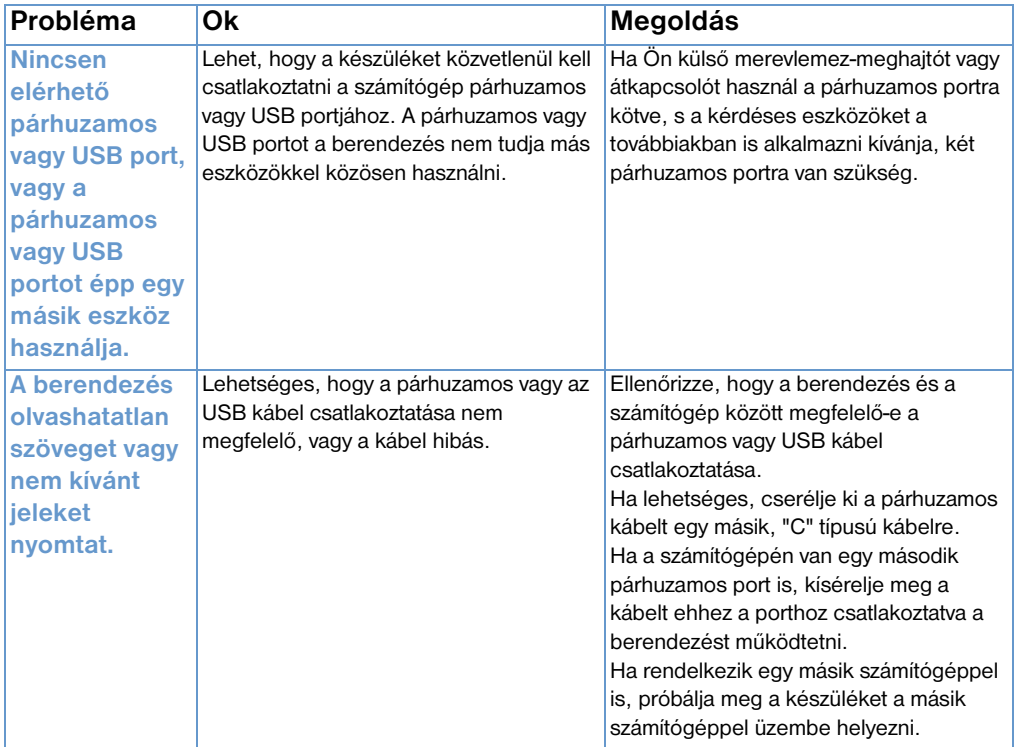

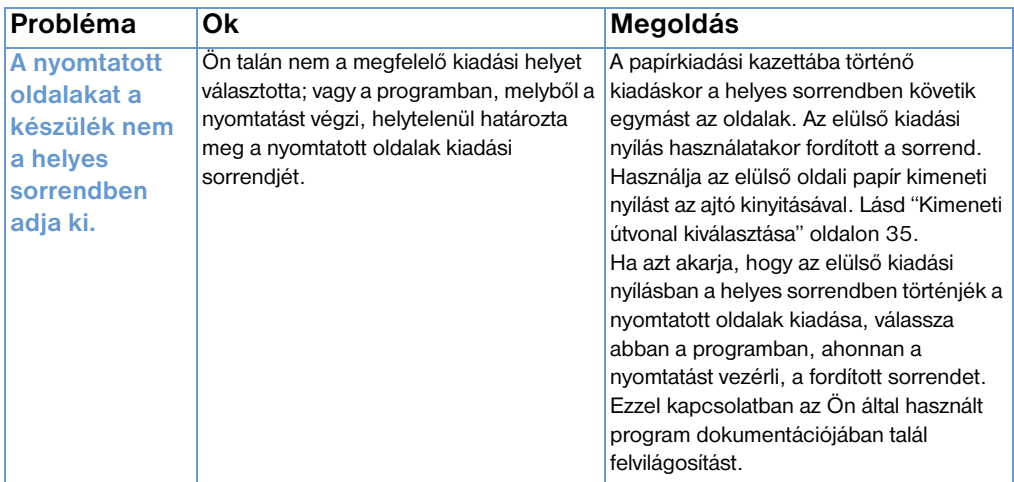

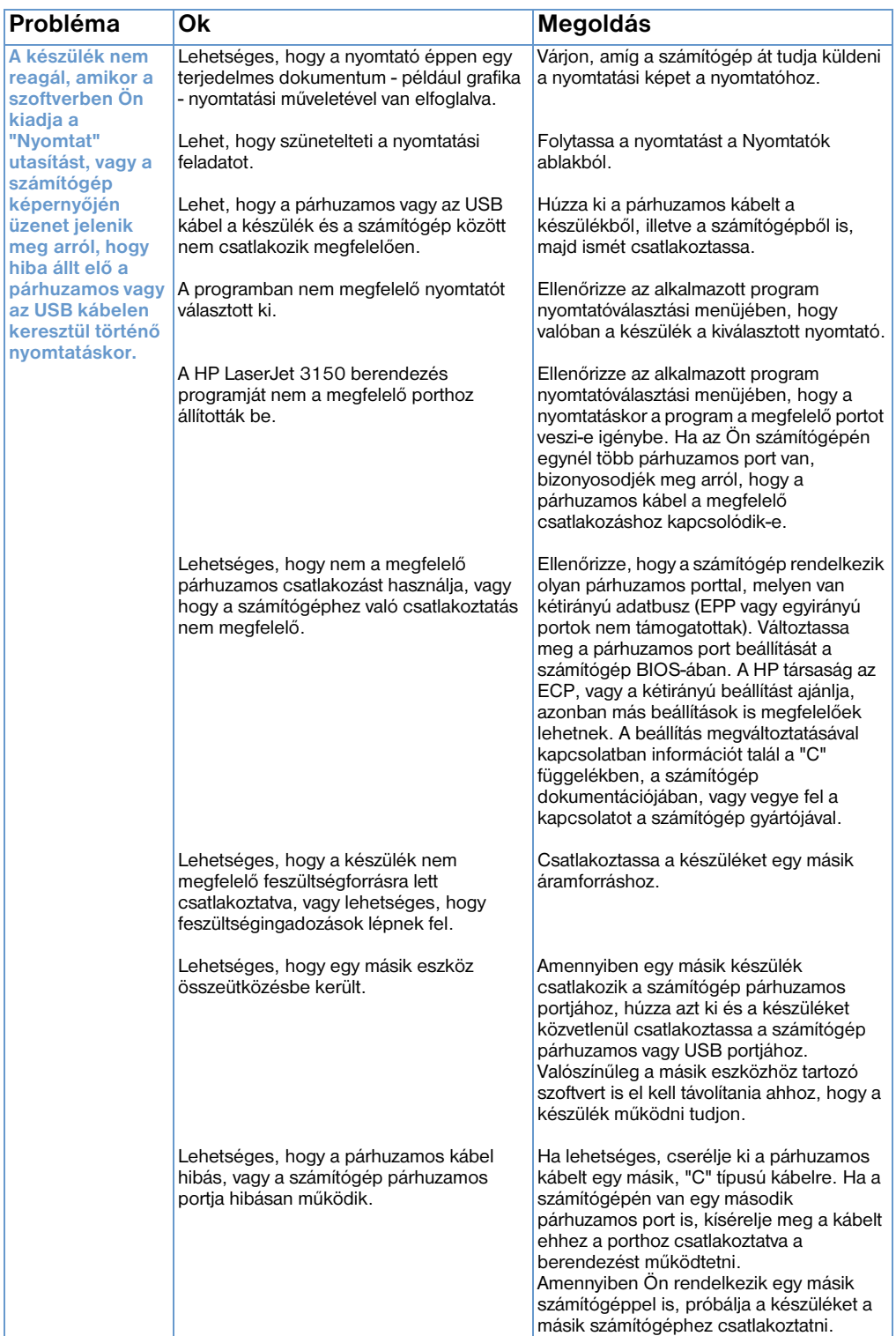

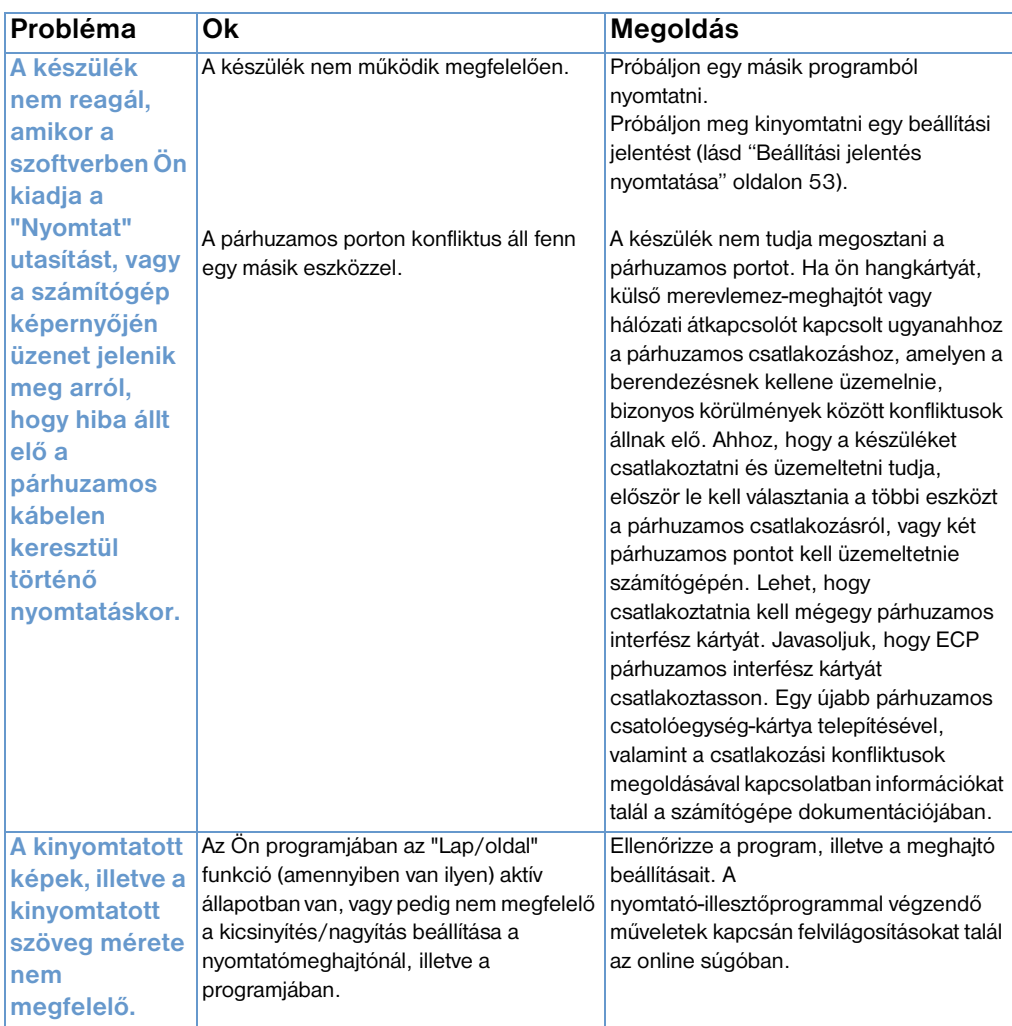

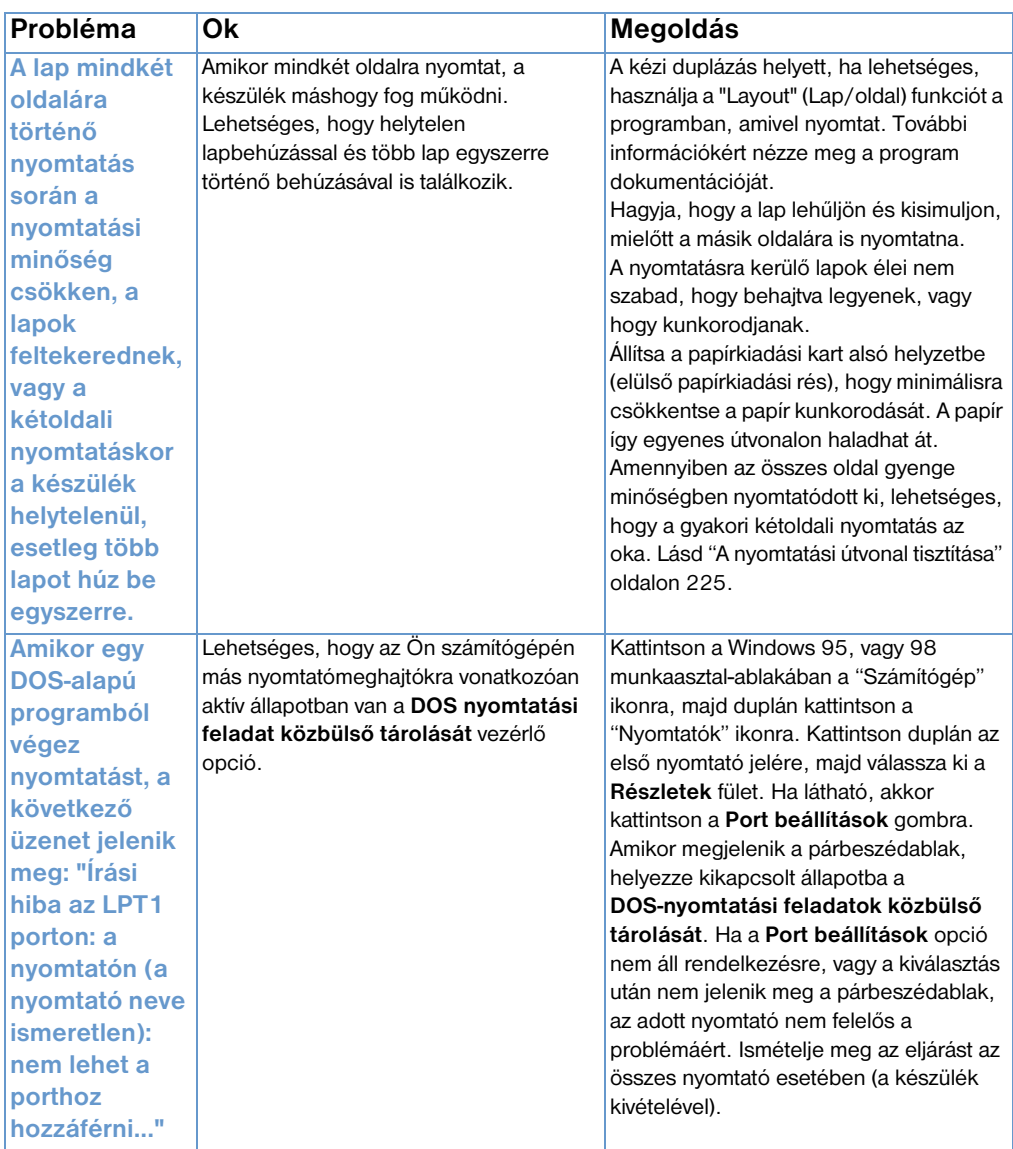

#### <span id="page-179-0"></span>**Nyomtatási problémák MS-DOS alatti nyomtatás során**

Az ebben a részben található információk az MS-DOS alatti nyomtatás során felmerülő problémák megoldásában segítenek.

#### **Az alapvető kommunikáció megteremtése a készülékkel**

- **1** Windows 95 és 98 használata esetén kattintson a **Start Bezárás** gombra.
- **2** Kattintson a **A számítógép újraindítása MS-DOS módban** gombra.
- **3** A parancssorba írja be: **Dir>PRN** majd nyomja meg az Enter billentyűt.
- **4** A számítógépről érkező válaszok és a lehetséges megoldásokat a következő táblázatban találja.
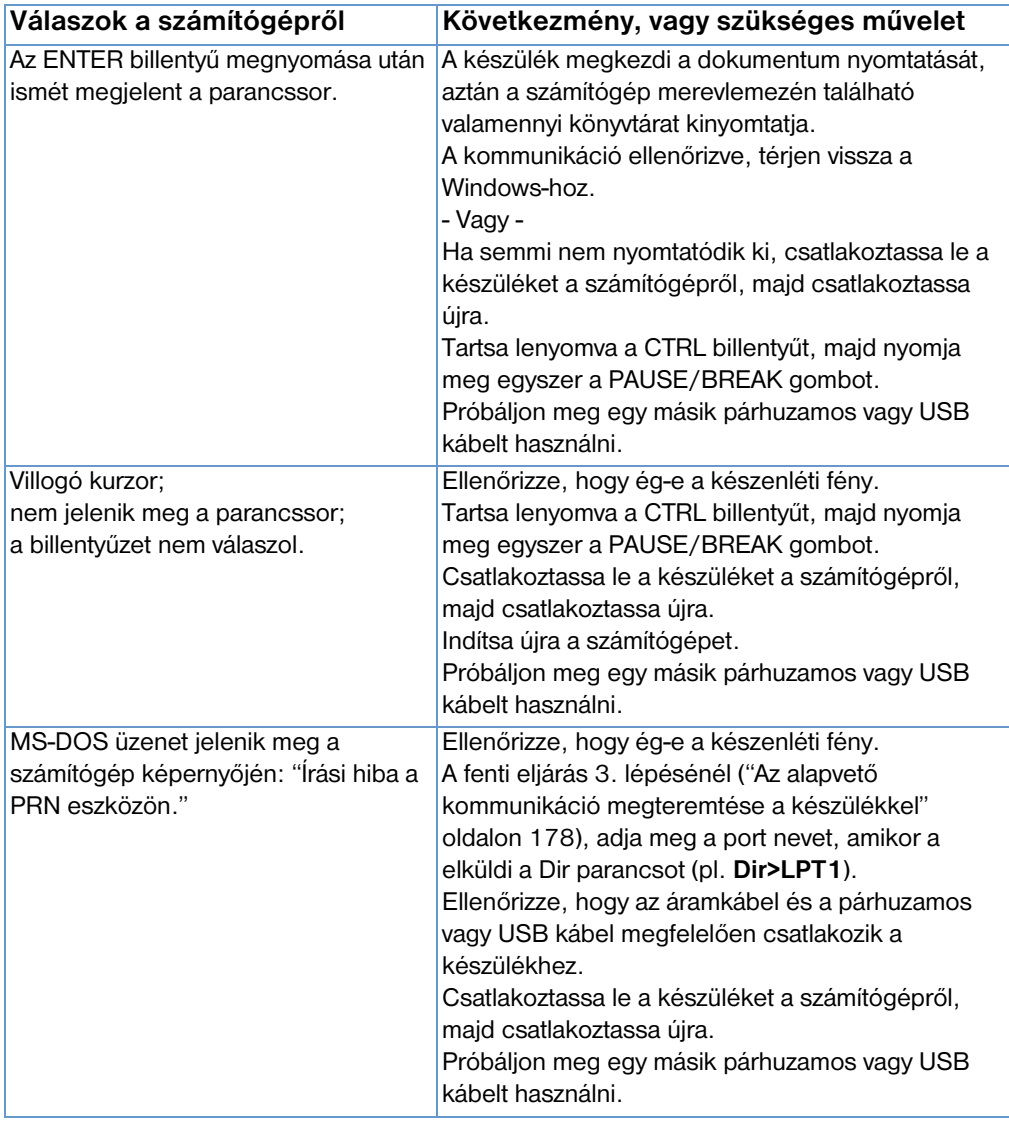

# **Másolási problémák megoldása**

A következő táblázatba megoldásokat találhat a másoláskor gyakran felmerülő problémákkal kapcsolatban. Lásd még ["Problémák a](#page-200-0)  [képminőséggel kapcsolatban" oldalon 199](#page-200-0) és ["Papíradagolási](#page-188-0)  [problémák" oldalon 187](#page-188-0).

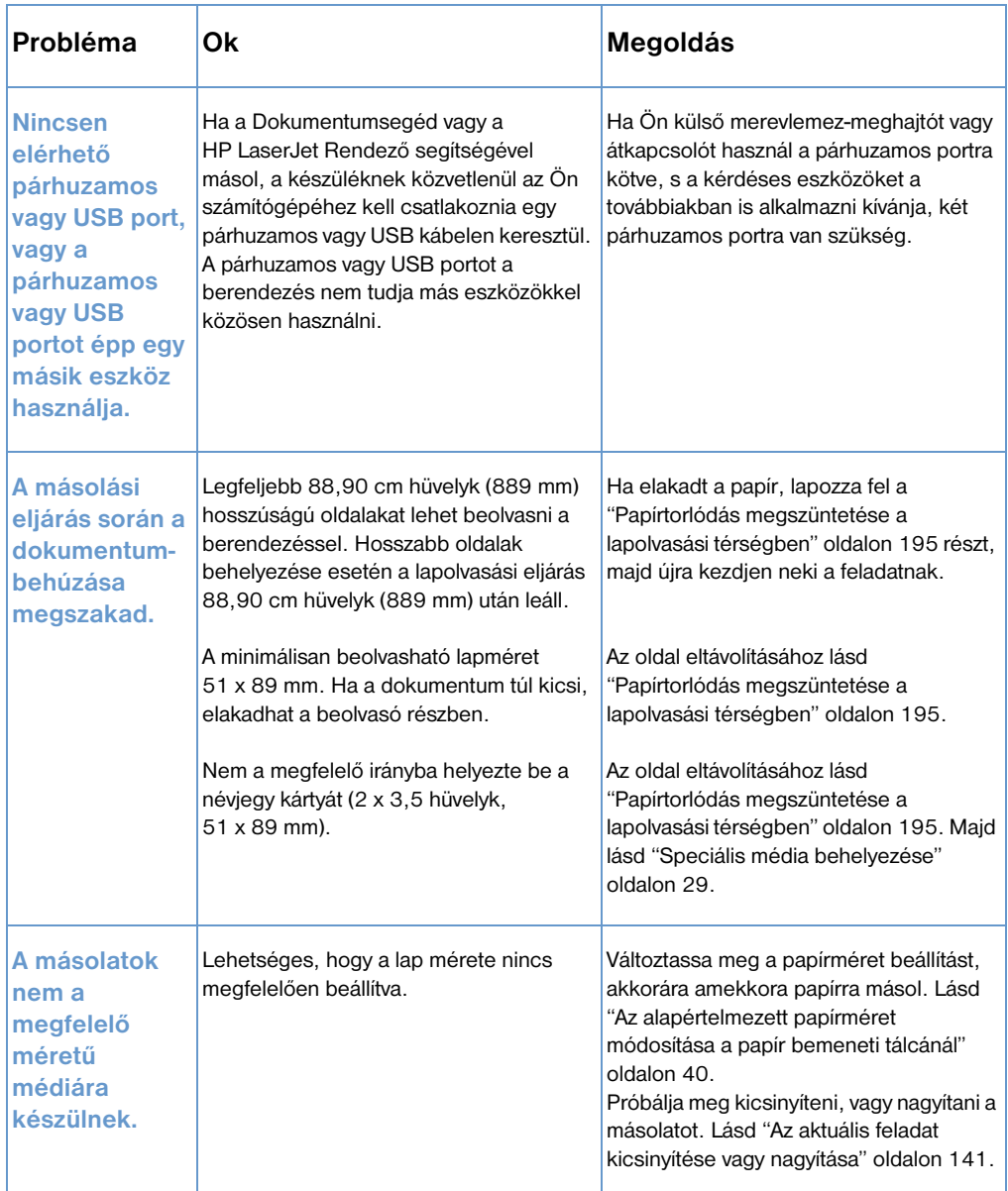

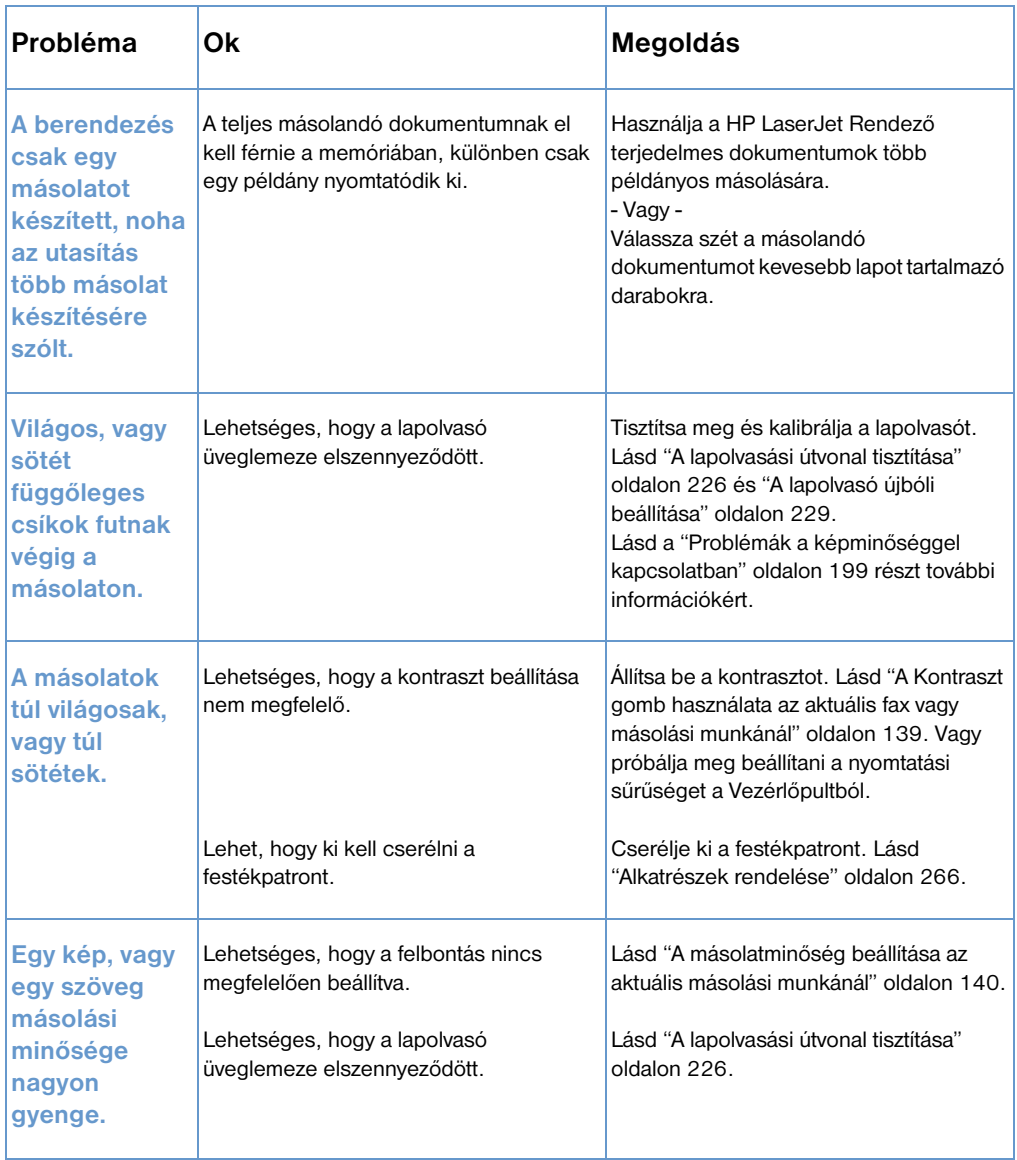

## **Lapolvasási problémák megoldása**

Az alábbi táblázat segít Önnek a lapolvasás minőségével kapcsolatos problémák megoldásában. Lásd még ["Problémák a](#page-200-0)  [képminőséggel kapcsolatban" oldalon 199](#page-200-0) és ["Papíradagolási](#page-188-0)  [problémák" oldalon 187](#page-188-0).

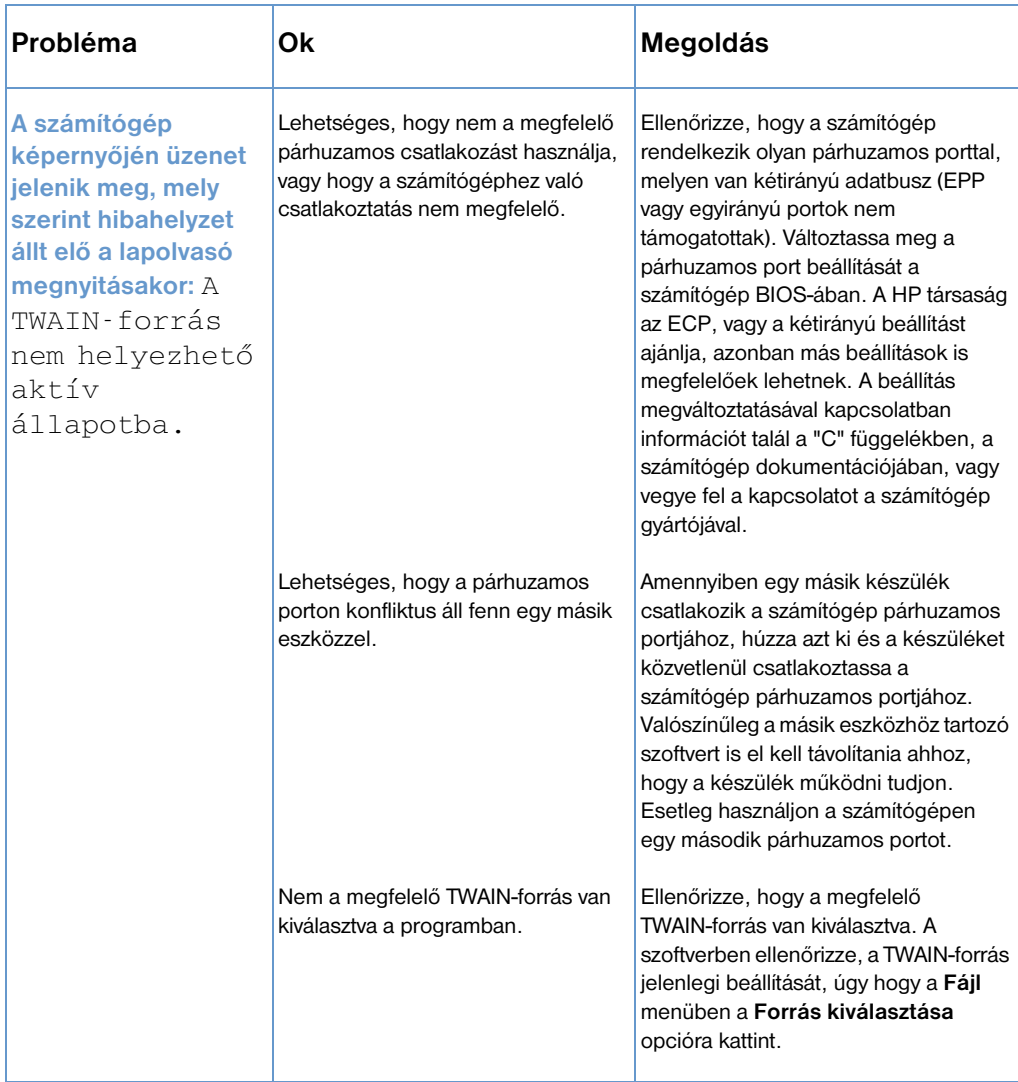

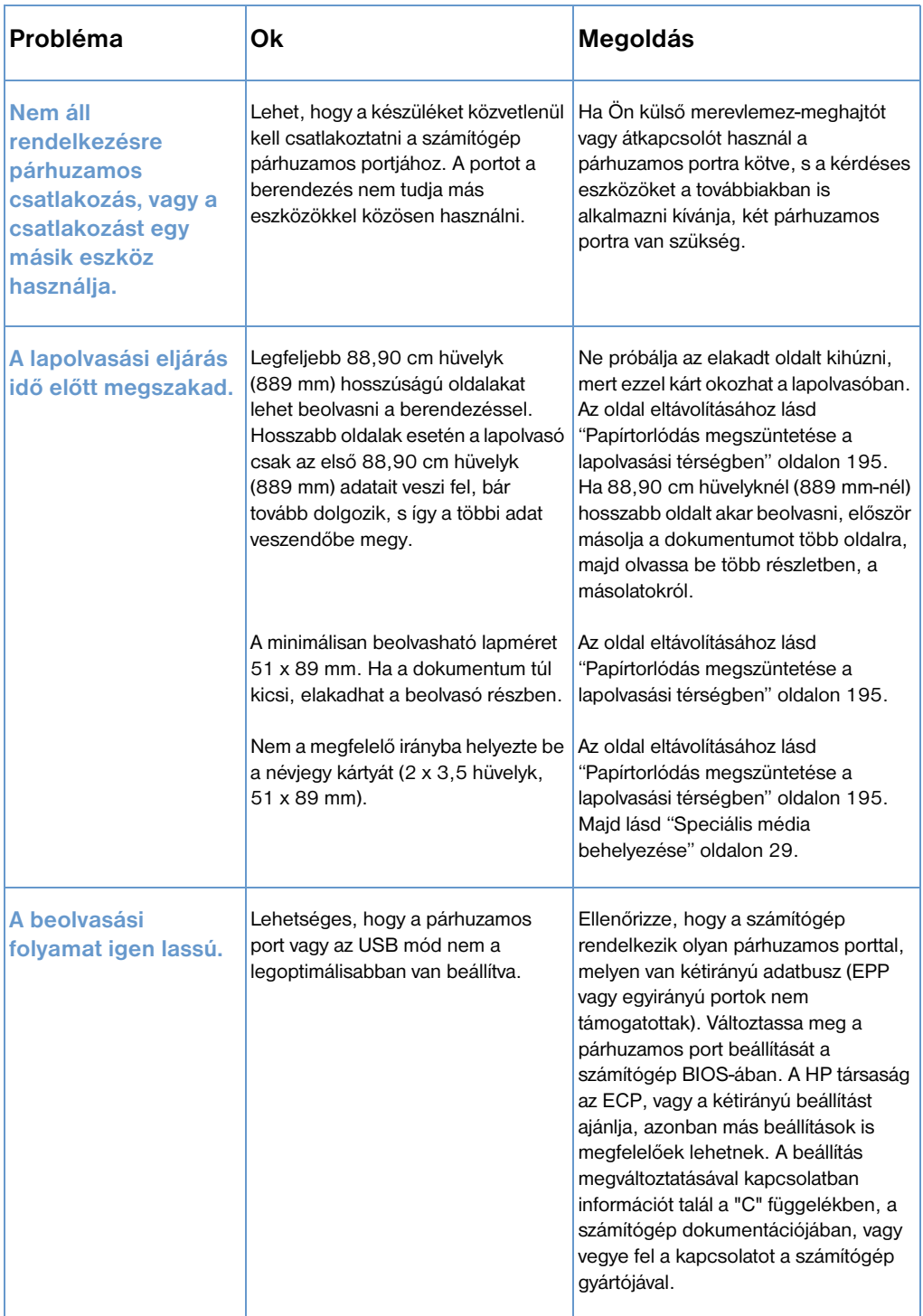

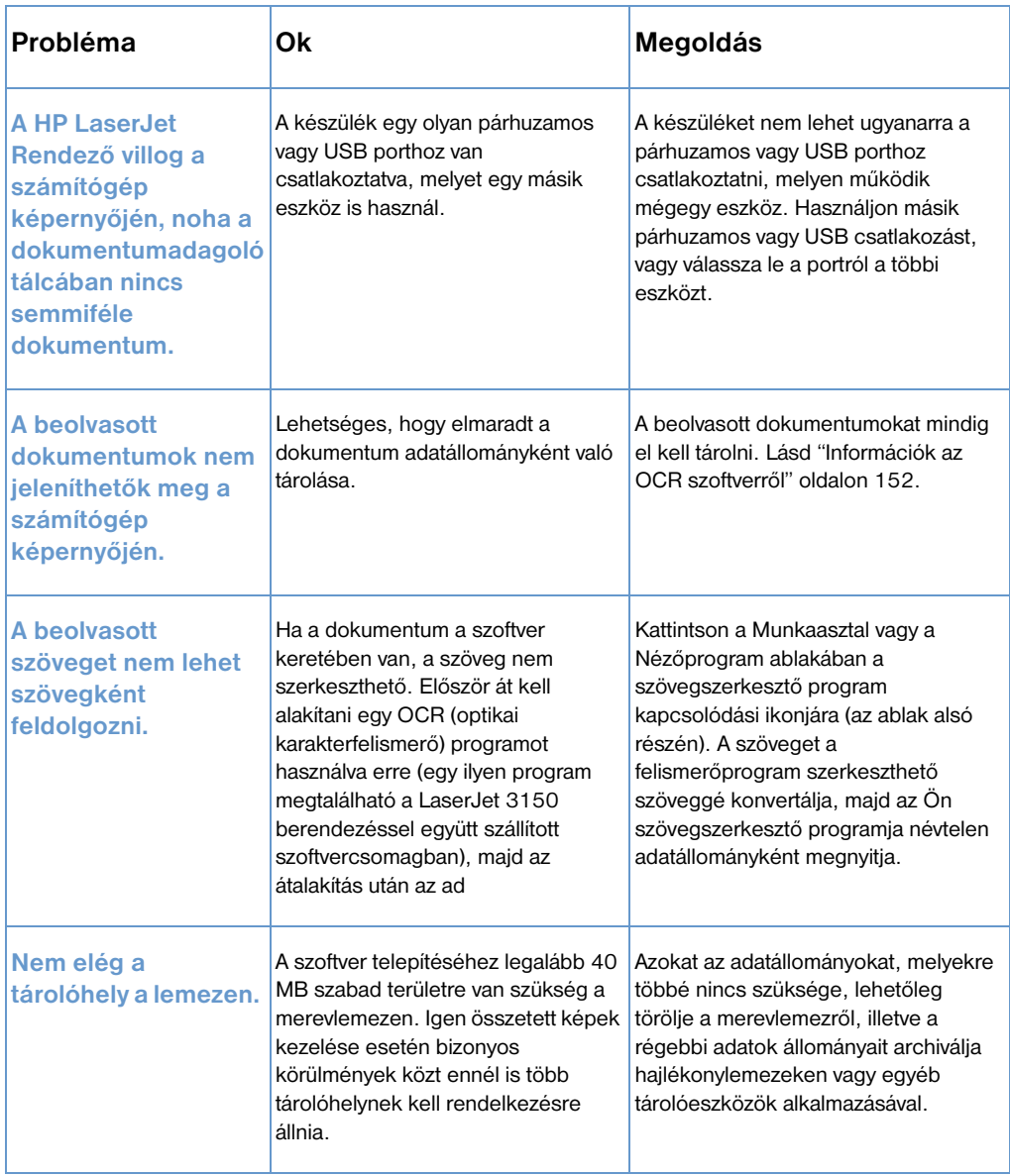

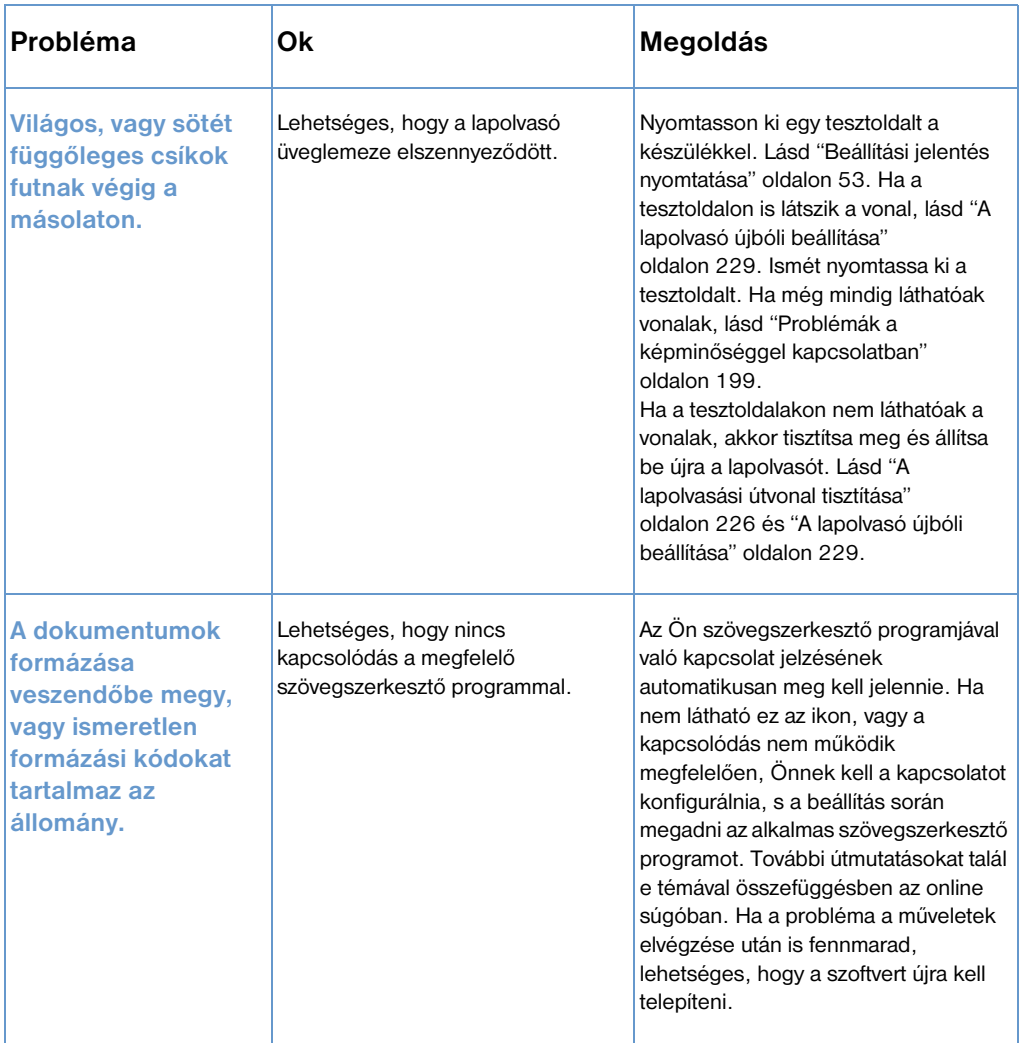

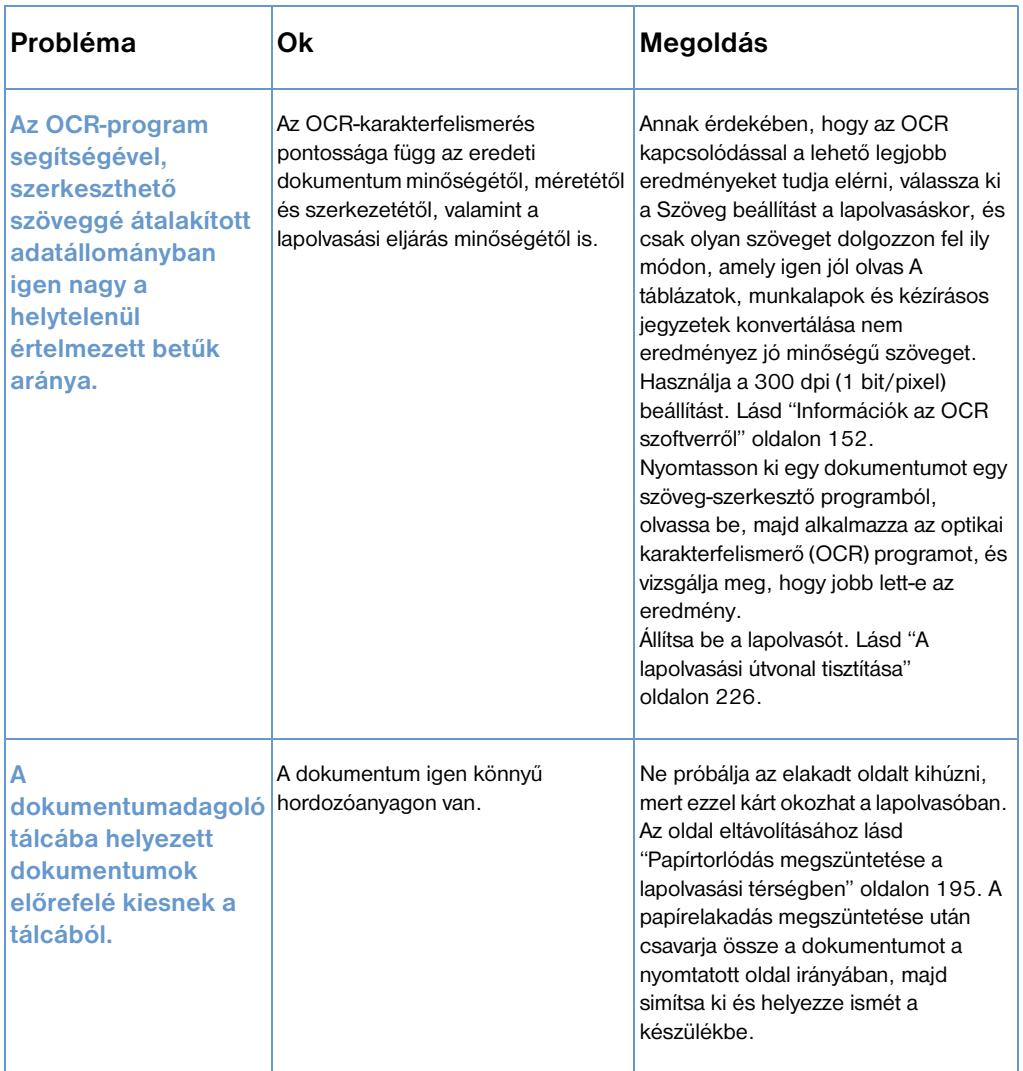

# <span id="page-188-0"></span>**Papíradagolási problémák**

Az alábbi információk segítenek Önnek a papíradagolási problémák megoldásában.

- ! [Papírelakadás megszüntetése a papír haladási útvonalain](#page-188-1)
- **·** [Papírtorlódás megszüntetése a lapolvasási térségben](#page-196-0)

## <span id="page-188-1"></span>**Papírelakadás megszüntetése a papír haladási útvonalain**

Előfordulhat, hogy papírelakadás következik be a papír bemeneti tálcában, az egylapos lapadagolóban, a papír kimeneti tálcában vagy az elülső papír kimeneti nyílásban. További információkért lásd ["Hardver részek azonosítása" oldalon 23.](#page-24-0)

Ebben a részben a következő két téma szerepel:

- **·** Elakadási problémák okai és megoldások a nyomtatási [részekben](#page-189-0)
- **·** [Így szüntetheti meg a papírtorlódást a papírbehúzási útvonalon](#page-193-0)

#### <span id="page-189-0"></span>**Elakadási problémák okai és megoldások a nyomtatási részekben**

Az alábbi lista az ilyen helyeken bekövetkezett torlódások lehetséges okai közül sorol fel néhányat:

- **·** A papírt nem megfelelően helyezték be.
- **·** A papír bementi tálcában túl sok a papír.
- ! Ön további papíradagot helyezett be, anélkül, hogy előzőleg kiürítette volna a tálcát és az egész papírhalmot összeigazította volna.
- ! A megvezetők nem voltak a helyes pozícióba állítva.
- ! A papír kimeneti tálcában túl sok papír gyűlt össze.
- Egy nyomtatási folyamat alatt megváltoztatták a papírkiadási hely állítókarjának pozícióját.
- **·** Egy nyomtatási folyamat alatt felnyitották a nyomtatófedelet.
- ! A felhasznált papír nem felel meg a HP specifikációknak.
- A használt média kisebb mint  $3 \times 5$  hüvelyk. (76,2 x 127 mm).
- Egy nyomtatási eljárás folyamán megszakadt az áramellátás.

Használja a következő táblázatot az egyes okok és megoldások megállapításában a nyomtatási részekben keletkezett elakadások megszüntetésére.

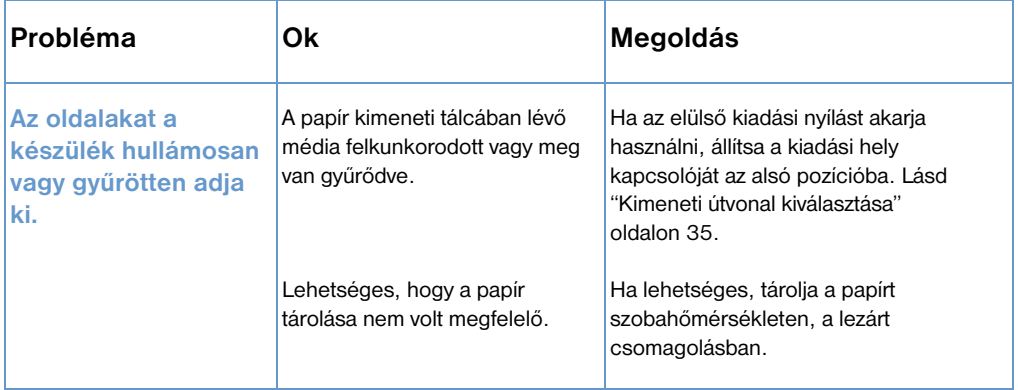

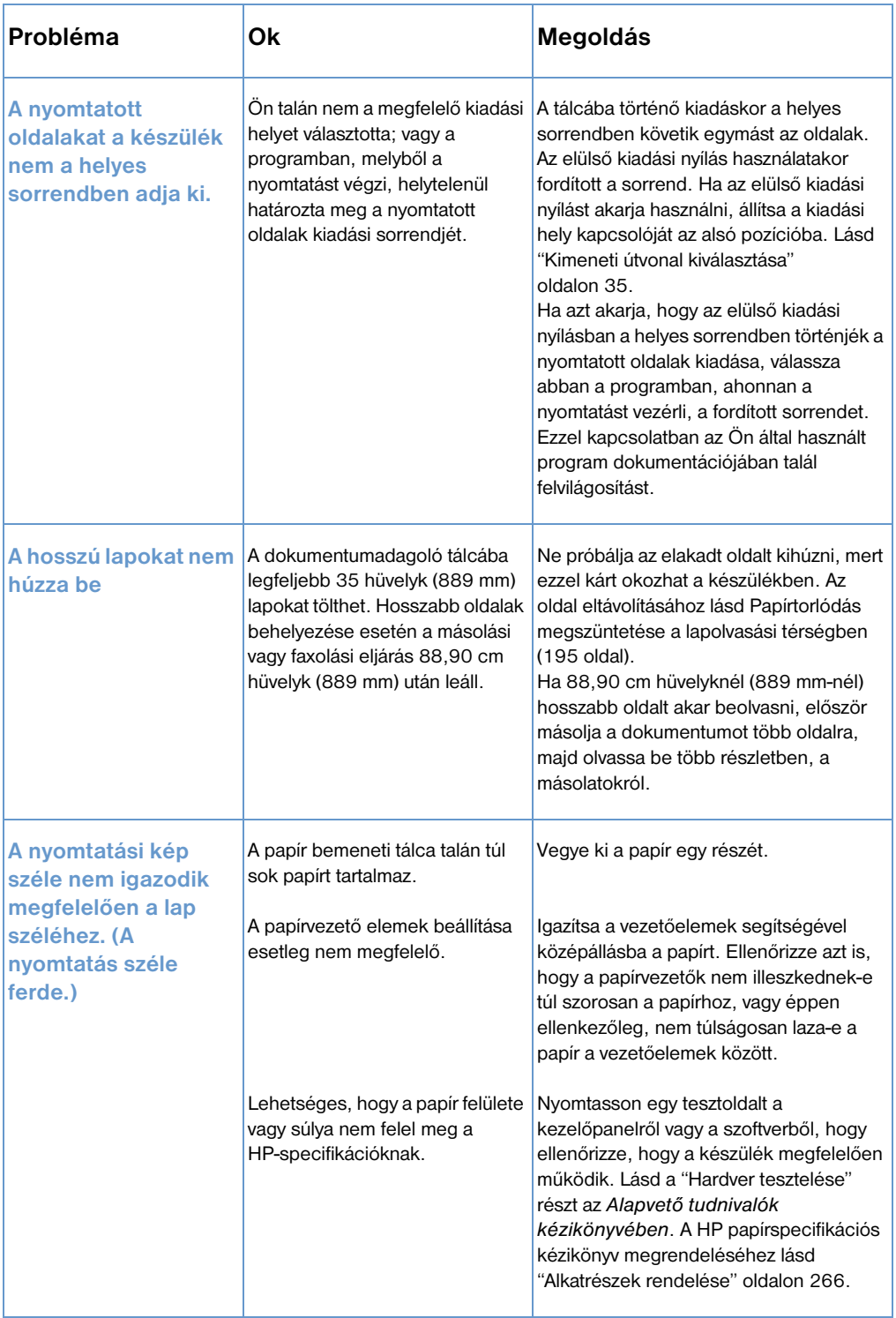

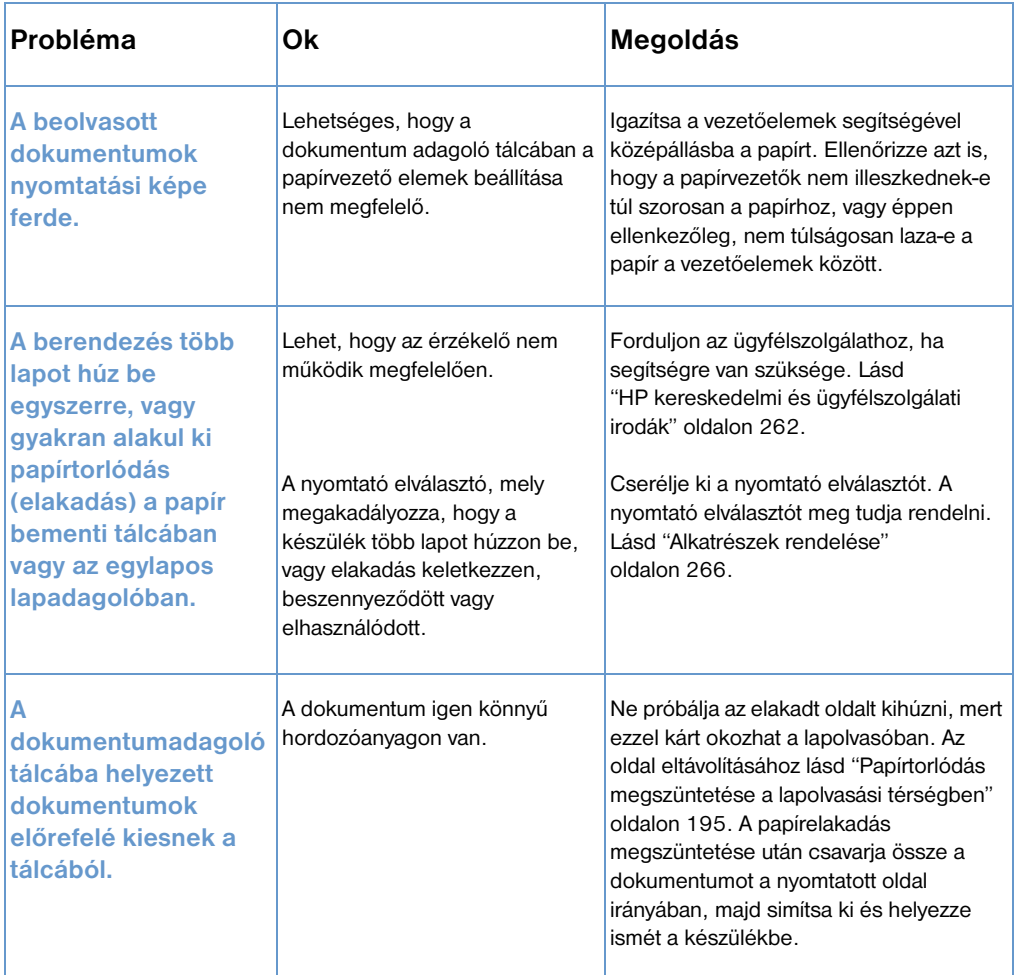

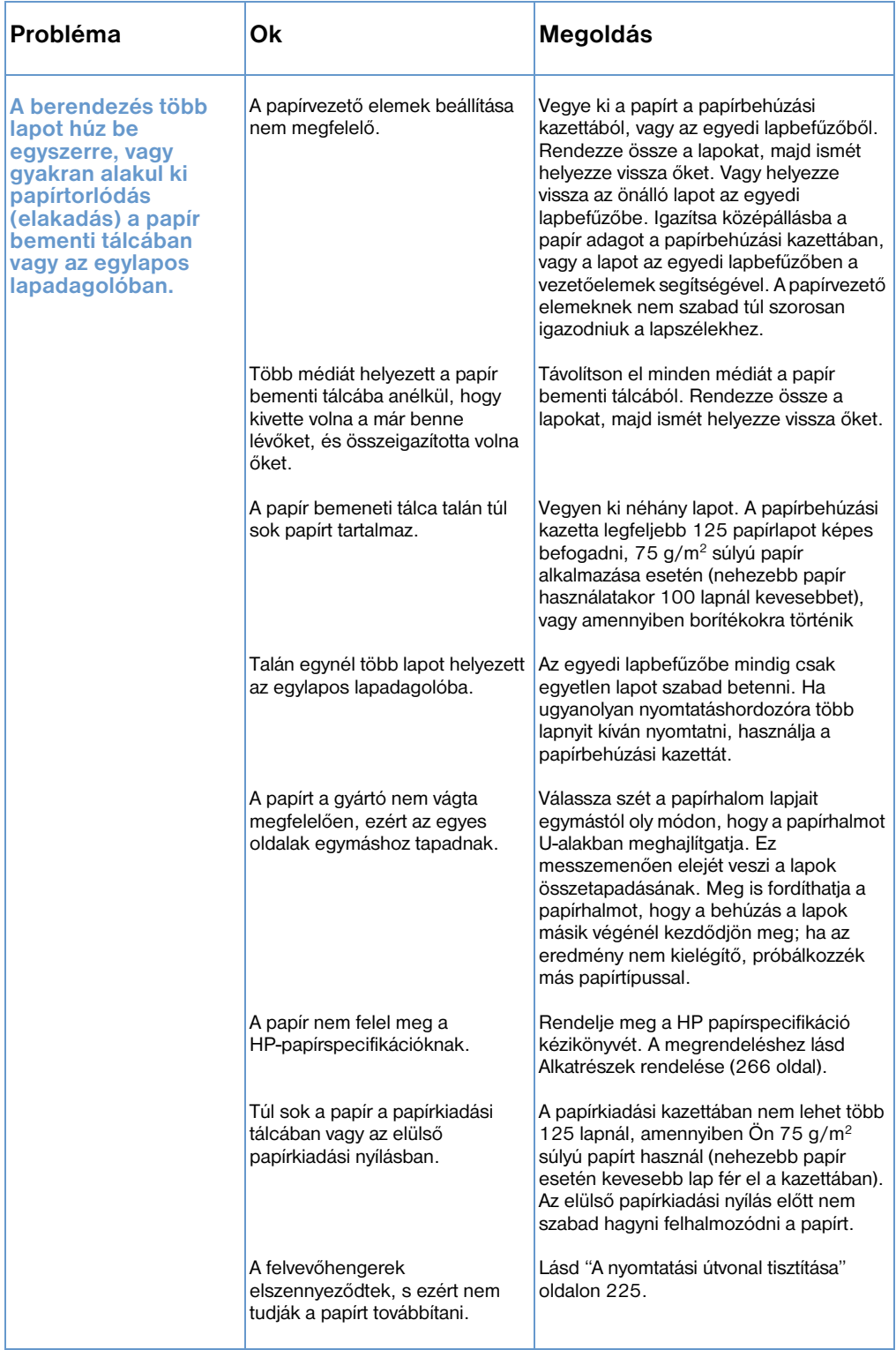

#### <span id="page-193-0"></span>**Így szüntetheti meg a papírtorlódást a papírbehúzási útvonalon**

Ha a beszorult papír elég hosszan kinyúlik a papírbehúzási kazettából vagy az egylapos lapadagolóból, húzza ki óvatosan a készülékből, mindkét kézzel felfelé húzva. Igazítsa el a médiát, majd helyezze be ismét a készülékbe.

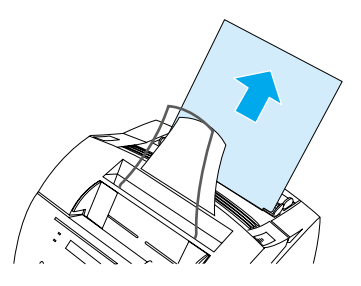

**Megjegyzés** Igazítsa a vezetőelemek segítségével középállásba a papírt. Ellenőrizze emellett, hogy a papírvezető elemek pozíciója megfelelő-e, tehát hogy a behelyezett médiák nem törnek, és nem hajlanak meg a papírvezető elemek rossz beállítása miatt.

> A készülék rendszerint ismét kinyomtatja a beszorult oldalt, s ezt követően elvégzi a feladat hátralevő részét. A nyomtatási eljárás befejeződése után ellenőrizze, hogy a berendezés minden oldalt kinyomtatott-e.

#### **Így szüntethet meg papírtorlódást a nyomtató belsejében**

**1** Ha az elakadás nem látszik a bemeneti résznél a két nyomtatóajtó-reteszt kinyitva nyissa ki az ajtó (az elülső papír bemeneti ajtó automatikusan kinyílik, ha a nyomtatóajtó kinyílik).

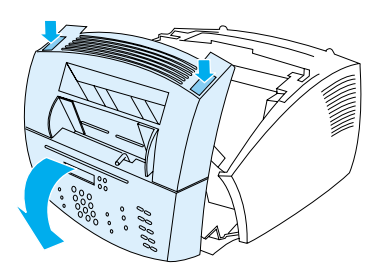

**2** Vegye ki a festékpatront. Ne felejtse el megóvni a fénytől arra az időre, amíg a nyomtatón kívül van.

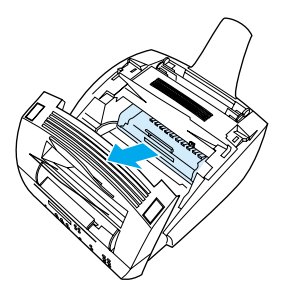

- **VIGYÁZAT** A hosszú fekete hengert ne érintse meg a nyomtatóban! Ha hozzányúl ehhez a hengerhez, romolhat a nyomtatási minőség.
	- **3** Ha a beszorult papír a festékpatron térségében van, de még *nem* érte el a rögzítési (fixálási) és a hengertérséget, húzza ki a papírt óvatosan, egyenes irányban kihúzni.
- **VIGYÁZAT** Ne húzza a papírt felfelé! A felfelé történő húzás károsodásokat okozhat a nyomtatóban.
- **VIGYÁZAT** A beszorult papírt csak kézzel szabad eltávolítani. Amennyiben erre a célra különféle tárgyakat használ fel, károk keletkezhetnek a nyomtató alkotórészeiben.
	- **4** Ha a beszorult papír a görgők között van, húzza ki a lapot két kézzel, óvatosan, felfelé.

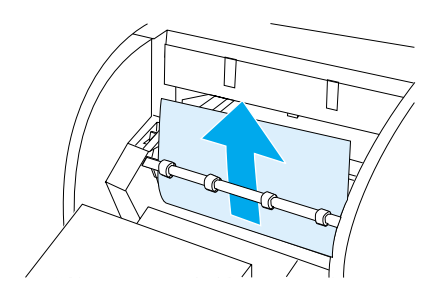

**5** Amennyiben a beszorult papír az elülső kiadási nyílásnál van, húzza ki a lapot óvatosan, két kézzel, felfelé.

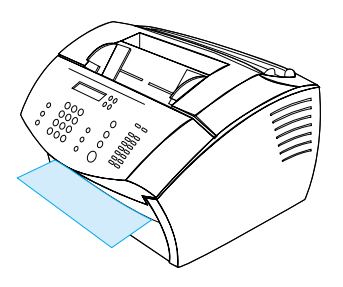

**6** Ha a beszorult papír csak az elülső kiadási nyílás elöl levő részénél látható, emelje meg egy kézzel az elülső fedelet. Ez után a másik kézzel húzza a lapot maga felé.

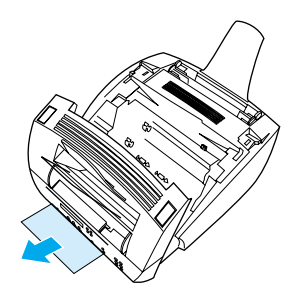

**7** Amikor minden papírlapot és esetleges egyéb maradványt eltávolított a készülékből, helyezze be ismét a festékpatront, majd zárja le a nyomtatófedelet.

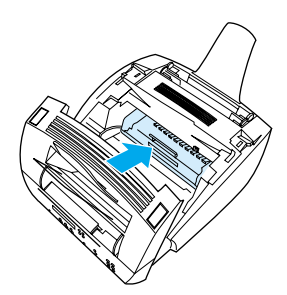

A készülék rendszerint ismét kinyomtatja a beszorult oldalt, s ezt követően elvégzi a feladat hátralevő részét. A nyomtatási eljárás befejeződése után ellenőrizze, hogy a berendezés minden oldalt kinyomtatott-e.

## <span id="page-196-0"></span>**Papírtorlódás megszüntetése a lapolvasási térségben**

Előfordulhat, hogy média akad a dokumentumadagoló tálcába. További információkért lásd ["Hardver részek azonosítása"](#page-24-0)  [oldalon 23](#page-24-0).

Ebben a részben a következő két téma szerepel:

- ! [Papír adagolási problémák a lapolvasási térségben](#page-196-1)
- ! [Papírtorlódás megszüntetése a lapolvasási térségben](#page-198-0)

### <span id="page-196-1"></span>**Papír adagolási problémák a lapolvasási térségben**

Az alábbiakban a lapolvasási mechanizmusban kialakult papírtorlódás lehetséges okainak listáját adjuk meg:

- ! Túl sok papírt helyeztek be a dokumentumbehúzási kazettába.
- **·** Különleges anyagokat helyeztek a berendezésbe, de a különleges médiák karja a bal oldali pozícióban van.
- **·** Egy dokumentum több lapja a behúzási kazettában van, a különleges médiák állítókarja viszont a jobb oldali pozícióban van.
- ! A készülékbe helyezett dokumentumon szakadások vannak, a dokumentum szélei rojtosak, a dokumentum anyaga egyéb módon sérült, illetve nem felel meg a berendezésben alkalmazható dokumentumok kritériumainak (lásd ["Elemek](#page-28-0)  [kiválasztása faxoláshoz, másoláshoz vagy lapolvasáshoz"](#page-28-0)  [oldalon 27](#page-28-0)).
- A dokumentum behelyezése nem a megfelelő módon történt.
- A dokumentum mérete kisebb, mint 2 x 3,5 hüvelyk (51 x 89 mm - ez körülbelül egy névjegykártya mérete).

A következő táblázat segítségével megoldásokat találhat azokra a problémákra, melyek a médiáknak a készüléken történő áthaladásakor merülhetnek fel.

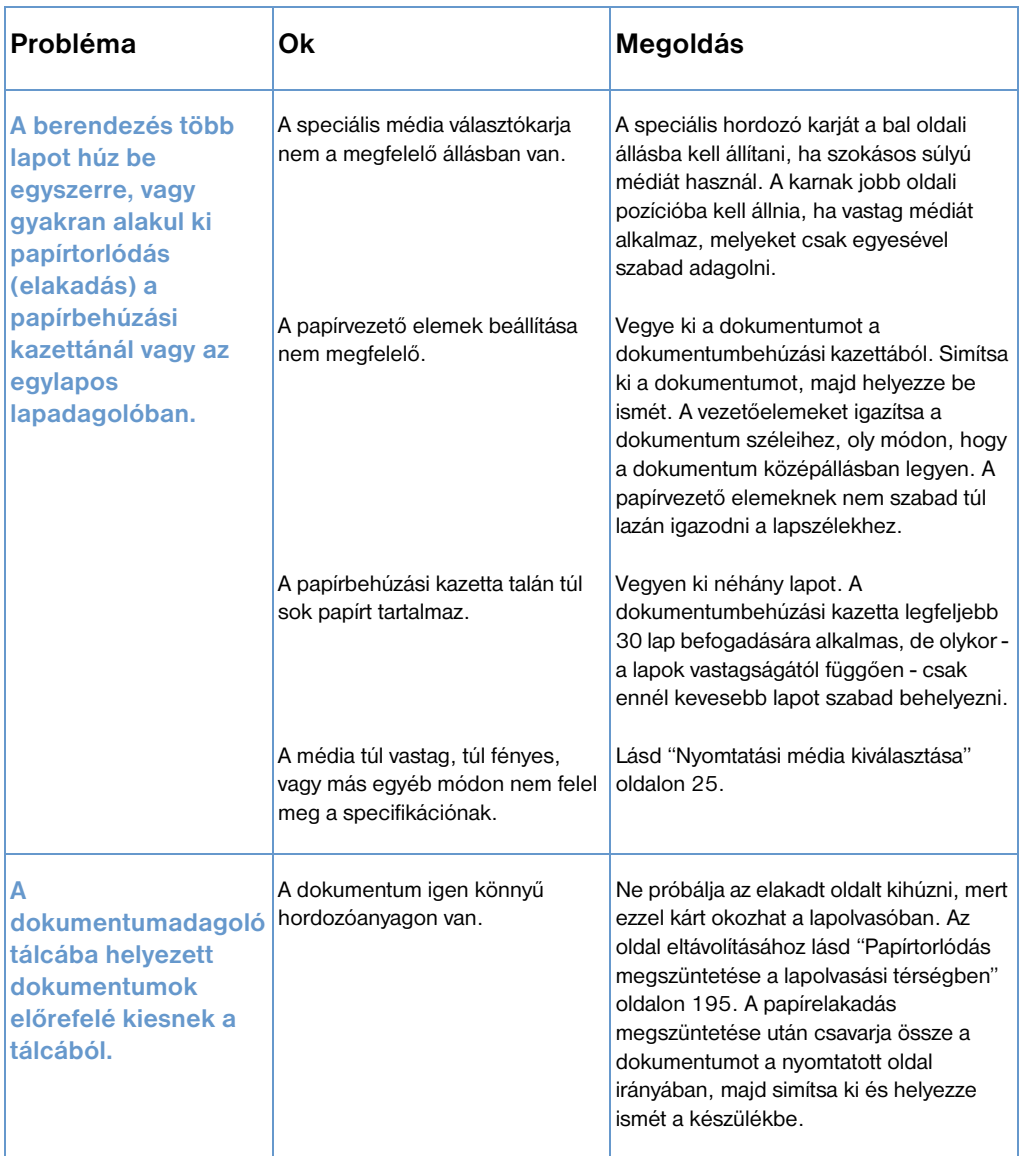

## <span id="page-198-0"></span>**Papírtorlódás megszüntetése a lapolvasási térségben**

A következő eljárással a lapolvasási terület elakadásait szüntetheti meg.

#### **Így szüntetheti meg a papírtorlódást a lapolvasási térségben**

**1** Húzza mindkét kézzel előre a dokumentumkiadási nyílás fedelét (a kezelőpanelnél).

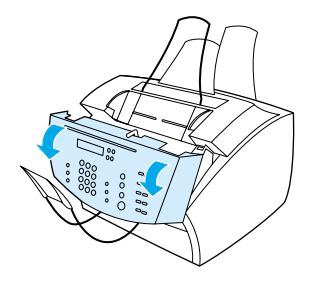

**2** Vegye ki az elakadt anyagokat.

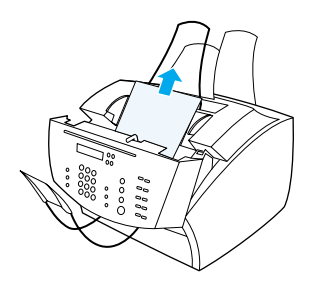

**VIGYÁZAT** A beszorult papírt csak kézzel szabad eltávolítani. Amennyiben erre a célra különféle tárgyakat használ fel, károk keletkezhetnek a nyomtató alkotórészeiben.

**3** Győződjön meg arról, hogy az összes hordozóanyag-darabot eltávolította, majd zárja vissza az ajtót.

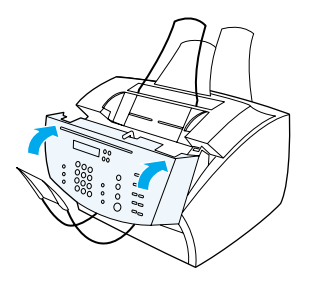

**4** A további torlódások elkerülése érdekében ellenőrizze, hogy a különleges hordozók állítókarja a behelyezett dokumentumok anyagának megfelelő pozícióban Lásd ["Nyomtatási média](#page-29-0)  [betöltése" oldalon 28.](#page-29-0)

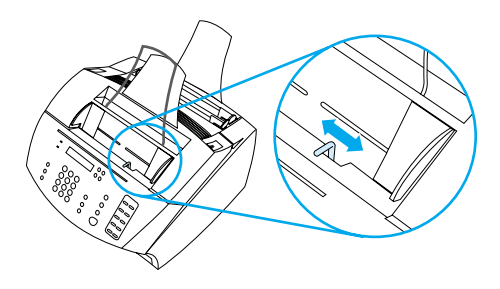

# <span id="page-200-0"></span>**Problémák a képminőséggel kapcsolatban**

A kézikönyv ezen része segít önnek a nyomtatási minőséggel kapcsolatos problémák azonosításában és megoldásában. A rossz nyomtatási minőség leggyakoribb oka a nyomtató nem megfelelő karbantartása, vagy hogy a használt papír nem felel meg a HP specifikációnak.

Az alábbi példákat használva állapítsa meg, hogy mely problémával került szembe, és elolvasva a megfelelő információkat, megoldhatja a problémát.

**Megjegyzés** Ezen példák a leggyakrabban előforduló nyomtatási minőség problémákra tartalmaznak módszereket. Ha a javasolt javítási eljárás végrehajtása után is felmerülnek problémák, lásd ["HP kereskedelmi](#page-263-0)  [és ügyfélszolgálati irodák" oldalon 262.](#page-263-0)

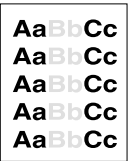

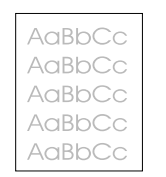

Lásd ["Világos](#page-202-0)  [oldal \(részoldal\)"](#page-202-0)  [oldalon 201](#page-202-0)

Lásd ["Világos](#page-202-1)  [oldal \(egész](#page-202-1)  oldal)" [oldalon 201](#page-202-1)

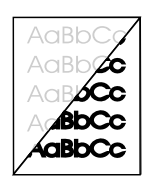

Lásd ["A](#page-202-2)  másolatok túl [világosak, vagy túl](#page-202-2)  képek túl sötétek" [oldalon 201](#page-202-2)

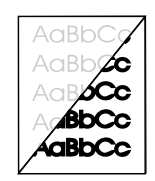

Lásd ["A](#page-210-0)  beolvasott [világosak vagy](#page-210-0)  túl sötétek" [oldalon 209](#page-210-0)

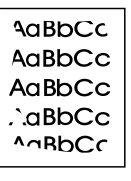

Lásd ["A kép](#page-203-0)  szélei nem [nyomtatódnak ki"](#page-203-0)  [oldalon 202](#page-203-0)

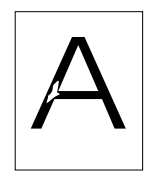

Lásd ["Kihagyások"](#page-203-1)  [oldalon 202](#page-203-1)

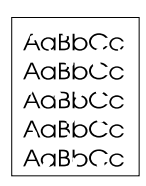

Lásd ["Kihagyások"](#page-203-1)  [oldalon 202](#page-203-1)

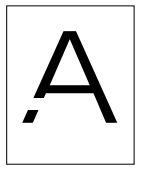

Lásd ["Kihagyások"](#page-203-1)  [oldalon 202](#page-203-1)

aBbCic AaBbCic aBbCic AaBbCic aBbC:c

Lásd ["Halvány](#page-204-0)  [nyomtatás,](#page-204-0)  vagy fehér sávok" [oldalon 203](#page-204-0)

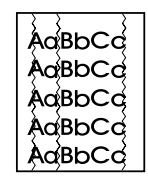

Lásd ["Vonalak"](#page-204-1)  [oldalon 203](#page-204-1)

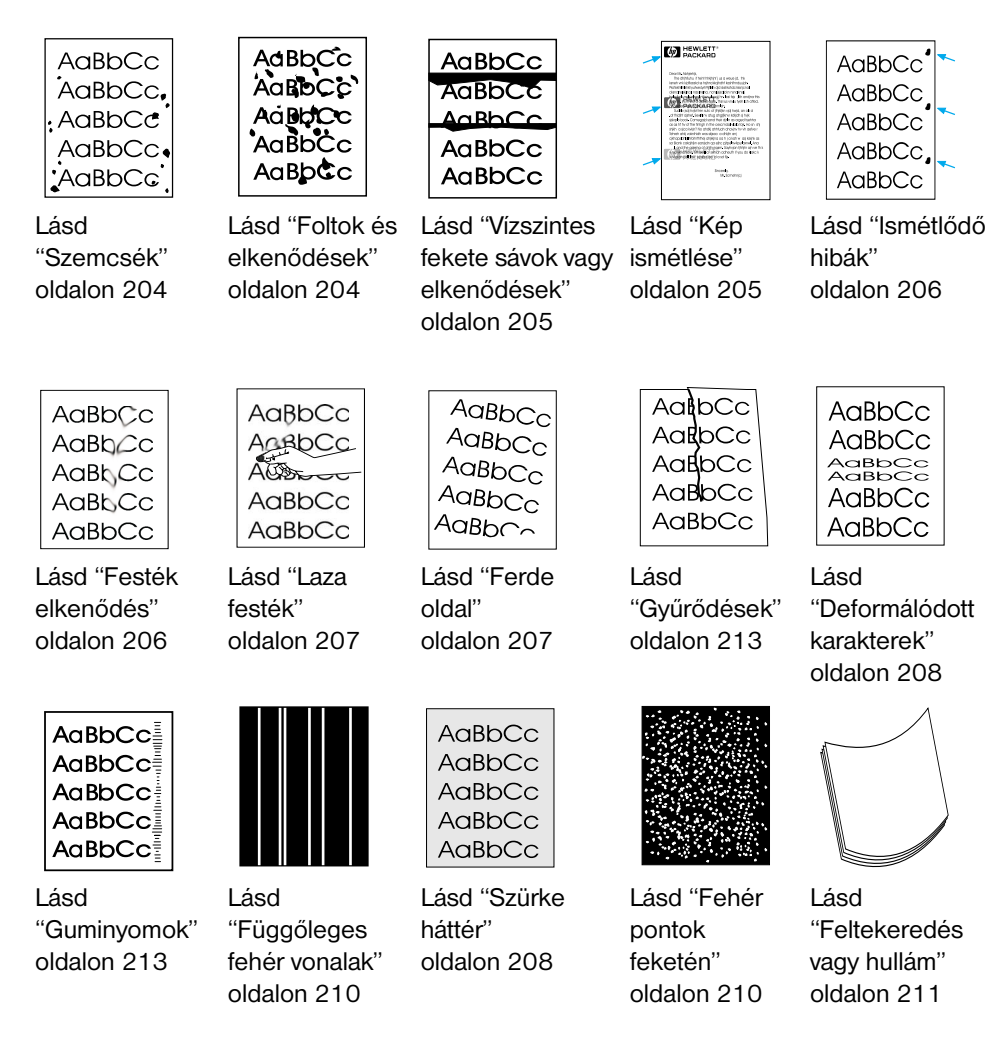

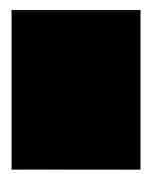

Lásd ["Fekete](#page-212-1)  [oldal"](#page-212-1)  [oldalon 211](#page-212-1)

Lásd ["Üres](#page-213-0) 

[lapok"](#page-213-0)  [oldalon 212](#page-213-0)

#### <span id="page-202-0"></span>**Világos oldal (részoldal)**

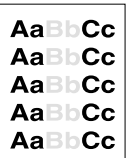

Lehet, hogy kifogyott a festékpatron. Cserélje ki a festékpatront.

#### <span id="page-202-1"></span>**Világos oldal (egész oldal)**

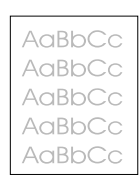

- **1** Ha nyomtat, használja a **Befejezés** fület a nyomtató-illesztőprogramban, hogy kikapcsolja az EconoMode beállítást.
- **2** A kezelőpanelen a SZOKÁSOS BEÁLLÍTÁSOK menüben tudja növelni a nyomtatási sűrűséget.
- **3** Lehet, hogy a kontraszt túl világosra van beállítva.
- **4** Próbáljon meg egy másik médiát használni.

#### <span id="page-202-2"></span>**A másolatok túl világosak, vagy túl sötétek**

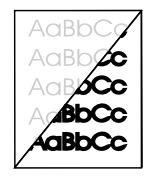

Lehetséges, hogy a kontraszt beállítása nem megfelelő. Változtassa meg a kontraszt és a felbontás beállítását a kezelőfelületi billentyűk vagy a HP LaserJet Rendező alkalmazásával.

#### <span id="page-203-0"></span>**A kép szélei nem nyomtatódnak ki**

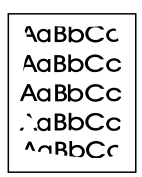

A készülék nem tud a média teljes szélességében nyomtatni a lapra. A készülék minimális margója 6,4 mm mindkét oldalon. Másfelől, az is lehetséges, hogy nem helyes a kicsinyítés beállított aránya a nyomtatáskor vagy a másoláskor.

- ! Ha kinyomtat egy dokumentumot, ellenőrizze a kicsinyítés beállítását a nyomtatásra használt program nyomtatási párbeszédablakában.
- ! Amikor másolást végez, vizsgálja meg a kicsinyítési beállítást a kezelőpanel használatával (lásd ["Az aktuális feladat kicsinyítése](#page-142-0)  [vagy nagyítása" oldalon 141](#page-142-0)) vagy a HP LaserJet Rendező segítségével.

#### <span id="page-203-1"></span>**Kihagyások**

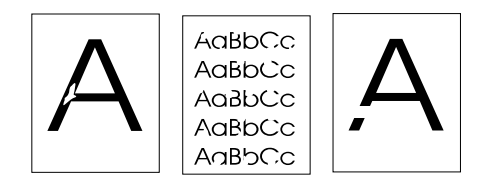

- **1** Ellenőrizze, hogy a nyomtató működési körülményei megfelelnek-e a követelményeknek.
- **2** Vegye ki a médiát a papír bemeneti tálcából, fordítsa meg a csomagot, és újra töltse be. (Számos papírfajta esetében a csomagoláson nyíl jelzi, hogy a papír melyik oldala alkalmas a nyomtatásra.) Próbálja meg ismét a nyomtatást.
- **3** Változtassa meg a festéksűrűség beállítást a kezelőfelületi billentyűk használatával.
- **4** Cserélje ki a festékpatront.

#### <span id="page-204-0"></span>**Halvány nyomtatás, vagy fehér sávok**

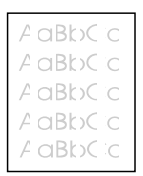

- **1** Ellenőrizze, hogy nem fogyott-e ki a festékpatron.
- **2** Az Ön által felhasznált papír talán nem felel meg a HP-papírspecifikációknak. (Például, túl nedves a papír, vagy túlságosan durva a felülete.)
- **3** Lehetséges, hogy módosítani kell a festéksűrűségre (nyomtatási minőségre) vonatkozó beállítást.
- **4** Lehet, hogy megsérült a készülék egy része. Lásd ["A HP](#page-231-0)  [LaserJet festékpatronok használata" oldalon 230.](#page-231-0)
- **5** Módosítsa ezt a beállítást a kezelőfelületi billentyűk segítségével.
- **6** Forduljon a HP ügyfélszolgálathoz, amennyiben segítségre van szüksége.

#### <span id="page-204-1"></span>**Vonalak**

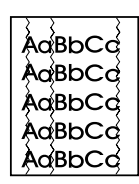

- **1** Nyomtasson még néhány oldalt, hogy megnézze, a probléma nem oldódik-e meg magától.
- **2** Tisztítsa ki a nyomtató belsejét, vagy tegyen be egy kézi tisztító oldalt a beégető tisztításához.
- **3** Cserélje ki a festékpatront.

#### <span id="page-205-0"></span>**Szemcsék**

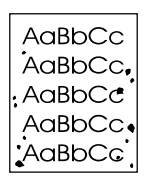

Az elakadás elhárítása után szemcsék jelenhetnek meg a lapon.

- **1** Nyomtasson még néhány oldalt, hogy megnézze, a probléma nem oldódik-e meg magától.
- **2** Ha a probléma gyakran jelentkezik, állítsa be a nyomtatót úgy, hogy a nyomtató automatikusan nyomtasson egy tisztító oldalt (lásd ["A nyomtatási útvonal tisztítása" oldalon 225](#page-226-0).)
- **3** Ellenőrizze, hogy a festékpatron nem hibás-e. Ha a patron hibás, cserélie ki.

#### <span id="page-205-1"></span>**Foltok és elkenődések**

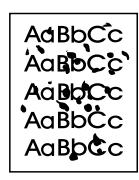

- **1** Az Ön által felhasznált papír talán nem felel meg a HP-papírspecifikációknak. (Például, túl nedves a papír, vagy túlságosan durva a felülete.)
- **2** Előfordulhat, hogy a papírnak nem az alkalmas oldalára végzi a nyomtatást. Vegye ki a médiát a papír bemeneti tálcából, fordítsa meg a csomagot, és újra töltse be. (Számos papírfajta esetében a csomagoláson nyíl jelzi, hogy a papír melyik oldala alkalmas a nyomtatásra.)
- **3** Lehet, hogy meg kell tisztítani a készüléket.
- **4** Lehet, hogy megsérült a festékpatron. Lásd ["Alkatrészek](#page-267-0)  [rendelése" oldalon 266](#page-267-0) a HP papír specifikációs kézikönyvben.
- **5** Lásd ["A lapolvasási útvonal tisztítása" oldalon 226](#page-227-0) és ["A](#page-226-0)  [nyomtatási útvonal tisztítása" oldalon 225.](#page-226-0)
- **6** Lásd ["A HP LaserJet festékpatronok használata" oldalon 230.](#page-231-0) Ha a nyomtatási minőség a tisztítási eljárások nyomán nem javul, cserélje ki a festékpatront.

#### <span id="page-206-0"></span>**Vízszintes fekete sávok vagy elkenődések**

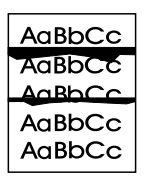

- **1** Ellenőrizze, hogy a festékpatront megfelelően telepítette.
- **2** Ellenőrizze, hogy eltávolította-e teljes egészében a szigetelőszalagot a festékpatronról, mielőtt behelyezte volna. Ha igen, akkor lehet, hogy a patron hibás, és ki kell cserélni. Lásd az eljárást a "Festékpatronok behelyezéséről" szóló szakaszban az *Alapvető tudnivalók kézikönyvében*.

**Megjegyzés** Ellenőrizze, hogy a festékpatronra érvényes-e még a garancia. Lásd ["Jótállási nyilatkozat" oldalon 255.](#page-256-0)

#### <span id="page-206-1"></span>**Kép ismétlése**

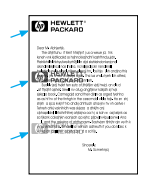

Ez a probléma akkor fordul elő, ha nagy mennyiségben használ előrenyomtatott űrlapokat vagy keskeny médiát.

- **1** Nyomtasson még néhány oldalt, hogy megnézze, a probléma nem oldódik-e meg magától.
- **2** Ellenőrizze, hogy a média típusa és minősége megfelel a HP specifikációknak.

#### <span id="page-207-0"></span>**Ismétlődő hibák**

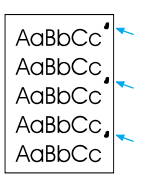

- **1** Nyomtasson még néhány oldalt, hogy megnézze, a probléma nem oldódik-e meg magától.
- **2** Ha a hibák közötti távolság 1,5 hü (38 mm) vagy 3,76 hü (94 mm), akkor lehet, hogy ki kell cserélni a festékpatront.
- **3** Lásd ["A nyomtatási útvonal tisztítása" oldalon 225.](#page-226-0)
- **4** Lásd a ["Kép ismétlése" oldalon 205](#page-206-1) megoldást lenn.

#### <span id="page-207-1"></span>**Festék elkenődés**

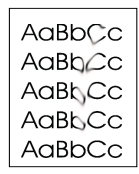

Lásd még ["Laza festék" oldalon 207.](#page-208-0)

- **1** Nyomtasson még néhány oldalt, hogy megnézze, a probléma nem oldódik-e meg magától.
- **2** Próbáljon meg egy másik papírt használni.
- **3** Ellenőrizze, hogy a nyomtató működési körülményei megfelelnek-e a követelményeknek (lásd ["Általános adatok"](#page-242-0)  [oldalon 241](#page-242-0)).
- **4** Tisztítsa ki a nyomtató belsejét, vagy tegyen be egy kézi tisztító oldalt a beégető tisztításához (lásd ["A nyomtatási útvonal](#page-226-0)  [tisztítása" oldalon 225](#page-226-0)).
- **5** Cserélje ki a festékpatront.

#### <span id="page-208-0"></span>**Laza festék**

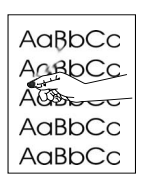

A laza festék itt azt jelenti, hogy el lehet kenni a lapon.

- **1** Ha észrevette, hogy a média egyik oldala durvább, próbáljon meg a simább oldalra nyomtatni.
- **2** Ellenőrizze, hogy a nyomtató működési körülményei megfelelnek-e a követelményeknek (lásd ["Általános adatok"](#page-242-0)  [oldalon 241](#page-242-0)).
- **3** Ellenőrizze, hogy a média típusa és minősége megfelel a HP specifikációknak (lásd ["Nyomtatási média kiválasztása"](#page-26-0)  [oldalon 25](#page-26-0)).

#### <span id="page-208-1"></span>**Ferde oldal**

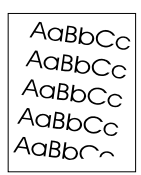

- **1** Vegyen ki néhány lapot a papír bemeneti tálcából, majd nyomtasson még néhányat, hogy megnézze, a probléma fennáll-e még.
- **2** Ellenőrizze, hogy nincsen-e beszakadt papír a nyomtatóban.
- **3** Igazítsa a vezetőelemek segítségével középállásba a papírt. Ellenőrizze azt is, hogy a papírmegvezetők nincsenek-e túl szorosan a hordozóanyaghoz szorítva vagy nem túl lazák-e.
- **4** Fordítsa meg a papírcsomagot a tálcában. Próbálja meg 180 fokkal elfordítani a papírcsomagot.
- **5** Nyomtasson egy tesztoldalt a kezelőpanelről vagy a szoftverből, hogy ellenőrizze, hogy a készülék megfelelően működik.
- **6** Ellenőrizze, hogy a média típusa és minősége megfelel a HP specifikációknak. Lásd ["A készülék egyéb műszaki adatai"](#page-241-0)  [oldalon 240](#page-241-0).

**7** Ellenőrizze, hogy a nyomtató működési körülményei megfelelnek-e a követelményeknek. Lásd ["Általános adatok"](#page-242-0).

#### <span id="page-209-1"></span>**Szürke háttér**

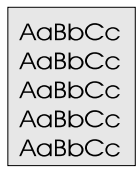

- **1** Ne használjon olyan papírt, mely egyszer már átment a nyomtatón.
- **2** Nyomtasson még néhány oldalt, hogy megnézze, a probléma nem oldódik-e meg magától.
- **3** Fordítsa meg a papírcsomagot a tálcában. Próbálja meg 180 fokkal elfordítani a papírcsomagot.
- **4** A nyomtató kezelőpaneljében a Nyomtatási minőség menüben csökkentse a festéksűrűséget.
- **5** Ellenőrizze, hogy a nyomtató működési körülményei megfelelnek-e a követelményeknek. Lásd ["Általános adatok"](#page-242-0).
- **6** Cserélje ki a festékpatront.

### <span id="page-209-0"></span>**Deformálódott karakterek**

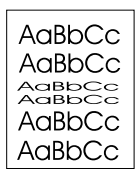

- **1** Nyomtasson még néhány oldalt, hogy megnézze, a probléma nem oldódik-e meg magától.
- **2** Ellenőrizze, hogy a nyomtató működési körülményei megfelelnek-e a követelményeknek.

#### <span id="page-210-0"></span>**A beolvasott képek túl világosak vagy túl sötétek**

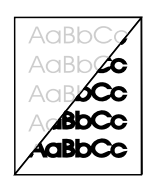

- **1** Változtassa meg a felbontás és/vagy a kontraszt beállítását a párbeszédablakban, amely megjelenik, amikor Ön a **Lapolvasás** gombra kattint a HP LaserJet Rendezőben.
- **2** Ha az eredeti dokumentum papíranyaga színes (ide tartozik a barna alapszínű újrahasznosított papír is), néha nehéz a lapolvasónak a szövegelemeket felismernie. Változtassa meg a felbontási értéket, a kontraszt és a világosság beállítását a párbeszédablakban, amely megjelenik, amikor Ön a HP LaserJet Rendezőben a **Lapolvasás** gombra kattint.
- **3** Lehet, hogy újra be kell állítania a készüléket. Lásd ["A lapolvasó](#page-230-0)  [újbóli beállítása" oldalon 229.](#page-230-0)

#### <span id="page-211-0"></span>**Függőleges fehér vonalak**

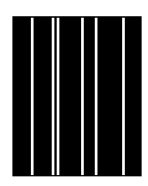

- **1** Nyomtasson még néhány oldalt, hogy megnézze, a probléma nem oldódik-e meg magától.
- **2** Ellenőrizze, hogy a média típusa és minősége megfelel a HP specifikációknak.
- **3** Cserélje ki a festékpatront.
- **4** Ha a fehér sávok egy másolt oldalon vagy egy küldött faxon láthatók, olvassa be az eredeti dokumentumot és ellenőrizze, hogy a beolvasott oldalon hasonló sávok fedezhetők-e fel. (Amennyiben a sávok egy beolvasott oldalon jelentek meg, másolja le és ellenőrizze, hogy vannak-e fehér sávok a másolaton.) Ha a két esetben hasonló fehér vonalak mutatkoznak, nézze meg a következőt: ["A lapolvasó újbóli](#page-230-0)  [beállítása" oldalon 229](#page-230-0).
- **5** Lehet, hogy a készülék belső tükre beszennyeződött. Forduljon az ügyfélszolgálathoz, ha segítségre van szüksége. Lásd ["HP Ügyfélszolgálat" oldalon 261.](#page-262-0)

#### <span id="page-211-1"></span>**Fehér pontok feketén**

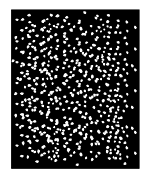

- **1** Nyomtasson még néhány oldalt, hogy megnézze, a probléma nem oldódik-e meg magától.
- **2** Ellenőrizze, hogy a média típusa és minősége megfelel a HP specifikációknak.
- **3** Ellenőrizze, hogy a nyomtató működési körülményei megfelelnek-e a követelményeknek.
- **4** Cserélje ki a festékpatront.

#### <span id="page-212-0"></span>**Feltekeredés vagy hullám**

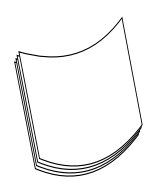

- **1** Fordítsa meg a papírcsomagot a tálcában. Próbálja meg 180 fokkal elfordítani a papírcsomagot.
- **2** Ellenőrizze, hogy a média típusa és minősége megfelel a HP specifikációknak.
- **3** Ellenőrizze, hogy a nyomtató működési körülményei megfelelnek-e a követelményeknek.
- **4** Próbáljon meg egy másik kimeneti tálcába nyomtatni.
- **5** Ha könnyű vagy sima médiát használ, próbálja meg az illesztőprogramban beállítani a használt média típusát.
	- **a** Hozzáférés a nyomtató-illesztőprogramhoz (lásd ["Hozzáférés a nyomtató-illesztőprogramhoz" oldalon 119\)](#page-120-0).
	- **b** Kattintson a **Papír** fülre.
	- **c** Az **Optimalizálás** listában, válassza ki a használt papír típusát. Ez a beállítás befolyásolja a nyomtató sebességet és a beégetési hőmérsékletet.

#### <span id="page-212-1"></span>**Fekete oldal**

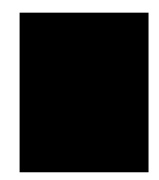

- **1** Lehetséges, hogy rendellenes módon történt a festékpatron behelyezése. Távolítsa el a festékpatront, és helyezze be újra.
- **2** Lehet, hogy megsérült a festékpatron. Ellenőrizze, hogy a festékpatronra érvényes-e még a garancia. Lásd ["Jótállási](#page-256-0)  [nyilatkozat" oldalon 255](#page-256-0).
- **3** Ha a patron cseréje után is fennáll a probléma, a készüléket meg kell javítani. Lásd ["Szerviz és támogatási információk"](#page-256-1)  [oldalon 255.](#page-256-1)

## <span id="page-213-0"></span>**Üres lapok**

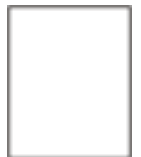

Időről időre üres oldalakat nyomtat:

- **1** Ha Ön kis méretű papírt használ, s a készülék egy üres oldalt nyomtat ki, próbálja a dokumentumot nagyobb méretű papírra kinyomtatni, hogy megállapíthassa, milyen térséget foglal el a nyomtatási kép. Ezt követően a tapasztalatok alapján állítsa be a margót.
- **2** Vegye ki a papírt a papírbehúzási kazettából és igazítsa össze a lapokat. A papírhalom íves (U alakban történő) meghajlításával elérheti, hogy az összetapadt lapok szétváljanak; ez az eljárás messzemenően elejét veheti annak, hogy a készülék egyszerre több lapot húzzon be. Esetleg meg is fordíthatja a csomagot, hogy a lapok másik végénél kezdődjék a behúzás.
- **3** Ellenőrizze az alkalmazott számítógépes program nyomtatási beállításait. Ha szövegszerkesztő programot használ, ellenőrizze, hogy a dokumentumban nem követik-e egymást közvetlenül a kézi bevitellel meghatározott ("kemény") és az automatikus ("lágy") oldalváltások.

Ha mindig üres oldalakat nyomtat:

- **1** Ellenőrizze, hogy eltávolította-e teljes egészében a szigetelőszalagot a festékpatronról, mielőtt behelyezte volna.
- **2** Cserélje ki a festékpatront.
- **3** Nyomtasson ki egy önteszt-oldalt.

### <span id="page-214-0"></span>**Gyűrődések**

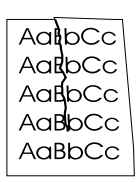

- **1** Nyomtasson még néhány oldalt, hogy megnézze, a probléma nem oldódik-e meg magától.
- **2** Ellenőrizze, hogy a nyomtató működési körülményei megfelelnek-e a követelményeknek.
- **3** Fordítsa meg a papírcsomagot a tálcában. Próbálja meg 180 fokkal elfordítani a papírcsomagot.
- **4** Ellenőrizze, hogy a média megfelelően van-e betöltve, elvégzett minden beállítást és a média a sarkoknál a lapocskák alatt van (lásd ["Nyomtatási média betöltése faxoláshoz, másoláshoz vagy](#page-29-1)  [lapolvasáshoz" oldalon 28\)](#page-29-1).
- **5** Ellenőrizze, hogy a média típusa és minősége megfelel a HP specifikációknak.
- **6** Ha a borítékok gyűrődnek, próbálja meg úgy tárolni a borítékokat, hogy simuljanak.

#### <span id="page-214-1"></span>**Guminyomok**

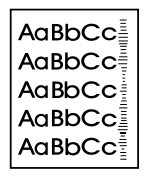

Ez a hiba akkor jelentkezik, ha ki kell cserélni a festékpatront. Cserélje ki a festékpatront.

# **Eljárások a kezelőfelület kijelzőjén olvasható hibaüzenetek esetén**

Az alábbi hibaüzeneteket, melyeket a kezelőpanel kijelzőjén olvashat, ábécé sorrendben soroltuk fel. Az üzenetek mellett vázoljuk a hiba valószínű okát, valamint a probléma kiküszöböléséhez szükséges eljárás lépéseit.

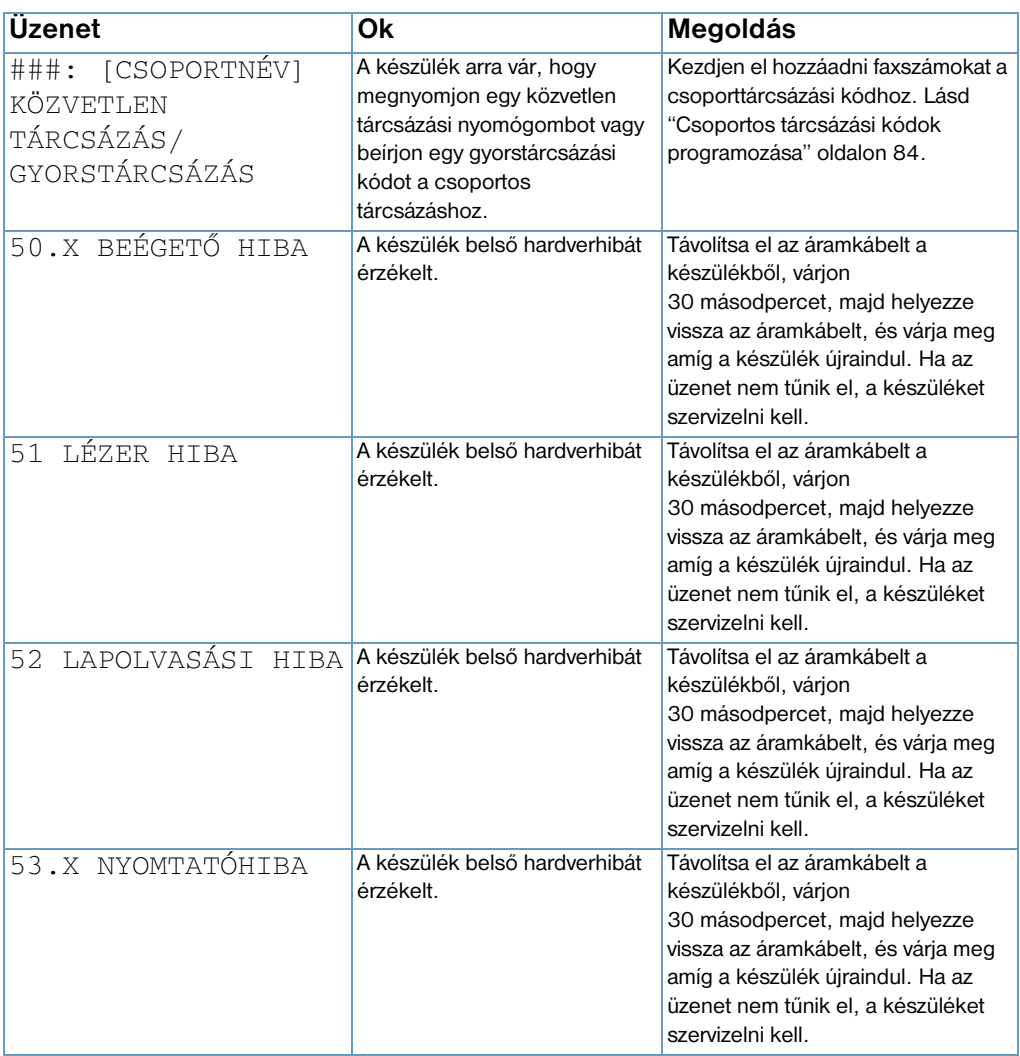
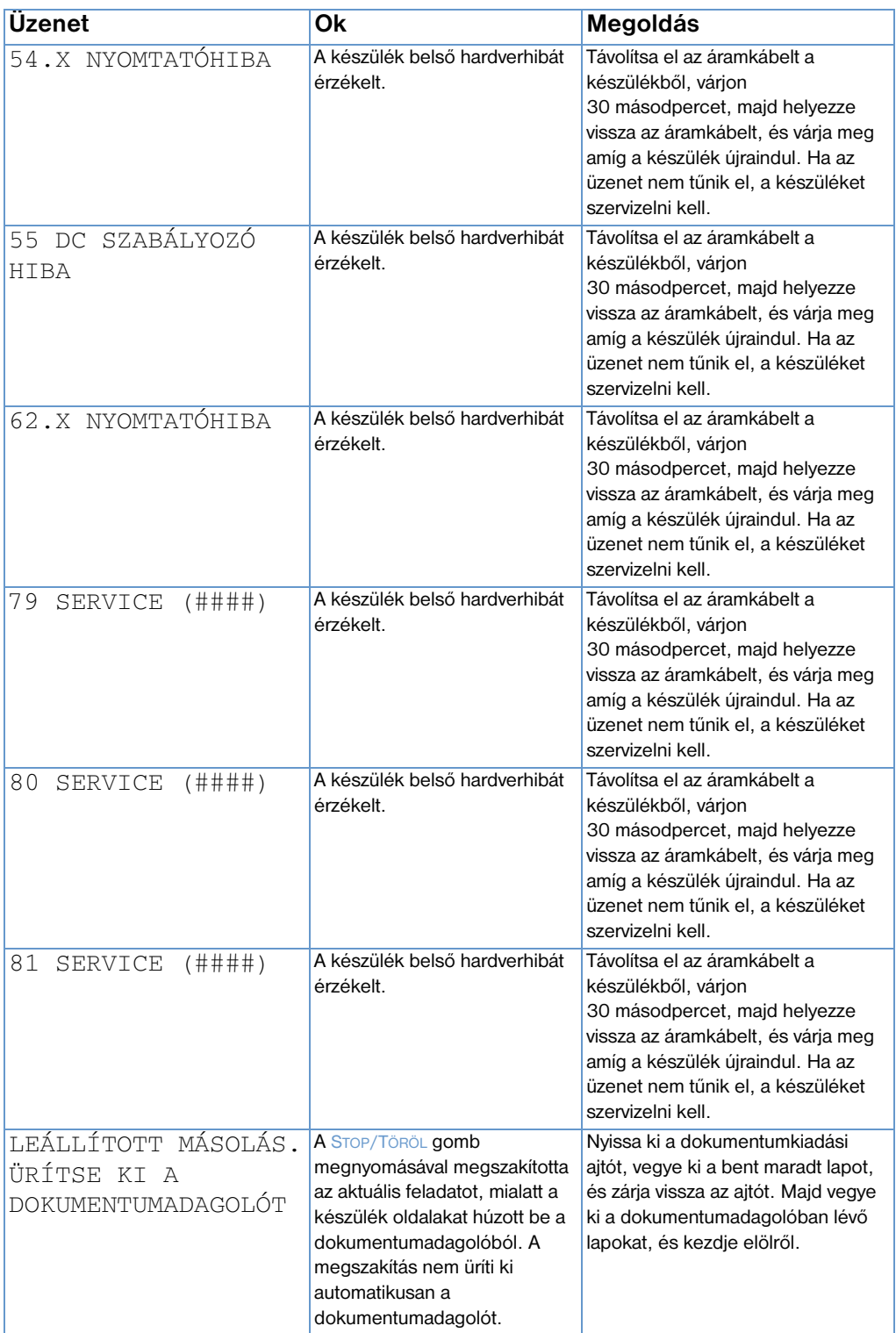

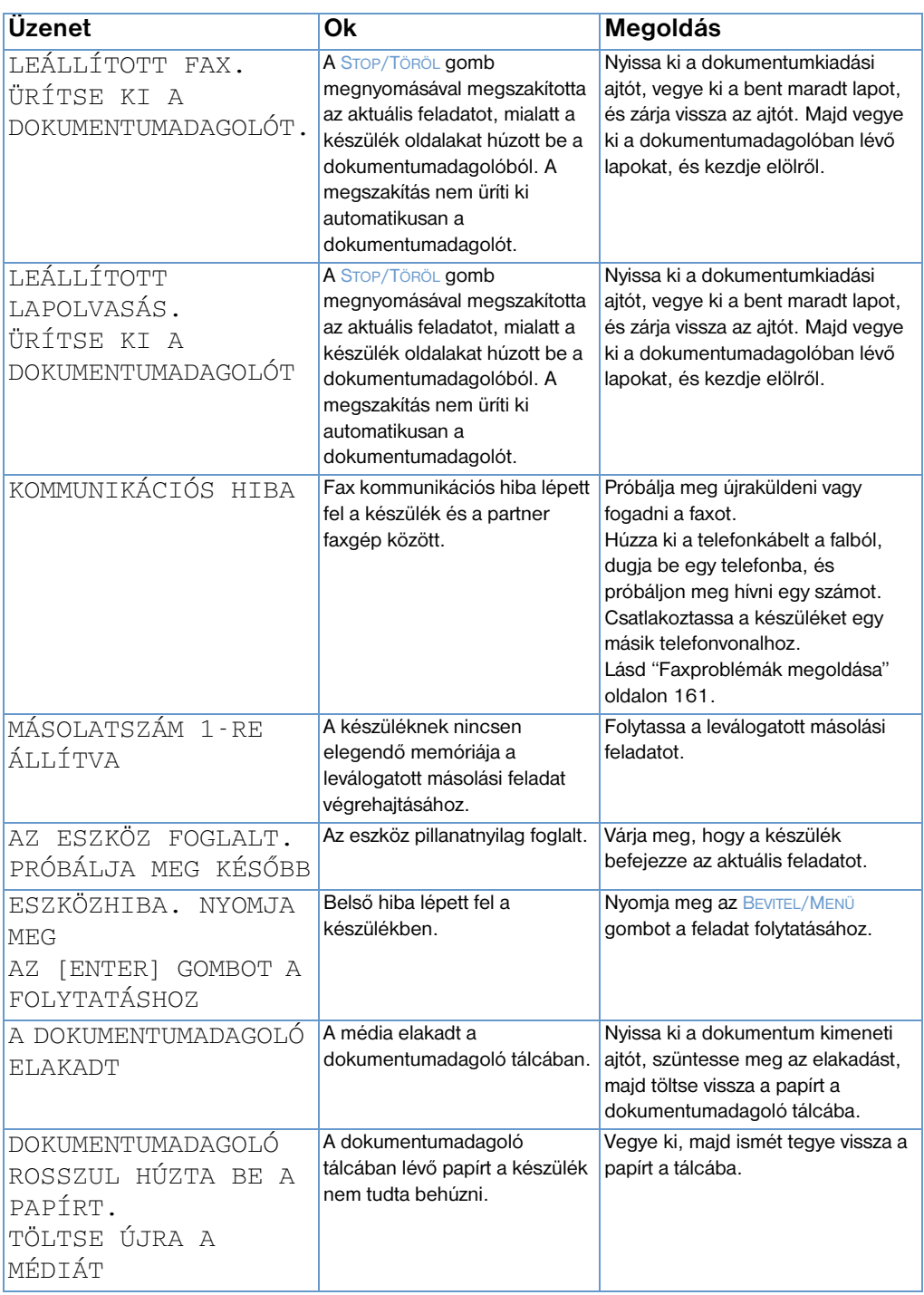

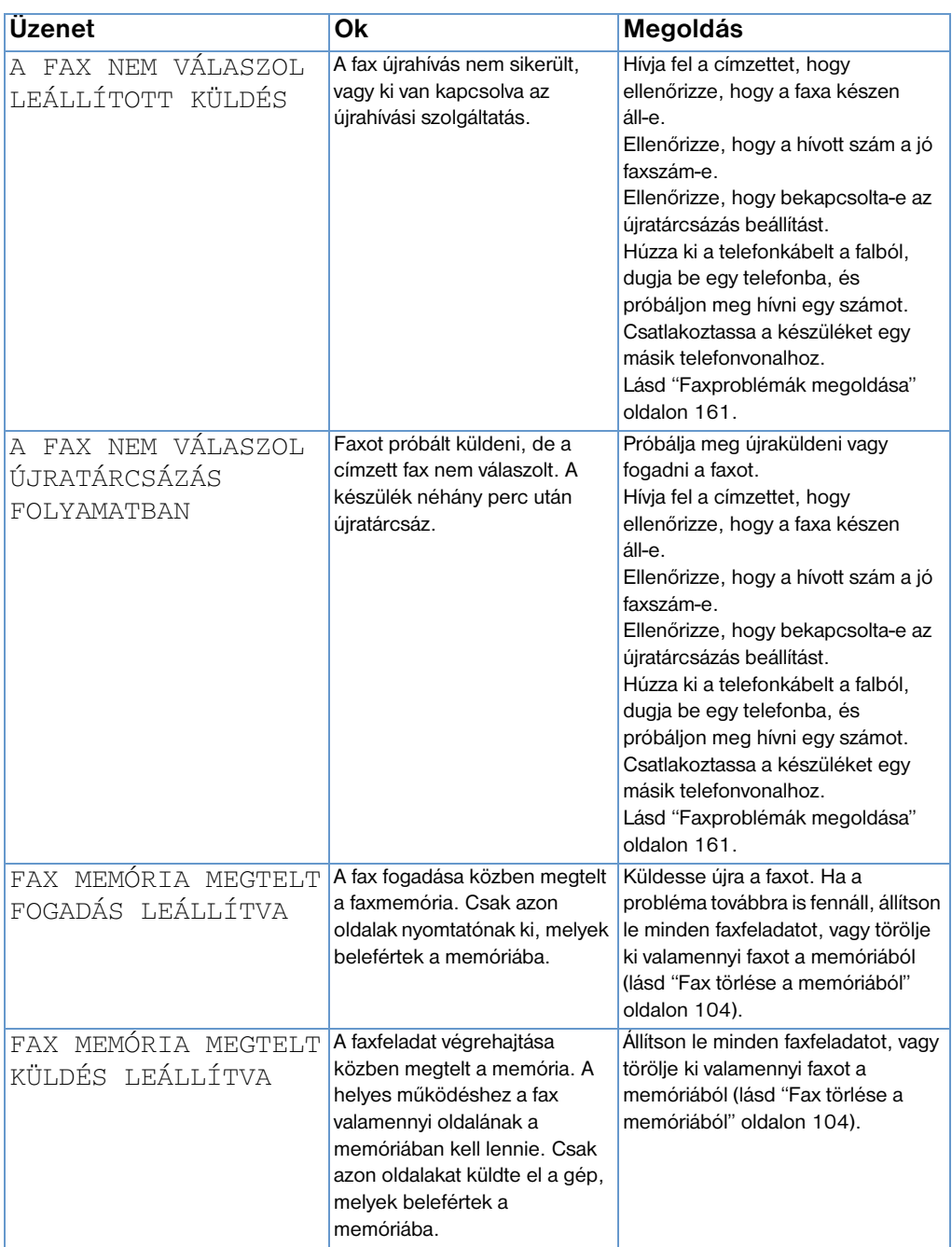

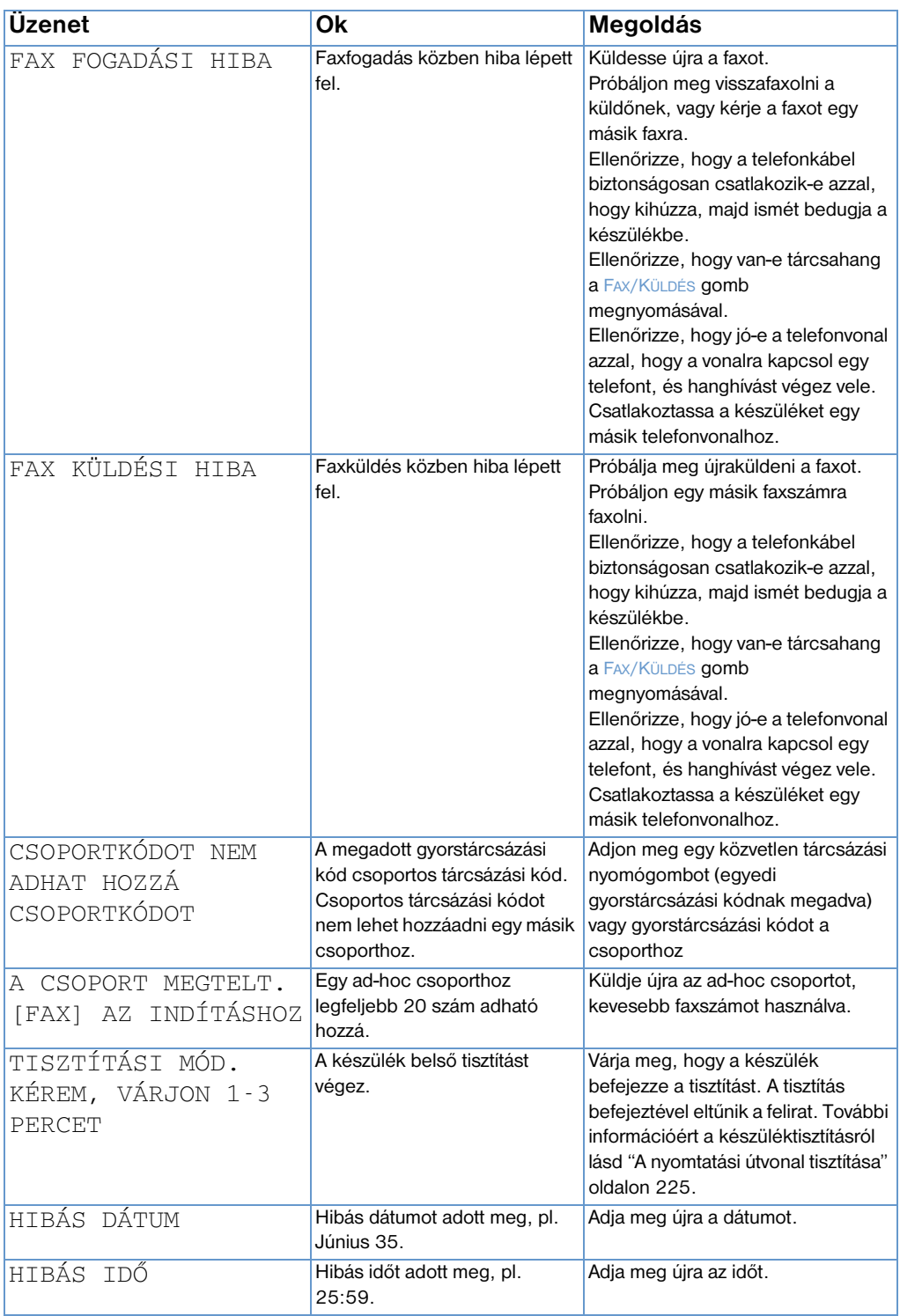

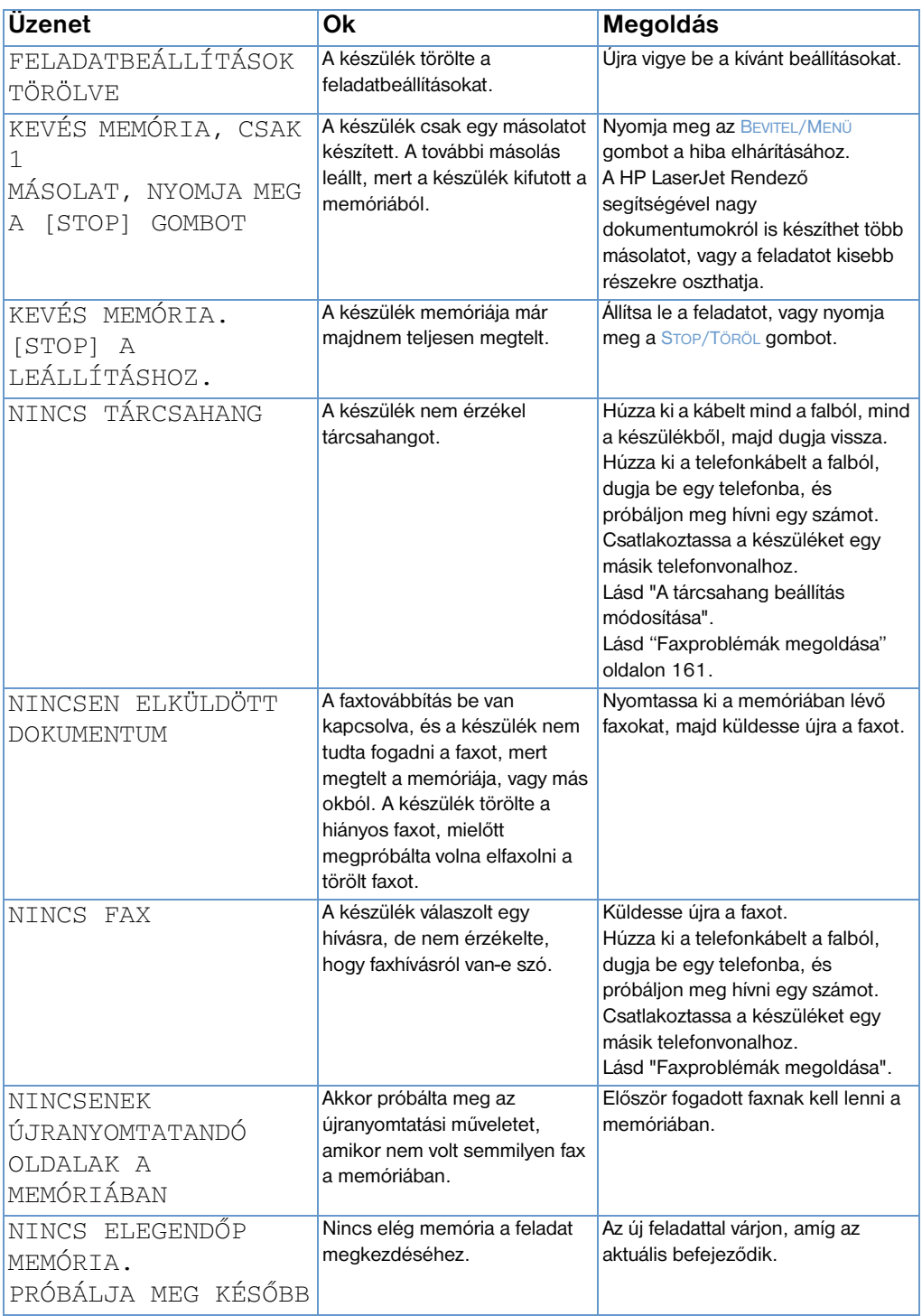

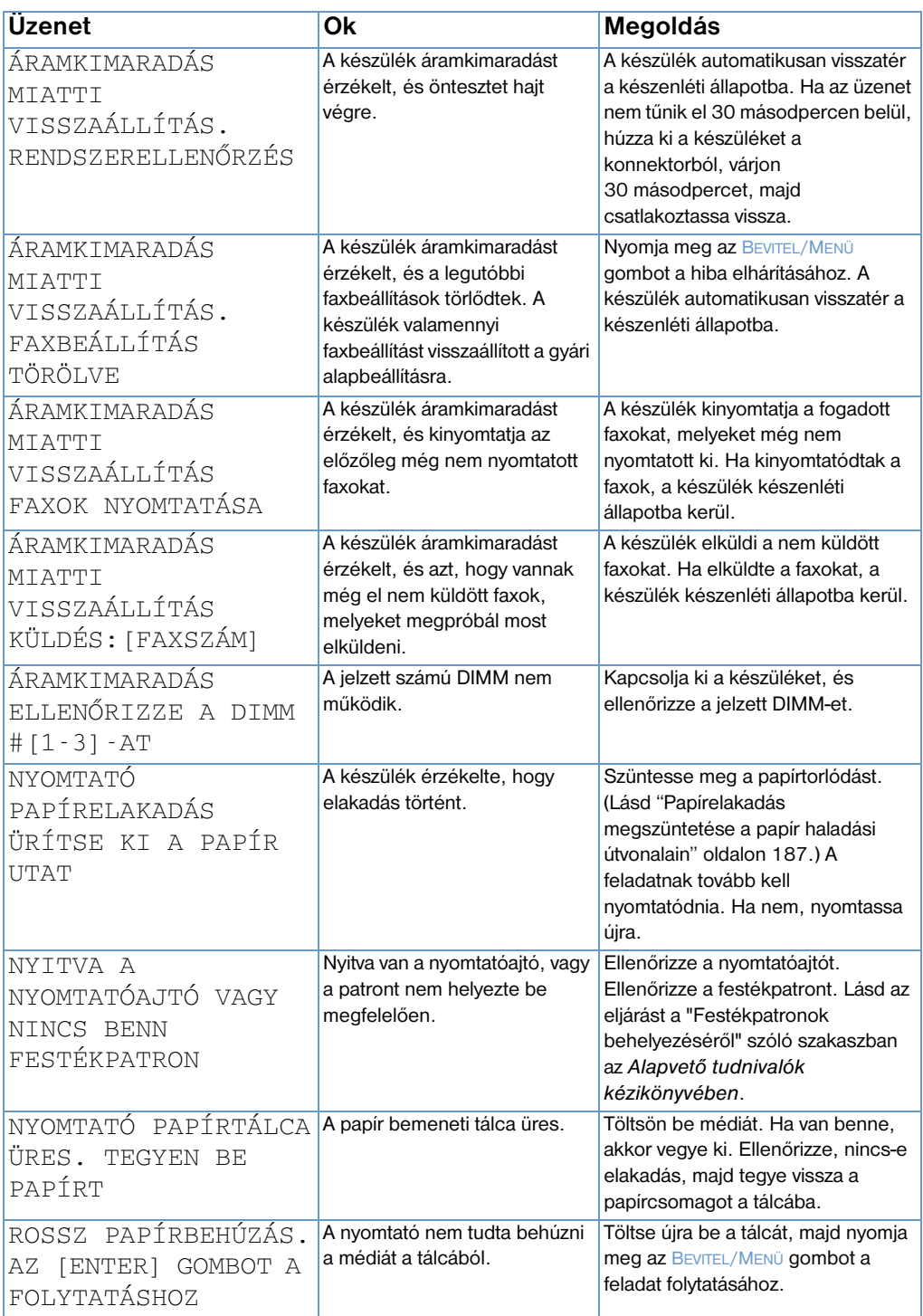

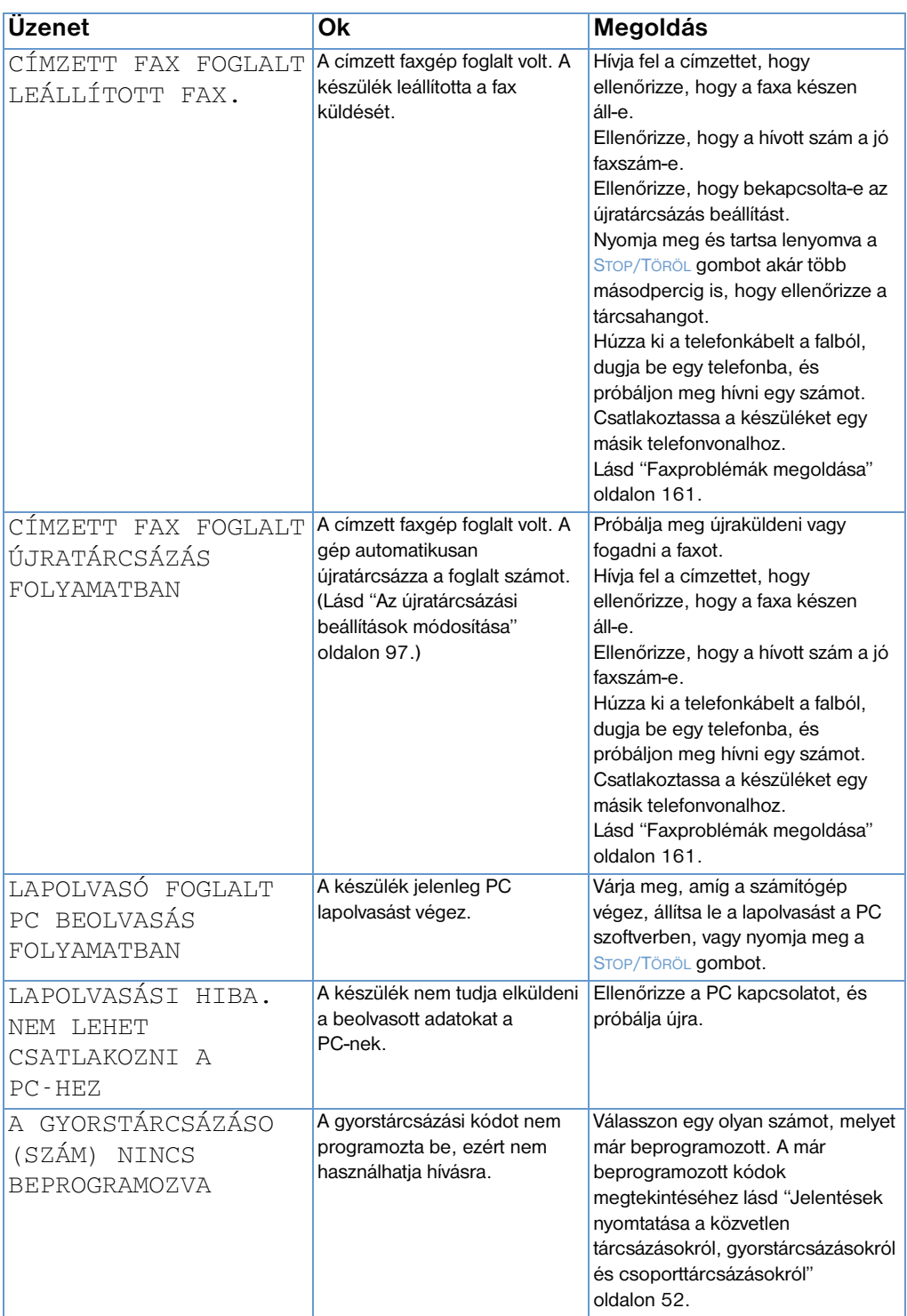

# **A gyári alapbeállítások visszaállítása**

Ha szeretné valamennyi beállítást visszaállítani a agyári alapértékre, beleértve a faxfejlécet és céget is, kövesse az alábbi utasításokat.

#### **A készülék visszaállítása**

- **1** Nyomja meg az BEVITEL/MENÜ gombot.
- **2** A < vagy a > gombok segítségével válassza ki a Szolgáltatás menüt, majd nyomja meg az BEVITEL/MENÜ gombot.
- **3** A < vagy a > gombok segítségével válassza ki az ALAPBEÁLLÍTÁSOK VISSZAÁLLÍTÁSA, nyomja meg az BEVITEL/MENÜ gombot, majd ismét az BEVITEL/MENÜ gombot a kiválasztás jóváhagyásához.

# **A szoftver eltávolítása**

A telepítő program "Eltávolítás" opciójával, leválaszthatja a készüléket és eltávolíthatja a szoftvert a számítógépről.

#### **A szoftver eltávolítása**

- **Megjegyzés** Windows NT 4.0 vagy Windows 2000 környezetben a program eltávolításához Önnek rendszergazda jogokkal kell rendelkeznie.
	- **1** Kattintson a **Start** menü **Programok HP LaserJet 3200 Tools** pontra, ott pedig a **HP LaserJet 3200 Uninstaller** pontra.
	- **2** Kövesse a képernyőn megjelenő utasításokat.

# **A készülék karbantartása**

Ebben a részben a következő témák szerepelnek:

- **·** [A nyomtatási útvonal tisztítása](#page-226-0)
- **·** [A lapolvasási útvonal tisztítása](#page-227-0)
- · [A lapolvasó újbóli beállítása](#page-230-0)
- ! [A HP LaserJet festékpatronok használata](#page-231-0)

#### <span id="page-226-0"></span>**A nyomtatási útvonal tisztítása**

Akkor használja ezt az eljárást, ha festékszemcséket vagy pontokat lát a kinyomtatott oldalakon. Ennek oka festékpor, amit el kell távolítani.

#### **A nyomtatási útvonal tisztítása**

- **Megjegyzés** Ehhez az eljáráshoz fénymásolóhoz készült papírra van szükség, mely eltávolítja a port és a festékszemcséket a nyomtatási útvonalról. (Ne használjon a tisztítóoldal nyomtatására vászonpapírt vagy durva felületű papírt.)
	- **1** Helyezze be a másolópapírt a papíradagoló tálcába.

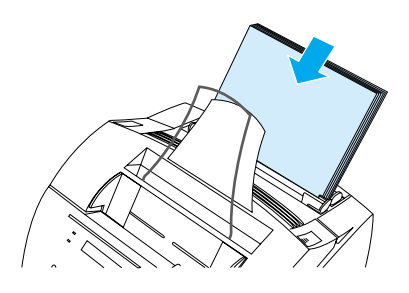

- **2** Ellenőrizze, hogy a készülék állapota READY , majd nyomja meg az BEVITEL/MENÜ gombot.
- **3** A < vagy a > gombok segítségével válassza ki a Szolgáltatás menüt, majd nyomja meg az BEVITEL/MENÜ gombot.
- **4** A < vagy a > gomb segítségével válassza ki a TISZTÍTÁSI MÓD menüpontot, majd nyomja meg az BEVITEL/MENÜ gombot.
- **5** Nyomja meg az BEVITEL/MENÜ gombot a tisztítás elindításához.

A készülék a TISZTÍTÁSI MÓDBAN üzenetet küldi, amíg a folyamat be nem fejeződik.

#### <span id="page-227-0"></span>**A lapolvasási útvonal tisztítása**

A szkenner alkatrészeit meg kell tisztítani, amennyiben a beolvasott dokumentumokon a tintát kézzel el lehet maszatolni, vagy ha nagyon piszkos, poros. Ezeket az alkatrészeket, akkor is meg kell tisztítani, ha egyéb foltok láthatóak a dokumentumokon, vagy a beolvasott dokumentumokon.

**FIGYELMEZTETÉS!** Tisztítás előtt a HP LaserJet 3200 készüléket mindig le kell választani a feszültségforrásról!

#### <span id="page-227-1"></span>**A lapolvasási útvonal tisztítása**

**1** Nyissa ki a nyomtatóajtót.

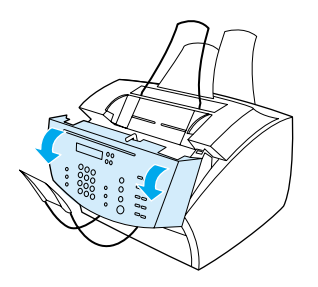

**2** Ha a dokumentumkiadási fedélnél belül elszennyeződött a hosszú, fehér sáv, tisztítsa meg ezt a felületet egy száraz gyapjú kendővel. Ha a sávon még ez után is szennyeződések látszanak, egy kevés izopropyl-alkohollal itassa át a kendőt, majd óvatosan ismét végezze el a tisztítást.

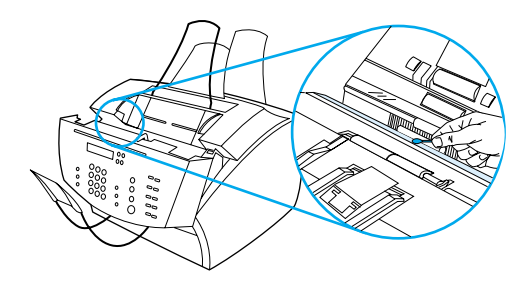

#### **FIGYELMEZTETÉS!** Az alkohol éghető anyag. Ezért kerülje a nyílt tűz környékét. Mielőtt lezárja a fedelet és ismét csatlakoztatja a hálózati kábelt, az alkoholt kellő elővigyázattal el kell távolítani, illetve hagyni kell, hogy felszáradjon.

- **VIGYÁZAT** Ha alkoholt kell használnia, csak egy kevés adagot használjon fel. A lapolvasó belsejében károsodhatnak az alkatrészek, ha a tisztításra alkalmazott alkohol lecsöpög.
	- **3** Amennyiben a hosszú fehér sávval szemben levő hosszú üveg is szennyeződött, száraz gyapjú kendővel tisztítsa meg. Ha a sávon még ez után is szennyeződések látszanak, egy kevés izopropyl-alkohollal itassa át a kendőt, majd óvatosan ismét végezze el a tisztítást.

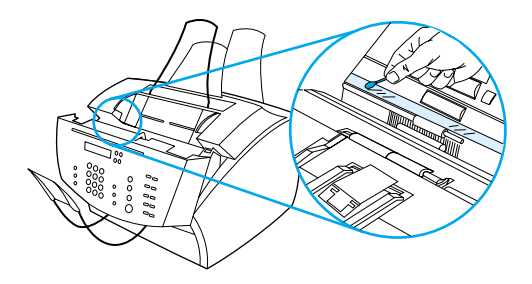

**4** A lapolvasóban található hat henger mindegyikét vizsgálja meg, nincsenek-e elszennyeződve. Tisztítsa meg a hengereket szöszmentes kendővel (például szemüvegtörlő kendővel), melyet egy kevés izopropyl-alkohollal előzőleg megnedvesített.

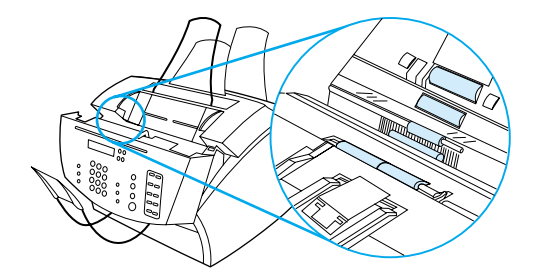

**VIGYÁZAT** Semmiképpen ne permetezzen a HP LaserJet 3200 készülék belsejébe közvetlenül alkoholt vagy más folyadékot. A berendezésben károk keletkezhetnek ennek következtében.

**5** Ellenőrizze a nyomóelemeket és a bélelést a dokumentumkiadási fedél belső, felső pereménél, annak megállapítása végett, hogy nem szennyeződtek-e el ezek az alkatrészek. Szükség esetén tisztítsa meg a szennyezett részeket egy szöszmentes, kevés alkohollal átitatott kendővel.

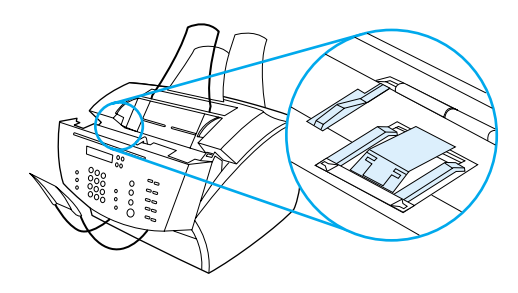

- **6** Használjon száraz, szösz-mentes kendőt a szennyeződés eltávolítására, úgy hogy megtörölgeti a görgőket, a támasztópadokat, és a talpakat.
- **7** Amint az alkohol teljes mértékben felszáradt a lapolvasási térségben, lezárhatja a fedelet.

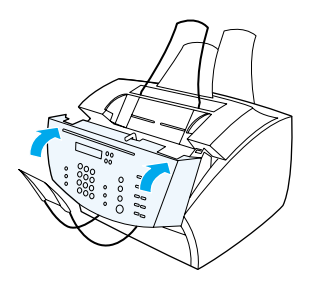

**8** Folytassa a következőtől: ["A lapolvasó újbóli beállítása"](#page-230-0)  [oldalon 229.](#page-230-0)

### <span id="page-230-0"></span>**A lapolvasó újbóli beállítása**

A HP LaserJet 3200 készülék beállítása gyárilag megtörtént, a kiszállítás előtt. Ha azonban Ön arra a megállapításra jut, hogy a küldött faxokon, a berendezéssel készített másolatokon vagy a számítógépbe beolvasott dokumentumokon fekete és fehér csíkok vannak, lehetséges, hogy a lapolvasót újra be kell állítani.

#### **Így állíthatja be újra a lapolvasót**

- **1** Tisztítsa meg a HP LaserJet 3200 készüléket, mielőtt a beállításhoz hozzáfogna. (Lásd ["A lapolvasási útvonal tisztítása"](#page-227-1)  [oldalon 226.](#page-227-1))
- **2** Nyomja meg az BEVITEL/MENÜ gombot a kezelőpanelon.
- **3** Egy ízben nyomja meg a < gombot, hogy ezzel kiválassza a SZOLGÁLTATÁS almenüt, majd nyomja meg az BEVITEL/MENÜ gombot.
- **4** A < vagy a > gomb segítségével válassza ki a LAPOLVASÓ BEÁLLÍTÁSOK menüpontot, majd nyomja meg az BEVITEL/ MENÜ gombot.

#### <span id="page-231-0"></span>**A HP LaserJet festékpatronok használata**

Javasoljuk, hogy kizárólag HP LaserJet festékpatronkat használjon. A HP készüléket, a festékpatronokat és a festékanyagot a HP társaság úgy fejlesztette ki, hogy ezek együttes alkalmazása a lehető legjobb nyomtatási minőséget biztosítja HP LaserJet festékpatron rendeléséhez lásd ["Alkatrészek rendelése" oldalon 266.](#page-267-0)

Egy-egy festékpatron használatakor körülbelül 2500 oldal nyomtatási kapacitással számolhat, ha szokásos üzleti leveleket és hasonló dokumentumokat nyomtat, melyek esetében a fedettségi arány körülbelül az oldalak 5 százalékának felel meg. A grafikát, képet tartalmazó oldalak több festékanyagot igényelnek, így a festékpatron élettartamát csökkentik.

Amikor egy festékpatron eléri kapacitásának határát (ez a gyengülő nyomtatási kép alapján észlelhető), igen fontos a kazetta kicserélése. Ha egy festékpatron éppen egy faxvétel során merül ki, a faxoldalakat a készülék üresen nyomtatja ki. Ilyenkor kísérletet tehet arra, hogy a memóriából ismét kinyomtassa a faxot, miután kicserélte a kazettát. Lásd ["Így nyomtathatja újra a faxokat"](#page-76-0)  [oldalon 75](#page-76-0) további információkért az újranyomtatásról.

#### **A festékpatronok újrahasznosítása**

A hulladékmennyiség csökkentése érdekében a HP társaság újrahasznosítási programot indított el a kiürült festékpatronk szemétbe kerülésének megakadályozására. Az Ön HP LaserJet festékpatronjának kartondobozában talál egy előre bérmentesített, megcímzett címkét. 1990 óta a HP LaserJet festékpatron újrahasznosítási programja keretében több mint 25 millió használt HP LaserJet festékpatront gyűjtöttek be, ami a program nélkül a világ szeméttelepeit szennyezte volna. Ha Ön részt kíván venni újrahasznosítási programunkban, kövesse a festékpatron

kartondobozában megtalálható tájékoztató útmutatásait.

#### **A festékpatron élettartamának meghosszabbítása a festék elosztásával**

Gyakorta a nyomtatott oldal egyes részein halvány nyomtatás jelzi, hogy festéktartály hamarosan eljut kapacitása határáig. A nyomtatási minőséget átmenetileg megjavíthatja ilyen esetekben azzal, hogy gondoskodik a kazettában még meglevő festékanyag egyenletesebb elosztásáról. (Ez az eljárás általában csak egy ízben sikeres egy-egy kimerülőfélben levő kazettával.)

#### **Így oszthatja el újra a festékanyagot**

**1** Nyissa ki a nyomtatóajtót.

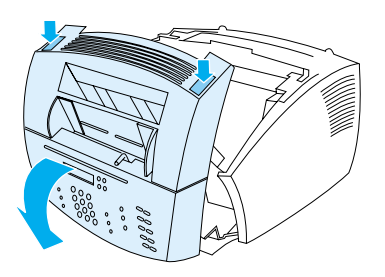

**2** Vegye ki a festékpatront a készülékből, a kazettán levő fogantyút használva.

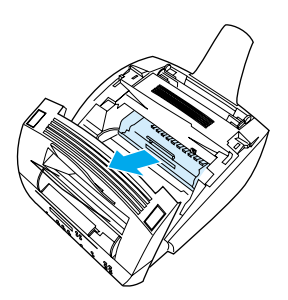

**3** Rázza meg a festéktartályt vízszintes irányban (körülbelül másodpercenként kétszer), hogy a festékanyag egyenletesen oszoljon el a tartályban.

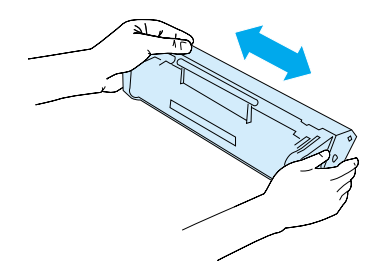

**4** Fogja meg a fogantyút a nyilaknál, és csúsztassa be a készülékbe. Forgassa erősen a helyére, zárja be a nyomtatóajtót, és az elülső papírnyílást.

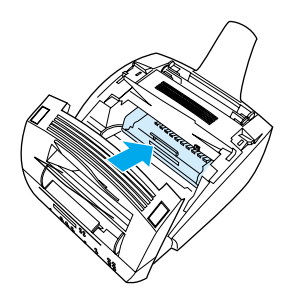

#### **Memória használata (DIMMs)**

A készülékben három DIMM hely van (kettős memória modul). A DIMM helyeket a hátsó nyomtatóajtó kinyitásával találja meg. A háromból kettő már foglalt, de a rendelkezésre álló harmadikat (az ajtóhoz legközelebbit) fel lehet használni további memória telepítésére. További memóriát rendelhet a HP-től. (lásd ["Alkatrészek rendelése" oldalon 266\)](#page-267-0).

Ezen rész két témája a memória telepítését és eltávolítását írja le.

#### **Memória hozzáadása**

Memória hozzáadásával (RAM) még bonyolultabb nyomtatási feladatokat végezhet, több betűtípust és űrlapot tárolhat.

**VIGYÁZAT** A statikus elektromosság megrongálhatja a DIMM-et. Amikor a DIMM-eket kezeli, vagy viseljen antistatikus szigetelő csuklóvédőt, vagy gyakran érjen hozzá a DIMM antistatikus csomagolásához, majd tiszta fémhez a nyomtatóban.

DIMM telepítése, kövesse a lenti utasításokat:

**1** Húzza ki a készüléket.

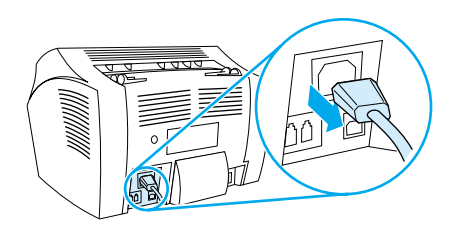

**2** Nyissa ki a készülék ajtaját, finoman engedje le, amíg meg nem tartja magát.

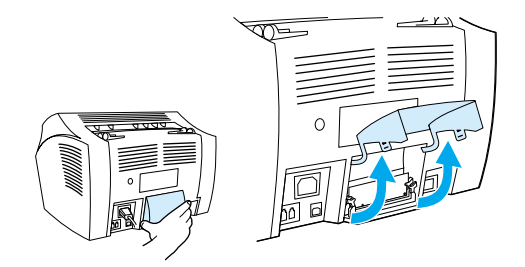

**3** Vegye ki a DIMM chipet az antistatikus csomagolásból, a felső szélénél megfogva.

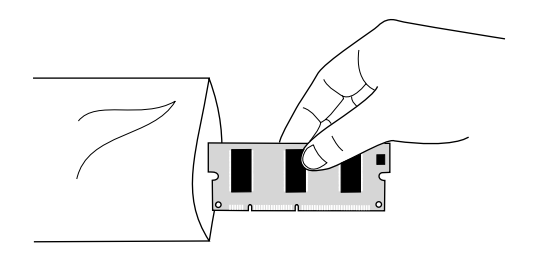

**4** Vigye a DIMM chipet az ajtóhoz legközelebbi helyhez. Az aranyszínű érintkezéseknek lefelé kell nézni, a kivágásnak pedig a baloldalt kell lenni.

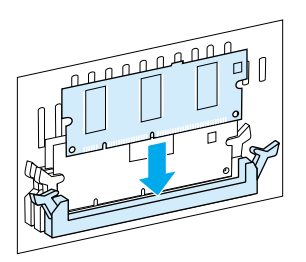

**5** Finoman nyomja be a DIMM chipet a helyére, teljesen lefelé, ameddig megy. A fésű csuklóknak befelé kell fordulni.

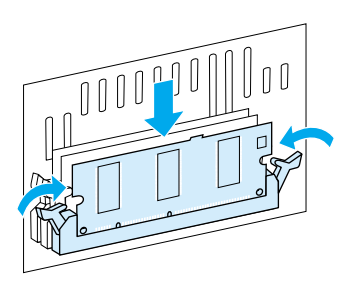

**6** Zárja be a csuklópántokat egymás felé fordítással.

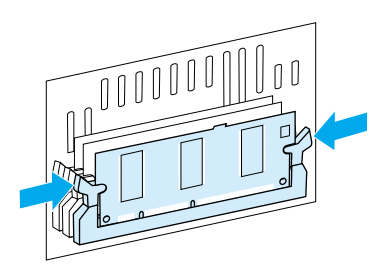

**7** Zárja be a memória ajtót.

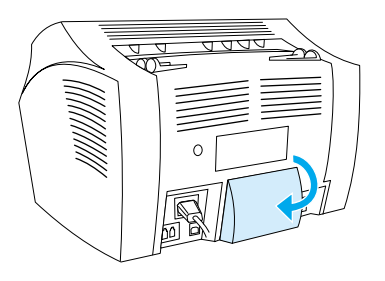

#### **DIMM telepítés tesztelés**

A frissen telepített memória teszteléséhez nyomtasson egy beállítási jelentést. Lásd ["Beállítási jelentés nyomtatása" oldalon 53](#page-54-0). A jelentésen szerepel a rendelkezésre álló memória mennyisége.

#### **A DIMM eltávolítása**

A DIMM eltávolításához kövesse az alábbi utasításokat:

- **VIGYÁZAT** A statikus elektromosság megrongálhatja a DIMM-et. Amikor a DIMM-eket kezeli, vagy viseljen antistatikus szigetelő csuklóvédőt, vagy gyakran érjen hozzá a DIMM antistatikus csomagolásához, majd tiszta fémhez a készüléken.
	- **1** Húzza ki a készüléket.

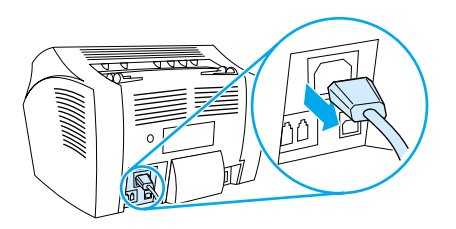

**2** Nyissa ki a készülék ajtaját, finoman engedje le, amíg meg nem tartja magát.

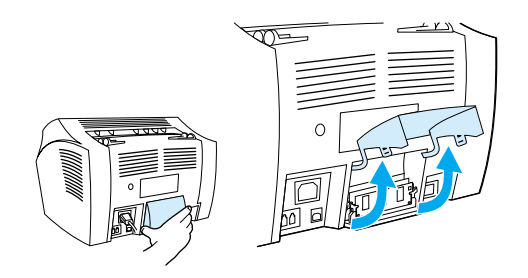

**3** A csuklópántokat kifelé nyomva oldja ki.

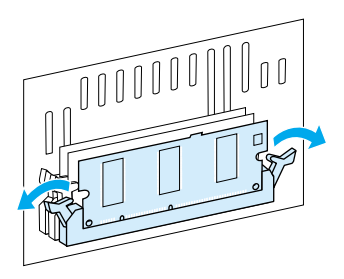

**4** Fogja meg a DIMM chipet a felső szélénél, finoman húzza egyenesen felfelé, majd vegye ki a chipet a készülékből.

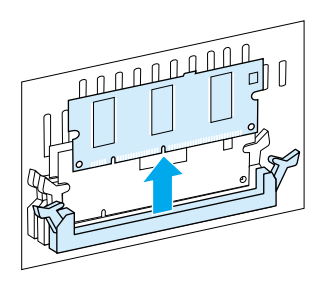

**VIGYÁZAT** A DIMM chipet antisztatikus tasakban tárolja.

**5** Zárja be a memória ajtót.

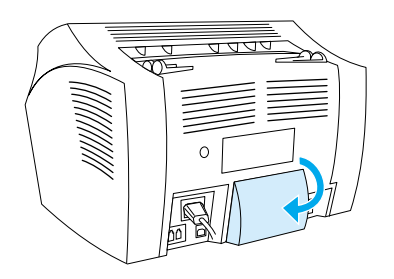

### **Új dokumentumolvasó elválasztó behelyezése**

A dokumentumolvasó elválasztója a felhasználó által cserélhető alkatrész, amely a HP LaserJet 3200 termékhez való készlet részeként rendelhető meg.

A dokumentumolvasó dokumentumútvonalához való elválasztókészlet – melynek alkatrészszáma RY7-5055-000CN – három darabból áll.

- **·** A dokumentumolvasó elválasztója
- **·** Elválasztó műanyag
- **·** Betéttartó

#### **Mikor cserélendő a dokumentumolvasó elválasztója**

Akkor cserélje ki a dokumentumolvasó elválasztóját, amikor a dokumentumolvasó egyszerre több oldalt húz be a beolvasáshoz (két vagy több oldalt). A több lap behúzásának visszatérő problémája azt jelzi, hogy a dokumentumolvasó elválasztója elkopott.

#### **Új dokumentumolvasó elválasztóbetét behelyezése**

- **1** Nyissa ki a dokumentumkiadási fedelet.
- **2** A készülék ajtajának bal oldalán található pánt kiakasztásához forgassa el a pántot.
- **3** Fogja meg az elválasztót és a műanyaglapot együtt (az alább ábrán 1. számmal jelölve), majd egyenesen emelje ki őket a dokumentumkiadási fedélből. Ezzel a művelettel a betéttartót is eltávolítja (az alábbi ábrán 2. számmal jelölve).

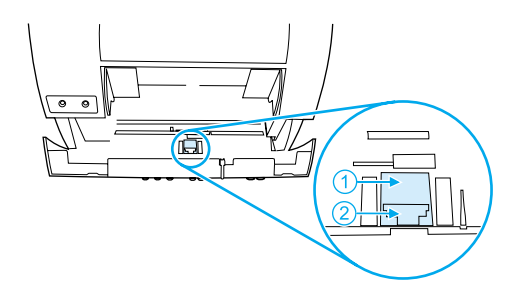

- **4** Nyomja a helyére az új betéttartót a rárögzített elválasztóval és műanyaglappal együtt. A helyére kell kattannia.
- **5** Akassza vissza a pántot, és zárja be a dokumentumkiadó fedelet.

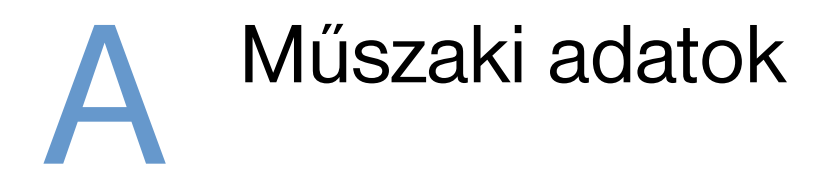

# **Bevezető**

Ebben a részben a készülék műszaki adatait és a szabályozási információkat találja.

# **A készülék egyéb műszaki adatai**

Ebben a részben a következő műszaki adatokat találja meg a HP LaserJet 3200-as készülékről:

- **·** [Általános adatok](#page-242-0)
- **·** [Faxolási adatok](#page-243-0)
- · [Nyomtatási adatok](#page-243-1)
- · [Másolási adatok](#page-244-0)
- **·** [Lapolvasási adatok](#page-244-1)

## <span id="page-242-0"></span>**Általános adatok**

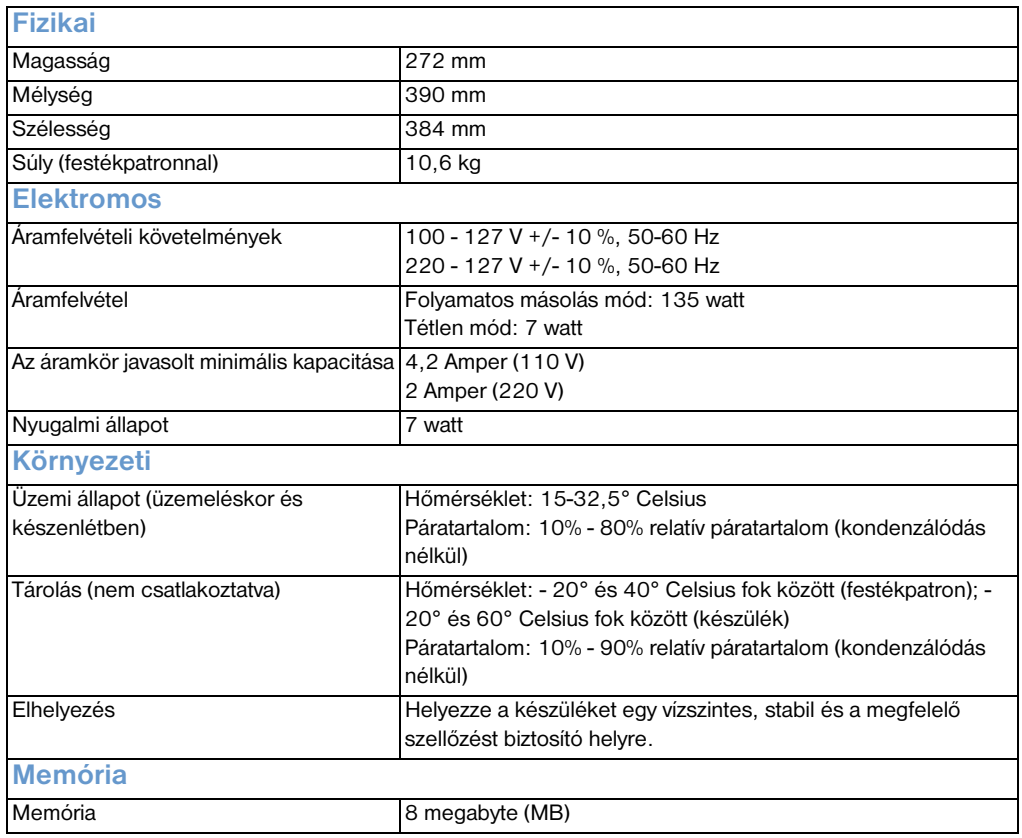

### <span id="page-243-0"></span>**Faxolási adatok**

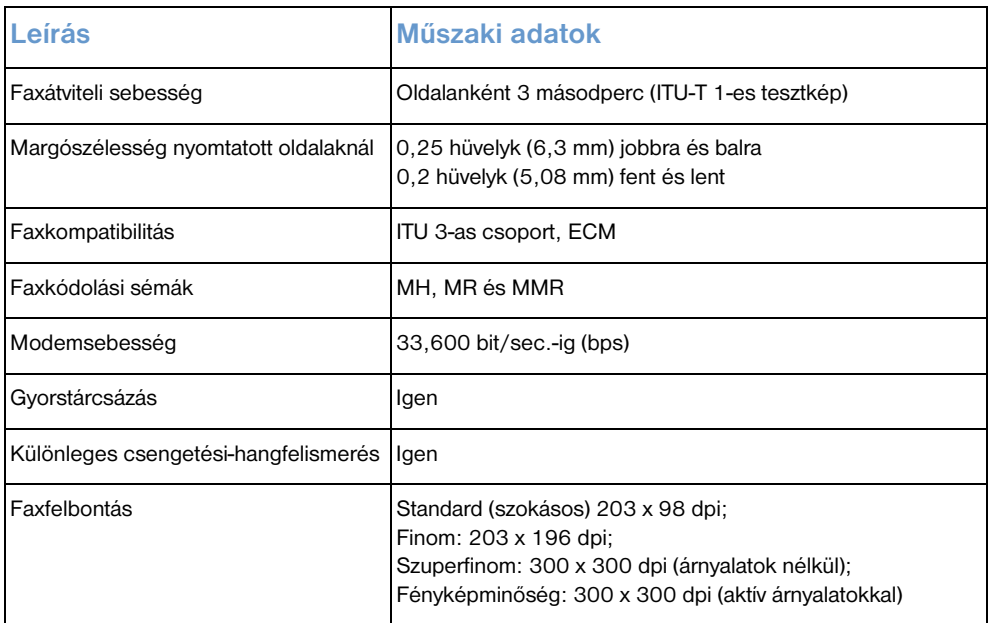

# <span id="page-243-1"></span>**Nyomtatási adatok**

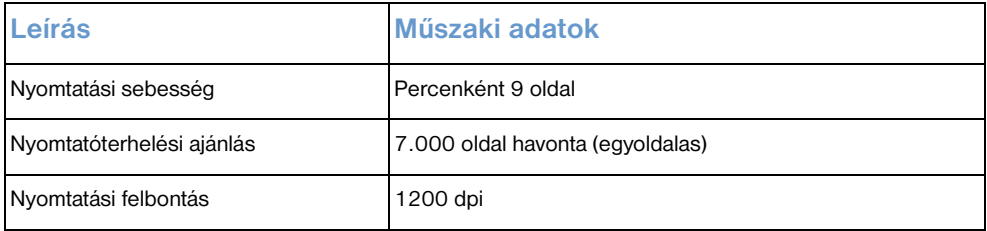

### <span id="page-244-0"></span>**Másolási adatok**

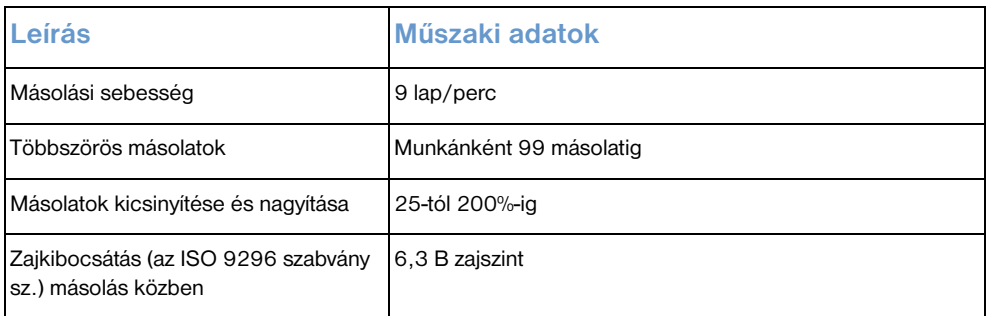

# <span id="page-244-1"></span>**Lapolvasási adatok**

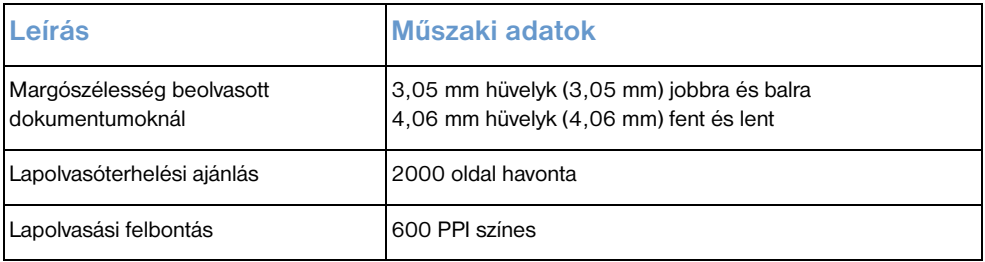

# **Papír adatok**

A HP LaserJet nyomtatók kiváló nyomtatási minőséget nyújtanak. Ez a nyomtató sokféle médiát elfogad, mint pl. durva papírokat (beleértve újrafeldolgozott papírokat), borítékokat, fóliákat, pauszpapírt és egyedi méretű papírt. Az olyan adatok, mint a súly, szemcse és nedvességtartalom fontos tényezők, melyek befolyásolják a nyomtató teljesítményét és kibocsátási minőségét.

A nyomtató sokféle papírt és egyéb nyomtatási médiát használ, az ebben a kézikönyvben megadottak szerint. Az ennek nem megfelelő papírok a következő problémákat okozhatják:

- ! Gyenge nyomtatási minőség
- ! Gyakori elakadások
- ! Korai nyomtatóelhasználódás, gyakoribb javítás

A papírokról és más nyomtatási médiáról további információk nincsenek ebben a kézikönyvben, azokat a *Nyomtatási média kézikönyv* kiadványban találja (lásd ["Alkatrészek rendelése"](#page-267-0)).

Ebben a részben a következő témák szerepelnek:

- ! [Támogatott papírméretek](#page-245-0)
- ! [A papírsúlyokat összehasonlító táblázat \(hozzávetőleges\)](#page-246-0)

### <span id="page-245-0"></span>**Támogatott papírméretek**

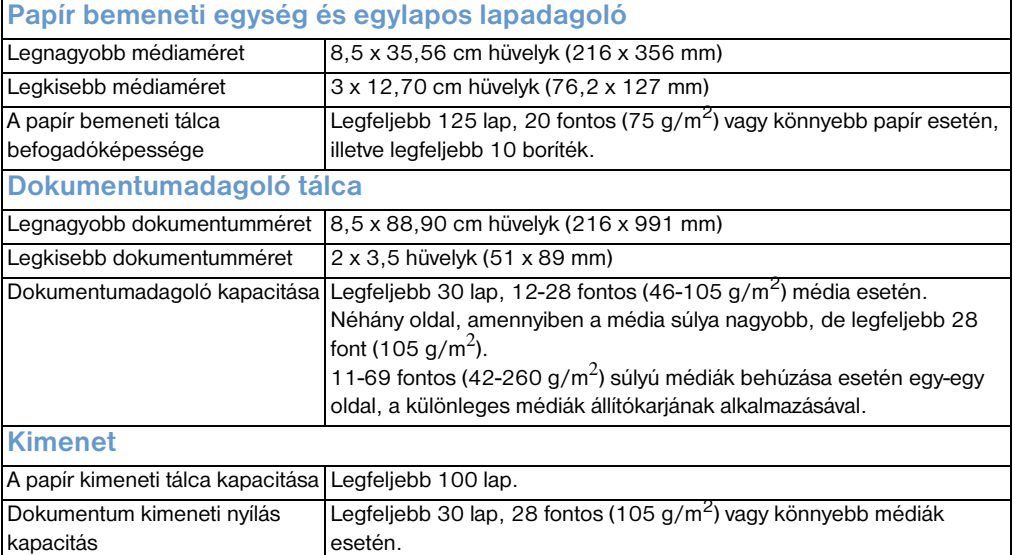

### <span id="page-246-0"></span>**A papírsúlyokat összehasonlító táblázat (hozzávetőleges)**

A következo táblázat a nyomtatáshoz, másoláshoz vagy bejövo faxokhoz betöltött papírok fokozatának megfelelo súlyokat tartalmazza. A táblázat segítségével meghatározhatja mely papírok súlya azonos az amerikai mértékegységben megadott papírokéval. Például, ha meg akarja állapítani, hogy a "US bond" 20 fontos papírnak mennyi a "US cover" súlya, keresse ki a második oszlopban a "bond" súlyt, majd a sorban a negyedik oszlopban nézze meg a hozzátartozó "cover" súlyt. Ez 28 fontnak felel meg.

Az árnyékolt részek mutatják az adott papírfajta szabványos súlyát. A szöveg és könyvméretek, melyek csillaggal (\*) jelöltek, általában 51, 61, 71 és 81 grammokat, de kerekítve vannak a szabványos könyv/ szöveg súlyokra, sorrendben: 50, 60, 70 és 80 értékre.

**Megjegyzés** A legjobb minoség eléréséhez használja a papír kimeneti nyílást, és a speciális média állítót, ha nehéz papírra nyomtat. Lásd ["Kimeneti](#page-36-0)  [útvonal kiválasztása"](#page-36-0) című szakaszt.

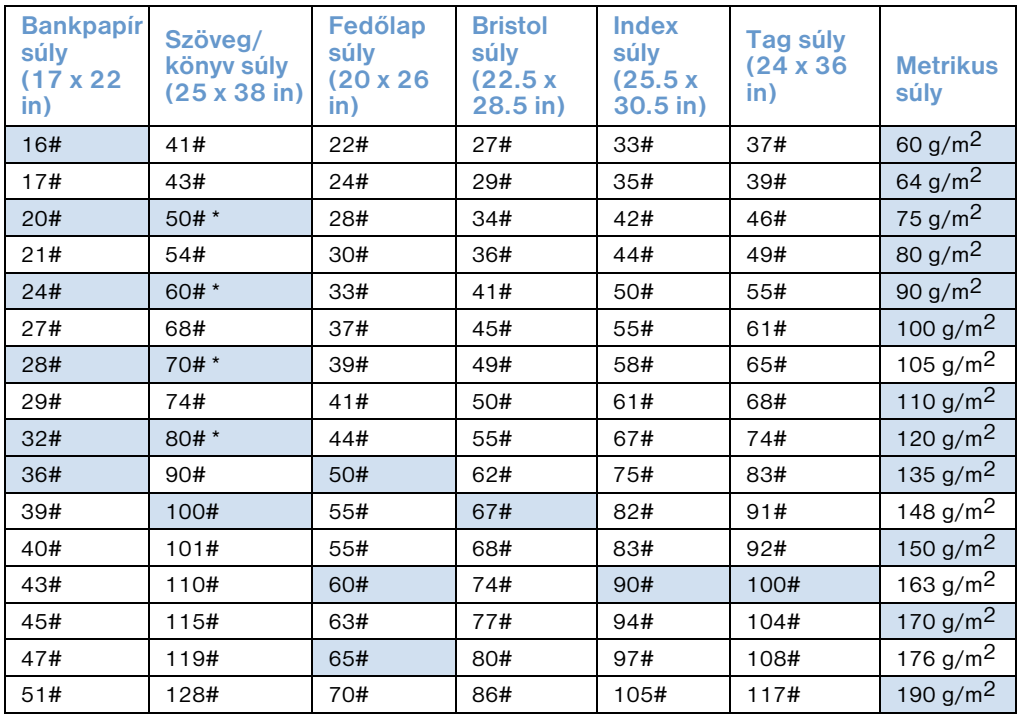

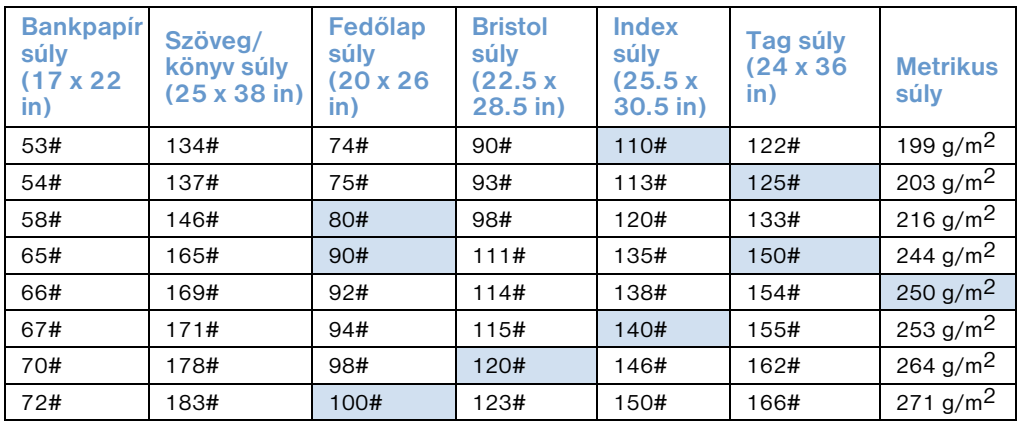

# **Szállítás**

Mágneses mezők kibocsátása nyugalmi állapotban, IATA 902 sz. csomagolási norma.

# **Lézerbiztonsági nyilatkozat**

Az Egyesült Államok közegészségügyi hatóságainak (Food and Drug Administration, FDA) műszaki eszközökkel és sugárzással kapcsolatos egészségvédelmi ügyekben illetékes hivatala (Center for Devices and Radiological Health, CDRH) előírásokat léptetett hatályba az 1976. augusztus 1. után gyártott lézereszközökre vonatkozóan. Az Egyesült Államokban forgalomba hozott ilyen eszközök esetében ezeknek az előírásoknak a tiszteletben tartása kötelező. Az Egyesült Államok közegészségügyi hatóságainak (Food and Drug Administration, FDA) műszaki eszközökkel és sugárzással kapcsolatos egészségvédelmi ügyekben illetékes hivatala (Center for Devices and Radiological Health, CDRH) előírásokat léptetett hatályba az 1976. augusztus 1. után gyártott lézereszközökre vonatkozóan. Az Egyesült Államokban forgalomba hozott ilyen eszközök esetében ezeknek az előírásoknak a tiszteletben tartása kötelező.

#### **FIGYELMEZTETÉS!** Amennyiben Ön a jelen kézikönyvben leírtaktól eltérő elemeket használ, illetve a jelen kézikönyv által meghatározottaktól eltérő beállításokat végez és munkálatokat hajt végre a készüléken, veszélyes sugárzásnak teheti ki önmagát!

# **FCC-rendelkezések**

Ez a készülék a "B" osztályú digitális adatfeldolgozási eszközökre vonatkozó rádiózavarási határértékek tesztje során teljesítette az FCC-előírások 15. cikkelye szerinti feltételeket. A szóban forgó határértékek meghatározása biztosítja, hogy a lakóterületeken ne legyenek észlelhetők káros elektronikus zavarok. A jelen készülék nagyfrekvenciájú energiát hoz létre, illetve használ fel, s ezeket kisugározhatja. Amennyiben a készüléket nem a használati utasításnak megfelelően helyezik üzembe és használják, komoly zavarokat okozhat a rádiózásban. Bizonyos konfigurációkban egyéb esetekben sem zárható ki interferenciák kialakulása.

Ha a készülék zavaró hatású interferenciákat okoz a rádiós és televíziós vételben (ez megállapítható a készülék be- és kikapcsolásakor), próbálja a vételi zavarokat kiküszöbölni az alábbi intézkedések közül egynek vagy többnek a végrehajtásával:

- ! Változtassa meg a vevőantenna beállítását vagy helyét.
- ! Növelje a távolságot a nyomtató és a rádió, illetve tévékészülék között.
- ! Csatlakoztassa a nyomtatót olyan hálózati aljzatra, amely nem ugyanazon az áramkörön van, mint a rádió, illetve a tévékészülék.
- ! Forduljon a kereskedőhöz, akitől a készüléket vásárolta, vagy egy tapasztalt rádió- és tévészerelőhöz.
- **Megjegyzés** Amennyiben a nyomtatón a HP társaság kifejezett hozzájárulása nélkül módosításokat hajtanak végre, a felhasználó elveszítheti jogosultságát a készülék használatára.

#### **Megjegyzés** Ahhoz, hogy a berendezés megfeleljen az FCC-rendelkezések 15. cikkelyében a "B" osztályú eszközökre vonatkozóan megszabott határértékeknek, árnyékolt csatolóegység-kábelt kell alkalmazni.

# **Az FCC-követelmények 68. része**

A jelen készülék megfelel az FCC-követelmények 68. részének. A címke, mely a készülék hátoldalán található, egyéb adatok mellett tartalmazza az FCC-regisztráció számát, valamint a készülék REN (Ringer Equivalence Number) számát. Ezt az adatot kérésre Önnek közölnie kell a telefontársasággal, melynek vonalán a berendezés üzemel.

A REN-szám a telefonvonalhoz csatlakoztatható eszközök maximális számának meghatározására szolgál. Amennyiben egy telefonvonalhoz annyi eszközt csatlakoztatnak, melyek összesített REN-száma meghaladja a megengedhető REN-számot, előfordulhat, hogy a készülék nem válaszol egy bejövő hívásra. A legtöbb esetben - bár nem minden esetben - a maximális REN-szám 5 (öt). Ha meg akarja tudni, mennyi az adott hívási térségben a RENmaximum, vagyis hány eszközt lehet a vonalra csatlakoztatni, lépjen kapcsolatba a telefontársaságával.

A jelen készülék a következő USOC-csatlakozót alkalmazza:

#### RJ11C

A készülékhez tartozik egy telefonvezeték, amely megfelel az FCCelőírásoknak, valamint egy moduláris csatlakozó. A készüléket telefonhálózathoz vagy belső hálózathoz az FCC-előírások 68. része szerinti, kompatibilis moduláris csatlakozóval történő csatlakoztatásra tervezték.

A készüléket nem lehet a telefontársaságok által rendelkezésre bocsátott érmés szolgálatok keretében üzemeltetni. A party-lineszolgálatokkal való összekapcsolás az adott területen érvényes tarifák szerint történik.

Amennyiben a készülék használata károkat okoz a telefonhálózatban, Önnek mindenekelőtt a telefontársaságától kell értesítést kapnia a telefonszolgáltatás ideiglenes megszakításáról. Ha az előre értesítés nem alkalmazható, a telefontársaság azonnal értesíti az ügyfelet, mihelyt lehetséges. Tovább azt fogják tanácsolni Önnek, hogy éljen panasszal az FCC-nél, ha úgy véli, szükséges.

A telefontársaság végrehajthat olyan változtatásokat a berendezéseiben, szolgáltatásaiban, melyek kihatással lehetnek a készülék működésére. Amennyiben ez bekövetkezik, a telefontársaság előre fogja Önt figyelmeztetni, annak érdekében, hogy elvégezhesse a szükséges változtatásokat, a megszakításmentes üzemelés érdekében.

Ha bármilyen problémája adódik a készülék használata során, kérjük nézze meg ennek a kézikönyvnek az elején található javításról és (vagy) garanciáról szóló információkat.

Ha a telefonhálózat üzemelésében zavarok állnak elő, a telefontársaság igényelheti Öntől a zavarokat okozó készüléknek a vonalról való leválasztását a probléma megszüntetéséig.

Az ügyfél a következő javítási munkálatokat végezheti el önmaga a készüléken:

Cseréljen ki minden eredeti berendezést, mely a készülékhez járt. Ez vonatkozik a festékpatronra, a patronok tartóelemeire, valamint a telefonvezetékre és a hálózati kábelre.

Javasoljuk, hogy az aljzatot, melyhez a készüléket csatlakoztatják, lássák el túlfeszültség elleni védelemmel. Ezzel elkerülhetők a villámcsapások vagy más elektromos túlfeszültségek folyományaként bekövetkező károsodások a készülékben.

# **Megfelelési nyilatkozat**

A 22-es ISO/IEC irányelv és az EN 45014 szerint.

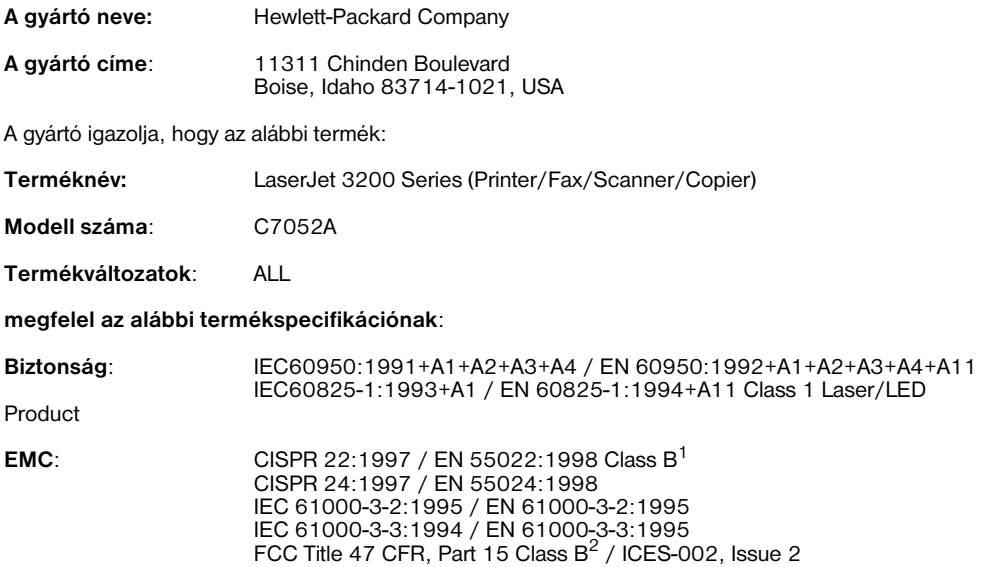

#### **Kiegészítő információk**:

Ez a készülék megfelel az Alacsony feszültségi direktíva 73/23/EEC, az EMC direktíva, 89/336/ EEC ás az R&TTE direktíva 1999/5/EC (Annex II) előírásainak, és ennek megfelelően viseli a CEjelzést.

1) A termék ellenőrzése egy személyi számítógépet tartalmazó, tipikus konfigurációban és a Hewlett-Packard próbarendszereinek keretében történt.

2) E készülék teljesíti az FCC-rendelkezések 15. része által támasztott feltételeket. A készülék üzemeltetésének a következő feltételei vannak: (1) a készülék nem okozhat elektromos zavarokat, és (2) a készüléknek fel kell vennie a fogadott elektromos zavarokat, beleértve azokat is, melyek megzavarhatják a készülék működését.

#### 2000. április 18.

AS / NZS 3548:1995

Kapcsolatfelvételi cím KIZÁRÓLAG a konformitással összefüggő tájékozódásra:

Australia Contact:Product Regulations Manager, Hewlett-Packard Australia Ltd., 31-41 Joseph Street, Blackburn, Victoria 3130, Australia

Európai kapcsolat:Az Önt kiszolgáló helyi HP kereskedelmi és ügyfélszolgálati egység,vagy Hewlett-Packard GmbH, Department HQ-TRE / Standards Európa, Herrenberger Strasse 130, D-71034 Böblingen (FAX: +49-7031-14-3143)

USA kapcsolat:Product Regulations Manager, Hewlett-Packard Company, PO Box 15, Mail Stop 160, Boise, ID, 83707-0015 (Phone: 208-396-6000)
## **Környezetvédelmi támogatási program**

<span id="page-252-2"></span>A Hewlett-Packard társaság elkötelezte magát a környezetkímélő, minőségi termékek gyártása mellett. Ez a HP LaserJet nyomtató olyan sajátosságokkal bír, melyek hozzájárulnak a környezet terhelésének csökkentéséhez. További információkért kérjük, látogasson el a HP környezetvédelmi oldalára a <http://www.hp.com/abouthp/environment> címen.

#### **Ez a HP LaserJet nyomtató meggátolja:**

#### <span id="page-252-1"></span>**Az ózonképződést**

Ez a készülék nem termel mérhető mennyiségű ózon gázt  $(O_3)$ .

#### **Ez a HP LaserJet nyomtató csökkenti:**

#### <span id="page-252-0"></span>**Az energiafelhasználást**

Az energiafelhasználást alacsony áramfelvételi állapotban (PoerSave mód) 7 W-ra mérsékeltük. Ez nem csupán a természetes erőforrásokat kíméli, hanem az Ön pénztárcáját is, anélkül, hogy korlátozódna a készülék teljesítőképessége. Ez a készülék megfelel az ENERGY STAR előírásoknak, mely egy önkéntes program, mely ösztönzi az energiahatékony termékek fejlesztését.

*(*<br>Onergy

Az ENERGY STAR egy USÁ-ban az U.S. EPA bejegyzett szolgáltatási márkanév. Mint ENERGY STAR partner, a Hewlett-Packard Company úgy határozott, hogy ez a készülék megfelel az ENERGY STAR energiahatékonysági iránymutatásának.

#### <span id="page-253-0"></span>**Festékfogyasztás**

A használat nyomtató-illesztőprogramtól függően használhatja a Vázlat módot, mely kb. 50%-kal kevesebb festéket fogyaszt, így meghosszabbítja a festékpatron élettartamát. A takarékos nyomtatási mód csak akkor áll rendelkezésre, ha Ön számítógépes programok alkalmazásával végzi a nyomtatási és másolási eljárásokat.

#### **Papírhasználat**

Attól függően, hogy milyen típusú programot használ, egy lapra kettő vagy négy dokumentumoldalt nyomtathat. Ez a nyomtatási gyakorlat, és a nyomtató kétoldalas nyomtatási képessége csökkenti a papírhasználatot, és ezáltal csökken a természetes erőforrások igénybevétele.

#### **Műanyagok**

A 25 grammnál nehezebb műanyag részek nemzetközi szabványoknak megfelelően vannak jelölve, hogy megkönnyítsék a műanyag részek azonosítását az újrahasznosítás során a készülék élettartamának végén.

#### <span id="page-253-2"></span><span id="page-253-1"></span>**LaserJet nyomtatási kellékek**

Számos országban mód van a nyomtató fogyóeszközök (pl.: festékpatronok, dob) visszajuttatására a HP társasághoz azon HP partnerek segítségével, melyek részt vesznek a HP nyomtatási fogyóeszközökkel kapcsolatos környezetvédelmi programjában. Több mint 25 országban működik egy ingyenes, könnyen használható visszavételi program. Többnyelvű programinformáció és utasítások találhatóak valamennyi HP LaserJet festékpatron és fogyóeszköz csomagban.

#### **HP nyomtatási kellékek környezeti program információ**

1990 óta a HP nyomtatási kellékek környezeti program keretében több mint 31 millió használt LaserJet festékpatront gyűjtöttek össze, melyek egyébként a világ földjeire kerültek volna. A HP LaserJet festékpatronok és fogyóeszközök egy központi gyűjtőhelyre kerülnek, ahonnan elküldjük őket újrahasznosító partnereinknek, akik újrahasznosítják őket. Az anyagokat szétválogatják, és nyersanyaggá alakítják, melyet más iparágak használnak fel termékkészítéshez.

További információkért a HP nyomtatási kellékek környezeti programról kérjük keresse fel a helyi HP értékesítési és szolgáltatási irodát.

#### <span id="page-254-1"></span><span id="page-254-0"></span>*Visszavétel*

A környezet kímélése miatt, kérjük, hogy juttassa vissza az elhasznált festékpatronokat és fogyóeszközöket, lehetőleg többet egyszerre. Egyszerűen kössön össze két vagy több festékpatront vagy más fogyóeszközt, és helyezze egy előre fizetett, előre megcímzett UPS címkével ellátott csomagba, melyet a csomagban talál.

További információkért az *USÁ*-ban vagy Kanadában hívja az (1) (800) 340-2445 (U.S.) vagy az (1) (800) 387-3867 számot, vagy látogassa meg a HP LaserJet Kellékek web-helyet: <http://www.ljsupplies.com/planetpartners/>.

*Mexikóban* további információkhoz juthat, ha hívja a 258-40-44 (Mexikó Város) számot, vagy az (1) (800) 900-7200 (Mexikó Városon kívül). Vagy látogassa meg a web-helyet a következő címen: [http://www.hp.com/latinamerica.](http://www.hp.com/latinamerica)

Minden más ügyfél keresse meg a helyi HP értékesítési és szolgáltatási irodát (lásd ["HP kereskedelmi és ügyfélszolgálati](#page-263-0)  [irodák"\)](#page-263-0), vagy látogassa meg a következő web-helyeket további információkért a HP nyomtatási kellékek környezeti programról.

*Latin Amerika:* <http://www.hp.com/latinamerica>

*Ázsia és a Csendes-óceániai térség:* <http://www.asiapacific.hp.com/planp1.htm>

*Európa:* [http://www.hp.com/pays/eur\\_supplies/english/](http://www.hp.com/pays/eur_supplies/english/)planetpartners/

#### **Papír**

A nyomtató képes újrahasznosított papírra nyomtatni, ha azok megfelelnek a *Nyomtatási média kézikönyv* előírásainak HP LaserJet nyomtatók számára. Ez a nyomtató a DIN 19 309 szabványnak megfelelő újrahasznosított papír használatára képes.

## **Anyagbiztonsági adatlap**

<span id="page-255-0"></span>A festékpatron és a nyomtatódob anyagbiztonsági adatlapjait (MSDS) letöltheti a HP web-helyéről a <http://www.hp.com/go/msds>címen a **HP LaserJet nyomtató kellékek** pontot választva. Ha az USÁ-ban vagy Kanadában él, és nincs Internet-hozzáférése, hívja a U.S. HP First (fax-adatbank) számát: 1-800-231-9300. Használja a 7-es számot a festékpatron és a nyomtatási dob MSDS lapjának kikeresésére.

Internet-hozzáféréssel nem rendelkező egyéb ügyfelek hívják a (404)-329-2009 számot további információért.

# B Szerviz és támogatási információk

## <span id="page-256-0"></span>**Jótállási nyilatkozat**

## **Hewlett-Packard korlátozott jótállási nyilatkozat**

HP LaserJet 3200 készülék EGYÉVES KORLÁTOZOTT GARANCIA

- **1** A Hewlett-Packard társaság szavatolja a felhasználónak, hogy a HP -eszközés a vele együtt szállított tartozékállomány a vásárlás napjától számított, fent meghatározott időtartam során nem hibásodik meg anyag- vagy gyártási hiba következtében. A garancia érvényességi ideje alatt a HP a hibásnak bizonyuló termékeket saját megítélése szerint kijavítja vagy kicseréli. A csere készülék lehet akár új, vagy újnak- látszó is.
- **2** A HP szavatosságot vállal azért, hogy a HP szoftver a vásárlás napjától számított, fent meghatározott időtartam során, rendeltetésszerű telepítés és használat esetén nem okoz olyan programhibát, amely anyaghibára vagy feldolgozási hibára vezethető vissza. Amennyiben a garanciaidő alatt hibák állnak elő, a HP kicseréli azt a szoftverhordozót, amely a hiba következtében a szükséges programutasításokat nem hajtja végre.
- **3** A HP nem vállal garanciát a HP -termékek megszakítás nélküli vagy hibamentes üzemelésére. Amennyiben a HP nem képes a terméket elfogadható időszakon belül, a garanciában meghatározott feltételek mellett kijavítani vagy kicserélni, Ön a termék azonnali visszaszolgáltatása esetén igényelheti a vételár visszatérítését.
- **4** A HP termékek tartalmazhatnak olyan, utólag előállított részeket, melyek működése megfelel az új részekének, vagy egyes esetekben már használatban voltak.
- **5** A jótállás nem vonatkozik azon hibákra, melynek oka (a) helytelen vagy nem megfelelő karbantartás vagy kalibrálás; (b) szoftver, interfész, alkatrész vagy kellék, mely nem a HP-től származott; (c) illetéktelen módosítás vagy hibás használat; (d) az engedélyezett használati környezettől eltérő használat; vagy (d) a működési környezet rossz előkészítése.
- **6 HP SEM ÍRÁSBAN SEM SZÓBAN NEM VÁLLAL MÁS JÓTÁLLÁST VAGY FELTÉTELEKET**. MINDENNEMŰ KÖVETKEZMÉNYES JÓTÁLLÁS ARRA VONATKOZÓAN, HOGY A TERMÉK ÁTLAGOS MINŐSÉGŰ ÉS ALKALMAS A SZABVÁNYOS HASZNÁLATRA, VALAMINT A MEGHATÁROZOTT CÉLRA VALÓ ALKALMASSÁG GARANTÁLÁSA A FENTEBB KIFEJEZETTEN MEGSZABOTT GARANCIAIDŐRE KORLÁTOZÓDIK. Egyes államokban vagy területeken a következményes szavatosság időtartamának korlátozása nem engedélyezett. Ezért a garanciakorlátozás bizonyos esetekben Önt nem érinti. A garancia biztosít az Ön számára bizonyos jogi lehetőségeket. Ezen túlmenően Önnek, az adott állam vagy terület jogi szabályozásától függően, további jogai is lehetnek.
- **7** ÖN KIZÁRÓLAG A JELEN JÓTÁLLÁSI NYILATKOZATBAN FELSOROLTAK KAPCSÁN LÉPHET FEL IGÉNYEKKEL. KIVÉVE A FENT EMLÍTETT SAJÁTOS RENDELKEZÉSEKET, A HP SEMMIKÉPPEN NEM VÁLLAL FELELŐSSÉGET ADATOK ELVESZTÉSÉÉRT VAGY KÖZVETLEN, SPECIÁLIS, VÉLETLENSZERŰEN KELETKEZETT VAGY KÖVETKEZMÉNYES KÁROKÉRT (BELEÉRTVE AZ ELMARADT HASZNOT), ILLETVE EGYÉB KÁROKÉRT, FÜGGETLENÜL ATTÓL, HOGY EZEK SZERZŐDÉSBEN RÖGZÍTETT KÖTELEZETTSÉGEKKEL ÖSSZEFÜGGÉSBEN, MEG NEM ENGEDETT CSELEKMÉNYEK KAPCSÁN VAGY MÁS MÓDON KÖVETKEZNEK-E BE. Egyes államokban vagy térségekben nem megengedett a garancia korlátozása vagy kizárása a véletlenszerűen keletkező vagy következményes károk kapcsán, ezért lehetséges, hogy a fenti korlátozás, illetve kizárás Önre nem vonatkozik.

## <span id="page-258-4"></span><span id="page-258-2"></span>**Az ügyfélszolgálat igénybe vétele a hardvereszközökkel összefüggésben**

Amennyiben az eszköz a jótállási időtartam során nem működik megfelelően, a HP a következő szolgáltatásokat kínálja Önnek:

- ! **HP- javítószolgálat.** A tartózkodási helyétől függően visszaviheti a HP készüléket egy HP javítóközpontba.
- ! **Expressz leadás és kiszállítás.** A HP a készüléket elszállítja, megjavítja és 5-10 napon belül visszaszállítja.

## **A készülék visszaadása**

A HP javasolja biztosítás megkötését a készülék szállításakor. Mellékelje a vásárláskor kapott nyugtát vagy számlát is. Kérjük, töltse ki a ["Szerviztájékoztatási lap"](#page-259-0) dokumentumot, hogy a legpontosabb javításokat tudjuk végrehajtani.

**VIGYÁZAT** A nem megfelelő csomagolás miatti szállítási károsodások az ügyfél felelősségi körébe tartoznak. Lásd az alábbi ["Csomagolási irányelvek"](#page-258-0) című szakaszt.

### <span id="page-258-1"></span><span id="page-258-0"></span>**Csomagolási irányelvek**

- <span id="page-258-3"></span>! Vegye ki és tartsa meg a festékkazetta.
- Lehetőleg nyomtasson ki egy önteszt-oldalt (ld. a "Beállítási [jelentés nyomtatása"](#page-54-0) című szakaszban ), mielőtt kikapcsolja a készüléket, és mellékelje az oldalt a készülékhez.
- ! Helyezzen a készülék mellé egy kitöltött példányt az alábbi szerviztájékoztatási lapból. Adja meg a lapon azt is, mely részek visszaadására kerül sor.
- **·** Lehetőleg az eredeti csomagolás dobozát és az eredeti csomagolóanyagot használja fel.
- **· Amennyiben lehetséges, mellékeljen példákat a készülék** használatakor felmerült problémák bemutatására.
- **·** Mellékeljen öt lapot abból a papírból vagy más hordozóanyagból, amelynek nyomtatásra, lapolvasásra, faxolásra vagy másolásra történt alkalmazásakor a problémák megmutatkoztak.

## <span id="page-259-0"></span>**Szerviztájékoztatási lap**

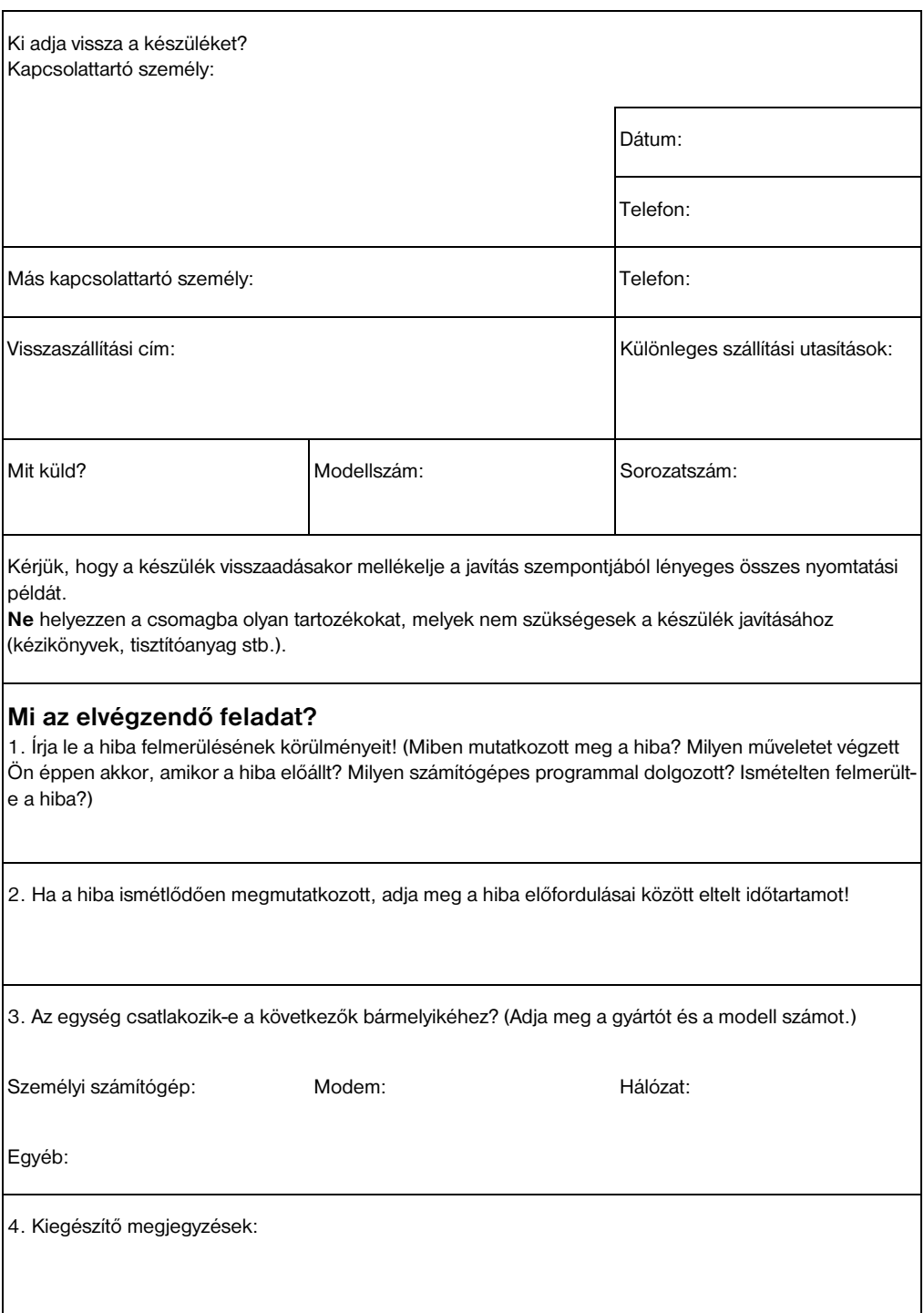

## **Szoftver licencfeltételek**

<span id="page-260-0"></span>**FIGYELEM: A SZOFTVER FELHASZNÁLÁSÁNAK FELTÉTELE A KÖVETKEZŐKBEN FELSOROLT HP -SZOFTVERLICENC RENDELKEZÉSEK TISZTELETBEN TARTÁSA. AMENNYIBEN ÖN HASZNÁLJA A SZOFTVERT, EZZEL VÁLLALJA A LICENCFELTÉTELEKET. HA NEM FOGADJA EL EZEKET A LICENCFELTÉTELEKET, VISSZASZOLGÁLTATHATJA A SZOFTVERT, ÉS A HP TELJES MÉRTÉKBEN VISSZATÉRÍTI ANNAK ÁRÁT. HA A SZOFTVER EGY MÁSIK TERMÉKKEL EGYÜTT KERÜLT ÖNHÖZ, A NEM HASZNÁLT TERMÉKET IS VISSZASZOLGÁLTATHATJA, ÉS A HP VISSZATÉRÍTI A TELJES ÁRAT.** 

#### HP SZOFTVERLICENC-FELTÉTELEK

A következő licencfeltételek mértékadók a mellékelt szoftver Ön által történő alkalmazása kapcsán, amennyiben Ön nem kötött külön szerződést a HP-vel.

Licencmegadás: A HP használatra átadja Önnek a szoftver egy példányát. A "használat" a következőket foglalja magába: tárolás, töltés, telepítés, futtatás vagy megjelenítés. Nem módosíthatja a szoftvert, és nem tilthatia le a licencelési vagy vezérlő eljárásait. Ha a szoftvert "egyidejű" használatra kapta, akkor a megengedett számú felhasználónál többen nem használhatják a szoftvert egyidejűleg.

Tulajdon: A tulajdonjog és a szerzői jog a szoftver kapcsán a HP -t vagy a társaság beszállítóját illeti meg. A licenccel Ön nem kap semmilyen tulajdonjogot, és a vásárlással semmilyen más jogot nem szerez a szoftverre. A HP harmadik félként fellépő szállítói megvédhetik a jogaikat bármely esetben, ha a jelen Licencfeltételek sérülnek.

Másolatok és módosítások: Másolatot a szoftverről csak archiválási céllal készíthet, vagy ha a másolás és a módosítás nélkülözhetetlen feltétele a szoftver használatának. Valamennyi másolathoz vagy módosított másolathoz csatolnia kell a szerzői jogi nyilatkozatokat. Nem másolhatja a szoftvert nyilvános hálózatra.

A szétbontás vagy forráskód-visszanyerés tilalma: A HP előzetes, írásbeli engedélye nélkül a szoftvert nem szabad szétbontani vagy a forráskódot visszanyerni. Néhány jogrend szerint a korlátozott szétbontáshoz vagy forráskód-visszanyeréshez nem szükséges a HP jóváhagyása. A HP kérésre kimerítő tájékoztatást bocsát a

felhasználó rendelkezésére az esetleges szétbontással vagy visszafejtéssel kapcsolatban. Nem kódolhatja vissza a szoftvert, hacsak az nem feltétele a szoftver használatának.

Átadás: A szoftver átadásával Önnek valamennyi licencjoga megszűnik. A szoftver átadásakor a harmadik félnek az egész szoftvert át kell adni, beleértve az összes másolatot és a megfelelő dokumentációt is. A szoftver átadásának feltétele, hogy a harmadik fél elismerje és elfogadja a licencfeltételeket.

Hatályvesztés: A HP fenntartja magának a jogot e licencmegállapodás felmondására, amennyiben rendelkezéseit nem tartiák tiszteletben. A szerződés felmondásakor haladéktalanul meg kell semmisíteni a szoftver minden másolatát, módosított változatát és keverék-formáját.

Kiviteli rendelkezések: A szoftver vagy másolatának exportálása vagy reexportálása szigorúan tilos, és a vonatkozó törvények és jogszabályok megsértésének minősül.

Az Egyesült Államok kormányának korlátozott jogai: A szoftver és bármely kapcsolódó dokumentáció teljes egészében magán költségen került kifejlesztésre. A szoftver szállítása és használatának engedélyezése kapcsán a mértékadó meghatározás - az alkalmazhatóság függvényében - a "kereskedelmi számítógépes szoftver", a DFARS 252.227-7013 (1988. október), a DFARS 252.211-7015 (1991. május) vagy a DFARS 252.227-7014 (1995. június) szerint, a "kereskedelmi tárgy" a FAR 2.101 (a) szerint, vagy "korlátozott számítógépes szoftver" a FAR 52.227-19 (1987. június) szerint (avagy más, egyenértékű irányelvek, illetve szerződési záradékok alapján). Ilyen szoftverek és kapcsolódó dokumentációk esetén Önt csak azok a jogok illetik meg, amelyek az alkalmazható FAR vagy DFARS záradékban vagy a szóban forgó termék szabványos HP szoftver egyezményében szerepelnek.

## <span id="page-262-0"></span>**HP Ügyfélszolgálat**

<span id="page-262-1"></span>A termékkel együtt, mely a birtokába került, számos szolgáltatást biztosítanak az Ön számára a Hewlett-Packard társaság egységei és ügyfélszolgálati partnerei. Ezek a szolgáltatások a legrövidebb időn belül igénybe vehetők, és magas szakmai színvonalú seg

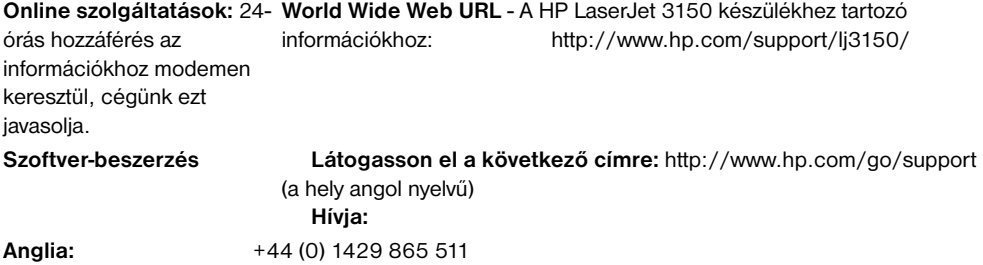

#### **További kapcsolattartási információkért lásd ["Programok rendelése" oldalon 268](#page-269-0).**

Az alábbi telefonszámlistán kívül, a ["HP kereskedelmi és](#page-263-1)  [ügyfélszolgálati irodák"](#page-263-1) rész a [262 oldal](#page-263-1) oldalon világszerte elérhető értékesítési és szolgáltatási címeket és telefonokat tartalmaz.

#### **Országos szintű támogatás**

Ha telefonos támogatásra van szüksége, hívja az alábbi számot. Ha további információkra van szüksége a készülékjavítási szolgáltatásokról, olvassa el: ["HP kereskedelmi és ügyfélszolgálati irodák" oldalon 262](#page-263-1). **Magyarország:** +365 (0)1 3821111

## <span id="page-263-1"></span><span id="page-263-0"></span>**HP kereskedelmi és ügyfélszolgálati irodák**

Mielőtt felhívja a HPKereskedelmi és ügyfélszolgálati irodát, ellenőrizze, hogy a megfelelő Ügyféltámogatási központ számát hívja, a következő listában: ["HP Ügyfélszolgálat" oldalon 261.](#page-262-0) Az információt szolgáltató irodákhoz ne küldjön el készülékeket.

#### **A Hewlett-Packard kereskedelmi és ügyfélszolgálati irodák világszerte**

Hewlett-Packard Argentina Montańeses 2140 1428 Buenos Aires Telefon:(54) (1) 787-7115 Fax: (54) (1) 787-7287

#### **Argentína Ausztrália**

<span id="page-263-2"></span>Hewlett-Packard központi iroda Hewlett-Packard Australia Ltd. 31-41 Joseph Street Blackburn, VIC 3130 Telefon:(61) (3) 9272-2895 Fax: (61) (3) 898-7831

Szerviz és támogatás Hewlett-Packard 351 Burwood Hwy Forest Hill VIC 3131 Telefon:(61) (3) 8877-5786

Hewlett-Packard Belgium S.A. NV Boulevard de la Woluwe-Woluwedal 100-102 B-1200 Brussels Telefon:(32) (2) 778-31-11 Fax: (32) (2) 763-06-13

#### **Kína**

China Hewlett-Packard Co. Ltd. 9/F, HP Building No. 2 Dong San Huan Nan Lu Chao Yang District Beijing 100022, P.R. China Telefon:+86-10-6564-5959 Fax: +86-10-6566-8280

#### **Ausztria Belgium**

Hewlett-Packard GmbH Lieblgasse 1 A-1222 Vienna Telefon:(43) (1) 25000-555 Fax: (43) (1) 25000-500

#### **A Hewlett-Packard kereskedelmi és ügyfélszolgálati irodák világszerte**

#### **Dánia**

Hewlett-Packard A/S Kongevejen 25 DK-3460 Birkerřd Dánia Telefon:(45) 3929 4099 Fax: (45) 4281-5810

#### **Finnország**

Hewlett-Packard Oy Piispankalliontie 17 FIN-02200 Espoo Telefon: (358) (9) 887-21 Fax: (358) (9) 887-2477

#### **Németország**

Hewlett-Packard GmbH Herrenberger Strasse 130 71034 Böblingen Telefon:(49) (0) 180.532-6222 (49) (0) 180 525-8143 Fax: (49) (0) 180.531-6122

#### **Magyarország**

Hewlett-Packard Magyarország Kft. Neumann János u. 1 H-1111 Budapest Telefon: (36) (1) 382-6666 Fax: (36) (1) 382-6777 Hardver javító központ: Telefon: (36) (1) 343-0312 Ügyfélszolgálati központ: Telefon: (36) (1) 343-0310

### **Távol-keleti régió**

Hewlett-Packard Asia Pacific Ltd. 19/F Cityplaza One, 111 King's Road, Taikoo Shing Hong Kong Telefon: (852) 2599 -7777 Fax: (852) 2506-9261 Hardver javító központ: Telefon: (852) 2599 -7000 Emelt szintű jótállással kapcsolatos támogatás: Telefon: (852) 2599 -7000

Ügyfélszolgálati központ: Telefon:(852) 2599 -7066

#### **Franciaország**

Hewlett-Packard France 42 Quai du Point du Jour F-92659 Boulogne Cedex Telefon:(33) (146) 10-1700 Fax: (33) (146) 10-1705

#### **Görögország**

Hewlett-Packard Hellas 62 Kiffisias Av. Polis Center Maroussi 151 25 Athens Görögország Telefon: (30) (1) 619-6411 Fax: (30) (1) 619-6512

#### **Izrael**

Hewlett-Packard Israel Ltd. 11, Hashlosha St. Tel Aviv 67060 Telefon:(972) (3) 5 38 03 00 Fax: (972) (3) 53803 Ügyfélszolgálati központ Telefon:(972) (9) 9 52 48 48

#### **A Hewlett-Packard kereskedelmi és ügyfélszolgálati irodák világszerte**

#### **Olaszország**

Hewlett-Packard Italiana SpA Via Giuseppe di Vittorio, 9 Cernusco Sul Naviglio I-20063 (Milano) Telefon:(39) (2) 921-21 Fax: (39) (2) 921-04473

#### **Mexikó**

Hewlett-Packard de México, S.A. de C.V. Prolongación Reforma No. 700 Lomas de Santa Fe 01210 México, D.F. Telefon:01-800-22147 Mexico City-n kívül Telefon:01 800-90529

#### **Hollandia**

Hewlett-Packard Nederland BV Startbaan 16 1187 XR Amstelveen Postbox 667 NL-1180 AR Amstelveen Telefon:(31) (0) 20.547-6666 Fax: (31) (0) 20.547-7755

#### **Korea**

Hewlett-Packard Korea, Ltd. HP Korea House, 23-6 Yoido-dong, Youngdeungpo-gu, Seoul 150-724, Korea Yoido P.O. Box 595 Telefon: (82) (2)2199-0114

#### **Közel-keleti Régió**

Hewlett-Packard Middle-East P.O.-Box 17295 Jebel Ali Free Zone Dubia, UAE Telefon:(97) 14 88 15 456 Fax: (97) 14 88 14 529

### **Új Zéland**

Hewlett-Packard (NZ) Limited Ports of Auckland Building Princes Wharf, Quay Street P.O. Box 3860 Auckland Telefon: (64) (9) 356-6640 Fax: (64) (9) 356-6620 Hardver javító központ és az emelt szintű jótállással kapcsolatos támogatás: Telefon: (64) (9) 0800-733547

Ügyfélszolgálati központ: Telefon:(64) (9) 0800-651651

#### **Lengyelország**

Hewlett-Packard Polska Al. Jerozolimskic 181 02-222 Warszawa Telefon: (48-22) 608-7700 Fax: (48-22) 608-76-00

### **Norvégia**

Hewlett-Packard Norge A/S Postboks 60 Skřyen Drammensveien 169 N-0212 Oslo Telefon:(47) 2273 -5600 Fax: (47) 2273-5610

#### **A Hewlett-Packard kereskedelmi és ügyfélszolgálati irodák világszerte**

#### **Portugália**

Hewlett-Packard Portugal Quinta da Fonte Edifico Bartolomeu Dias Porto Salvo 2780-667 Oeiras Portugália Telefon: (351) (21) 4 82 85 00 Fax: (351) (21) 4 41 70 02

#### **Szingapúr**

Hewlett-Packard Singapore (Sales) Pte Ltd 450 Alexandra Road Singapore (119960) Telefon: (65) 275-3888 Fax: (65) 275-6839 Hardver javítási központ és ügyfélszolgálati információs központ: Telefon: (65) 272 -5300 Emelt szintű jótállással kapcsolatos támogatás: Telefon: (65) 272 -5333

#### **Svédország**

Hewlett-Packard Sverige AB Skalholtsgatan 9 S-164 97 Kista Telefon: (46) (8) 444-2000 Fax: (46) (8) 444-2666

#### **Ukrajna**

Hewlett-Packard Espańola, S.A. 14, Bekhterevskiy Pereulok, Block E 04053 Kiev Telefon:(380) 44.490 61 20 Fax: (380) 44.490 61 21

### **Orosz Föderáció**

Hewlett-Packard Company Representative Office Kosmodamianskaya naberezhnaya 52, Building 1 113054 Moscow Telefon:(7) (0) 95.797-3500 Fax: (7) (0) 95797-3501

#### **Spanyolország**

Hewlett-Packard Espańola, S.A. Carretera de la Coruńa km 16.500 E-28230 Las Rozas, Madrid Telefon:(34) 91 -6311600 Fax: (34) 91-6311830

#### **Svájc**

Hewlett-Packard (Schweiz) AG In der Luberzen 29 CH-8902 Urdorf/Zürich Telefon:(41) (0848) 884466 Fax: (41) (1) 7357700 Emelt szintű jótállással kapcsolatos támogatás: (41) (0848) 80 11 11

#### **Egyesült Királyság**

Hewlett-Packard Ltd. Cain Road Bracknell Berkshire RG12 1HN Telefon:(44) (0) 8705 47 47 47 (44) (0) 207 512 5202 Fax: (44) (134) 436-3344

## **Alkatrészek rendelése**

<span id="page-267-1"></span><span id="page-267-0"></span>Alkatrészek rendeléséhez:

- **.** Látogassa meg a HP web-helyet: <http://www.partsdirect.hp.com>
- Az USÁ-ban hívja a HP Direct Ordering központot a következő számon: (800) 538-8787. HP LaserJet papír rendeléséhez hívja a (800) 471-4701 számot.
	- Vagy -

Ha egy kereskedőt szeretne találni, vagy az Ön kereskedőjének a készlete kifogyott, hívja a the HP Ügyfélinformációs Központot a következő számon (800) 752-0900.

**·** A rendelési helyek és telefonszámok kapcsán nézze meg ["HP kereskedelmi és ügyfélszolgálati irodák"](#page-263-1) című szakaszt.

<span id="page-267-4"></span><span id="page-267-3"></span><span id="page-267-2"></span>Az alábbi táblázatban felsoroljuk azokat az alkatrészeket és kódszámaikat, amelyek megrendelhetők a HP-nél:

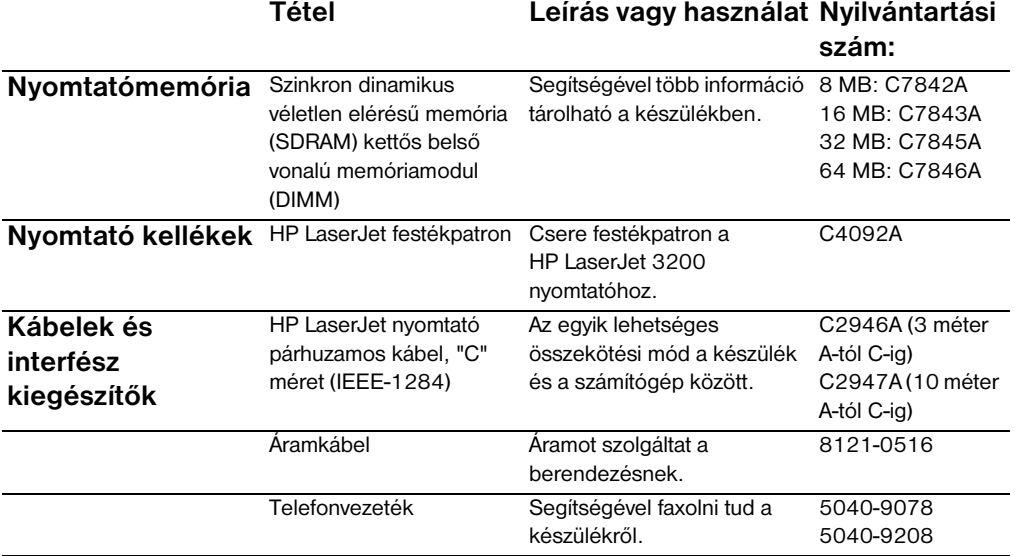

<span id="page-268-7"></span><span id="page-268-6"></span><span id="page-268-5"></span><span id="page-268-4"></span><span id="page-268-3"></span><span id="page-268-2"></span><span id="page-268-1"></span><span id="page-268-0"></span>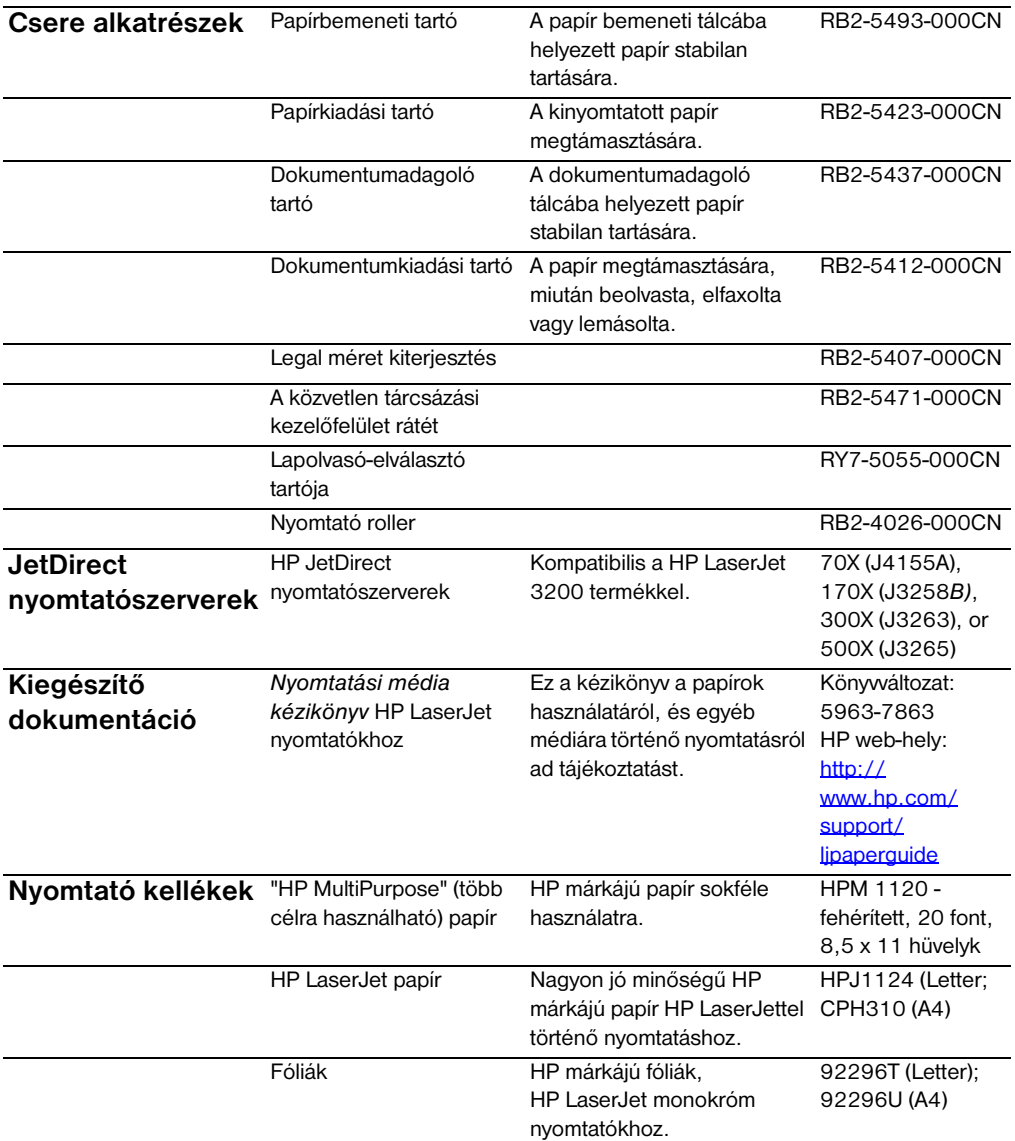

## <span id="page-269-0"></span>**Programok rendelése**

Ha szeretné megrendelni a szoftver CD-t, mert az öné meghibásodott, vagy elveszett, keresse fel a HP ügyféltámogatást.

#### **Az USÁ-ban:**

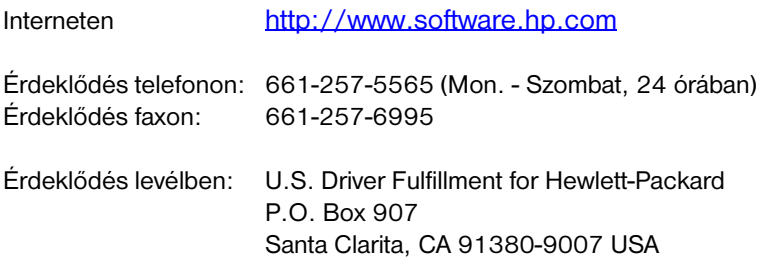

#### **Európában és a Közel-Keleten:**

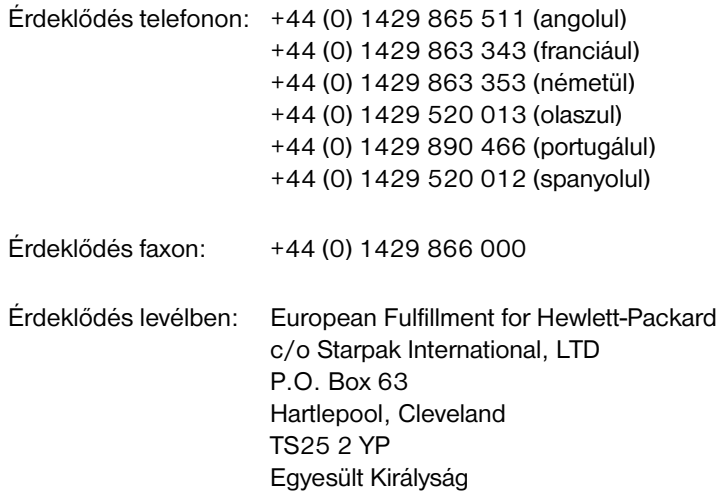

## <span id="page-270-0"></span>Szószedet

#### **10/100-BaseTX**

A kifejezés azt jelzi, hogy a készülék kompatibilis a 10-BaseTX és a 100-BaseTX szabvánnyal egyaránt. Sok hálózati készülék kompatibilis mindkettővel, így néhány HP JetDirect nyomtató szerver is.

#### **100-BaseTX**

Ethernet típusú hálózat egy fajtája - Fast Ethernetként is ismert -, amely csavart érpárral készült kábellel csatlakoztatja a csomópontokat a hálózathoz.

#### **10-BaseT**

Ethernet típusú hálózat egy fajtája, amely csavart érpárral készült kábellel csatlakoztatja a csomópontokat a hálózathoz.

#### **Aktuális méret**

A lap mérete a beolvasás előtt (nagyítás és kicsinyítés nélkül).

#### **Árnyalás képpontokkal (halftone)**

Az a képtípus, amelyben a képpontok számának változása szimulálja a szürkeárnyalatokat. Az erősen színezett területeken több a képpont, a világosabb területeken kevesebb.

#### **.bmp fájl**

A Microsoft Windows rendszerben használt bittérképes (bitmap) adatállomány, melynek kiterjesztése: .bmp. A bmp-adatállományban egy kép (például egy beolvasott oldal) képpontok által alkotott mintázatként szerepel.

#### **BNC**

Hálózati csatlakozó egy fajtája, melyet általában a koaxiális kábelekhez használnak. A BNC csatlakozón két nyílás van, amely rázáródik a hálózati csatolókártyán lévő megfelelő bütykökre, amikor csavarással csatlakoztatják.

#### **Csomópont (node)**

Csomópont lehet egy számítógép (szerver, vagy felhasználói), vagy egy periféria, például a HP LaserJet 3200 készülék, amennyiben a hálózathoz kapcsolódik.

#### **.dcx**

Több oldalas .PCX formátum, ahol minden egyes oldal egy .PCX fájl. Tekintettel arra, hogy ez egy több oldalas formátum, igen széles körben alkalmazzák számítógépes faxolásra. Egyetlen DCX dokumentum maximum 1023 oldalt tartalmazhat.

#### **Dots per inch (dpi - képpontok collonként)**

A felbontás lapolvasáskor és nyomtatások kapcsán használt mértékegysége. Általában a több képpont collonként magasabb felbontást, részletgazdagabb képet és nagyobb méretű adatállományt jelent.

#### **egyedi célra rendelt vonal**

Egy olyan telefonvonal, mely kizárólag egyetlen célra szolgál, vagy faxhívások, vagy hanghívások fogadására.

#### **e-mail (elektronikus posta)**

Az elektronikus posta rövidítése. Egy olyan szoftver, amellyel adatállomány-üzenetek elektronikus átvitele valósítható meg egy kommunikációs hálózaton keresztül. Egyetlen telefoncsatlakozás, amelyet egyaránt alkalmaznak telefonkapcsolat és faxkapcsolat létesítésére.

#### **Ethernet**

Helyi hálózatok általános fajtája, mely szabványként elfogadott. Az Ethernetre IEEE 802.3 kóddal is szoktak hivatkozni. Az információk "csomagokba" törnek, melyek sorrendben kerülnek átvitelre a célhelyre anélkül, hogy bármilyen másik "csomaggal" ütköznének. A hálózati csomópontok valamely adott időpillanatban vagy továbbítják, vagy fogadják a "csomagokat".

#### **Fájl formátumok**

Az a mód, ahogy egy program, vagy programok egy fájl tartalmát strukturálják.

#### **Fax**

A fakszimile, vagyis hű másolat kifejezés rövidítése. Az elektronikus adatforgalomban telefaxot, azaz távmásolatot jelent: egy nyomtatott oldal elektronikus kódolású átvitele telefonvonalon keresztül. A készülék szoftvere képes adatokat küldeni más elektronikus faxprogramnak, melyek modemet és faxszoftver igényelnek.

#### **Fax beállítások**

Olyan faxolással kapcsolatos funkciók melyek átállítása egészen addig megmarad, amíg Ön ismét meg nem változtatja azokat. Például az újratárcsázások számát ilyen módon állíthatja be. Ezek a beállítások a saját almenüjükben találhatóak meg a kezelőpanelon.

#### **Fax funkciók**

Olyan faxolással kapcsolatos funkciók, melyeket a készülék kezelőpaneljének segítségével végezhet el, csak az aktuális faxolási feladatot befolyásolva; vagy olyan funkciók, melyet csak egyszer végez el, mielőtt a készülék visszatérne a készenléti állapotba Ezek a funkciók a kezelőpanel menüben a megfelelő, saját almenüjükben találhatóak meg.

#### **Felbontás**

Egy kép részletgazdagsága dpi-ben (dots per inch, pontok száma collonként) megadva. Minél magasabb a dpi-érték, annál jobb minőségű a felbontás.

#### **Fényerő**

Az általános képvilágosság intenzitásának mértéke. Minél alacsonyabb a fényerő érték, annál sötétebb a kép (és megfordítva).

#### **.gif**

A Graphics Interchange Format képformátum rövidítése, amely formátumot a CompuServe és más online rendszerek használják.

#### **Hipertext-kapcsolódások**

Egy dokumentum különféle területeinek összekapcsolása. Ha Ön egy szóra, egy mondatra vagy egy grafikára kattint, amelyre vonatkozóan megtörtént egy ilyen kapcsolódás meghatározása, azonnal átugorhat a kapcsolt szóhoz, mondathoz vagy grafikához.

#### **Hordozható dokumentum néző**

Egy olyan kis méretű program, melyet elektromos dokumentumokhoz lehet mellékelni, és e-mailen lehet továbbítani. Ezáltal a címzett meg tudja nézni, jegyzetekkel tudja ellátni, valamint ki tudja nyomtatni a dokumentumokat, függetlenül attól, hogy rendelkezik-e azzal a szoftverrel, amivel eredetileg a dokumentumot készítették.

#### **HP JetDirect nyomtató szerver**

Egy külső, önálló nyomtató szerver. Amennyiben a HP LaserJet 3200 készüléket a hálózaton akarja használni, akkor egy párhuzamos kábel segítségével a készüléket (a számítógép helyett) egy nyomtató szerverhez kapcsolhatja. A nyomtató szerver egy sztenderd hálózati csatlakozóval kapcsolódik a hálózathoz. A HP LaserJet 3200 készülék és a támogatott HP JetDirect külső nyomtató szerverek csatlakozási módja a következőek lehetnek: 10-BaseT, 10/100BaseTX, BNC, vagy token ring.

#### **HP LaserJet Rendező eszköztár**

Egy HP LaserJet 3200 készülék szoftverképernyo, mely segítségével dokumentumokkal dolgozhat. Ha a készülék közvetlenül a készülékhez csatlakozik, és dokumentumot helyez a dokumentumadagolóba, a képernyon megjelenik a HP LaserJet Rendezo, melynek segítségével faxolhat, másolhat vagy beolvashatia a dokumentumokat.

#### **HP Web JetAdmin szoftver és a HP JetAdmin szoftver**

Egy hálózati periféria kezelő szoftver, mely segítségével Ön egy számítógépről felügyelheti és konfigurálhatja az összes a HP JetDirect nyomtató szerverre kapcsolt perifériát. A HP LaserJet 3200 készülék esetében nem kötelező a hálózaton lévő készülék konfigurálásához a HP JetAdmin, vagy Web JetAdmin szoftver (vagy bootp, DHCP, vagy telnet) használata.

#### **.hpd**

A .HPD kiterjesztésű fájlok a HP LaserJet Dokumentumkezelő segítségével készült fájlok.

#### **IPX/SPX**

Egy olyan hálózati protokoll, melyet a Novell, Inc. a Novell NetWare hálózati operációs rendszer alap protokolljaként tett népszerűvé. A HP LaserJet 3200 készülék csak akkor képes a hálózaton működni, ha a hálózat TCP/IP, vagy IPX/SPX hálózati protokollt használ a NetBEUI mellett.

#### **Jegyzet**

Egy dokumentumhoz adott szó, feljegyzés, jel, vagy kiemelés.

#### **.jpg**

(JPEG is) A Joint Photographic Experts Group kifejezés rövidítése, nemzetközileg alkalmazott norma digitális fényképek tömörítésére.

#### **Kapcsolat**

Egy olyan kapcsolat egy programhoz vagy eszközhöz, mely segítségével adatot tud továbbítani a készülék szoftveréből másik programokba, pl. e-mail, elektronikus fax és OCR programok.

#### **Kapcsolati sáv**

A munkaasztal, vagy a néző program alján elhelyezkedő ikonok sora, melyek a számítógépére telepített programokat szimbolizálják (pl.: e-mail program).

#### **Kapcsolódó feljegyzés**

Egy több soros, méretezhető feljegyzés. Nagyon hasonlít a papír alapú ragadós jegyzetlaphoz, mert hasonlóan az alatta levő információról szól. A kapcsolódó feljegyzést átmozgathatja, vagy ikonizálhatja. A Keresés parancs használatával szavakra rákereshet a kapcsolódó feljegyzésekben.

#### **Kapcsolt program**

Egy a számítógépén telepített program, melyet használhat a készülék szoftverével. Például használhat egy OCR programot, hogy a beolvasott képen felismertesse a szöveget.

#### **Kicsinyítés**

A lap képernyőn történő kicsinyítése, hogy átfogóbb képet kapjon az oldalról.

#### **Kivágás**

Egy kép valamely részének kivétele. A kép kiválasztott része a memóriában marad, a többi rész nem.

#### **Kontraszt**

Egy kép sötét és világos területei közti különbség. Minél alacsonyabb a kontraszt értéke, annál kiegyenlítettebbek az árnyalatok egymáshoz képest. Minél magasabb a kontraszt értéke, annál élesebben elkülönülnek egymástól az árnyalatok.

#### **Külön vonal**

Olyan telefonvonal, amely kizárólag telefonbeszélgetésekre, vagy kizárólag faxforgalom lebonyolítására szolgál.

#### **Maximálás**

A HP LaserJet 3150 készülékhez tartozó számítógépes programban az ikonszerűre kicsinyített kiegészítő jegyzet felnagyítása.

#### **Megkülönböztetett csengetés**

Néhány ausztráliai, kanadai, új-zélandi, egyesült államokbeli és angliai telefontársaság által ajánlott szolgáltatás, mely lehetővé teszi hogy két-három telefonszám ugyanazon a készüléken csengjen ki. Minden egyes telefonszám különböző csengetési hanggal rendelkezik, miközben a faxberendezést be lehet programozni, hogy felismerje a faxhívás másfajta csengetését.

#### **Minimálás**

A kiegészítő jegyzet ikon-méretre kicsinyítése.

#### **Nagyítás**

A lap képernyőn történő nagyítása, hogy több részletet lásson.

#### **NetBEUI (NetBIOS Extended User Interface - kiterjesztett felhasználói interfész)**

Az összes Microsoft hálózati rendszer és IBM LAN szerver alapú rendszer által használt hálózati átviteli protokoll. A HP LaserJet 3200 készülék csak akkor képes a hálózaton működni, ha a hálózat TCP/ IP, vagy IPX/SPX hálózati protokollt használ a NetBEUI mellett. Amennyiben csak a NetBEUI áll rendelkezésre, akkor a készüléket csak a Windows megosztással tudja megosztani a hálózaton. Ez azt jelenti, hogy csak a nyomtatási funkció lesz elérhető a hálózati felhasználók számára. (A helyi felhasználó természetesen használhatja a készülék összes funkcióját.)

#### **NetWare**

A Novell, Inc. copyright védett hálózati operációs rendszere, PC-s környezetre. A NetWare IPX/SPX, NetBEUI, vagy TCP/IP hálózati protokollt használja. MS-DOS, Microsoft Windows, OS/2, Macintosh és Unix klienseket egyaránt támogatja. A NetWare 2.2 egy 16 bites operációs rendszer, a 4.x és a 3.x verziók pedig 32 bites operációs rendszerek.

#### **nyomtató szerver**

Lásd: *HP JetDirect nyomtató szerver*.

#### **Optikai Karakterfelismerő Program (OCR)**

Az OCR-programok a szövegekről készült elektronikus képeket (például egy-egy dokumentum beolvasott képét) olyan formájú adatállománnyá alakítják át, melyet használni tud egy szövegszerkesztő program, táblázatkezelő vagy adatbázis-program.

#### **Összefoglaló információk**

A dokumentummal kapcsolatos információk, például a készítő neve, vagy kulcsszavak, melyet az Összefoglaló Információs párbeszédablakban hozzárendelhet egy dokumentumhoz, hogy azt később könnyen megtalálhassa.

#### **.pcx**

Gyakori grafikus fájl formátum, melyet sok grafikai program képes kezelni. A beolvasott képeket szokták rendszeresen ilyen formátumban tárolni.

#### **Private Branch Exchange (PBX) - házi telefon alközpont**

Egy kisméretű alközpont, melyet általában nagyobb vállalkozások, vagy egyetemek használnak, hogy összekapcsolják a szervezeten belüli összes telefonkészüléket. A házi telefon alközpont általában egy nyilvános vonalkapcsolásos hálózathoz (PSTN) kapcsolódik, mely lehet kézi, vagy tárcsázásos, attól függően, hogy milyen módszerrel dolgoznak a mellékállomások a bejövő és kimenő hívásokkal kapcsolat Általában a felhasználó vásárolja meg ezeket a berendezéseket és nem a telefontársaság adja bérbe.

#### **Public switched telephone network (PSTN) - nyilvános vonalkapcsolásos hálózat**

Az egész világra kiterjedő telefonhálózat, vagy annak egy része. A felhasználók saját telefonszámmal rendelkeznek, melyek segítségével a PSTN-hez kapcsolódhatnak a helyi telefonközpontokon keresztül. Ezt a kifejezést gyakran adatra vagy más nem telefonszolgáltatásra történő utalásra használják, melyet eredetileg rendes telefonvonalon keresztüli jelzéssel és rendes távolsági kapcsolással létrehozott vonalon keresztül továbbítanak.

#### **RJ45**

Hálózati csatlakozó, mely nagyon hasonlít a szabványos telefoncsatlakozóra, azzal a különbséggel, hogy szélesebb (tekintettel arra, hogy nem 4, hanem 8 vezetéknek ad helyet). Mind az Ethernet (10/100BaseTX), s mind a "Token Ring" típusú hálózatok ezt a fajta csatlakozást használják.

#### **Sodrott érpár**

Hálózati kábelek egy fajtája, melyet általában Ethernet hálózatokban használnak.

#### **Szétválogatás**

Az az eljárás, mellyel a több oldalas nyomtatások példányait a nyomtatást végző berendezés példányonként szétválogatja. Ha a szétválogatás funkció be van kacsolva, a HP LaserJet 3200 készülék a dokumentumról elkülönített egységekben készíti el a másolatokat. Egyéb esetben a készülék először elkészíti az első oldalról az összes másolatot mielőtt rátérne a következő lapra.

#### **Színmélység bitben**

Egy beolvasott kép feldolgozásához szükséges bitek száma. Minél nagyobb a bit-szám, annál több szürkeárnyalatot lehet alkalmazni a kép bemutatásához.

#### **Szürkeárnyalatok**

Egy kép világosabb és sötétebb térségeit alkotó szürke árnyalatok. A színes képeket is át lehet alakítani szürkeárnyalatos képekké, ahol a színek a szürke különféle fokozataiként jelennek meg.

#### **Tároló program**

Olyan "tároló"-program, melyhez egy OLE-objektum kapcsolódik. A program ehhez csatlakozva tartalmazza az objektumot.

#### **TCP/IP**

Az Ethernet protokoll de facto szabványa. A TCP/IP a Transmission Control Protocol over Internet Protocol kifejezés rövidítése. A HP LaserJet 3200 készülék csak akkor képes a hálózaton működni, ha a hálózat TCP/IP, vagy IPX/SPX hálózati protokollt használ a NetBEUI mellett.

#### **.tif**

A Tagged Image File kifejezés rövidítése. A .tif (vagy TIFF) egy olyan grafikus fájl formátum, melyet beolvasott grafikus képek tárolására fejlesztettek ki. Ezt a formátumot IBM-kompatibilis számítógépeken, Macintosh számítógépeken, valamint UNIX alapú számítógépeken alkalmazzák. A grafikus programok széles köre képes a .tif fájl formátum használatára.

#### **Token ring - Vezérlőjeles gyűrű**

Egy helyi hálózat, melyben az átvitel ütközéseket megelőzik úgynevezett "vezérlőjeles gyűrűk" (tokenek) kiosztásával, melyek küldésre jogosítanak fel. A hálózati csomópont tartja a vezérlőjelet, míg továbbítja az üzenetet, amennyiben van egyáltalán továbbítandó üzenet, majd továbbadja a vezérlőjelet a következő csomópontnak. A legelterjedtebb token ring típusú hálózat az IEEE 802.3 típus.

#### **TWAIN**

Ipari norma a lapolvasókra és a lapolvasó programokra vonatkozóan. Egy TWAIN-kompatibilis szkenner birtokában Ön egy TWAINkompatibilis programon keresztül vezérelheti a lapolvasási eljárást.

#### **Vessző (,)**

Tárcsázáskor a számjegyek közé helyezett vessző azt eredményezi, hogy a faxkészülék (a modem) ezen a helyen szünetet iktat be.

#### **Windows megosztás**

A Windows által használt ún. peer-to-peer hálózati kapcsolatban megvalósuló metódus. Amennyiben Önnél hálózat van kialakítva, egyszerű eszközökkel (Explorer, Print Manager) megoszthatja az erőforrásokat a többi felhasználóval - leggyakrabban a HP LaserJet 3200 készüléket, nyomtatókat és merevlemez meghajtókat. Ha a Windows megosztással a HP LaserJet 3200 készülék (vagy bármely más nyomtató) megosztásra került, a hálózati felhasználóknak a Windows nyomtatók mappában a Nyomtató hozzáadása segédprogrammal telep.

# Tárgymutató

#### **A**

[a beviteli korlát megtelt](#page-219-0) 218 [a HP LaserJet Rendező kikapcsolása](#page-39-0) 38 [a készülék műszaki adatai](#page-241-0) 240 adagolási problémák [duplexelés](#page-178-0) 177 [egylapos lapadagoló](#page-192-0) 191 [faxolás](#page-165-0) 164 [lapolvasási útvonal](#page-196-0) 195 [okai](#page-189-0) 188 [papír bemeneti tálca](#page-192-0) 191 [adagoló tálca](#page-25-0) 24 adagoló tartó, dokumentum [alkatrészszám](#page-268-0) 267 [ad-hoc csoportok, faxolás](#page-65-0) 64 ajtók [azonosítás](#page-24-0) 23 [dokumentum kibocsátás](#page-24-1) 23 [tisztítás](#page-227-0) 226 [alapbeállítások visszaállítása](#page-223-0) 222 alapértelmezett beállítások [beállítás](#page-41-0) 40 [faxolás](#page-95-0) 94 [másolás](#page-143-0) 142 [visszaállítás](#page-46-0) 45 alkatrészek, csere [rendelés](#page-267-0) 266 [alkatrészszámok](#page-267-1) 266 [alkohol, tisztítás](#page-228-0) 227 [antistatikus óvatosságok](#page-234-0) 233 [Anyagbiztonsági adatlap](#page-255-0) 254 [áramellátás, hibaelhárítás](#page-176-0) 175 áramfelvétel [241, 251](#page-252-0) [áramkábel, rendelés](#page-267-2) 266 áramkimaradás [előre programozott faxok,](#page-67-0)  [következmény](#page-67-0) 66 [áramkör kapacitás](#page-242-0) 241 [archiválás gomb](#page-38-0) 37 átviteli sebesség [beállítás](#page-71-0) 70 [hibaelhárítás](#page-172-0) 171 [automatikus kicsinyítés, faxok](#page-111-0) 110 [automatikus naplónyomtatás](#page-49-0) 48

automatikus újratárcsázás [alapbeállítások](#page-69-0) 68 [beállítás](#page-98-0) 97 [automatikus válasz mód](#page-106-0) 105 [Ázsia és a Csendes-óceániai térség, web](#page-254-0)[hely](#page-254-0) 253

#### **B**

beállítás [automatikus újratárcsázás](#page-98-0) 97 [beállítások, alapértelmezett](#page-40-0) 39 [csöngetési minta](#page-107-0) 106 [faxhívás jelentés](#page-51-0) 50 [felbontás, faxok](#page-71-1) 70 [felbontás, nyomtató](#page-131-0) 130 [hangerő](#page-42-0) 41 [kontraszt, fax](#page-70-0) 69 [kontraszt, másolat](#page-140-0) 139 [másolatminőség](#page-141-0) 140 [menük](#page-23-0) 22 [naplók, automatikus nyomtatás](#page-49-0) 48 [nyelvek, kijelző](#page-45-0) 44 [papírvezetők](#page-192-0) 191 [beállítási jelentések, nyomtatás](#page-54-1) 53 beállítások [alapértelmezett beállítások](#page-40-0)  [módosítása](#page-40-0) 39 [beállítási jelentés](#page-54-1) 53 [csendérzékeléses mód](#page-110-0) 109 [csöngetési minta](#page-107-1) 106 [faxok automatikus kicsinyítése](#page-111-0) 110 [felbontás, alapbeállítások](#page-95-1)  [módosítása](#page-95-1) 94 [felbontás, nyomtató](#page-131-1) 130 [gyári alapbeállítások visszaállítása](#page-46-0) 45 [gyári alapbeállítások, visszaállítás](#page-46-0) 45 [hangerő, beállítás](#page-42-0) 41 [hangfrekvenciás tárcsázás](#page-97-0) 96 [hibajavítás](#page-113-0) 112 [impulzusos tárcsázás](#page-97-0) 96 [kontraszt, beállítás](#page-95-0) 94 [kontraszt, beállítás az aktuális](#page-70-0)  [feladathoz](#page-70-0) 69 [kontraszt, beállítás az aktuális](#page-140-1)  [feladatnál](#page-140-1) 139 [közvetlen tárcsázási jelentések](#page-53-0) 52

[másolási minőség, alapbeállítások](#page-143-1)  [módosítása](#page-143-1) 142 [mellékállomás](#page-109-0) 108 [mentés](#page-132-0) 131 [nyomtató](#page-120-0) 119 [papír bemeneti tálca alapértelmezett](#page-41-1)  [beállítások](#page-41-1) 40 [T.30 protokoll tálca jelentés](#page-58-0) 57 [beérkező faxok bélyegzése,](#page-112-0)  [engedélyezés](#page-112-0) 111 behelyezés [elválasztók](#page-238-0) 237 [bejövő faxhívások, út](#page-170-0) 169 [belső tükör, szennyeződés](#page-211-0) 210 bemeneti nyílás, egylapos [azonosítás](#page-25-1) 24 használat [33, 121](#page-122-0) [kapacitás](#page-27-0) 26 bemeneti tálca, papír [adagolási problémák](#page-192-1) 191 [alapértelmezett méretek, beállítás](#page-41-2) 40 [azonosítás](#page-25-2) 24 [betöltés](#page-32-0) 31 kapacitás [26, 244](#page-245-0) bemeneti tartó, papír [alkatrészszám](#page-268-1) 267 bemeneti vezetők, papír [azonosítás](#page-25-3) 24 [beállítás](#page-192-2) 191 beolvasás [kezelőpanel gombok](#page-21-0) 20 nyomtatás [16, 18](#page-19-0) többfeladatos működés [16, 18](#page-19-0) Beolvasás gomb [megkeresés](#page-21-0) 20 [testreszabás](#page-154-0) 153 beolvasás közben faxolás [16, 18](#page-19-0) másolás [16, 18](#page-19-0) beolvasási útvonal [részek, azonosítás](#page-24-2) 23 [beolvasott dokumentumok konvertálása](#page-153-0)  [szöveggé](#page-153-0) 152 betétek, elválasztó [lapolvasó](#page-238-1) 237 betűk [bevitel a kezelőpanelről](#page-92-0) 91 [csonka](#page-174-0) 173 [formattálási kódok](#page-186-0) 185 [betűk, bevitel](#page-94-0) 93 [betűtípus lista, PCL](#page-55-0) 54

bevitel betűk [91, 93](#page-94-0) [írásjel](#page-94-1) 93 [számok](#page-93-0) 92 [szóköz](#page-94-0) 93 [Bevitel/Menü gomb](#page-21-1) 20 [biztonsági nyilatkozat, lézer](#page-247-0) 246 borítékok kiválasztás [25, 133](#page-134-0) [méretek](#page-27-1) 26 [nyomtatás](#page-123-0) 122

#### **C**

címkék [kimeneti útvonal kiválasztása](#page-36-0) 35 [nyomtatás](#page-125-0) 124 [specifikációk](#page-134-1) 133 csatlakoztatás [Fax/Telefonvonal bemenet](#page-162-0) 161 [párhuzamos portok](#page-165-1) 164 [csendérzékeléses mód, módosítása](#page-110-0) 109 csere [lapolvasó elválasztója](#page-239-0) 238 [csomagolás, szervizhez](#page-258-1) 257 [csomagolási irányelvek](#page-258-1) 257 csöngetés [beállítások](#page-107-2) 106 [hibaelhárítás](#page-169-0) 168 [csöngetési hangerő, beállítás](#page-42-1) 41 [csöngetési minta, módosítás](#page-107-0) 106 [csoportok, faxolás](#page-65-1) 64 csoportos tárcsázási kódok [fax küldése](#page-65-1) 64 [hibaelhárítás](#page-167-0) 166 [hibaüzenetek](#page-219-1) 218 [programozás](#page-85-0) 84 [törlés](#page-87-0) 86 [csuklóvédő, antistatikus](#page-234-0) 233

#### **D**

dátum, fax fejléc [hibás](#page-219-2) 218 [menük](#page-23-1) 22 [módosítás](#page-93-1) 92 [dimenziók, készülék](#page-242-1) 241 DIMM [eltávolítás](#page-237-0) 236 [hozzáadás](#page-234-1) 233 [tesztelés](#page-236-0) 235 [DIMM eltávolítása](#page-237-0) 236 DIMM-ek [rendelés](#page-267-3) 266

[dokumentum kibocsátási nyílás](#page-24-1) 23 dokumentum kimeneti nyílás [azonosítás](#page-24-3) 23 [kapacitás](#page-245-1) 244 dokumentumadagoló tálca [azonosítás](#page-25-0) 24 [kapacitás](#page-245-2) 244 [papírméretek](#page-245-2) 244 dokumentumadagoló tartó [alkatrészszám](#page-268-0) 267 Dokumentumkezelő [használat](#page-39-1) 38 dokumentumkiadási tartó [alkatrészszám](#page-268-2) 267 [DOS, nyomtatási hibaelhárítás](#page-179-0) 178 duplexelés [hibaelhárítás](#page-178-1) 177 [utasítások](#page-128-0) 127

#### **E**

[EconoMode](#page-127-0) 126 [ECP portok](#page-177-0) 176 [egyedi méretek, nyomtatás](#page-134-2) 133 egylapos lapadagoló [adagolási problémák](#page-192-1) 191 [papírméretek](#page-245-3) 244 egylapos papíradagoló [azonosítás](#page-25-1) 24 használat [33, 121](#page-122-0) [kapacitás](#page-27-0) 26 egyszeri érintéses billentyűzet [azonosítás](#page-21-2) 20 elakadás [a bemeneti részek tisztítása](#page-193-0) 192 [eltávolítás a lapolvasási területről](#page-193-1) 192 megelőzés [30, 32](#page-33-0) elakadások elkerülése [27, 30,](#page-31-0) [32](#page-33-0) elakadások megelőzése [27, 30,](#page-31-0) [32](#page-33-0) [elektromos adatok](#page-242-2) 241 elektronikus telefonkönyvek [eltávolítás](#page-224-0) 223 [használat](#page-63-0) 62 [élettartam, festékpatron](#page-231-0) 230 [elfogadás, betöltés](#page-30-0) 29 elkenődések, hibaelhárítás [204, 205,](#page-206-0) [206](#page-207-0) ellenőrzési listák [faxtelepítés](#page-162-1) 161 [hibaelhárítás](#page-161-0) 160 [Előre mutató nyíl](#page-21-3) 20 [első oldal minikép](#page-52-0) 51 [elülső papír útvonal ajtó](#page-24-0) 23

elválasztók [lapolvasó telepítése](#page-238-0) 237 e-mail [fájlok csatolása](#page-159-0) 158 [lapolvasás](#page-157-0) 156 [energia fogyasztás](#page-252-0) 251 [Energy Star](#page-252-0) 251 [eszközök, megosztás](#page-165-2) 164 [eszköztár gomb](#page-38-1) 37 [eszköztárak, HP LaserJet Rendező](#page-37-0) 36 [Európa, web-hely](#page-254-0) 253 [Expressz Exchange javítási szolgálat](#page-258-2) 257

#### **F**

[fájlformátumok, mentéd](#page-153-1) 152 [FastRes](#page-131-2) 130 [Fax beállítás menü](#page-23-0) 22 [Fax funkciók menü](#page-23-2) 22 fax tevékenységnaplók [leállítás](#page-165-3) 164 [nyomtatás](#page-48-0) 47 [Fax/Küldés gomb](#page-21-4) 20 [faxfejléc, módosítás](#page-93-2) 92 faxhangok [csend, érzékelés](#page-110-0) 109 [fogadási jelzés](#page-75-0) 74 [faxhangok, hangerőbeállítás](#page-42-2) 41 faxjelentések [első oldal minikép, hozzávétel](#page-52-1) 51 [leállítás](#page-165-3) 164 [nyomtatás](#page-50-0) 49 [faxkompatibilitás](#page-243-0) 242 faxok [adagolási problémák](#page-165-0) 164 [alapértelmezett papírméret](#page-41-3) 40 [átviteli idők](#page-71-0) 70 [automatikus kicsinyítés, beállítás](#page-111-0) 110 [bélyegzés, engedélyezés](#page-112-1) 111 [fedőlapok, testreszabás](#page-117-0) 116 felbontásbeállítások, beállítás [70, 94](#page-95-1) [fogadás](#page-75-0) 74 [fogadás a számítógépre](#page-116-0) 115 [hibaelhárítás](#page-165-4) 164 [hibajavítás beállítások](#page-113-0) 112 [hívásjelentések, nyomtatás](#page-50-0) 49 [jelentések, összes nyomtatása](#page-56-0) 55 [kérés](#page-104-0) 103 [késleltetett küldés](#page-67-1) 66 [késleltetett, törlés](#page-105-0) 104 [kontraszt alapbeállítás, módosítás](#page-95-0) 94 [kontrasztbeállítások, beállítás](#page-70-1) 69 küldés [61, 63](#page-64-0)

[leállítás](#page-73-0) 72 [lehívás](#page-104-0) 103 [letiltott számok naplója, nyomtatás](#page-55-1) 54 [margók](#page-243-1) 242 [mellékállomás, fogadás](#page-109-1) 108 [naplók, nyomtatás](#page-48-0) 47 [nincsenek kinyomtatva](#page-172-1) 171 [törlés](#page-73-0) 72 [törlés a memóriából](#page-105-1) 104 [továbbítás](#page-103-0) 102 [újranyomtatás](#page-76-0) 75 faxok fogadása [csendes gépekről](#page-110-0) 109 [hibaelhárítás](#page-169-1) 168 [mellékállomás](#page-109-0) 108 [számítógépre](#page-116-0) 115 [utasítások](#page-75-0) 74 faxok késleltetése [későbbi küldéshez](#page-67-1) 66 [törlés](#page-73-1) 72 [törlés a memóriából](#page-105-0) 104 faxok küldése [ad-hoc csoportok](#page-65-0) 64 [csoportos tárcsázási kódok](#page-65-1) 64 [egy címzett](#page-62-0) 61 [hibaelhárítás](#page-166-0) 165 [késleltetés](#page-67-2) 66 [memóriából](#page-67-2) 66 [szoftver, használata](#page-115-0) 114 [több címzett](#page-64-0) 63 faxok lehívása [törlés](#page-105-0) 104 [utasítások](#page-104-0) 103 [faxok továbbítása](#page-103-0) 102 [faxok újranyomtatása](#page-76-0) 75 faxol [többfeladatos működés](#page-17-0) 16 faxolás [adagolási problémák](#page-165-0) 164 [ad-hoc csoportok](#page-65-0) 64 [átviteli idők](#page-71-0) 70 [csoportos tárcsázási kódok,](#page-65-1)  [használata](#page-65-1) 64 [egy címzett](#page-62-0) 61 [eredeti, betöltés](#page-29-0) 28 [fedőlapok, testreszabás](#page-117-0) 116 [felbontásbeállítások, beállítás](#page-71-2) 70 [fogadás](#page-75-0) 74 [fogadás a számítógépre](#page-116-0) 115 [hangerőbeállítás](#page-42-2) 41 [hibaelhárítás](#page-165-4) 164 [hibajavítás beállítások](#page-113-0) 112 [HP LaserJet Rendező gomb](#page-38-2) 37

[késleltetett küldés](#page-67-1) 66 [kezelőpanel gombok](#page-21-4) 20 [kézi tárcsázás](#page-89-0) 88 [kontraszt, beállítás](#page-70-1) 69 küldés [61, 63,](#page-64-0) [114](#page-115-0) [leállítás](#page-73-0) 72 [média betöltése](#page-29-0) 28 [média, kiválasztás](#page-28-0) 27 [mellékállomás, fogadás](#page-109-1) 108 [menük](#page-23-2) 22 [nyomtatás](#page-18-0) 17 [sebesség](#page-243-2) 242 [specifikáció](#page-243-3) 242 [szoftver, használata](#page-115-0) 114 [tárcsázás kézi ismétlése](#page-69-0) 68 [telepítési ellenőrzési lista](#page-162-1) 161 [több címzett](#page-64-0) 63 [többfeladatos működés](#page-18-0) 17 [törlés](#page-73-0) 72 [továbbítás](#page-103-0) 102 [újranyomtatás](#page-76-0) 75 faxolás közben beolvasás [16, 17](#page-18-0) másolás [16, 17](#page-18-0) [nyomtatás](#page-17-0) 16 faxszámok [letiltás](#page-77-0) 76 [nemzetközi](#page-91-0) 90 [szünet, beillesztés](#page-91-0) 90 faxszámok engedélyezése [kezelőpanel, használat](#page-77-0) 76 faxszámok tiltása [a kezelőpanel használata](#page-77-0) 76 [naplók nyomtatása](#page-55-1) 54 [FCC-rendelkezések](#page-248-0) 247 [fedőlap](#page-117-0) 116 [fehér pontok, hibaelhárítás](#page-211-1) 210 [fehér sávok, hibaelhárítás](#page-204-0) 203 [fehér vonalak, hibaelhárítás](#page-211-2) 210 fejlécek, fax [menük](#page-23-1) 22 [módosítás](#page-93-2) 92 [fejléces papír, nyomtatás](#page-122-1) 121 [fekete oldalak, hibaelhárítás](#page-212-0) 211 [fekete-fehér másolás](#page-138-0) 137 [fekvő tájolás](#page-32-1) 31 [Feladat állapot, faxok törlése](#page-73-1) 72 felbontás [fax alapbeállítások](#page-95-1) 94 [faxfeladat beállítások](#page-71-3) 70 [faxolási adatok](#page-243-4) 242 [kezelőpanel gombok](#page-21-5) 20 [lapolvasás](#page-244-0) 243

[nyomtatási adatok](#page-243-5) 242 [nyomtató alapbeállítások](#page-131-0) 130 felhasználói kézikönyv [ikonok](#page-13-0) 12 felkunkorodás [megelőzés](#page-36-0) 35 feltekeredés [hibaelhárítás](#page-212-1) 211 [megelőzés](#page-189-1) 188 [feltételek, szoftver licenc](#page-260-0) 259 [fények, kezelőpanel](#page-161-1) 160 [fényes papír, problémák](#page-26-0) 25 [Fénykép minőség](#page-143-2) 142 [fényképek, betöltés](#page-30-0) 29 ferde oldalak, hibaelhárítás [189, 207](#page-208-0) festék [elfogyott faxolás alatt](#page-173-0) 172 [elkenődött](#page-207-0) 206 [faxok újranyomtatása](#page-76-1) 75 [fogyasztás](#page-253-0) 252 [kifogyott](#page-202-0) 201 [laza](#page-208-1) 207 [megtakarítás](#page-127-0) 126 [újraelosztás](#page-232-0) 231 [festék elosztása](#page-232-0) 231 [festékmegtakarítás](#page-127-0) 126 festékpatron [alkatrészszámok](#page-267-4) 266 [Anyagbiztonsági adatlap](#page-255-0) 254 [élettartam](#page-231-0) 230 [eltávolítás szervizelés előtt](#page-258-3) 257 [festék elosztása](#page-232-0) 231 [kifogyott](#page-202-0) 201 [megóvás](#page-194-0) 193 [telepítés, hibaelhárítás](#page-206-1) 205 [terhelési ajánlás](#page-231-0) 230 újrahasznosítás [230, 252](#page-253-1) feszültség [áramfelvételi követelmények](#page-242-3) 241 [ingadozás](#page-176-0) 175 [finom faxfelbontás](#page-72-0) 71 foglalt jelzés [csoportfaxok](#page-65-2) 64 [faxok törlése](#page-73-1) 72 [késleltetett faxolás](#page-67-3) 66 fogyóeszközök [rendelés](#page-267-0) 266 [újrahasznosítás](#page-253-2) 252 [földelés](#page-234-0) 233 fóliák [betöltés](#page-30-0) 29 [nyomtatás](#page-125-0) 124 [rendelés](#page-268-3) 267

[foltok, hibaelhárítás](#page-205-0) 204 formák [nyomtatás](#page-26-0) 25 [formattálási kódok, hibaelhárítás](#page-186-0) 185 [fotó faxfelbontás](#page-72-1) 71 [frissíthető](#page-234-1) 233 [funkcionalitás, ikonok](#page-13-0) 12

#### **G**

[gemkapcsok, eltávolítás](#page-28-1) 27 [gombnyomás hangereje, módosítás](#page-44-0) 43 gombok [HP LaserJet Rendező](#page-38-3) 37 [kezelőpanel](#page-20-0) 19 [gombok, kezelőpanel](#page-20-1) 19 görgők [elakadás](#page-193-1) 192 [tisztítás](#page-228-1) 227 grafikák [beolvasott dokumentumok mentése](#page-153-1)  [másként](#page-153-1) 152 faxfelbontás [70, 71](#page-72-1) [hozzáadás a HP LaserJet](#page-39-2)  [Dokumentumkezelő](#page-39-2)  [használatával](#page-39-2) 38 [szöveg konvertálása](#page-153-0) 152 [guminyomok, hibaelhárítás](#page-214-0) 213 Gyors Beállítások [eltávolítás](#page-224-0) 223 [létrehozás](#page-132-0) 131 gyorstárcsázási kódok [alapbeállítások visszaállítása](#page-46-1) 45 hibaelhárítás [166, 221](#page-222-0) [kezelőpanel gombok](#page-21-6) 20 programozás [62, 79](#page-80-0) [számok listája, nyomtatás](#page-53-0) 52 [törlés](#page-83-0) 82 gyűrődés [hibaelhárítás](#page-214-1) 213 [megakadályozás](#page-134-0) 133 megelőzés [35, 188](#page-189-1) [gyűrődés, hibaelhárítás](#page-214-1) 213

#### **H**

hálózati kapcsolat [beállítások módosítása](#page-40-1) 39 [többfunkciós jellemzők, használat](#page-18-1) 17 hálózati kapcsolatok [ikonok](#page-13-1) 12 halvány nyomtatás, hibaelhárítás [201, 203](#page-204-1) [hang, tárcsa](#page-220-0) 219

[Hangerő gomb](#page-21-7) 20 hangerő, beállítás [41, 42](#page-43-0) [hangfrekvenciás tárcsázás](#page-97-0) 96 [hanghívások, hibaelhárítás](#page-169-0) 168 hangposta [csöngetési minta beállítások](#page-107-3) 106 [hangüzenet szolgáltatás,](#page-170-0)  [hibaelhárítás](#page-170-0) 169 [Hiba jelzőfény](#page-20-2) 19 hibaelhárítás [adagolási problémák](#page-189-0) 188 [bejövő hívások](#page-170-0) 169 [csoportos tárcsázási kódok](#page-167-1) 166 elkenődések [204, 205,](#page-206-2) [206](#page-207-0) [ellenőrzési lista](#page-161-0) 160 [faxok fogadása](#page-169-1) 168 [faxok küldése](#page-166-0) 165 [faxproblémák](#page-165-4) 164 [faxtelepítés](#page-162-1) 161 [fehér pontok](#page-211-1) 210 [fekete oldalak](#page-212-0) 211 [feltekeredett papír](#page-212-1) 211 [ferde lapolvasás](#page-191-0) 190 ferde nyomtatás [189, 207](#page-208-0) [festékpatron telepítése](#page-206-1) 205 [foltok](#page-205-1) 204 [formattálási kódok](#page-186-0) 185 [guminyomok](#page-214-0) 213 gyorstárcsázási kódok [166, 221](#page-222-0) [gyűrődés](#page-214-1) 213 halvány nyomtatás [201, 203](#page-204-1) [hanghívások](#page-169-0) 168 [hangüzenet szolgáltatás](#page-170-0) 169 hibás papírméret [176, 180](#page-181-0) [ismétlődő hibák](#page-207-1) 206 [jelentések](#page-165-3) 164 [karakter kihagyások](#page-203-0) 202 [karakterek, deformálódott](#page-209-0) 208 [karakterek, formattálás](#page-186-0) 185 [képek ismétlése](#page-206-3) 205 [képminőség](#page-200-0) 199 [keskeny média](#page-206-4) 205 [kihagyások](#page-203-0) 202 [kontraszt, lapolvasás](#page-210-0) 209 [kontraszt, másolás](#page-182-0) 181 [közvetlen tárcsázási](#page-167-1)  [nyomógombok](#page-167-1) 166 [lapolvasás](#page-183-0) 182 [laza festék](#page-208-1) 207 [másolás](#page-181-1) 180 [megkülönböztetett csengetés](#page-170-1) 169 [megosztott portok](#page-165-2) 164 [méretek, hibás](#page-177-1) 176

[MS-DOS, nyomtatás](#page-179-0) 178 [naplók](#page-165-3) 164 [nem igazodó szélű nyomtatás](#page-190-0) 189 [nem válaszol](#page-176-0) 175 [nyomtató](#page-174-1) 173 [OCR](#page-187-0) 186 [oldalsorrend](#page-175-0) 174 [papír](#page-192-3) 191 [párhuzamos portok](#page-165-1) 164 [PBX \(házi telefon alközpont\)](#page-166-1)  [rendszerek](#page-166-1) 165 sávok [203, 205](#page-206-2) [sebesség, lapolvasás](#page-184-0) 183 [szélek nem nyomtatódnak ki](#page-203-1) 202 [szemcsék](#page-205-2) 204 [szürke háttér](#page-209-1) 208 [tárcsázás](#page-218-0) 217 [újratárcsázás](#page-218-0) 217 [üres lapok](#page-213-0) 212 [USB portok](#page-176-0) 175 [üzenetrögzítők](#page-169-2) 168 [világos nyomtatás](#page-202-1) 201 vonalak [203, 210](#page-211-2) [Hibafény](#page-161-1) 160 [hibajavítás](#page-113-0) 112 [hibajelentések, nyomtatás](#page-50-0) 49 [hibaüzenetek, megoldás](#page-215-0) 214 [hívásjelentések, nyomtatás](#page-50-0) 49 [hívókártyák, faxolás](#page-89-0) 88 [hívókódok, tárcsázás](#page-100-0) 99 [hőmérséklet, működési környezet](#page-242-4) 241 [hónap, bevitel faxfejlécre](#page-93-0) 92 [hordozólapok](#page-30-1) 29 hozzáadás [memória](#page-234-1) 233 [papír](#page-33-0) 32 [hozzáférési kódok, tárcsázás](#page-62-1) 61 [HP által jóváhagyott szolgáltatók](#page-258-2) 257 HP JetDirect nyomtatószerverek [HP LaserJet Rendező](#page-38-4) 37 [követelmények](#page-118-0) 117 [rendelés](#page-268-4) 267 [HP kereskedelmi és ügyfélszolgálati](#page-263-2)  [irodák](#page-263-2) 262 [HP LaserJet Cover Page Editor](#page-117-1) 116 HP LaserJet Dokumentumkezelő [használat](#page-39-1) 38 HP LaserJet papír [használat](#page-26-1) 25 [rendelés](#page-268-5) 267 HP LaserJet Rendező [gombok](#page-37-0) 36 [ikonok](#page-13-1) 12

[kikapcsolás](#page-39-0) 38 [lapolvasás](#page-150-0) 149 HP Multipurpose papír [használat](#page-26-1) 25 [rendelés](#page-268-5) 267 [HP nyomtatási fogyóeszközökkel](#page-253-2)  kapcsolatos környezetvédelmi [program](#page-253-2) 252 [HP ügyfélszolgálat](#page-262-1) 261 [HP-javítószolgálat](#page-258-4) 257

#### **I**

idő [menübeállítás](#page-23-1) 22 [Idő/Dátum Fejléc menü](#page-23-1) 22 [Ikervonal](#page-163-0) 162 [ikonok, felhasználói kézikönyv](#page-13-0) 12 illesztőprogramok, nyomtató [alkatrészszámok](#page-268-4) 267 [követelmények](#page-118-1) 117 [impulzusos tárcsázás](#page-97-0) 96 irányváltó, speciális média [azonosítás](#page-25-4) 24 használat [30, 124](#page-125-1) [írásjelek, bevitel](#page-94-1) 93 [ismétlődő hibák, hibaelhárítás](#page-207-1) 206

#### **J**

jelentések [faxhívás](#page-50-0) 49 [gyorstárcsázás](#page-53-0) 52 [konfiguráció](#page-54-1) 53 [közvetlen tárcsázási számok](#page-53-0) 52 [menüszerkezet](#page-54-2) 53 [nem kívánt](#page-165-3) 164 [összes nyomtatása](#page-56-0) 55 [T.30 protokoll tálca](#page-57-0) 56 [Jelentések menü](#page-23-3) 22 jellemzők [áttekintés](#page-14-0) 13 többfunkciós, használat [15, 17](#page-18-1) [jelzőfények, kezelőpanel](#page-20-0) 19 JetDirect nyomtatószerverek [HP LaserJet Rendező](#page-38-4) 37 [követelmények](#page-118-0) 117 [rendelés](#page-268-4) 267 [jótállás](#page-256-0) 255 [jóváhagyott szolgáltatók, HP](#page-258-2) 257

#### **K**

kapacitás [áramkör](#page-242-0) 241 [egylapos papíradagoló](#page-27-0) 26 [papírtálca](#page-245-0) 244 kapcsolatinformáció [megfelelés](#page-251-0) 250 kapcsolattartási információk [kereskedelmi és ügyfélszolgálati](#page-263-2)  [irodák](#page-263-2) 262 [kapcsolódobozok, csatlakoztatás](#page-165-2) 164 karakterek [deformálódott](#page-209-0) 208 [kihagyások](#page-203-0) 202 [karbantartás](#page-225-0) 224 kellékek [újrahasznosítás](#page-253-1) 252 [visszavétel](#page-253-1) 252 kellékek visszavétele [252, 253](#page-254-1) [képek ismétlése, hibaelhárítás](#page-206-3) 205 [képeslapok, nyomtatás](#page-125-0) 124 képminőség, hibaelhárítás elkenődések [204, 205,](#page-206-0) [206](#page-207-0) [fehér pontok](#page-211-1) 210 [fehér vonalak](#page-211-2) 210 [fekete oldalak](#page-212-0) 211 [ferde nyomtatás](#page-208-0) 207 [foltok](#page-205-0) 204 [guminyomok](#page-214-0) 213 [halvány nyomtatás](#page-204-1) 203 [ismétlődő hibák](#page-207-1) 206 [karakter kihagyások](#page-203-2) 202 [karakterek, deformálódott](#page-209-0) 208 [képek ismétlése](#page-206-3) 205 [kihagyások](#page-203-0) 202 kontraszt [201, 209](#page-210-0) [laza festék](#page-208-1) 207 sávok [203, 205](#page-206-0) [szélek nem nyomtatódnak ki](#page-203-1) 202 [szemcsék](#page-205-2) 204 [szürke háttér](#page-209-1) 208 vonalak [203, 210](#page-211-2) [kereskedelmi és ügyfélszolgálati](#page-263-2)  [irodák](#page-263-2) 262 [Kész jelzőfény](#page-20-3) 19 [Készenléti fény](#page-161-1) 160 [kétirányú kommunikáció](#page-176-0) 175 kétoldali nyomtatás [hibaelhárítás](#page-178-1) 177 [utasítások](#page-128-0) 127 [kettős csöngetés](#page-107-2) 106

kezelőpanel [azonosítás](#page-21-8) 20 [betűk, bevitel](#page-94-0) 93 [faxszámok tiltása](#page-77-1) 76 [gombnyomás hangereje, módosítás](#page-44-0) 43 [gombok](#page-20-0) 19 [gyorstárcsázási kódok](#page-63-1)  [programozása](#page-63-1) 62 [hibaüzenetek](#page-215-0) 214 [ikonok](#page-13-1) 12 [jelzőfény](#page-20-0) 19 [karakterek bevitele](#page-92-0) 91 [közvetlen tárcsázási nyomógombok](#page-63-1)  [programozása](#page-63-1) 62 menüszerkezet [20, 53](#page-54-2) [nyelvek, módosítás](#page-45-0) 44 [számok bevitele](#page-93-0) 92 [tárcsázási kezelőfelület rátét,](#page-268-6)  [alkatrészszám](#page-268-6) 267 [kézi tárcsázás](#page-89-0) 88 [kézi újratárcsázás](#page-69-0) 68 [kézi válasz mód](#page-106-0) 105 kiadási tartó, dokumentum [alkatrészszám](#page-268-2) 267 kiadási tartó, papír [alkatrészszám](#page-268-7) 267 kibocsátás [ózon](#page-252-1) 251 [zaj](#page-244-1) 243 [kibocsátási nyílás, dokumentum](#page-24-1) 23 [kibocsátási rögzítőzárak, nyomtatóajtó](#page-24-4) 23 kicsinyítés [alapértelmezett beállítások](#page-145-0)  [módosítása](#page-145-0) 144 [faxméret, automatikus](#page-111-0) 110 [kezelőpanel gombok](#page-21-9) 20 [másolatok](#page-142-0) 141 [tartomány](#page-244-2) 243 [Kicsinyítés/Nagyítás gomb](#page-21-9) 20 [kifejezés lista](#page-270-0) 269 [kifejezések szószedete](#page-270-0) 269 [kihagyások, karakter](#page-203-0) 202 kikapcsolás [hibajavítás](#page-113-0) 112 kimeneti nyílás, dokumentum [azonosítás](#page-24-3) 23 [kapacitás](#page-245-4) 244 kimeneti tálca, papír [azonosítás](#page-25-5) 24 [kapacitás](#page-245-1) 244 [kimeneti útvonal, kiválasztás](#page-36-1) 35

kiválasztás [kimeneti útvonal](#page-36-1) 35 média [25, 27](#page-28-2) papír [25, 27](#page-28-2) kódok [hozzáférés](#page-62-2) 61 [körzet](#page-62-2) 61 [kódolási sémák, fax](#page-243-0) 242 [kommentárok, hozzáadása](#page-39-2) 38 [kommunikáció, kétirányú](#page-176-0) 175 [kompatibilitás, fax](#page-243-0) 242 [konfliktusok, párhuzamos port](#page-177-0) 176 [könnyű média, betöltés](#page-30-1) 29 kontraszt [beolvasott képek](#page-210-0) 209 [faxbeállítások alapértékei](#page-95-0) 94 [faxfeladat beállításai, beállítás](#page-70-0) 69 [hibaelhárítás](#page-202-2) 201 [kezelőpanel gombok](#page-21-10) 20 [másolási beállítások,](#page-144-0)  [alapértelmezett](#page-144-0) 143 [másolási feladat beállítások,](#page-140-0)  [beállítás](#page-140-0) 139 [környezeti adatok](#page-242-5) 241 [környezeti gondnokság program](#page-252-2) 251 [körzetszámok, tárcsázás](#page-62-1) 61 közvetlen összeköttetés [többfunkciós jellemzők, használat](#page-16-0) 15 közvetlen tárcsázási nyomógombok [alapbeállítások visszaállítása](#page-46-1) 45 [alkatrészszám](#page-268-6) 267 [csoportos tárcsázási kódok](#page-85-1) 84 [hibaelhárítás](#page-167-0) 166 [másik távolsági](#page-84-0) 83 programozás [62, 79](#page-80-1) [számok listája, nyomtatás](#page-53-0) 52 [törlés](#page-83-0) 82

#### **L**

lapadagoló, egylapos [adagolási problémák](#page-192-1) 191 [papírméretek](#page-245-3) 244 lapolvasás [e-mail, elektronikus postázás](#page-157-0) 156 [eredeti, betöltés](#page-29-0) 28 [fájlformátumok](#page-153-1) 152 [fájlok csatolása e-mailhez](#page-159-0) 158 [ferde eredmény, hibaelhárítás](#page-191-0) 190 [hibaelhárítás](#page-183-0) 182 [HP LaserJet Rendező](#page-150-0) 149 [kezelőpanel gombok](#page-154-0) 153 [kontraszt, beállítás](#page-210-0) 209
[margók](#page-244-0) 243 [média betöltése](#page-29-0) 28 [média, kiválasztás](#page-28-0) 27 [megtakarítás](#page-153-0) 152 [módszerek](#page-151-0) 150 [OCR, használat](#page-153-1) 152 [oldalanként](#page-151-1) 150 [sebesség, lapolvasás](#page-184-0) 183 [specifikáció](#page-244-1) 243 [TWAIN, használat](#page-156-0) 155 lapolvasási útvonal elakadás [195, 197](#page-198-0) [tisztítás](#page-227-0) 226 lapolvasó [elválasztó, behelyezés](#page-238-0) 237 [terhelési ajánlás](#page-244-2) 243 [tükör](#page-186-0) 185 [újrabeállítás](#page-230-0) 229 [lapolvasó beállítása](#page-230-0) 229 [lapolvasó újrabeállítása](#page-230-0) 229 [LaserJet Cover Page Editor](#page-117-0) 116 [LaserJet Dokumentumkezelő.](#page-13-0) *Lásd* HP LaserJet Dokumentumkezelő LaserJet papír [használat](#page-26-0) 25 [rendelés](#page-268-0) 267 lassú [fax átvitel](#page-172-0) 171 [lapolvasás](#page-184-0) 183 [Latin-Amerika, web-hely](#page-254-0) 253 [laza festék, hibaelhárítás](#page-208-0) 207 leállítás [faxok](#page-73-0) 72 [nyomtatási feladatok](#page-127-0) 126 [legal méret kiterjesztés,](#page-268-1)  [alkatrészszám](#page-268-1) 267 [legal papír, kiterjesztés](#page-268-2) 267 [Legjobb minőségű nyomtatási](#page-131-0)  [felbontás](#page-131-0) 130 lehetőségek [ikonok](#page-13-1) 12 [lemezhely, nem elegendő](#page-185-0) 184 [lemezmeghajtók, külső](#page-165-0) 164 [lézerbiztonsági nyilatkozat](#page-247-0) 246 [licenc, szoftver](#page-260-0) 259

#### **M**

[magasság](#page-242-0) 241 margók [faxolás](#page-243-0) 242 [lapolvasás](#page-244-0) 243 másol [többfeladatos működés](#page-17-0) 16 másolás [alapértelmezett leválogatás](#page-138-0) 137 [alapértelmezett méret](#page-145-0) 144 [eredeti, betöltés](#page-29-1) 28 [fekete-fehér](#page-138-0) 137 [hibaelhárítás](#page-181-0) 180 [HP LaserJet Rendező gomb](#page-38-0) 37 [kezelőpanel gombok](#page-21-0) 20 [kicsinyítés](#page-142-0) 141 [kontraszt, alapbeállítások](#page-144-0) 143 [kontraszt, beállítás](#page-140-0) 139 [kontraszt, hibaelhárítás](#page-182-0) 181 [másolatok száma, alapbeállítás](#page-147-0) 146 [média betöltése](#page-29-0) 28 [média, kiválasztás](#page-28-0) 27 [menük](#page-23-0) 22 [minőség beállítása](#page-141-0) 140 [nagyítás](#page-142-0) 141 [sebesség](#page-244-3) 243 [specifikáció](#page-244-4) 243 [színes](#page-139-0) 138 [Szürkeárnyalatok](#page-138-0) 137 [többfeladatos működés](#page-18-0) 17 másolás közben beolvasás [16, 17](#page-18-0) faxolás [16, 17](#page-18-0) nyomtatás [16, 17](#page-18-0) [Másolás telepítés menü](#page-23-0) 22 másolási minőség [alapértelmezett beállítások](#page-143-0)  [módosítása](#page-143-0) 142 [másolatok készítése](#page-138-0) 137 másolatok leválogatása [alapértelmezett](#page-138-0) 137 [az alapértékek megváltoztatása](#page-146-0) 145 [másolatok száma, alapbeállítás](#page-147-0) 146 [Másoló gomb](#page-21-0) 20 média betöltés [28, 31](#page-32-0) [duplexelési méretek](#page-129-0) 128 [feltekeredés](#page-212-0) 211 [gyűrődés](#page-214-0) 213 [hibaelhárítás](#page-192-0) 191 [hibás méret, másolás](#page-181-1) 180 [hozzáadás](#page-33-0) 32 [keskeny, hibaelhárítás](#page-206-0) 205 [kimeneti útvonal, kiválasztás](#page-36-0) 35 kiválasztás [25, 27](#page-28-1) [méretek, alapértelmezett beállítás](#page-41-0)  [módosítása](#page-41-0) 40 méretek, támogatott [26, 244](#page-245-0)

[nehéz média, kimeneti útvonal](#page-36-1) 35 nehéz, nyomtatás [124, 127](#page-128-0) [rendelés](#page-268-0) 267 specifikáció [25, 27,](#page-28-1) [244](#page-245-1) [specifikációs kézikönyv, rendelés](#page-268-3) 267 [súly, összehasonlító táblázat](#page-246-0) 245 [szabálytalan forma, betöltés](#page-30-0) 29 [tárolás](#page-189-0) 188 [típusok](#page-28-2) 27 média betöltése [28, 31](#page-32-0) megfelelés [FCC-rendelkezések](#page-248-0) 247 [kapcsolatinformáció](#page-251-0) 250 [lézerbiztonsági nyilatkozat](#page-247-1) 246 [megfelelési nyilatkozat](#page-251-1) 250 megkülönböztetett csengetés [beállítás](#page-107-0) 106 [hibaelhárítás](#page-170-0) 169 megosztás, Windows [12, 117](#page-118-0) megtakarítás [beolvasott fájlok](#page-153-0) 152 mellékállomás [fogadás](#page-109-0) 108 [hibaelhárítás](#page-169-0) 168 [mélység](#page-242-1) 241 memória [eltávolítás](#page-237-0) 236 [fax korlátozások](#page-64-0) 63 [faxok továbbítása](#page-103-0) 102 [faxok újranyomtatása](#page-76-0) 75 [hozzáadás](#page-234-0) 233 [késleltetett faxok tárolása](#page-67-0) 66 [leválogatás, kevés](#page-146-0) 145 [rendelés](#page-267-0) 266 [specifikáció](#page-242-2) 241 [tesztelés](#page-236-0) 235 [törlés](#page-105-0) 104 [memóriatelepítés tesztelése](#page-236-0) 235 mentés [nyomtatóbeállítások](#page-132-0) 131 menüszerkezet, kezelőpanel [20, 53](#page-54-0) méretek [a bemeneti tálca alapértelmezett](#page-41-1)  [mérete](#page-41-1) 40 [duplexelés](#page-129-0) 128 [egyedi](#page-134-0) 133 [hibás](#page-177-0) 176 [másolás, alapbeállítás](#page-145-0) 144 papír [26, 244](#page-245-0) [Mexikó, web-hely](#page-254-0) 253 mindkét oldal, nyomtatás [hibaelhárítás](#page-178-0) 177 [utasítások](#page-128-1) 127

[minikép, első oldal](#page-52-0) 51 [miniképek, nyomtatás](#page-130-0) 129 minőség [alapértelmezett másolási beállítások,](#page-143-0)  [módosítás](#page-143-0) 142 [EconoMode](#page-127-1) 126 [faxfelbontás értékek](#page-71-0) 70 [fénykép](#page-141-0) 140 [hibaelhárítás](#page-200-0) 199 [másolás](#page-141-0) 140 [nyomtatási útvonal, tisztítás](#page-226-0) 225 [nyomtató felbontás](#page-131-1) 130 [szöveg](#page-141-0) 140 [minták, csöngetés](#page-107-1) 106 modemsebesség [171, 242](#page-243-1) módok [csendérzékelés](#page-110-0) 109 [EconoMode](#page-127-1) 126 [lapolvasás](#page-151-2) 150 [nézőke](#page-151-2) 150 [válaszadás, módosítás](#page-106-0) 105 módosítás [automatikus újratárcsázás](#page-98-0) 97 [beállítások, alapértelmezett](#page-40-0) 39 [csöngetési minta](#page-107-1) 106 [fax fejlécek](#page-93-0) 92 [felbontás, faxok](#page-71-1) 70 [felbontás, nyomtató](#page-131-2) 130 [hangerő](#page-42-0) 41 [kontraszt, fax](#page-70-0) 69 [kontraszt, másolat](#page-140-0) 139 [másolatminőség](#page-141-0) 140 [nyelvek, kijelző](#page-45-0) 44 [válaszadás módja](#page-106-0) 105 [MS-DOS, nyomtatási hibaelhárítás](#page-179-0) 178 [műanyagok, újrahasznosítás](#page-253-0) 252 [műholdas telefonos kapcsolat,](#page-113-0)  [beállítások](#page-113-0) 112 [műnyomó papír, elkerülés](#page-26-1) 25

#### **N**

[nagybani visszavétel](#page-254-1) 253 nagyítás [alapértelmezett beállítások](#page-145-0)  [módosítása](#page-145-0) 144 [kezelőpanel gombok](#page-21-1) 20 [másolatok](#page-142-0) 141 [tartomány](#page-244-5) 243 [Nagyon finom felbontás](#page-72-0) 71 [nap, bevitel faxfejlécre](#page-93-1) 92

naplók, fax [leállítás](#page-165-1) 164 [nyomtatás](#page-48-0) 47 [naplók, nyomtatás](#page-48-0) 47 nehéz média [duplexelés](#page-128-0) 127 [kimeneti útvonal](#page-36-1) 35 [nyomtatás](#page-125-0) 124 [összehasonlító táblázat](#page-246-0) 245 [nem igazodó szélű nyomtatás,](#page-190-0)  [hibaelhárítás](#page-190-0) 189 [nem válaszol, hibaelhárítás](#page-176-0) 175 nemzetközi faxolás [beállítások](#page-113-0) 112 tárcsázás [88, 90](#page-91-0) [névjegyek, betöltés](#page-31-0) 30 [nézőke módok, lapolvasó](#page-151-3) 150 nyelvek [kijelző, módosítás](#page-45-0) 44 [nyelvek, kezelőpanel](#page-92-0) 91 [nyíl gombok](#page-21-2) 20 nyilatkozat [FCC-rendelkezések](#page-248-0) 247 [lézerbiztonság](#page-247-0) 246 [megfelelési nyilatkozat](#page-251-1) 250 [nyilatkozat, megfelelési](#page-251-1) 250 nyilatkozatok [jótállás](#page-256-0) 255 [nyomott papír, elkerülés](#page-26-1) 25 nyomtat többfeladatos működés [15, 17](#page-18-1) nyomtatás [beállítási jelentés](#page-54-1) 53 [borítékok](#page-123-0) 122 [fax tevékenységnaplók](#page-48-0) 47 [fejléces papír](#page-122-0) 121 [gyorstárcsázás-jelentések](#page-53-0) 52 [hibaelhárítás](#page-174-0) 173 [hibás papírméret](#page-177-0) 176 [kétoldalas](#page-128-1) 127 [közvetlen tárcsázási számok](#page-53-0) 52 [leállítás](#page-127-0) 126 [letiltott számok naplója](#page-55-0) 54 [menüszerkezet-jelentés](#page-54-0) 53 [miniképek](#page-130-0) 129 [PCL betűtípus lista](#page-55-1) 54 [sebesség](#page-243-2) 242 [speciális média](#page-125-1) 124 [szél nem igazodik](#page-190-0) 189 [törlés](#page-127-0) 126 [vízjelek](#page-130-1) 129 nyomtatás közben beolvasás [15, 17](#page-18-1)

faxolás [15, 17](#page-18-1) másolás [15, 17](#page-18-1) [nyomtatási feladat, leállítása](#page-127-0) 126 [nyomtatási útvonal részek](#page-24-0) 23 [nyomtatási útvonal, tisztítás](#page-226-0) 225 nyomtató [beállítások](#page-120-0) 119 [felbontás, módosítás](#page-131-2) 130 [illesztőprogramok](#page-118-1) 117 [nem válaszol](#page-176-0) 175 [specifikáció](#page-243-3) 242 [terhelési ajánlás](#page-243-4) 242 [nyomtatóajtó](#page-24-1) 23 nyomtató-illesztőprogramok [alkatrészszámok](#page-268-4) 267 [követelmények](#page-118-2) 117

# **O**

OCR (optikai karakterfelismerés) [használat](#page-153-1) 152 [hibaelhárítás](#page-187-0) 186 [HP LaserJet Rendező gomb](#page-38-1) 37 [oldal/perc](#page-243-2) 242 oldalak, több [egyetlen papírlapon](#page-130-0) 129 [faxok](#page-173-0) 172 [oldalsorrend, hibaelhárítás](#page-175-0) 174 [oldaltájolás](#page-32-1) 31 [online támogató szolgáltatások](#page-262-0) 261 optikai karakterfelismerés (OCR) [használat](#page-153-1) 152 [hibaelhárítás](#page-187-0) 186 [HP LaserJet Rendező gomb](#page-38-2) 37 [összehasonlító táblázat, papírsúly](#page-246-1) 245 [osztó, telefonvonal](#page-163-0) 162 [ózonképződés](#page-252-0) 251

# **P**

papír betöltés [28, 31](#page-32-0) [duplexelési méretek](#page-129-0) 128 [feltekeredés](#page-212-0) 211 [fogyasztás csökkentése](#page-253-1) 252 [gyűrődés](#page-214-0) 213 [hibaelhárítás](#page-192-0) 191 [hibás méret, másolás](#page-181-1) 180 [hozzáadás](#page-33-0) 32 [keskeny, hibaelhárítás](#page-206-0) 205 [kimeneti útvonal, kiválasztás](#page-36-0) 35 kiválasztás [25, 27](#page-28-1) [méretek, alapértelmezett beállítás](#page-41-0)  [módosítása](#page-41-0) 40

méretek, támogatott [26, 244](#page-245-0) [nehéz média, kimeneti útvonal](#page-36-1) 35 nehéz, nyomtatás [124, 127](#page-128-0) [összeragadás](#page-192-0) 191 [rendelés](#page-268-0) 267 specifikáció [25, 244](#page-245-1) [specifikációs kézikönyv, rendelés](#page-268-3) 267 [súly, összehasonlító táblázat](#page-246-1) 245 [szabálytalan forma, betöltés](#page-30-0) 29 [szétválasztás](#page-192-0) 191 [tárolás](#page-189-0) 188 [típusok](#page-28-2) 27 [újrahasznosított](#page-254-2) 253 papír bemeneti tálca [adagolási problémák](#page-192-1) 191 [alapértelmezett méretek, beállítás](#page-41-1) 40 [azonosítás](#page-25-0) 24 [betöltés](#page-32-2) 31 kapacitás [26, 244](#page-245-2) papír bemeneti tartó [alkatrészszám](#page-268-5) 267 papír bemeneti vezetők [azonosítás](#page-25-1) 24 [beállítás](#page-192-2) 191 papír betöltése [28, 31](#page-32-0) papír kimeneti tálca [azonosítás](#page-25-2) 24 [kapacitás](#page-245-3) 244 [papír szétválasztása](#page-192-0) 191 [papír útvonal elülső ajtó](#page-24-2) 23 papírelakadás [megelőzés](#page-28-3) 27 papírkiadási tartó [alkatrészszám](#page-268-6) 267 papírtorlódás eltávolítás a lapolvasási területből [195, 197](#page-198-0) hibaüzenetek [215, 216](#page-217-0) papírvezetők [beállítás](#page-192-3) 191 [papírbemenet](#page-25-1) 24 [páratartalom, működési környezet](#page-242-3) 241 párhuzamos kábelek [hibaelhárítás](#page-176-0) 175 [rendelés](#page-267-1) 266 párhuzamos portok [csatlakoztatás](#page-165-2) 164 [hibaelhárítás](#page-176-0) 175 [párhuzamos portok megosztása](#page-177-1) 176 PBX (házi telefon alközpont) rendszerek [hibaelhárítás](#page-166-0) 165 [tárcsázás](#page-62-0) 61 [PC, fogadás](#page-116-0) 115

[PCL betűtípus lista, nyomtatás](#page-55-1) 54 [pontok, hibaelhárítás](#page-211-0) 210 pontos idő [bevitel](#page-219-0) 218 [faxátvitel, beállítás](#page-71-0) 70 [faxfejléc, módosítás](#page-93-2) 92 [késleltetett faxolás](#page-68-0) 67 [pótalkatrészek, rendelés](#page-267-2) 266 programozás [csoportos tárcsázási kódok](#page-85-0) 84 gyorstárcsázási kódok [62, 79](#page-80-0) közvetlen tárcsázási nyomógombok [62, 79](#page-80-1) [ProRes](#page-131-0) 130 [protokoll tálca jelentés, nyomtatás](#page-57-0) 56

## **R**

RAM [eltávolítás](#page-237-0) 236 [hozzáadás](#page-234-0) 233 [rendelés](#page-267-0) 266 [tesztelés](#page-236-0) 235 [rátét, kezelőfelület](#page-268-7) 267 rendelés [alkatrészek](#page-267-2) 266 [papír](#page-268-0) 267 [papír specifikációs kézikönyv](#page-268-3) 267 [szoftver](#page-269-0) 268 részek, azonosítás [beolvasási útvonal](#page-24-3) 23 [kezelőpanel](#page-20-0) 19 [nyomtatási útvonal](#page-24-0) 23

## **S**

sávok, hibaelhárítás [203, 205](#page-206-1) sebesség [EconoMode](#page-127-1) 126 [fax átvitel](#page-172-0) 171 [faxolás](#page-243-5) 242 [lapolvasás](#page-184-0) 183 [másolás](#page-244-3) 243 modem [171, 242](#page-243-1) [nyomtatás](#page-243-2) 242 [nyomtató felbontás](#page-131-1) 130 [sípolás, hangerő beállítása](#page-44-0) 43 speciális média [betöltés](#page-30-1) 29 [egyedi méretek](#page-134-0) 133 [fejléces papír](#page-122-0) 121 irányváltó [24, 124](#page-125-1) [kimeneti útvonal, kiválasztás](#page-36-0) 35 [nyomtatás](#page-125-1) 124

speciális média irányváltó [azonosítás](#page-25-3) 24 használat [30, 124](#page-125-1) specifikáció [elektromos](#page-242-4) 241 [Fax](#page-243-6) 242 [készülék](#page-241-0) 240 [környezeti](#page-242-5) 241 [lapolvasás](#page-244-1) 243 [másolás](#page-244-4) 243 [memória](#page-242-2) 241 [nyomtató](#page-243-3) 242 papír [25, 244](#page-245-1) [papír kézikönyv, rendelés](#page-268-3) 267 [szállítás](#page-247-2) 246 [statikus elektromosság](#page-234-1) 233 [Stop/Töröl gomb](#page-21-3) 20 súly [készülék](#page-242-6) 241 [papír, összehasonlító táblázat](#page-246-1) 245 [szabálytalan formájú média, betöltés](#page-30-0) 29 [szabványos faxfelbontás](#page-71-2) 70 [szalag, eltávolítás a festékpatronról](#page-206-2) 205 [szállítás](#page-247-2) 246 [szállítás biztosítása](#page-258-0) 257 [szállítás, javításra](#page-258-0) 257 számbillentyűk [azonosítás](#page-21-4) 20 [használat](#page-62-1) 61 számok [alkatrész](#page-267-3) 266 [bevitel a kezelőpanelről](#page-93-1) 92 [százalék, másolási méret](#page-145-1) 144 [szélek nem nyomtatódnak ki](#page-203-0) 202 [szélesség](#page-242-7) 241 [szemcsék, hibaelhárítás](#page-205-0) 204 szerviz, javítás [beszerzés](#page-258-1) 257 [iroda telephelyek](#page-263-0) 262 [tájékoztatási lap](#page-259-0) 258 [szerviztájékoztatási lap](#page-259-0) 258 [szigetelő szalag, eltávolítás](#page-206-2) 205 [színes másolás](#page-139-0) 138 szoftver [beállítások módosításához használni](#page-40-0) 39 [eltávolítás](#page-224-0) 223 [faxok küldése](#page-115-0) 114 [licencfeltételek](#page-260-0) 259 [rendelés](#page-269-0) 268 [szoftver eltávolítása](#page-224-0) 223 [szóközök, bevitel](#page-94-0) 93 [Szolgáltatás menü](#page-23-1) 22

szöveg [faxfelbontás](#page-71-2) 70 [OCR átalakítás](#page-153-1) 152 [rossz minőségű nyomtatás](#page-174-1) 173 [Szöveg minőség](#page-143-1) 142 szünet, beillesztés [20, 90](#page-91-0) [szürke háttér, hibaelhárítás](#page-209-0) 208

## **T**

[T.30 protokoll tálca, nyomtatás](#page-57-0) 56 [tájolás, oldal](#page-32-1) 31 [tálca jelentés, T.30 protokoll](#page-57-0) 56 [tárcsahang érzékelése, tiltás](#page-101-0) 100 [tárcsahang, nincs](#page-220-0) 219 tárcsázás [hangfelismerés, tiltás](#page-101-0) 100 [hangfrekvenciás beállítás \(tone\)](#page-97-0) 96 [hibaelhárítás](#page-218-0) 217 [hívókártyák](#page-89-0) 88 [hívókódok, beszúrás](#page-100-0) 99 [impulzusos tárcsázás](#page-97-0) 96 [karakterkorlátok](#page-167-0) 166 [kézi](#page-89-1) 88 nemzetközi [88, 90](#page-91-0) [szünet, beillesztés](#page-91-0) 90 [telefon](#page-90-0) 89 [utasítások](#page-62-1) 61 tárcsázás távolsági híváshoz [kijelölő számok](#page-62-0) 61 [változat, közvetlen tárcsázási gomb](#page-84-0) 83 [tárcsázási kezelőfelület rátét,](#page-268-7)  [alkatrészszám](#page-268-7) 267 tárolás [csoportos tárcsázási kódok](#page-85-1) 84 [gyorstárcsázási kódok](#page-80-1) 79 [készülék](#page-242-3) 241 [közvetlen tárcsázási nyomógombok](#page-85-1) 84 [papír](#page-189-0) 188 [tartók, alkatrészszámok](#page-268-5) 267 [távoli faxolás, beállítások](#page-113-0) 112 [távolsági hívás szolgáltatás igénybevétele,](#page-84-0)  közvetlen tárcsázási gomb [programozása hozzá](#page-84-0) 83 [telefon, tárcsázás](#page-90-0) 89 [telefonkábel, rendelés](#page-267-4) 266 [telefonkábelek](#page-162-0) 161 telefonkönyvek, elektronikus [eltávolítás](#page-224-1) 223 [használat](#page-63-0) 62 telefonszámok [alkatrészek rendelése](#page-267-5) 266

[HP kereskedelmi és ügyfélszolgálati](#page-263-1)  [irodák](#page-263-1) 262 telefonvonalak [faxhangok](#page-75-0) 74 [hibaelhárítás](#page-166-1) 165 [osztók](#page-163-0) 162 [típusok](#page-163-1) 162 telepítés [memória](#page-234-0) 233 [telepítés, típusok](#page-13-1) 12 terhelési ajánlás [festékpatron](#page-231-0) 230 [lapolvasó](#page-244-2) 243 [nyomtató](#page-243-4) 242 [testreszabás gomb](#page-38-3) 37 tiltás [mellékállomás beállításai](#page-109-0) 108 [tárcsahang érzékelése](#page-101-0) 100 tisztítás [ajtók](#page-227-1) 226 [alkohol](#page-228-0) 227 dokumentumadagoló [215, 216](#page-217-0) [elakadás a belső részben](#page-193-0) 192 [elakadás a bemeneti részekben](#page-193-1) 192 elakadás a lapolvasási térségben [195, 197](#page-198-0) [görgők](#page-228-1) 227 [lapolvasási útvonal](#page-227-0) 226 [nyomtatási útvonal](#page-226-0) 225 [üveg](#page-228-2) 227 [több oldal, nyomtatás egyetlen](#page-130-0)  [papírlapra](#page-130-0) 129 többcélú papír [használat](#page-26-0) 25 [rendelés](#page-268-0) 267 [többfeladatos működés](#page-18-2) 17 [többfeladatos munkavégzés](#page-16-0) 15 többfunkciós jellemzők, használat [hálózati kapcsolat](#page-18-3) 17 [közvetlen összeköttetés](#page-16-1) 15 [többlapos másolás, hibaelhárítás](#page-182-1) 181 törlés [csoportos tárcsázási kódok](#page-87-0) 86 [faxok](#page-73-0) 72 [faxok a memóriából](#page-105-0) 104 [gyorstárcsázási kódok](#page-83-0) 82 [közvetlen tárcsázási nyomógombok](#page-83-0) 82 [nyomtatási feladatok](#page-127-0) 126 [összes kód](#page-88-0) 87 [tükör, szennyeződés](#page-211-1) 210 [túlfeszültség elleni védőeszköz](#page-163-2) 162 [tűzőkapocs, eltávolítás](#page-28-3) 27

#### **TWAIN**

[használat](#page-156-0) 155 [hibaelhárítás](#page-183-0) 182

#### **U**

ügyfélszolgálat [alkatrészek rendelése](#page-267-6) 266 [HP ügyfélszolgálat](#page-262-1) 261 [javítási szolgáltatás](#page-258-1) 257 [kereskedelmi és ügyfélszolgálati](#page-263-0)  [irodák](#page-263-0) 262 [szerviztájékoztatási lap](#page-259-0) 258 [szoftver, rendelés](#page-269-0) 268 [ügyfélszolgálat, HP](#page-262-1) 261 újrahasznosítás [festékpatron](#page-231-1) 230 [kellékek](#page-253-2) 252 [műanyagok](#page-253-0) 252 [papír](#page-254-2) 253 újratárcsázás [automatikus, beállítás](#page-98-0) 97 [csoportfaxok](#page-65-0) 64 [hibaelhárítás](#page-218-0) 217 [késleltetett faxolás](#page-67-1) 66 [kezelőpanel gombok](#page-21-5) 20 [kézi](#page-69-0) 68 [Újratárcsázás/Szünet gomb](#page-21-5) 20 [újságkivágás, betöltés](#page-30-1) 29 [üres oldalak, hibaelhárítás](#page-213-0) 212 űrlapok [előrenyomtatott, hibaelhárítás](#page-206-0) 205 [szerviztájékoztatás](#page-259-0) 258 [többszörös, elkerülés](#page-28-3) 27 [USB portok, hibaelhárítás](#page-176-0) 175 útvonalak [kimenet, kiválasztás](#page-36-2) 35 [lapolvasó](#page-24-3) 23 [nyomtató](#page-24-0) 23 [üveg tisztítás](#page-228-2) 227 üzenetrögzítők [csatlakoztatás](#page-164-0) 163 [csöngetési minta beállítások](#page-107-2) 106 [hibaelhárítás](#page-169-1) 168

# **V**

[válaszadás módja, módosítás](#page-106-0) 105 [Vázlat minőség](#page-143-1) 142 [vázlat mód](#page-127-1) 126 [világos nyomtatás, hibaelhárítás](#page-202-0) 201 visszaállítás [gyári alapbeállítások](#page-46-0) 45 [Visszafelé mutató nyíl gomb](#page-21-2) 20

[Visszaléptetés gomb](#page-21-6) 20 [vízjelek](#page-130-1) 129 [vízszintes nyomtatás](#page-32-1) 31 vonalak, hibaelhárítás [185, 203](#page-204-0)

## **W**

web-helyek [Anyagbiztonsági adatlap](#page-255-0) 254 [Ázsia és a Csendes-óceániai](#page-254-1)  [térség](#page-254-1) 253 [Európa](#page-254-1) 253 [HP LaserJet 3200](#page-12-0) 11 [HP LaserJet kellékek](#page-254-1) 253 [készülék](#page-12-0) 11 [környezeti gondnokság](#page-252-1) 251 [Latin-Amerika](#page-254-1) 253 [Mexico](#page-254-1) 253 [termékinformáció](#page-262-2) 261 Windows [megosztás](#page-118-0) 117 [nyomtatási feladatok](#page-127-2)  [felfüggesztése](#page-127-2) 126 [szoftver eltávolítása](#page-224-0) 223

# **Z**

[zajkibocsátás](#page-244-6) 243 [zajszint, másolás](#page-244-6) 243

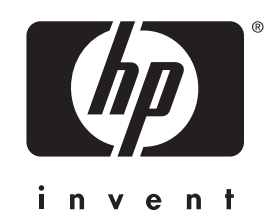

Copyright© 2001 Hewlett-Packard company

http://www.hp.com/support/lj3200